# Plasmat<sup>®</sup> Futura Аппарат для афереза

# Инструкции по эксплуатации ПО 3.0x RU

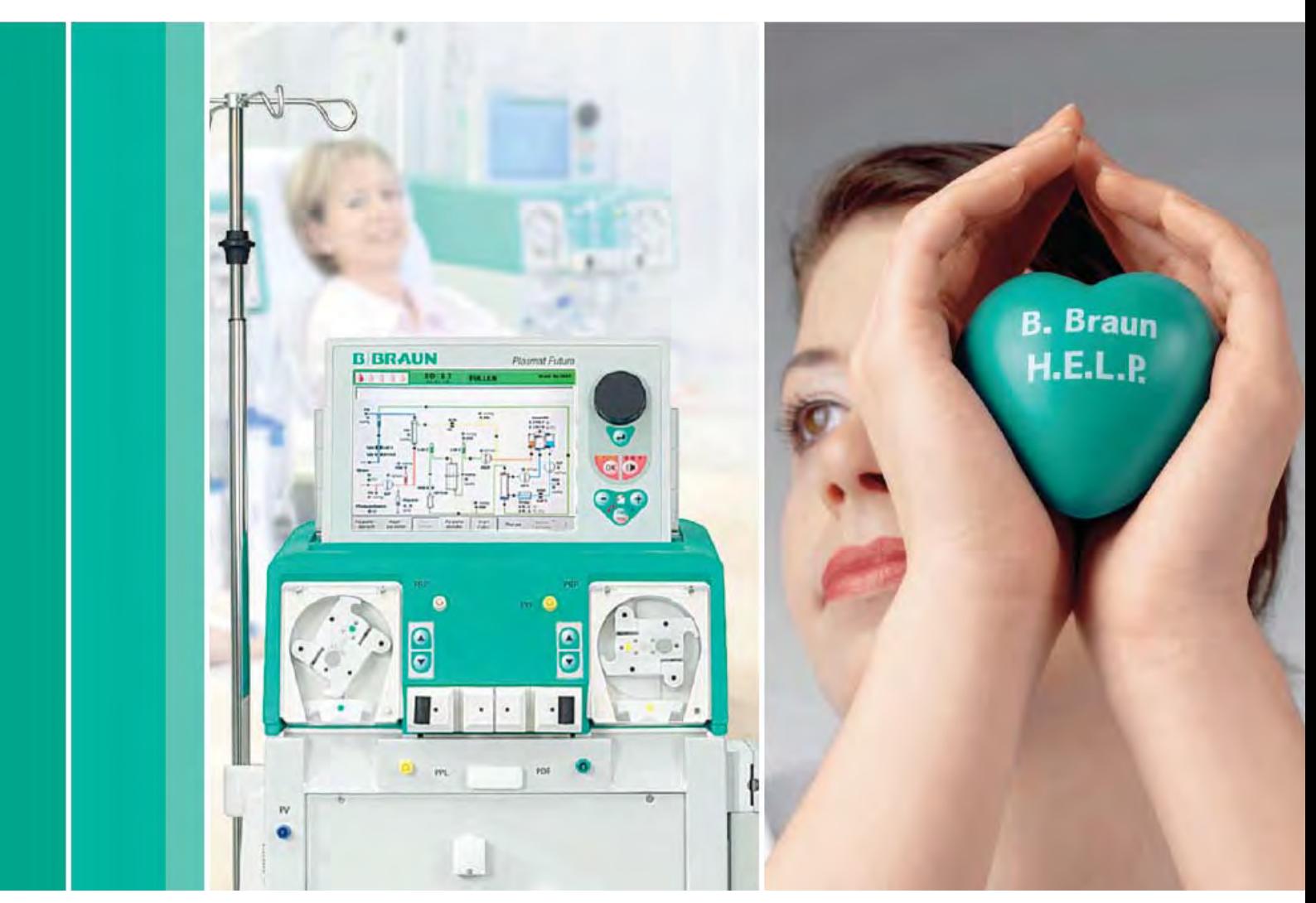

**H.**eparin induced **E.**xtracorporeal **L.**DL **P.**recipitation

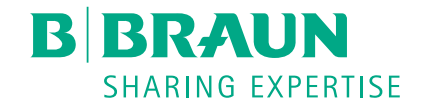

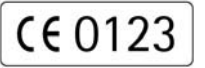

Маркировка CE согласно директиве 93/42/EEC. Возможны технические изменения.

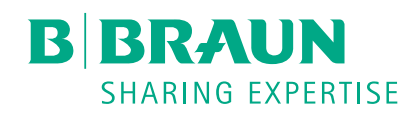

## B. Braun Avitum AG

Schwarzenberger Weg 73-79 34212 Melsungen, Germany Тел. +49 (56 61) 71-0 Факс +49 (56 61) 75-0

www.bbraun.com

38910344RU / Rev. 3.10.00 / 12.2017

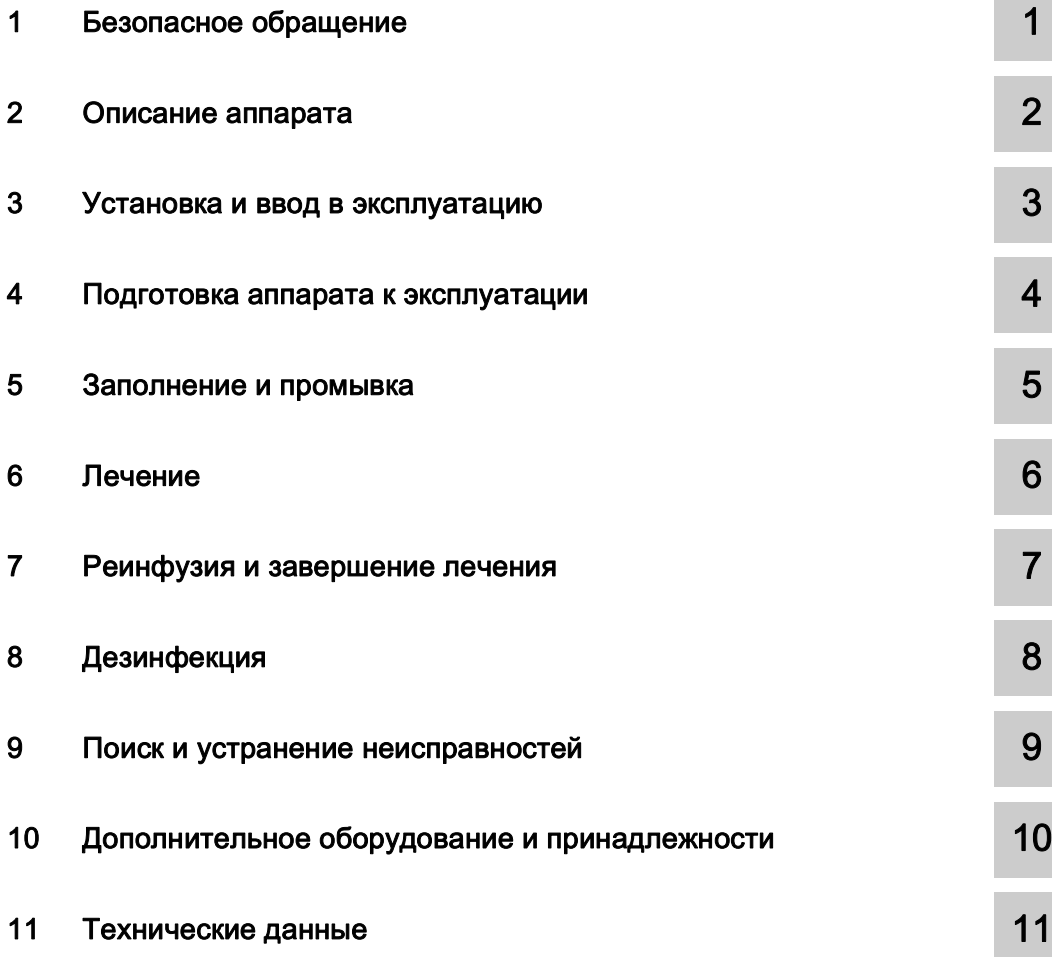

**1**

# Содержание

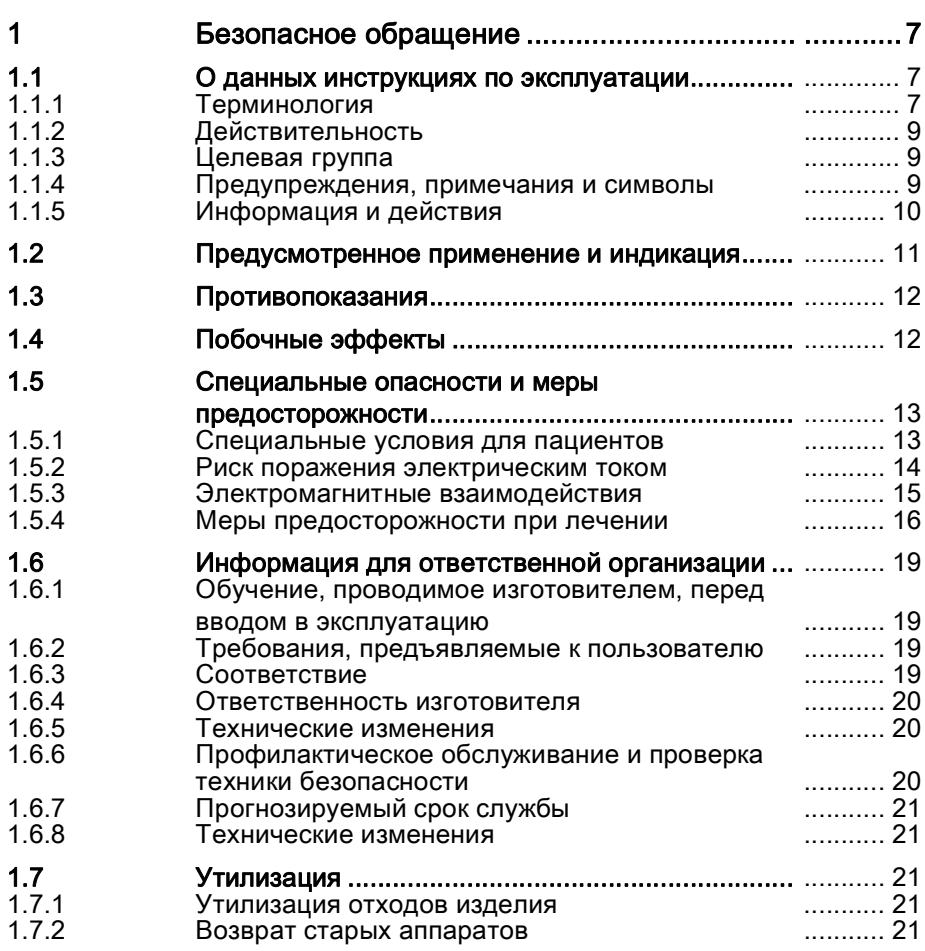

# <span id="page-6-0"></span>1 Безопасное обращение

# <span id="page-6-1"></span>1.1 О данных инструкциях по эксплуатации

Данные инструкции по эксплуатации являются неотъемлемой частью аппарата для афереза. В них описывается правильное и безопасное использование аппарата.

## УВЕДОМЛЕНИЕ!

Аппарат должен всегда использоваться в соответствии с инструкциями по эксплуатации. Только в этом случае изготовитель несет ответственность за безопасность, надежность и эксплуатационные характеристики аппарата для афереза.

Инструкции по эксплуатации должны всегда храниться рядом с аппаратом, чтобы их можно было использовать позже.

Необходимо передать инструкции по эксплуатации любому будущему пользователю аппарата для афереза.

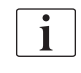

Кроме того, необходимо соблюдать инструкции по эксплуатации расходных материалов.

Монтаж/демонтаж и обслуживание аппарата должны выполняться только техниками, уполномоченными производителем. Поэтому данная информация не является частью настоящего руководства по эксплуатации, но содержится в отдельном руководстве по обслуживанию.

### <span id="page-6-2"></span>1.1.1 Терминология

#### Общая терминология

В настоящих инструкциях по эксплуатации используется следующая общая терминология:

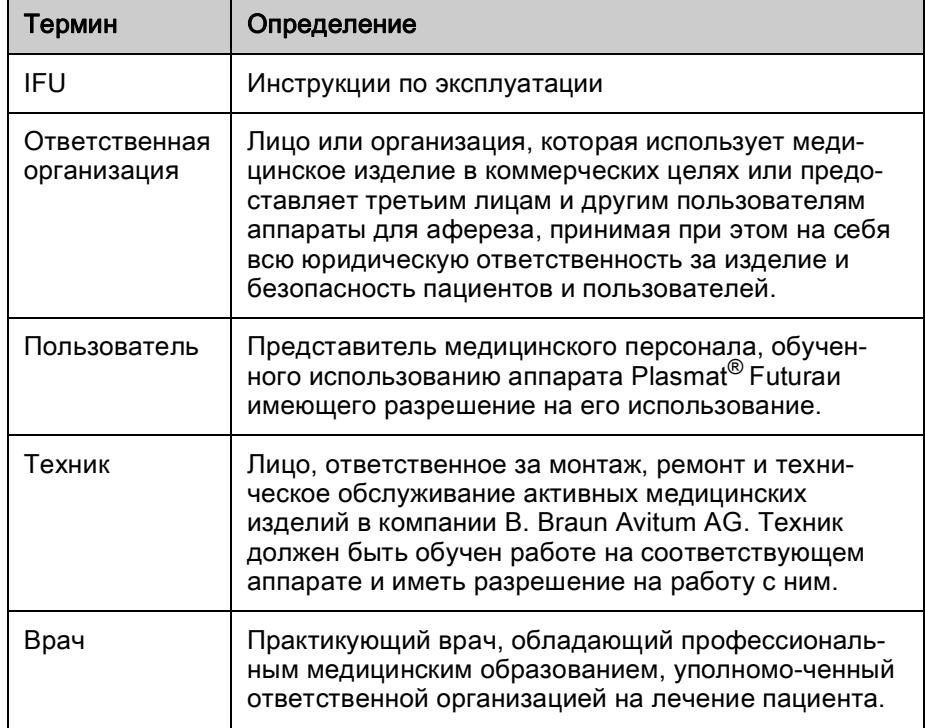

#### Терминология для конкретного применения

В настоящих инструкциях по эксплуатации используется следующая терминология, относящаяся к конкретным случаям применения:

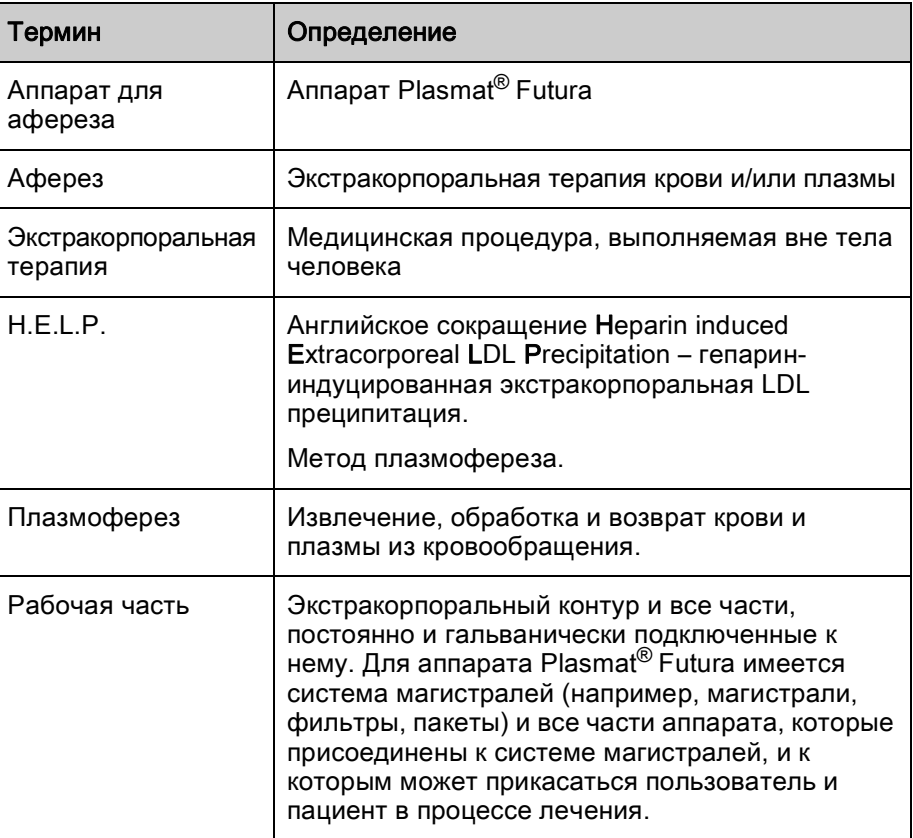

#### Сокращения

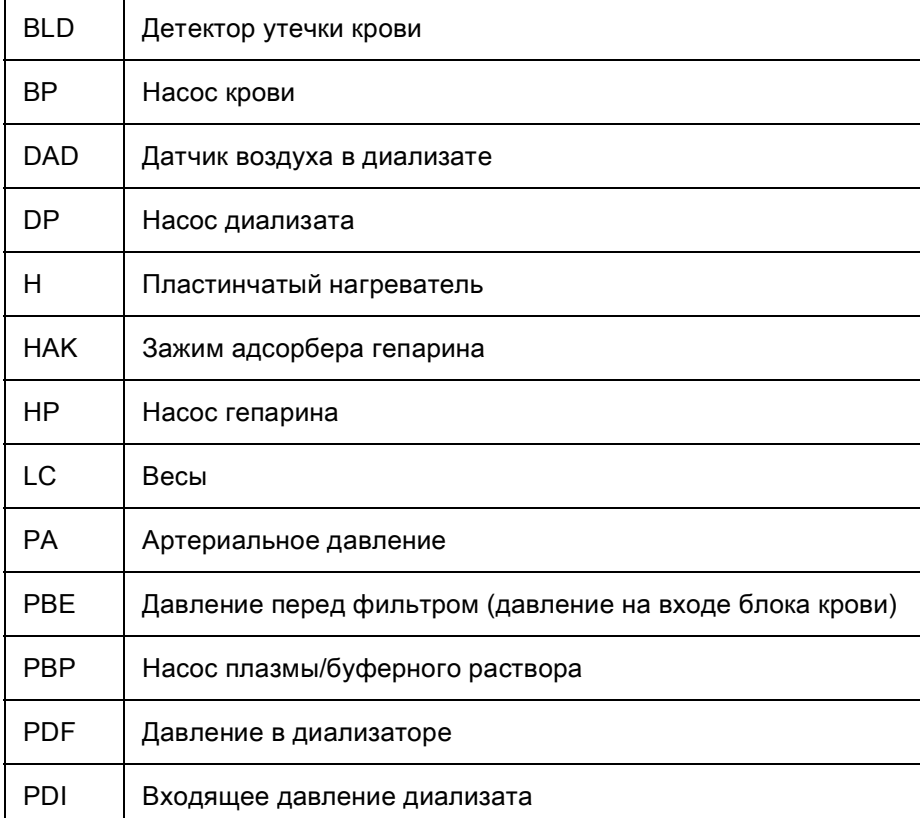

**1**

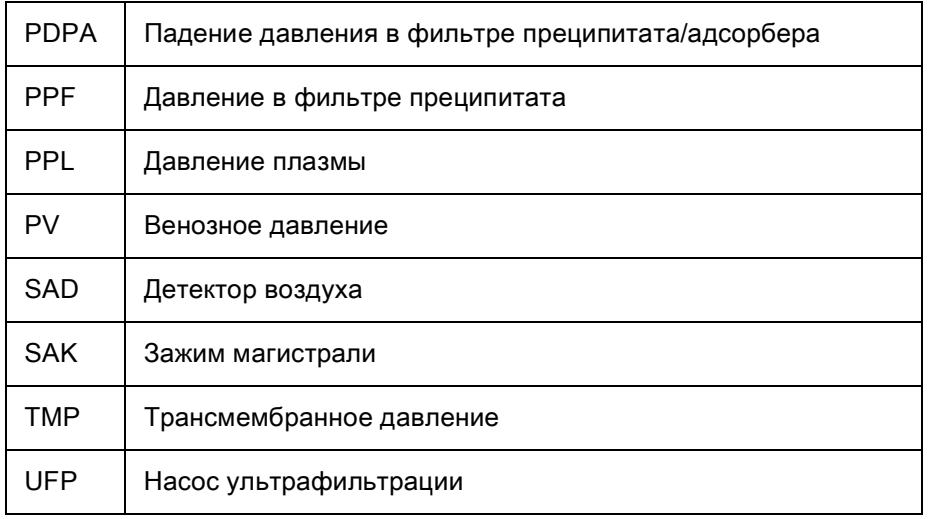

#### <span id="page-8-0"></span>1.1.2 Действительность

#### Номера артикулов

Данные инструкции применима к аппаратам Plasmat<sup>®</sup> Futura со следующими номерами артикулов (REF):

- 7062100
- 706210A (110 В/120 В)

#### Версия программного обеспечения

Данные инструкции по эксплуатации применимы к аппаратам с версией программного обеспечения ПО 3.0x (x = любая).

Версия программного обеспечения, установленного в аппарате, может быть отображена на экране SETTINGS (НАСТРОЙКИ).

Обновления программного обеспечения должны устанавливаться только техниками по обслуживанию!

#### <span id="page-8-1"></span>1.1.3 Целевая группа

Целевая группа для данных инструкций по эксплуатации является соответствующий медицинским персонал.

Процедура афереза H.E.L.P должна выполняться и контролироваться только врачом с достаточным опытом в выполнении процедур экстракорпорального очищения крови.

Аппарат Plasmat® Futura может использоваться только персоналом, ознакомленным с выполнением соответствующих операций.

#### <span id="page-8-2"></span>1.1.4 Предупреждения, примечания и символы

Три сигнальных слова: ОПАСНОСТЬ, ПРЕДУПРЕЖДЕНИЕ и ОСТОРОЖНО в настоящем документе указывают на конкретные ситуации, представляющие опасность для пользователей и пациентов. Они также предлагают меры, которые должен принимать персонал, чтобы избежать соответствующих опасных ситуаций.

Сигнальное слово УВЕДОМЛЕНИЕ указывает на меры, относящиеся к предотвращению повреждения имущества.

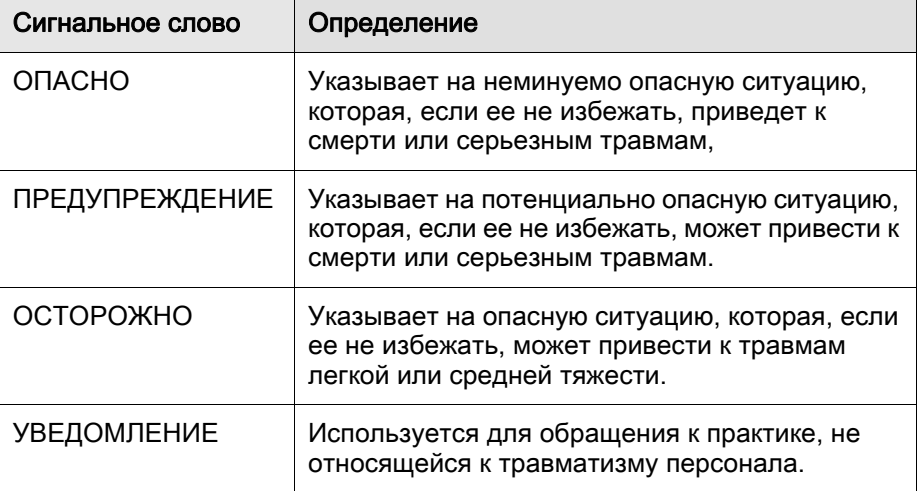

# $\triangle$  ОПАСНО!

Ниже перечислены типы и источники опасных ситуаций и возможные последствия их игнорирования.

• Это список мер по предотвращению опасности.

# ПРЕДУПРЕЖДЕНИЕ!

Ниже перечислены типы и источники опасных ситуаций и возможные последствия их игнорирования.

• Это список мер по предотвращению опасности.

# А ОСТОРОЖНО!

Ниже перечислены типы и источники опасных ситуаций и возможные последствия их игнорирования.

• Это список мер по предотвращению опасности.

# УВЕДОМЛЕНИЕ!

Информация, прямо или косвенно связанная с предотвращением ущерба.

#### <span id="page-9-0"></span>1.1.5 Информация и действия

#### Информация

```
Ť.
```
Обозначает дополнительную полезную информацию о процедурах, справочную информацию и рекомендации.

#### Действия

- 1. Таким образом указываются инструкции по выполнению действий.
	- Этот символ обозначает результат действия.

# <span id="page-10-0"></span>1.2 Предусмотренное применение и индикация

Аппарат Plasmat<sup>®</sup> Futura может использоваться для проведения и контроля за экстракорпоральным очищением плазмы. Аппарат может использоваться для лечения пациентов в больницах и лечебных центрах по предписанию врача.

## УВЕДОМЛЕНИЕ!

Аппарат Plasmat® Futura может использоваться только совместно с системой лечения аферезом с H.E.L.P. компании B. Braun Avitum AG. Следует обращаться также к инструкциям по эксплуатации системы лечения аферезом с H.E.L.P.

Аппарат Plasmat® Futura используется совместно с установкой для лечения аферезом с H.E.L.P. для терапевтического удаления из плазмы LDLи VLDL-холестерина липопротеинов низкой и очень низкой плотности, липопротеина (липопротеинов) и фибриногена. Аферез H.E.L.P. показан для:

- Больные с тяжелыми нарушениями липидного обмена, которые немогут быть адекватно скорректированы диетой и медикаментозным лечением, включая:
	- ‒ больных с наследственной гомозиготной гиперхолестеринемией;
	- ‒ больных с наследственной гетерозиготной гиперхолестеринемией или вторичной гиперхолестеринемией, у которых концентрацию ЛПНП плазмы невозможно контролировать несмотря на строгую диету и максимальные дозы лекарств, имеющих высокий риск осложнений атеросклероза или атаку ИБС на фоне поражения коронарных артерий;
	- ‒ больных с существенно повышенной концентрацией липопротеина (а) - (более 60 мг/дл) и высоким риском атеросклеротических осложнений или перенесших атаку ИБС; Соблюдение диеты и медикаментозное лечение должны продолжаться для достижения оптимального эффекта от терапии H.E.L.P.
- Больные с внезапной потерей слуха (снижение слуха на ≥ 15 дБ в 3 частотных диапазонах в пораженном ухе по отношению к интактному), если лечение начато не позднее 6 недель с момента проявления.
- Больные с острой гиперлипидемией или фибриногенемией, имеющие медицинские показания для быстрого и эффективного снижения ибриногена, ЛПНП-, ЛПОНП-холестерина или липопротеина (а).
- Больные, страдающие от заболеваний, связанных с нарушением кровообращения, для которых показано проведение экстракорпоральных процедур с целью изменения состава крови и улучшения циркуляции.

Процедура должна назначаться только после всесторонней оценкисоотношения "риск/польза".

# <span id="page-11-0"></span>1.3 Противопоказания

Лечение аферезом H.E.L.P. противопоказано при:

- геморрагическом диатезе или нарушении свертывания крови из за повышенного риска кровотечения в результате применения антикоагулянта;
- подозрении на скрытое кровотечение, например язва желудочнокишечного тракта;
- острых заболеваниях печени, выраженном циррозе или печеночной недостаточности;
- острых или тяжелых хронических заболеваниях сердца, являющихся противопоказаниями для проведения процедур экстракорпорального афереза;
- острых нарушениях мозгового кровообращения, пока не будет исключена опасность внутричерепного кровотечения;
- острой почечной недостаточности;
- гиперчувствительности к гепарину;
- известной аллергии и гиперчувствительности к любым материалам экстракорпорального контура;
- любых особенностях конституции и физического состояния, не позволяющих подвергать пациента экстракорпоральной процедуре.

# <span id="page-11-1"></span>1.4 Побочные эффекты

У больных могут наблюдаться следующие побочные эффекты:

- сердечно-сосудистая система: болевые симптомы, гипертензия, гипотензия, сердечные аритмии, вегетативные расстройства;
- Система свертывания крови: расстройства коагуляции, гемолиз;
- гематология: анемия (например железодифицитная при продолжительном лечении);
- гиперчувствительность (например тошнота, ощущение жара, зуд, одышка, приливы крови, жжение в глазах), у больных, чувствительных к ацетату могут наблюдаться прилив крови к лицу, гипотензия, тошнота, боли в животе;
- центральная нервная система: головная боль, слабость, головокружение;
- другие: бледность, ощущение жара, потливость, ощущение напряжения в конечностях;
- гипертензия и отеки у больных с почечной недостаточностью.

# <span id="page-12-0"></span>1.5 Специальные опасности и меры предосторожности

#### <span id="page-12-1"></span>1.5.1 Специальные условия для пациентов

Врач, осуществляющий лечение, отвечает за выбор подходящей терапии на основании медицинских наблюдений и результатов анализа, а также общего здоровья и состояния пациента.

Для перечисленных ниже групп населения аферез H.E.L.P. следует применять только с особой осторожностью и только после взвешивания потенциальных рисков:

- беременные и кормящие женщины;
- дети и подростки, для которых экстракорпоральный объем является ограничивающим фактором.

Особо тщательная оценка соотношения "риск/польза" перед выполнением афереза H.E.L.P. требуется в случае больных с дефицитом инактиватора C1-эстеразы или наследственным дефицитом C3.

#### ПРЕДУПРЕЖДЕНИЕ!

Риск для пациента из-за нейтрализации гепарина протамин-хлоридом/ сульфатом.

- Эти вещества следует назначать только для нейтрализации действия гепарина в случае угрожающего жизни кровотечении.
- Протамин сульфат/хлорид ложен применяться в качестве экстренной меры в соответствии с инструкцией производителя.

## А ОСТОРОЖНО!

Риск для пациента в результате выведения в различной степени действующих параллельно лекарственных средств!

Уровень активных веществ у пациента во время процедуры афереза может снижаться до 60 %.

• По возможности любое регулярно принимаемое лекарство должно быть назначено после процедуры афереза H.E.L.P.

#### <span id="page-13-0"></span>1.5.2 Риск поражения электрическим током

#### Подключение к сети электрического питания и отключение от сети

В аппарате присутствует опасное для жизни электрическое напряжение.

#### ПРЕДУПРЕЖДЕНИЕ!

Опасность поражения электрическим током и пожара.

- Вилку шнура питания необходимо всегда полностью вставлять в розетку.
- При подключении аппарата к электрической сети необходимо удерживать вилку за ее корпус, а не тянуть за шнур.
- Сетевой шнур необходимо оберегать от повреждений, например, вследствие перекатывания через него колес аппарата.
- Полное отключение аппарата от электрической сети возможно только тогда, когда вилка извлечена из розетки. Выключение аппарата выключателем питания не приводит к его полному обесточиванию!

Запрещается использовать аппарат или подключать его к электрической сети при наличии каких-либо повреждений корпуса или шнура электрического питания. При повреждении аппарата необходимо обратиться в техническую службы для выполнения ремонта.

Выключение аппарата выключателем питания не обеспечивает обесточивания его внутренних компонентов (например, сетевого фильтра, выключателя питания). Для полного обесточивания аппарата необходимо всегда извлекать вилку из розетки!

#### Надежность заземления

Надежность заземления может быть обеспечена только при подключении аппарата к соответствующей розетке для электрических установок в помещении (см. раздел [3.4.2 Подключение к сети электропитания \(57\)](#page-56-0)). Для обеспечения безопасности пациента и медицинского персонала должно поддерживаться надежное подключение к заземлению.

#### ПРЕДУПРЕЖДЕНИЕ!

Отсутствие надлежащего заземления повышает опасность поражения электрическим током!

• Аппарат должен подключаться к электрической сети с контактом защитного заземления.

**1**

#### Взаимодействие с другими устройствами

Аппарат следует включать в предназначенную для него отдельную розетку. При использовании аппарата Plasmat<sup>®</sup> Futura вместе с другим лечебным оборудованием, рекомендуется использовать для заземления специальное соединение, поскольку токи утечки от всех устройств суммируются, и могут иметь место разряды статического электричества из окружающей среды на аппарат. Может поставляться специальный кабель для выравнивания потенциалов. Он может быть подключен к болту, расположенному в задней части аппарата. Условия окружающей среды в помещении должны соответствовать местным требованиям (см. технические данные).

#### ПРЕДУПРЕЖДЕНИЕ!

Риск для пациента вследствие токов утечки при использовании аппарата совместно с другим лечебным оборудованием класса защиты I.

• Кроме того, ко всем остальным терапевтическим устройствам необходимо подключить устройство уравнивания электрических потенциалов.

Запрещается подключать обычные бытовые приборы к той же розетке, к которой подключен аппарат Plasmat® Futura, а также подключать их параллельно ему.

#### <span id="page-14-0"></span>1.5.3 Электромагнитные взаимодействия

Аппарат Plasmat® Futura разработан и испытан в соответствии с действующими стандартами подавления помех и электромагнитной совместимости (ЭМС). Однако исключение возможности электромагнитного взаимодействия с другими устройствами (например мобильные телефоны, компьютерный томограф (КТ)) не гарантируется.

#### А ОСТОРОЖНО!

Опасность разрядов статического электричества от других устройств.

• Рекомендуется использовать мобильные телефоны и другие устройства, генерирующие электромагнитное излучение не ближе минимального расстояния в соответствии со стандартом IEC 60601- 1-2 (см. технические данные).

## УВЕДОМЛЕНИЕ!

Размещение другого терапевтического и диагностического оборудования на данном аппарате или поблизости от него, или использование в непосредственной близости от него оборудования, не являющегося медицинским, может привести к электромагнитным взаимодействиям. В этом случае пользователь должен пронаблюдать за аппаратом Plasmat® Futura и всем остальным оборудованием для обеспечения их правильного функционирования.

#### <span id="page-15-0"></span>1.5.4 Меры предосторожности при лечении

# А ОСТОРОЖНО!

Опасность тромбоза или кровотечения у пациента! Параметры продолжительной системной антикоагуляции должны рассчитываться так, чтобы избежать как тромбоза, так и кровотечения.

- Для оценки подходящих величин антикоагуляции необходимо определить параметры свертываемости крови до, во время и после лечения. Рекомендуется использовать методики экспресс-анализа у постели пациента.
- Необходимо помнить, что показатели цельной крови могут отличаться от таковых для образцов плазмы.
- Аферез H.E.L.P должен выполняться и контролироваться только врачами с достаточным опытом в выполнении процедур экстракорпорального очищения крови.
- Аферез H.E.L.P должна выполняться только лицами, прошедшими соответствующее обучение.
- До, во время и после лечения необходимо регулировать системную и непрерывную антикоагуляцию, и тщательно контролировать свертывание крови, используя соответствующий метод.
- Обработка плазмы гепарином в ходе процедуры H.E.L.P.-афереза уменьшает концентрацию фибриногена, антитромбина III, плазминогена, и различных белков плазмы, включая компоненты комплемента С3-С4 и ингибитор С1. Однако это не имеет неблагоприятных клинических последствий, по причине короткого времени восстановления.
- У больных с низким начальным уровнем фибриногена следует ограничивать объем обрабатываемой плазмы, так, чтобы концентрация фибриногена не падала ниже 60 мг/дл.

#### Обращение с компонентами

- Компоненты набора для процедуры H.E.L.P. Futura предназначены только для одноразового использования. Повторное применение не допускается. Оно несет потенциальный риск для оператора и пациента и может приводить к заражению и несоответствию функциональным характеристикам. Это в свою очередь может привести к осложнениям, заболеванию или смерти пациента.
- Компоненты набора для процедуры H.E.L.P. Futura должны храниться при температуре, указанной на упаковке производителя.
- Компоненты набора для процедуры H.E.L.P. Futura не должны использоваться после истечения срока хранения, указанного на них и на их упаковке.
- Компоненты набора для процедуры H.E.L.P. Futura не должны использоваться, если стерильная упаковка, сами компоненты или коннекторы имеют повреждения.
- Не вскрывайте стерильную упаковку до самого момента использования.
- Используйте компоненты немедленно после удаления защитных колпачков.
- Направление потока, указанное стрелками на компонентах набора для процедуры H.E.L.P. Futura, должно быть соблюдено.
- Растворы наборов для процедуры H.E.L.P. Futura должны храниться в местах, недоступных для детей.
- Растворы для процедуры H.E.L.P. не предназначены для внутривенного введения.
- Запрещается использовать растворы для процедуры H.E.L.P., если они потеряли прозрачность и бесцветность.
- Раствор H.E.L.P. BicEL следует использовать только после смешивания бикарбонатного и электролитного компонентов.
- Готовый к употреблению раствор BicEL должен быть использован немедленно после смешивания. Если этот раствор не использован немедленно после смешивания, его использование возможно в течении 24 часов под ответственность пользователя.
- Если какой либо компонент системы (фильтр, адсорбер гепарина) необходимо заменить, он должен быть промыт и заполнен, по крайней мере, 2000 миллилитрами физиологического раствора (0,9 % NaCl) до того, как будет включен в систему для процедуры H.E.L.P. Futura, если в инструкции к данному компоненту нет других рекомендаций. Процедура замены описана в настоящих инструкциях по эксплуатации. Неправильная подготовка компонентов может привести к гемолизу и/или аллергической реакции.

#### До начала процедуры

- У всех больных до начала процедуры должны определяться показатели свертываемости крови, с тем, чтобы иметь возможность мониторинга коагуляции, например: активированное частичное тромбопластиновое время (АЧТВ), активированное время свертывания (АВС), протромбиновое время (ПТВ), международное нормализованное отношение (МНО) и фибриноген.
- Весь набор для процедуры H.E.L.P. Futura, то есть магистрали и фильтры должны быть промыты и заполнен ≥ 2400 мл гепаринизированного физиологического раствора (0,9% NaCl) до начала процедуры, как это описано в инструкции по эксплуатации. Это необходимо для предотвращения гемолиза и реакций непереносимости, таких, как повышение температуры тела, озноб, жжение в глазах и зуд.

#### Во время процедуры

- В случае неисправности во время процедуры, лечение должно быть немедленно прекращено (обычно аппарат делает это автоматически), после чего причина должна быть идентифицирована и устранена.
- Во избежание гемолиза, расход крови после подключения пациента к аппарату не должен превышать 40 мл/мин, а затем, по истечении 5 минут, постепенно повышаться до достижения желаемого значения. Начать отделение плазмы в режиме терапии сначала с расхода плазмы не выше 20 %, затем с плавным повышением расхода до подходящего значения еще через 5 минут. Расход плазмы не должен превышать 30 % от реального расхода крови.
- Во время процедуры необходимо следить, чтобы поток смеси плазмы и буфера после фильтра преципитата был прозрачным.

**1**

- Противошоковые препараты должны быть приготовлены и легкодоступны.
- Для контроля продолжительной системной антикоагуляции, функции адсорбера гепарина и предупреждения тромбоза, ПТВ или АВС следует определять во время лечения сначала после обработки 600 мл плазмы и далее через соответствующие интервалы.
- Продолжительная антикоагуляция должна быть прекращена в соответствии с измеренными значениями ПТВ и АВС.
- Если во время процедуры появляются очевидные признаки неправильной работы адсорбера гепарина (например, адсорбер заполнен не до конца, пузырьки воздуха в адсорбере) или поток плазмы за адсорбером мутный, необходимо немедленно определить параметры свертываемости. Если ПТВ или АВС не определяется, анализ надо повторять до тех пор, пока значения не вернуться к норме. Во всех остальных случаях рекомендуется замена адсорбера или прекращение процедуры.
- Во время процедуры H.E.L.P. при оценке дозы болюса гепарина, надо иметь в виду, что часть препарата поглотится адсорбером гепарина из сепарированной плазмы.

#### После процедуры

- Вылить все растворы H.E.L.P., оставшиеся после процедуры.
- У всех больных следует определять показатели свертываемости крови после процедуры с целью контроля коагуляции, например: активированное частичное тромбопластиновое время (АЧТВ), активированное время свертывания (АВС), протромбиновое время (ПТВ), международное нормализованное отношение (МНО), фибриноген.
- В редких случаях отказа адсорбера гепарина, большое количество гепарина может попасть в организм пациента, что приведет к риску возникновения опасного для жизни кровотечения. В этой ситуации в качестве экстренной меры необходимо введение протамин сульфата/ хлорида, в соответствии с инструкцией производителя.
- Процедура H.E.L.P.-афереза продолжается 2 3 часа. После ее завершения больной может покинуть больницу, если это позволяют результаты АЧТВ, АВС, протромбинового времени, МНО, уровня фибриногена.
- При H.E.L.P.-аферезе различные лекарства удаляются в разной степени, в ходе процедуры снижение их концентрация может достигать 60 %. Поэтому, при наличии возможности, введение всех лекарств должно осуществляться после процедуры.

#### Программное (продолжительное) лечение

- При проведении программного лечения, периодически следует определять уровень гемоглобина, витамина Е, С3/С4. У больных с низким начальным уровнем сывороточного железа и/или фибриногена рекомендуется наблюдение за этими показателями.
- Контроль уровня иммуноглобулинов с соответствующей периодичностью так же желателен.

## <span id="page-18-0"></span>1.6 Информация для ответственной организации

#### <span id="page-18-1"></span>1.6.1 Обучение, проводимое изготовителем, перед вводом в эксплуатацию

Ответственная организация может использовать аппарат после обучения пользователя производителем на основании настоящих инструкций по эксплуатации.

#### <span id="page-18-2"></span>1.6.2 Требования, предъявляемые к пользователю

Аппарат может использоваться только опытным персоналом, прошедшим обучение его надлежащему использованию и инструктаж в соответствии с настоящими инструкциями.

Ответственная организация должна гарантировать, что инструкции по эксплуатации будут прочитаны и поняты всеми лицами, которым будет поручено выполнение любых работ на аппарате для афереза или с его помощью. Инструкции по эксплуатации должны быть постоянно доступны пользователю.

Перед использованием аппарата необходимо убедиться в его исправном состоянии и в безопасности его функционирования.

#### <span id="page-18-3"></span>1.6.3 Соответствие

Аппарат Plasmat<sup>®</sup> Futura соответствует современным требованиям и основным применяемым стандартам в их действующей версии:

• ANSI/AAMI/IEC 60601-1 (ред. 3; ред. 3.1)

Дополнительное оборудование подключенное к аналоговому или цифровому интерфейсам аппарата должно соответствовать стандартам IEC (IEC 60950 для устройств обработки данных и IEC 60601-1 для электромедицинских устройств). Также, все конфигурации должны соответствовать требованиям к медицинскому оборудованию в соответствии со стандартом IEC 60601-1-1:2012 (статья 16, системы медицинского оборудования). После монтажа или последующего внесения изменений должно быть продемонстрировано, что система не представляет неприемлемого риска.

Лица, подключающие дополнительные устройства к сигнальному входу или выходу компонентов, устанавливают конфигурацию системы и, таким образом, отвечают за явное выполнение всех требований к системам медицинского оборудования (в соответствии со стандартом IEC 60601-1:2012, статья 16) и за предоставление пользователю всей необходимой сопроводительной документации для всей системы. Таким образом, местные нормативные акты имеют приоритет по отношению к требованиям, указанным выше. При возникновении вопросов следует обращаться к местному специализированному дилеру или в отдел технического обслуживания.

Продажа аппаратов в каждой стране производится только при условии их регистрации и классификации в соответствии с законодательством этого государства.

#### <span id="page-19-0"></span>1.6.4 Ответственность изготовителя

Производитель, сборщик, настройщик и установщик ответственны за безопасность и работоспособность устройства в том случае, если:

- сборка, настройка и регулировка, изменения или ремонт были проведены уполномоченный представителем;
- место эксплуатации соответствует современным национальным требованиям, применяемым к помещению медицинского назначения (т.е. VDE 0100, часть 710 и/или IEC60364-7-710).

Аппарат может эксплуатироваться только при условии, что:

- производитель или уполномоченное лицо, действующее от его имени, выполнили функциональную проверку аппарата на месте (первоначальный ввод в эксплуатацию);
- лица, назначенные для работы на аппарате прошли обучение правилам его эксплуатации, использованию расходных материалов и обслуживанию в соответствии с инструкциями по эксплуатации и прилагаемой информацией по безопасности и техническому обслуживанию.

#### <span id="page-19-1"></span>1.6.5 Технические изменения

#### ПРЕДУПРЕЖДЕНИЕ!

Риск для пациента или риск для пользователя в результате внесения изменений в конструкцию аппарата!

• Запрещается вносить изменения в конструкцию аппарата.

#### <span id="page-19-2"></span>1.6.6 Профилактическое обслуживание и проверка техники безопасности

# УВЕДОМЛЕНИЕ!

Ремонт и техобслуживание может проводиться только персоналом, обученным производителем и получившим от него соответствующее разрешение.

#### Регулярное профилактическое обслуживание

Аппарат не требует выполнения пользователем специального технического обслуживания.

Профилактическое обслуживание рекомендуется выполнять каждые 12 месяцев, в соответствии с установленным в инструкции по обслуживанию контрольным списком и со ссылкой на инструкции по эксплуатации. Профилактическое обслуживание должно оформляться документально.

#### Проверка технической безопасности

Проверка технической безопасности должна проводиться и оформляться документально каждые 12 месяцев, в соответствии с установленным в инструкции по обслуживанию контрольным списком и со ссылкой на инструкции по эксплуатации.

#### Батарея

Для поддержания полных функциональных возможностей аппарата следует каждые 5 лет заменять литиевую батарею на печатной плате интерфейса пользователя. Утилизация батарей должна осуществляться в соответствии с местными правилами по утилизации отходов.

#### Руководство по техническому обслуживанию и техническое обучение

Руководство по обслуживанию может быть предоставлено только после участия в программе технического обучения.

#### <span id="page-20-0"></span>1.6.7 Прогнозируемый срок службы

Для аппарата Plasmat® Futura компания B. Braun Avitum AG не устанавливает срока службы.

При условии, что

- используются только утвержденные запасные части;
- техническое обслуживание выполняется только обученными техниками в соответствии с руководством по обслуживанию;
- регулярно выполняется проверка технической безопасности, и текущие результаты совместимы с первоначальными результатами;

аппарат является полностью работоспособным.

Кроме того, перед каждым сеансом лечения аппарат выполняет ряд процедур самотестирования для обеспечения выполнения всех функций, относящихся к безопасности.

#### <span id="page-20-1"></span>1.6.8 Технические изменения

Мы оставляем за собой право вносить в наши изделия изменения в соответствии с дальнейшими техническими разработками.

#### <span id="page-20-2"></span>1.7 Утилизация

#### <span id="page-20-3"></span>1.7.1 Утилизация отходов изделия

После использования компоненты набора для процедуры H.E.L.P. могут быть загрязнены возбудителями инфекционных заболеваний. Пользователь отвечает за правильную утилизацию отходов, например, мешков, использованных кровопроводящих магистралей или фильтров.

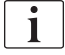

Утилизация должна осуществляться в соответствии с местными правилами и внутренними процедурами ответственной организации.

#### <span id="page-20-4"></span>1.7.2 Возврат старых аппаратов

Аппараты Plasmat® Futura могут быть возвращены производителю для утилизации в соответствии с применимыми указаниями по утилизации (директива 2012/19/EU).

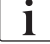

Компания B. Braun Avitum AG гарантирует прием обратно старых аппаратов Plasmat® Futura.

Перед отгрузкой и утилизацией аппарат должен быть продезинфицирован в соответствии с действующими нормативными актами.

# Содержание

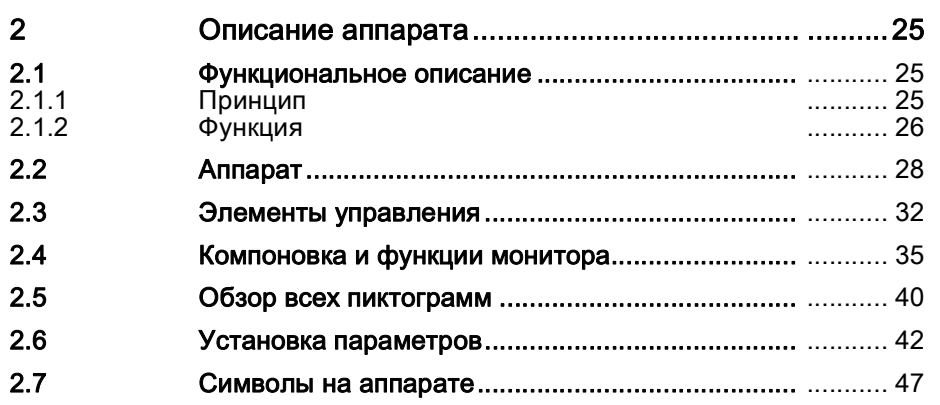

# <span id="page-24-0"></span>2 Описание аппарата

# <span id="page-24-1"></span>2.1 Функциональное описание

## <span id="page-24-2"></span>2.1.1 Принцип

Plasmat<sup>®</sup> Futura представляет собой аппарат для терапии плазмы; совместно с системой для лечения аферезом H.E.L.P., он выполняет лечение аферезом H.E.L.P. (H.E.L.P. соответствует английскому сокращению Heparin-induced Extracorporeal LDL Precipitation – гепарининдуцированная экстракорпоральная LDL преципитация).

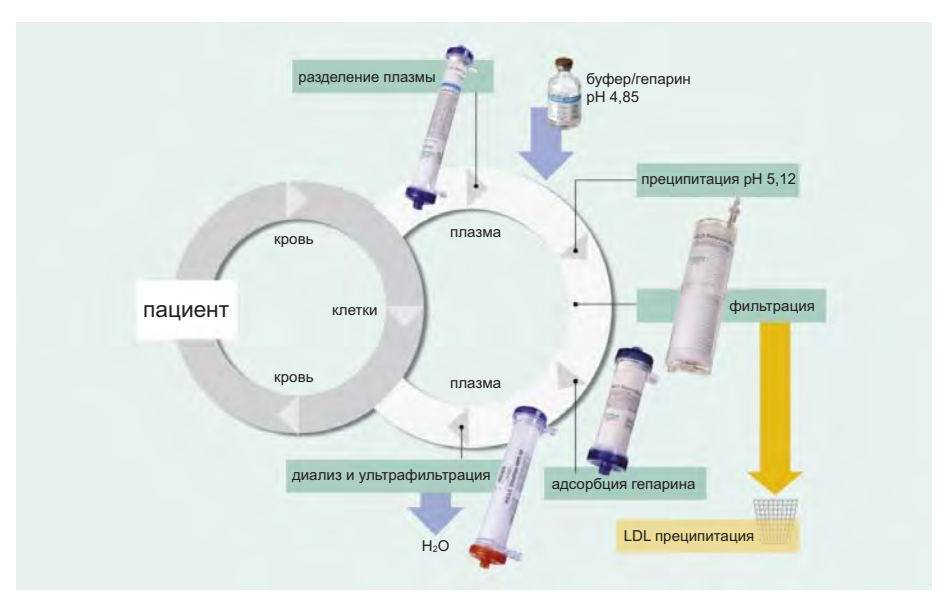

Рис. 2-1 Принцип лечения аферезом H.E.L.P.

Первый этап в процедуре это отделение плазмы. Клеточные компоненты крови непосредственно переливаются пациенту вместе с очищенной плазмой. Плазма смешивается с гепаринизированным ацетатным буфером в соотношении 1:1. LDL, фибриноген и липопротеид (а), вместе с гепарином составляют преципитат в кислотном диапазоне рН, который фильтруется на следующем этапе. Оставшийся гепарин удаляется из плазмы при помощи адсорбера гепарина. На последнем этапе плазма доводится до своего первоначального объема и значения рН при помощи бикарбонатного диализа, а затем переливается пациенту вместе с клеточными компонентами.

<span id="page-25-0"></span>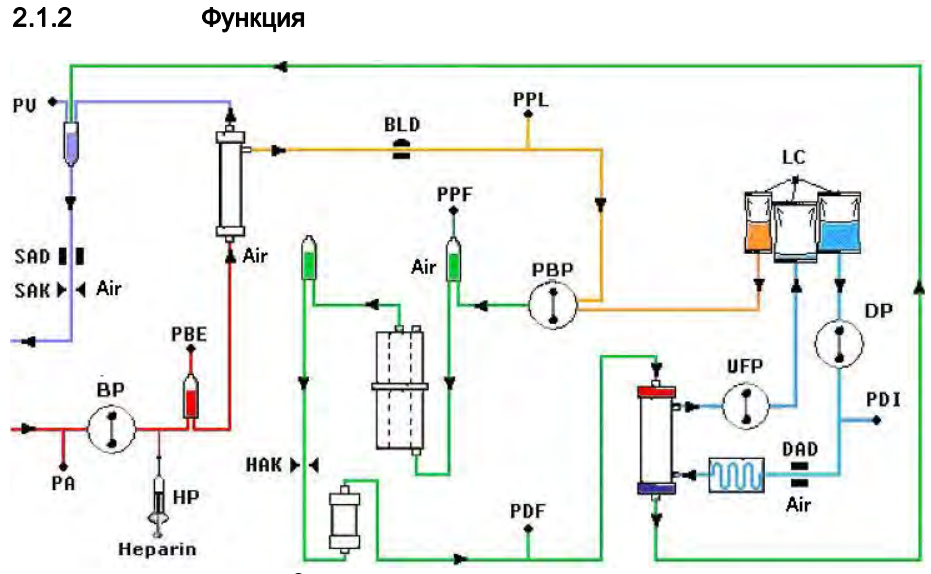

Рис. 2-2 Блок-схема Plasmat® Futura

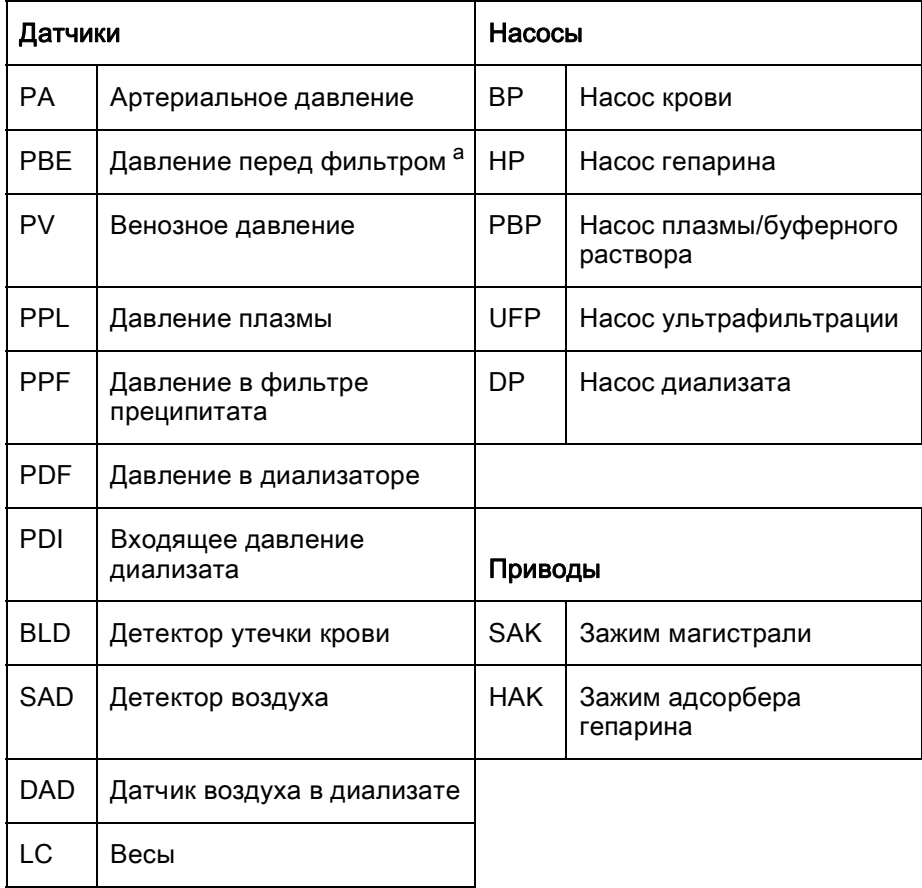

#### a. Давление перед фильтром плазмы

Насос крови (ВР) доставляет кровь от венозного доступа пациента к фильтру плазмы. Давление крови контролируется датчиком артериального давления (РА). Насос гепарина (НР) контролирует выход гепарина для антикоагуляции в артериальную магистраль. Давление крови на входе в фильтр плазмы контролируется датчиком давления (РВЕ) перед фильтром артериальной камеры.

Кровь, отделенная в фильтре плазмы возвращается по венозной магистрали к венозной камере, где смешивается с обработанной плазмой, которая доставляется по магистрали реинфузии. Объем реинфузии равен объему отделенной плазмы. Реинфузия крови контролируется в венозной камере датчиком венозного давления (PV). Венозная магистраль контролируется воздушным датчиком (SAD) и перекрывается зажимом (SAK) при обнаружении воздуха в системе.

Отделенная плазма контролируется после фильтра плазмы детектором утечки крови (BLD). Поток плазмы регулируется путем измерения давления плазмы (PPL).

Плазма и гепаринизированный ацетатный буфер доставляется насосом плазмы/буфера (PBP), в который вставлен двойной насосный сегмент, к воздушной камере преципитата. Плазма и гепаринизированный ацетатный буфер смешиваются в соотношении 1:1. Полученный преципитат фильтруется затем в фильтре преципитата. Датчик давления преципитата (PPF) контролирует входное давление на фильтре преципитата. Клапан воздушной камеры преципитата и датчик контролируют уровень жидкости в этой камере.

Фильтрат очищенный от LDL направляется через воздушную камеру к адсорберу гепарина, где оставшийся гепарин адсорбируется. Клапан камеры адсорбера гепарина и датчик контролируют уровень жидкости в этой камере. Автоматический зажим (HAK) перед адсорбером гепарина закрывается в режиме «bypass» в ходе лечения.

В диализаторе, плазма диализируется при помощи стерильного бикарбонатного раствора в соотношении не менее 1:2. Посредством диализа восстанавливается физиологический уровень рН плазмы и выполняется ультрафильтрация. Датчик давления диализатора (PDF) контролирует давление на входе диализатора. Баланс ультрафильтрации, бикарбонатного диализата и буферного раствора проводится в ячейке загрузки (LC).

Диализный раствор (приточная жидкость) и диализат доставляются насосом диализата (DP) и насосом ультрафильтрация (UFP). Раствор подогревается пластинчатым нагревателем перед прохождением через диализатор. Датчик воздуха диализата (DAD) обнаруживает воздух в магистрали диализата. Давление диализата контролируется датчиком входного давления диализата (PDI).

# <span id="page-27-0"></span>2.2 Аппарат

#### Вид спереди

- Инфузионная стойка (регулируемая по высоте)
- Жидкокристаллический графический монитор
- Верхний модуль
- Насос гепаринового шприца
- Центральный модуль
- Передняя панель с приспособлением для набора H.E.L.P. Futura
- Пластинчатый нагреватель
- Держатели мешков/ ячейка загрузки
- Основная стойка
- Основание с тормозом

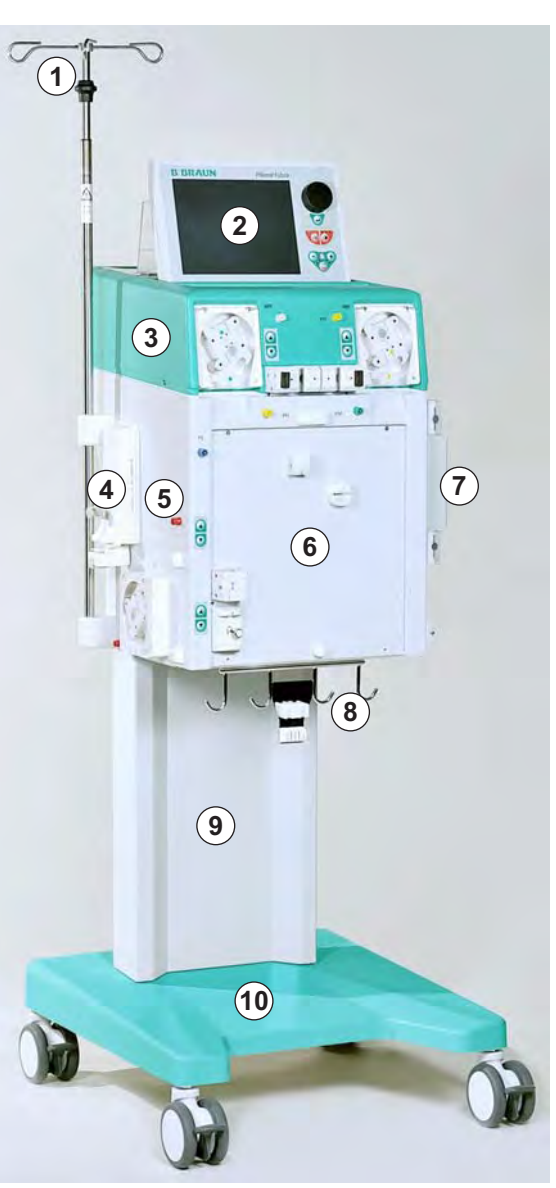

Рис. 2-3 Вид спереди

# Описание аппарата **Plasmat<sup>®</sup> Futura** Plasmat<sup>®</sup> Futura

**2**

- 1 Жидкокристаллический графический цветной монитор
- 2 Органы управления на мониторе
- 3 Подключение к клапану для автоматической установки уровня в камере адсорбера гепарина
- 4 Датчик давления на фильтре преципитата (PPF)
- 5 Насос ультрафильтрации (UFP)
- 6 Ручной регулятор для установки уровня в камере адсорбера гепарина
- 7 Ручной регулятор для установки уровня в камере преципитата
- <span id="page-28-0"></span>8 Насос плазмы/буфера (PBP)
- 9 Держатель камеры адсорбера гепарина с датчиком для контроля уровня (HCLD)
- 10 Держатель камеры преципитата с датчиком для контроля уровня (PCLD)
- 11 Датчик давления плазмы (PPL)
- 12 Датчик давления в диализаторе (PDF)

#### Верхний модуль

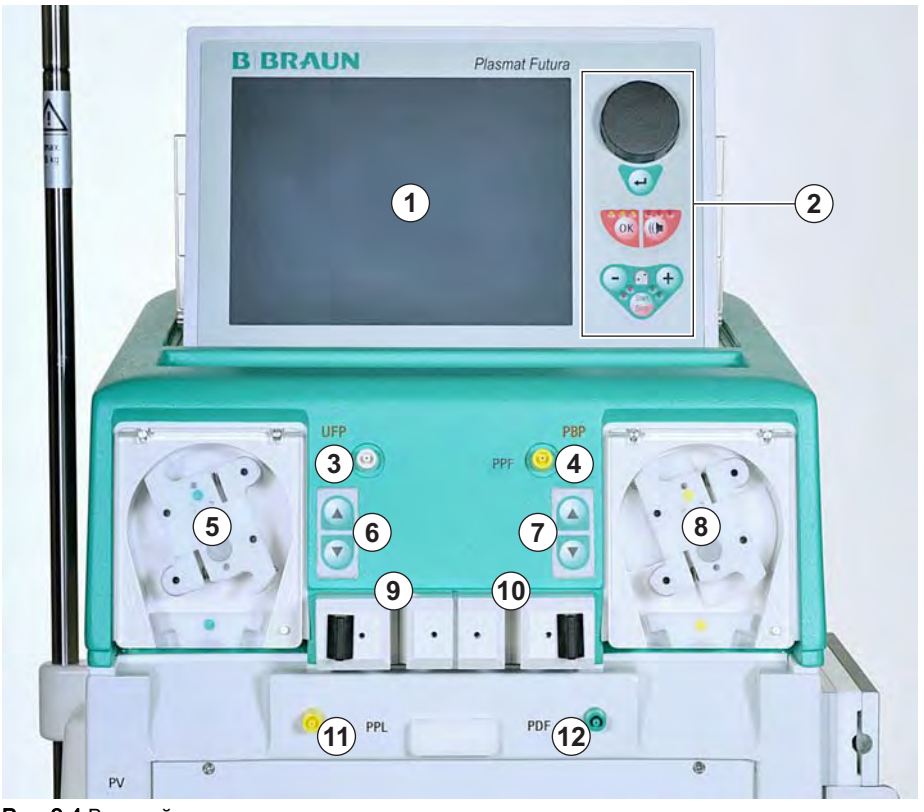

Рис. 2-4 Верхний модуль

# Plasmat<sup>®</sup> Futura **Plasmat<sup>®</sup>** Futura **DECISION** CONSIDERITY OF CONCARTER OF CONSIDERITY

1 Датчик давления плазмы (PPL)

**2**

- 2 Верхний держатель для набора H.E.L.P. Futura
- 3 Датчик давления фильтра диализатора (PDF)
- 4 Датчик венозного давления (PV)
- 5 Детектор утечки крови (BLD)
- 6 Зажим адсорбера гепарина (HAK)
- 7 Гепариновый насос для шприца (откалиброван для 30 мл Omnifix®)
- 8 Датчик давления перед фильтром (PBE)
- 9 Ручной регулятор уровня для венозной камеры
- 10 Детектор воздуха (SAD) венозной магистрали
- 11 Зажим магистрали (SAK)
- 12 Ручной регулятор уровня для артериальной камеры
- 13 Насос крови
- 14 Датчик артериального давления (PA)
- 15 Датчик для артериальной камеры
- 16 Нижний держатель для набора H.E.L.P. Futura

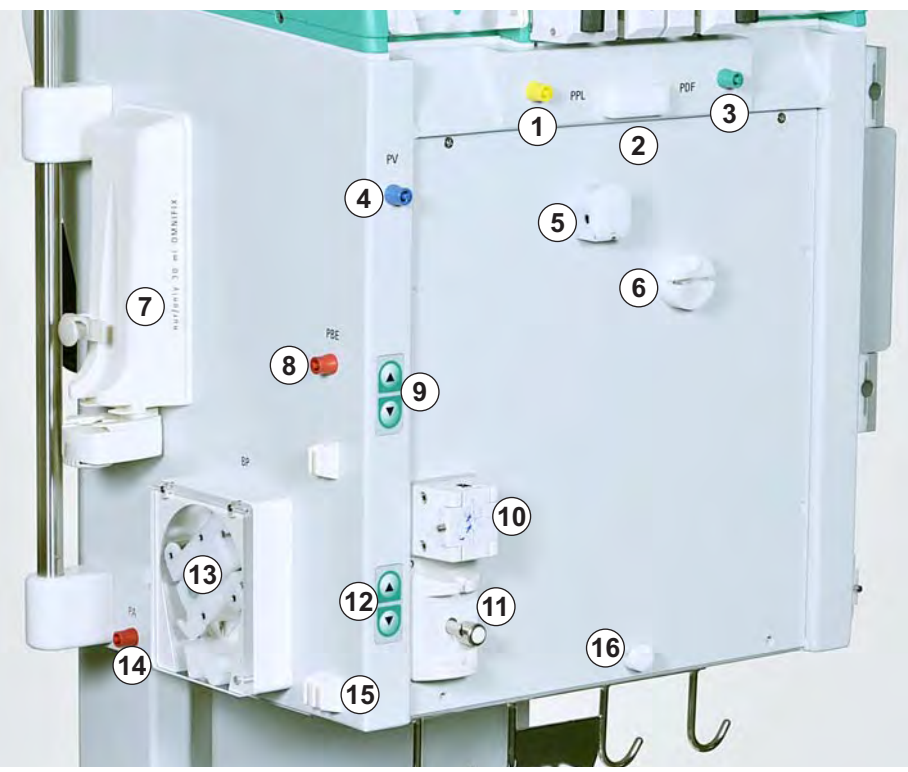

<span id="page-29-0"></span>Рис. 2-5 Центральный модуль, вид спереди-слева

Центральный модуль

# Описание аппарата **Plasmat<sup>®</sup> Futura** Plasmat<sup>®</sup> Futura

- Пластинчатый нагреватель
- Насос диализата (DP)
- Датчик давления на входе диализата (PDI)
- Датчик воздуха в диализате (DAD)

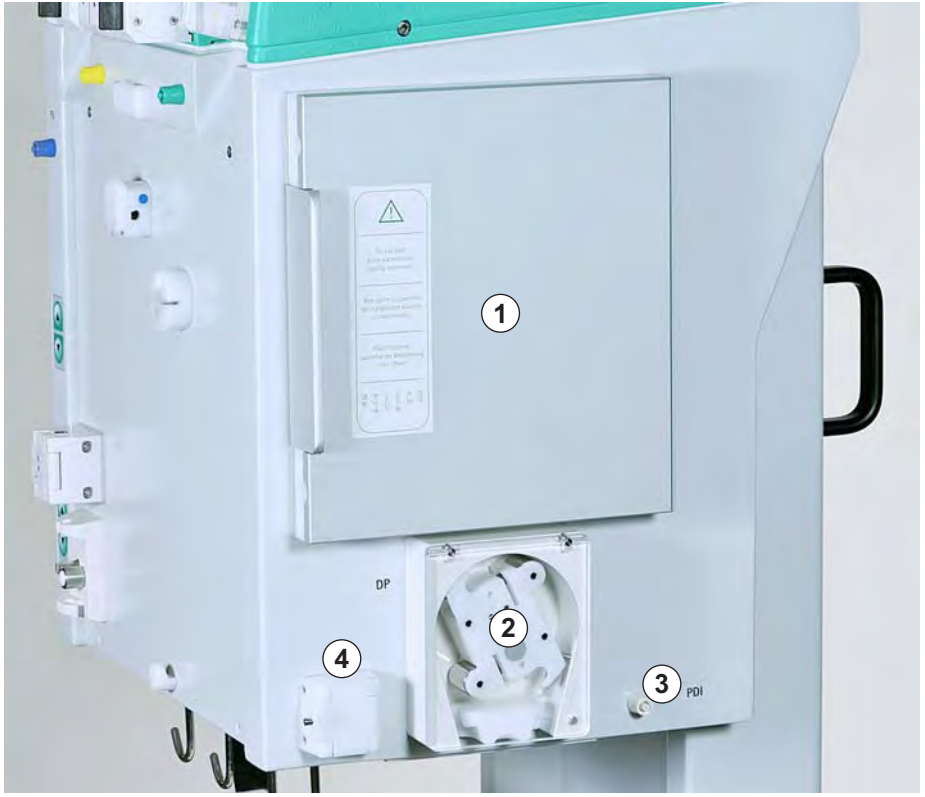

Рис. 2-6 Центральный модуль, вид спереди-справа

### Вид сзади

- Опора монитора
- Инфузионная стойка
- Выключатель питания
- Подключение к сети питания
- Рукоятка ручного привода насосов
- Рукоятки
- Соединение для выравнивания потенциала
- <span id="page-30-0"></span> Коннектор для системы просмотра трендов "Trend Viewer" (дополнительно)

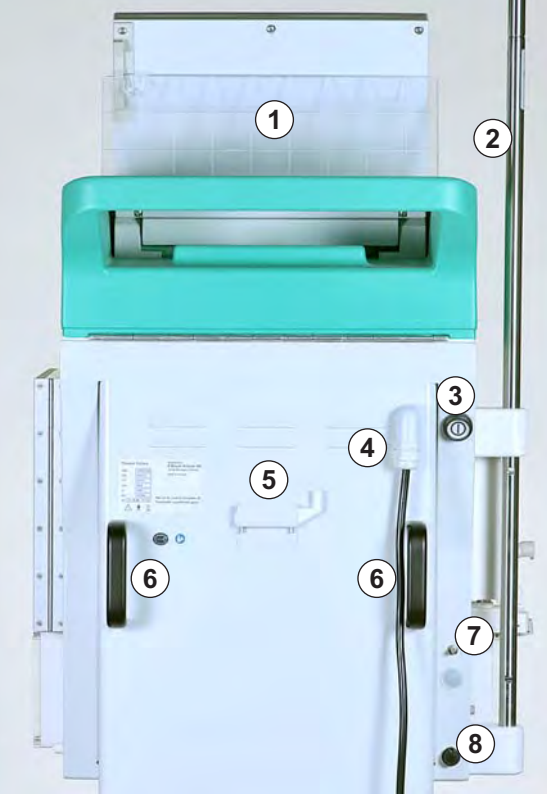

Рис. 2-7 Вид сзади

# <span id="page-31-0"></span>2.3 Элементы управления

#### Выключатель питания

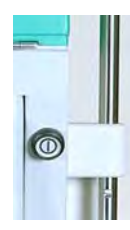

Выключатель питания расположен в верхней правой части аппарата (см. [Рис. 2-7 Вид сзади \(31\)\)](#page-30-0). Его действие заключается в подключении аппарата к электрической сети и отключении его от сети.

Выключатель имеет два устойчивых положения:

- нажатое: аппарат включен;
- отпущенное: аппарат выключен.

Аппарат остается в текущем состоянии (включенном или выключенном) до тех пор, пока выключатель не будет нажат снова.

# ПРЕДУПРЕЖДЕНИЕ!

Опасность поражения электрическим током и пожара.

• Полное отключение аппарата от электрической сети возможно только тогда, когда вилка извлечена из розетки. Выключение аппарата выключателем питания не приводит к его полному обесточиванию!

#### Кнопки регулирования уровня

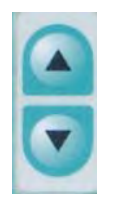

Кнопки регулирования уровня расположены в передней части верхнего модуля (см. [Рис. 2-4 Верхний модуль \(29\)\)](#page-28-0) в передней части центрального модуля (см. [Рис. 2-5](#page-29-0)  [Центральный модуль, вид спереди-слева \(30\)\)](#page-29-0).

Эти кнопки используются для регулирования уровня жидкости в

- камере адсорбера гепарина (HCLD);
- камере преципитата (PCLD);
- венозной камере;
- артериальной камере.

Регулирование уровня в соответствующей камере выполняется с использованием находящихся рядом с ними кнопок регулирования уровня. Кнопка ▲ повышает уровень в камере, кнопка ▼ понижает этот уровень.

**2**

- 1 Вращающаяся ручка
- 2 Кнопка Ввод
- 3 Кнопка OK со светодиодами
- 4 Кнопка Тревога со светодиодами
- 5 Кнопки управления насосом крови

#### Органы управления на мониторе

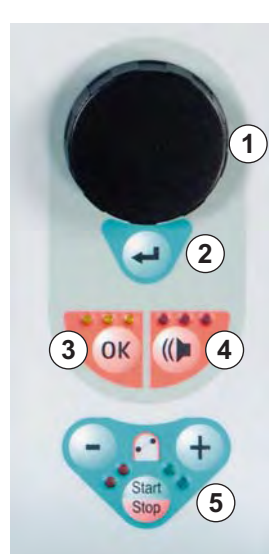

Рис. 2-8 Элементы управления на мониторе

<span id="page-32-0"></span>При помощи вращающейся ручки ([Рис. 2-8 ,](#page-32-0) ① ) курсор перемещается по экрану.

Отображение по строкам:

- вращение по часовой стрелке: курсор перемещается слева направо;
- вращение против часовой стрелки: курсор перемещается справа налево.

Отображение по столбцам:

- вращение по часовой стрелке: курсор перемещается сверху вниз;
- вращение против часовой стрелки: курсор перемещается снизу вверх.

Кнопку ввода ( ② ) нажимают для ввода в действие выбранных команд и для подтверждения введенных настроек параметров.

Кнопку OK (③) нажимают для подтверждения таких важных действий, как:

- смена фаз (например, переключение с фазы заполнения/промывки на фазу лечения);
- завершение установки параметров;
- подтверждение сообщений, которые требуют немедленного действия (например, напоминание о необходимости перевернуть диализатор во время фазы заполнения и промывки ).

Когда кнопка OK активна, желтые светодиоды. Эти светодиоды мигают при регулировании параметров, относящихся к безопасности пациента.

Когда звучит сигнал тревоги, для его выключения используется кнопка Тревога ( ④ ). После устранения причины тревоги данный сигнал подтверждается повторным нажатием кнопки Тревога для продолжения соответствующей фазы.

Когда кнопка Тревога активна, красные светодиоды сверху.

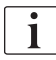

Сигналы тревоги, подаваемые вследствие открытиям крышки насоса, замолкают после ее закрытия.

- 1 Кнопка –
- 2 Кнопка +
- 3 Красные светодиоды
- 4 Зеленые светодиоды
- 

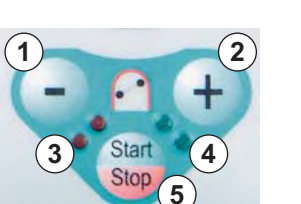

<sup>5</sup> Кнопка Пуск/останов Рис. 2-9 Кнопки управления насосом крови

Кнопки управления насосом крови ( ⑤ )

<span id="page-33-0"></span>Кнопка – ([Рис. 2-9](#page-33-0) , ① ) и Кнопка +, ( ② ) понижают или повышают расход подачи насоса крови.

Если насос крови останавливается при подаче сигнала тревоги, загораются красные светодиоды ( ③ ). Если насос крови работает, горят зеленые светодиоды ( ④ ). Если мигают оба светодиода попеременно, то насос крови остановился и должен быть запущен вручную нажатием кнопки Пуск/останов ( ⑤ ). Работающий насос может быть также остановлен этой кнопкой.

1 Строка состояния 2 Строка тревога/ замечание

3 Область дисплея 4 Строка меню

# <span id="page-34-0"></span>2.4 Компоновка и функции монитора

#### Компоновка монитора

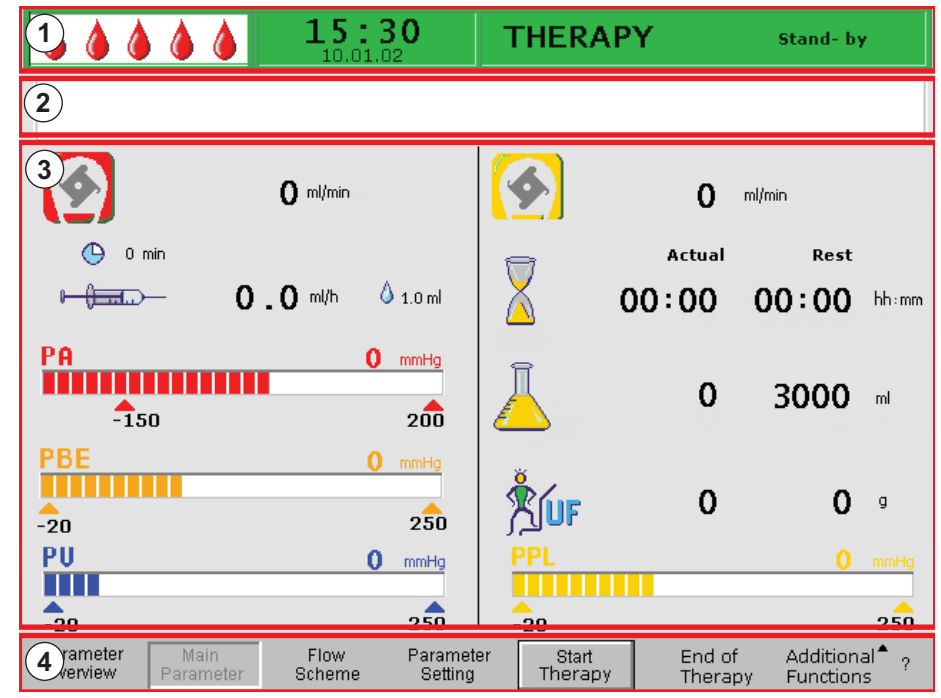

Рис. 2-10 Компоновка монитора

<span id="page-34-1"></span>Строка состояния [\(Рис. 2-10](#page-34-1) , ① ) указывает:

- состояние насоса крови;
	- ‒ остановлен: одна капля горит устойчиво, и четыре мигают;
	- ‒ работает: увеличивающееся и уменьшающееся количество капель;
- текущие время и дата;
- фазу процедуры (заполнение, терапия, реинфузия);
- текущее состояние или шаг фазы (ожидание, процесс).

Строка Тревога/замечание ( ② ) отображает текстовое содержание сигнала и предупреждающие сообщения.

Область дисплея ( ③ ) отображает все параметры, относящиеся к текущей фазе.

Строка меню ( ④ ) отображает различные варианты действий во время фазы лечения. Функции могут быть выбраны вращением ручки и активированы кнопкой Ввод.

#### Экраны

Может быть выбрано три варианта ("экрана") области дисплея:

- Экран Main Parameter (основного параметра; Рис. 2-11);
- Экран Parameter Overview (обзора параметров; Рис. 2-12);
- Экран Flow Scheme (схемы потока; Рис. 2-13);

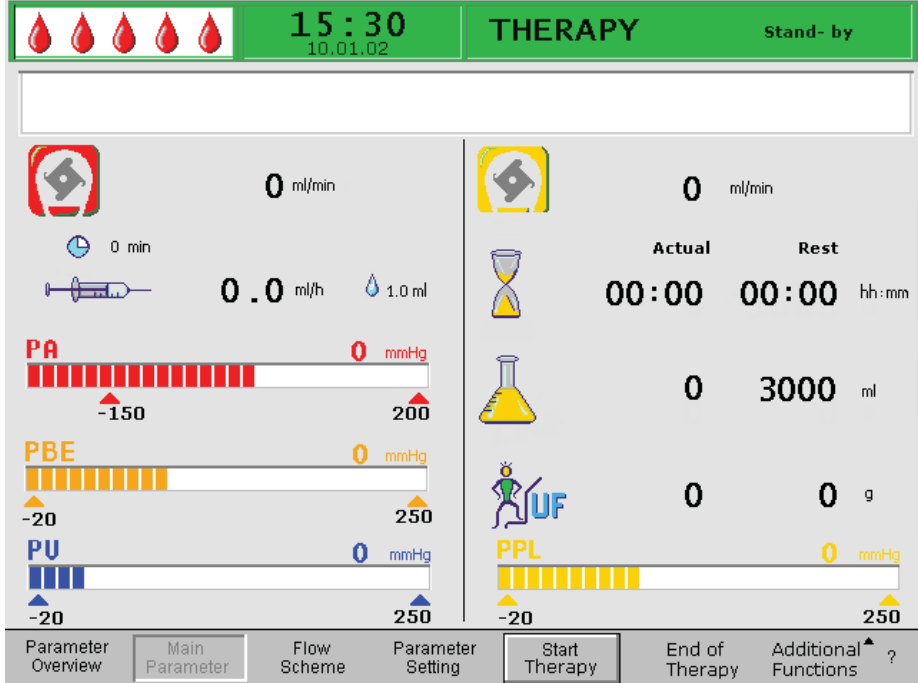

<span id="page-35-0"></span>Рис. 2-11 Экран *Main Parameter* (основного параметра)

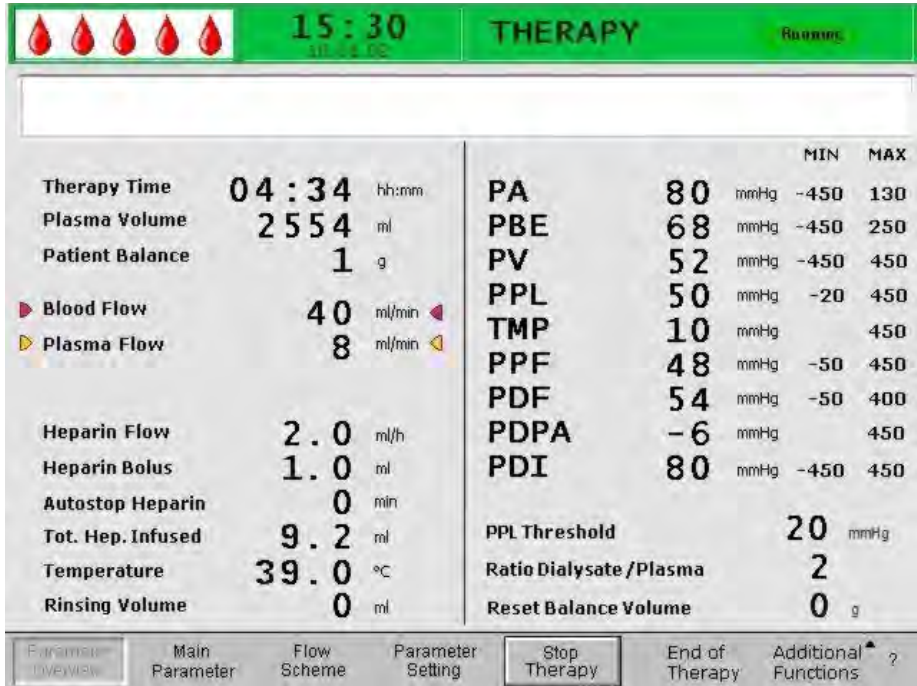

<span id="page-35-1"></span>Рис. 2-12 Экран Parameter Overview (обзора параметров)
**2**

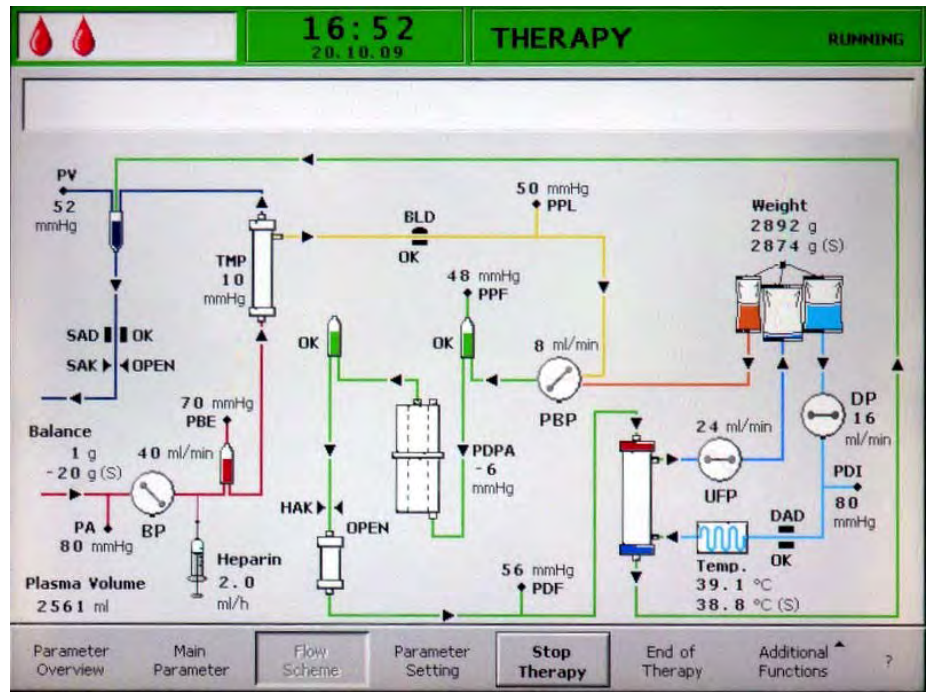

Рис. 2-13 Экран Flow Scheme (схемы потока)

Экран Main Parameter (Основной параметр; [Рис. 2-11](#page-35-0) ) отображается по умолчанию.

Кроме того, доступен экран Справка ([Рис. 2-14 \)](#page-36-0). Данный экран может быть вызван из любого экрана нажимом кнопки ? в строке меню.

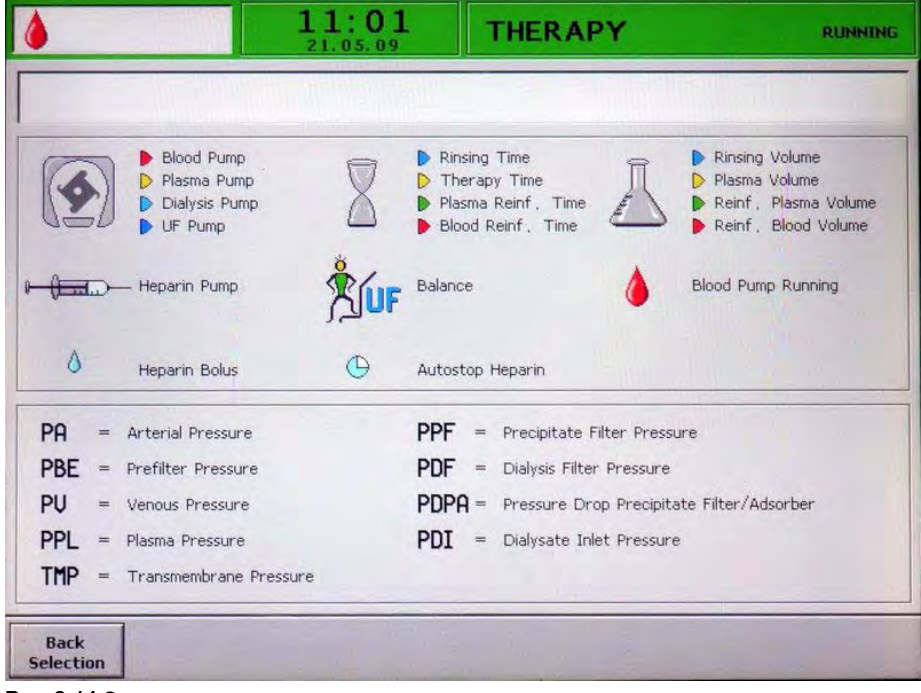

<span id="page-36-0"></span>Рис. 2-14 Экран справки

Символы и сокращения для различных видов давления в разных вариантах дисплея разъясняются в экране Справка. Возврат к предыдущему экрану происходит при выборе кнопки Back Selection (Назад) или происходит автоматически по истечении 30 секунд.

### Строка меню

Пункты, отображаемые в строке меню, зависят от выбранного в текущий момент режима:

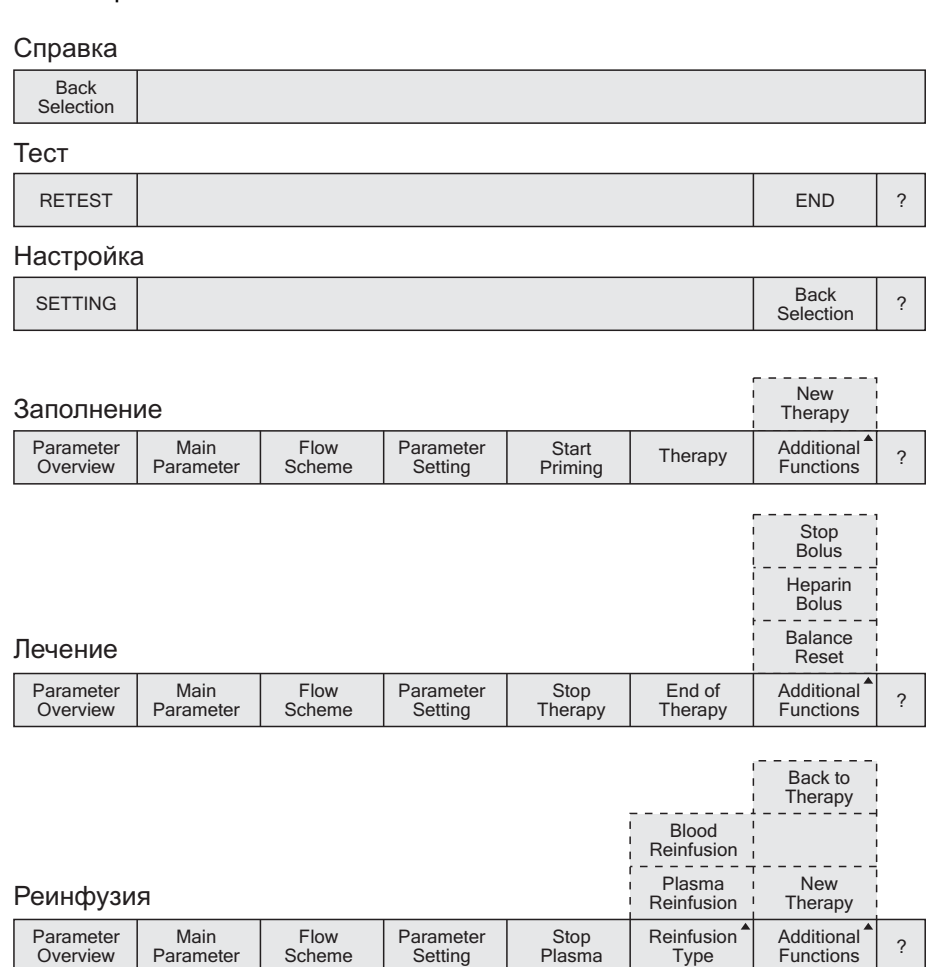

Рис. 2-15 Пункты в строке меню

Для прокрутки по пунктам меню использовать вращающуюся ручку. Пункт меню, выбранный в текущий момент (т.е. активный) показывается утопленным (как бы нажатым) с маркировкой серого цвета [\(Рис. 2-16 ,](#page-37-0) ① ). Пункт меню, выбранный текущим положением курсора, показывается рельефным (как бы не нажатым, ② ). Пункты меню, которые не могут быть выбраны в текущем режиме, показываются буквами серого цвета  $($   $\circled{})$ .

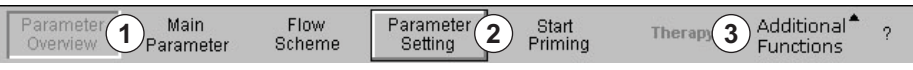

<span id="page-37-0"></span>Рис. 2-16 Функционирование строки меню

#### Сигналы тревоги и предупреждения

Сигналы тревоги и предупреждения всегда сопровождаются звуковыми предупредительными сигналами.

При подаче сигнала тревоги, изображение на экране автоматически переключается на схему потока. В строке тревоги/замечаний отображается соответствующее сообщение [\(Рис. 2-10 ,](#page-34-0) ② ).

Предупреждения служат для указания на ситуацию и также отображаются в строке тревоги/замечаний. Если предупреждение требует какоголибо действия, появляется соответствующее окно Предупреждение [\(Рис. 2-17 \)](#page-38-0). Эти предупреждения и сообщения должны быть подтверждены нажатием кнопки OK для продолжения соответствующей фазы.

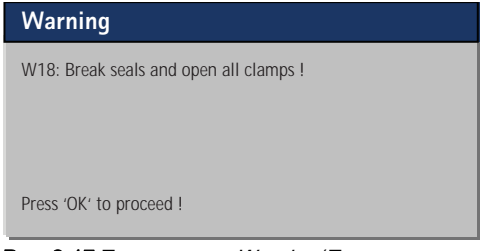

<span id="page-38-0"></span>Рис. 2-17 Пример окна *Warning* (Предупреждение)

Для получения дополнительной информации о сигналах тревоги и предупреждениях обращаться к главе [9 Поиск и устранение неисправностей](#page-122-0)  [\(123\)](#page-122-0).

# 2.5 Обзор всех пиктограмм

Пиктограммы параметров (символы), показываемые на экране Main Parameter (Основной параметр), зависят от текущей фазы процедуры. Открыть экран Справка (см. раздел [2.4 Компоновка и функции монитора](#page-34-1) [\(35\)](#page-34-1)) для получения дополнительной информации о значении используемых символов и сокращений.

Пиктограммы имеют цветовую кодировку, например, для насосов (значения расхода) или объемов:

- голубой: промывка;
- красный: сторона крови;
- желтый: сторона плазмы;
- зеленый: сторона реинфузии.

Красный цвет также используется для артериального давления, а темносиний – для венозного давления (см. таблицу ниже).

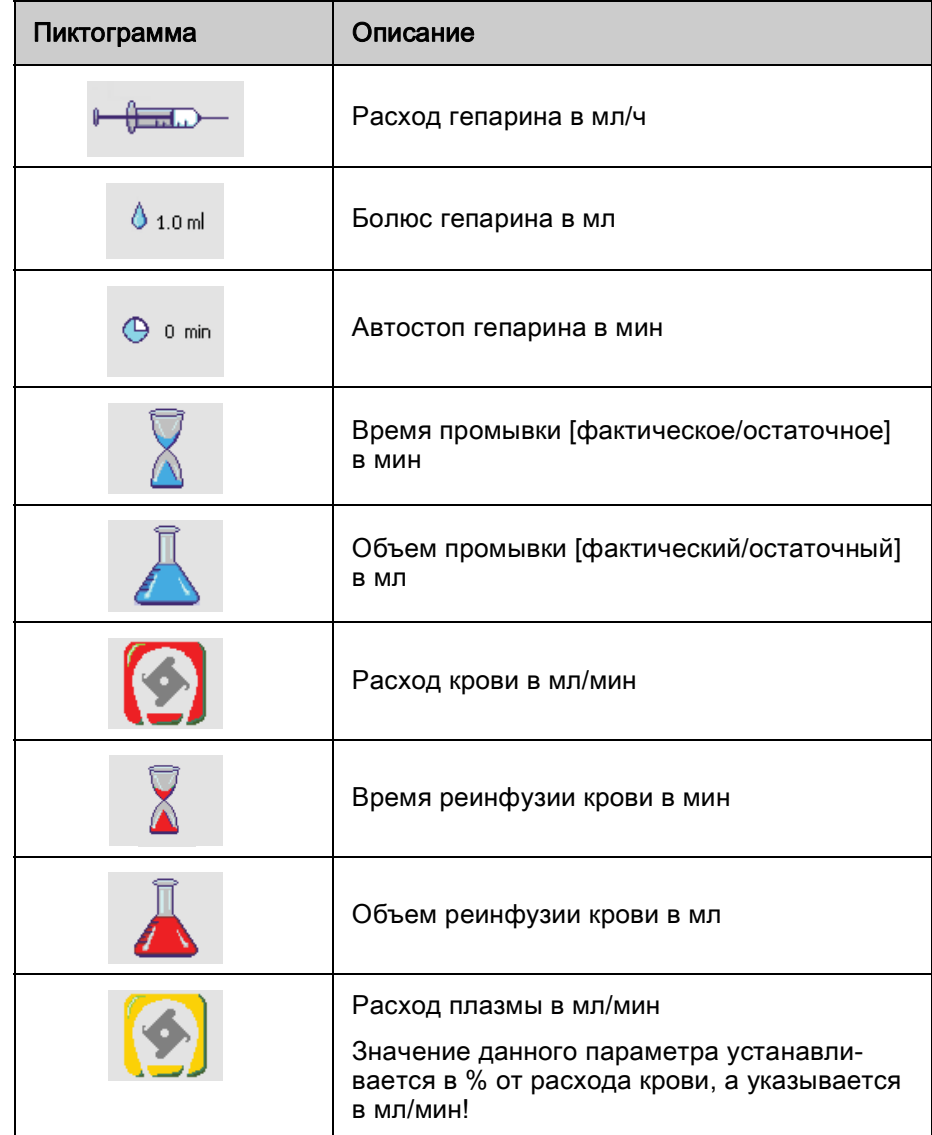

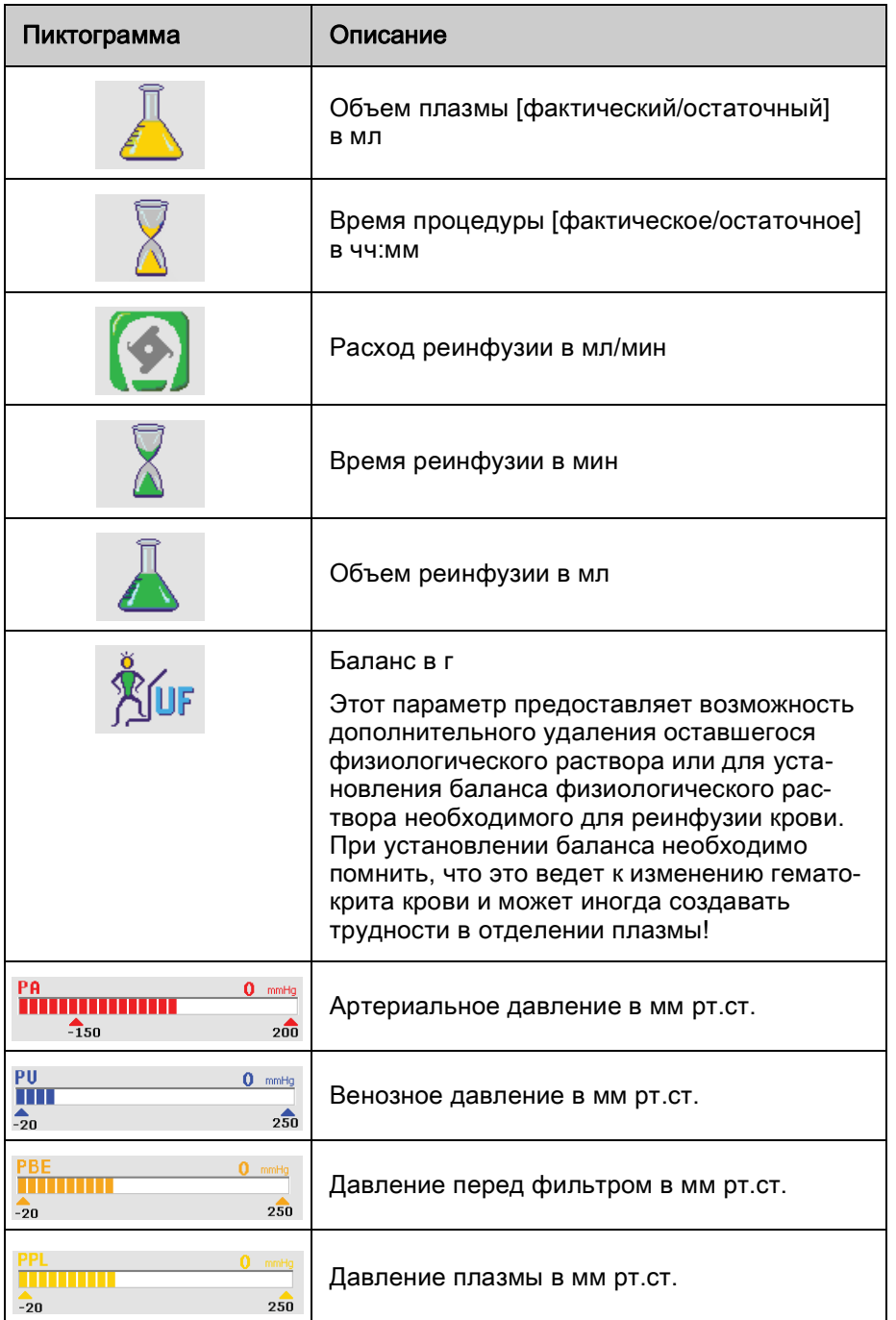

### 2.6 Установка параметров

Параметры могут устанавливаться на всех трех экранах (Main Parameter (Основной параметр), Parameter Overview (Обзор параметров) и Flow Scheme (Схема потока)) путем выбора опции Parameter Setting Установка параметров в строке меню и нажатия кнопки Ввод.

#### Установка параметра на экране основного параметра

- 1. Использовать вращающуюся кнопку для выбора пункта Parameter Setting (Установка параметров; [Рис. 2-18](#page-41-0)  $\circled{0}$ ) в строке меню и нажать кнопку Ввод.
	- Все параметры, которые могут быть изменены, отображаются красным цветом [\(Рис. 2-18 \)](#page-41-0).
	- $\%$  В строке тревожной сигнализации/замечания появляется сообщение W16: Press 'OK' to return to menu selection! (Нажмите "ОК" для возврата к выбору меню!) ( ② ), указывающее, что необходимо нажать кнопку ОК для выхода из установки параметров.

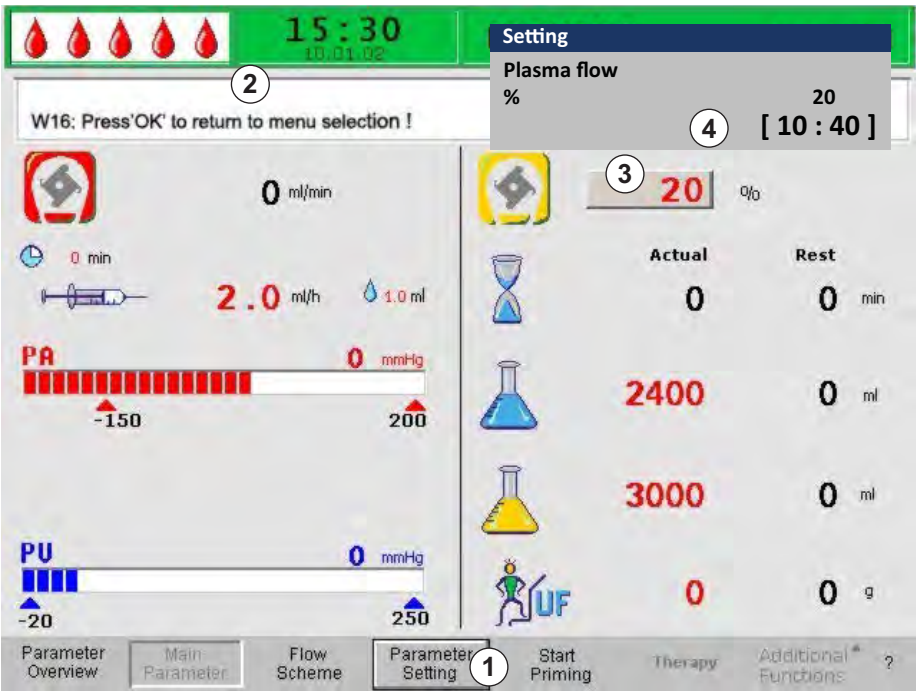

<span id="page-41-0"></span>Рис. 2-18 Выбор параметра на экране *Main Parameter* (Основной параметр)

- 2. Для прокрутки по параметрам, которые могут быть изменены, использовать вращающуюся ручку.
	- Поле значения параметра, выбранного в текущий момент, показывается рельефным (как бы не нажатым) с серым фоном [\(Рис. 2-18](#page-41-0) , ③ ). Диапазон установки параметра отображается в появляющемся окне Setting (Настройка; 4). Если параметр относится к безопасности пациента, то значение, установленное в текущие момент, отображается над диапазоном установок.
- 3. Нажать кнопку Ввод для активации диалогового окна для выбранного параметра.
	- Поле значения параметра отображается на красном фоне с белой меткой [\(Рис. 2-19 ,](#page-42-0) ① ).

 $\mathbf{i}$ 

OK

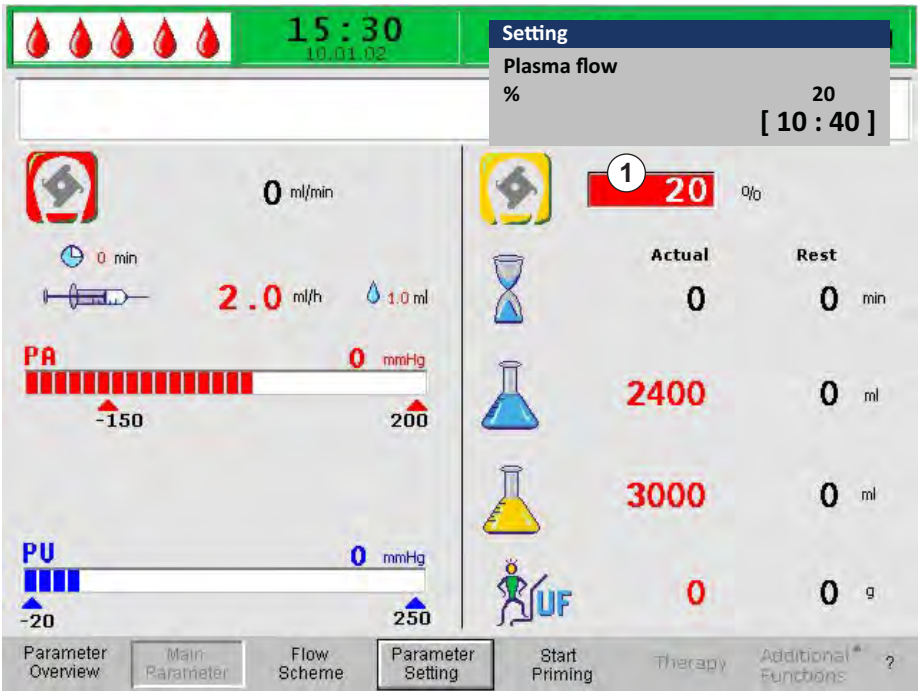

Рис. 2-19 Установка параметра на экране Main Parameter (Основной параметр)

<span id="page-42-0"></span>4. Использовать вращающуюся ручку для прокрутки по всем возможным установкам параметров до достижения желаемого значения и нажать кнопку Ввод для подтверждения.

Если параметр имеет отношение к безопасности, изменение данного параметра должно быть подтверждено нажатием кнопки ОК. В строке тревожных сигналов/замечаний появляется соответствующее сообщение, и светодиоды над кнопкой OK мигают.

- 5. В случае параметра, имеющего отношение к безопасности, нажать кнопку OK для подтверждения установки.
	- 6. При необходимости, изменить все остальные параметры соответствующим образом.
- OK 7. Нажать кнопку *ОК* для выхода из установки параметров.
	- **В Курсор перемещается обратно к строке меню на экране Main** Parameter (Основной параметр).

Если в течение 15 секунд не выполнено никакой установки, экран автоматически возвращается к ранее выбранному.

#### <span id="page-42-1"></span>Установка параметра на экране Parameter Overview (Обзора параметров)

1. Использовать вращающуюся кнопку для выбора пункта Parameter Overview (Обзор параметров; [Рис. 2-20 ,](#page-43-0) ① ) в строке меню и нажать кнопку Ввод.

<sup> $\uppsi$ </sup> Появляется экран *Parameter Overview* (Обзор параметров). Для лучшего обзора параметры расход крови (красный), расход плазмы (желтый) и расход возврата (зеленый; только в фазе реинфузии) маркируются на данном экране цветными стрелками ( ② ).

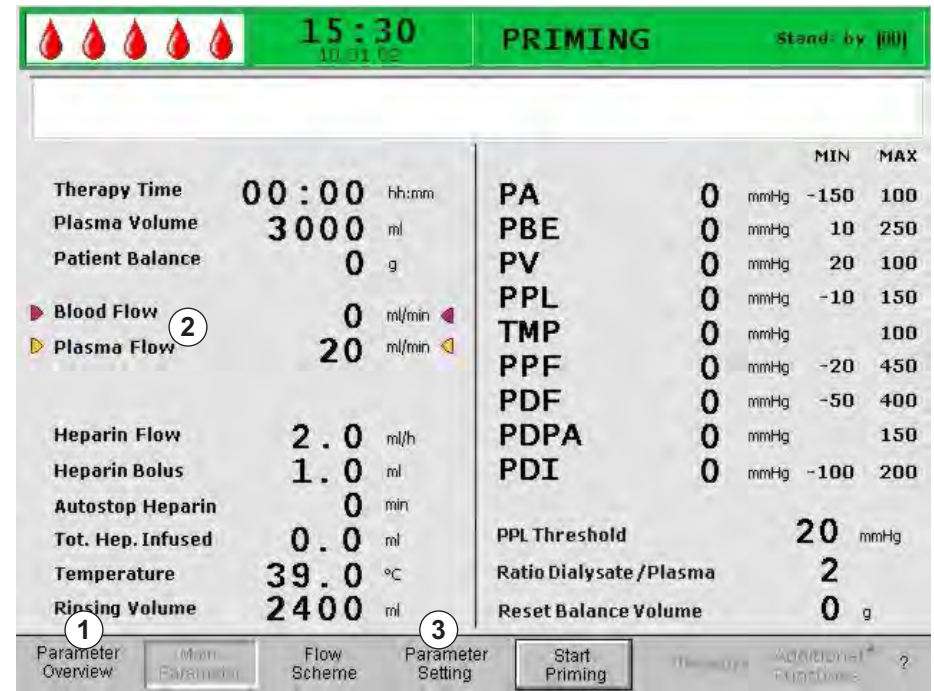

<span id="page-43-0"></span>Рис. 2-20 Экран Parameter Overview (Обзор параметров)

£

- 2. Использовать вращающуюся кнопку для выбора пункта Parameter Setting (Установка параметров; Рис. 2-20, 3) в строке меню и нажать кнопку Ввод.
	- Все параметры, которые могут быть изменены, отображаются красным цветом [\(Рис. 2-21 \)](#page-43-1).
	- В строке тревожной сигнализации/замечания появляется сообщение W16: Press 'OK' to return to menu selection! (Нажмите "ОК" для возврата к выбору меню!) ( ① ), указывающее, что необходимо нажать кнопку ОК для выхода из установки параметров.

|                                               | 1                |        | <b>Plasma flow</b><br>%     | 3) |      | 20      |            |
|-----------------------------------------------|------------------|--------|-----------------------------|----|------|---------|------------|
| W16: Press 'OK' to return to menu selection ! |                  |        |                             |    |      | [10:40] |            |
|                                               |                  |        |                             |    |      | MIN     | <b>MAX</b> |
| <b>Therapy Time</b>                           | 00:00            | hh:mm  | РA                          | O  | mmHq | $-150$  | 100        |
| Plasma Volume                                 | 3000             | ml     | PBE                         | 0  | mmHq | 10      | 250        |
| <b>Patient Balance</b>                        |                  | q      | PV                          | 0  | mmHg | 20      | 100        |
| <b>Blood Flow</b>                             |                  | ml/min | PPL                         | 0  | mmHq | $-10$   | 150        |
| <b>Plasma Flow</b>                            | 0<br>2           | %<br>◁ | <b>TMP</b>                  | 0  | mmHg |         | 100        |
|                                               |                  |        | PPF                         | 0  | mmHg | $-20$   | 450        |
|                                               |                  |        | PDF                         | O  | mmHq | $-50$   | 400        |
| <b>Heparin Flow</b>                           | 2.0              | ml/h   | PDPA                        | O  | mmHg |         | 150        |
| <b>Heparin Bolus</b>                          | 1.0              | ml     | PDI                         | 0  | mmHg | $-100$  | 200        |
| <b>Autostop Heparin</b>                       |                  | min    |                             |    |      |         |            |
| <b>Tot. Hep. Infused</b>                      | $0-$<br>$\Omega$ | ml     | <b>PPL Threshold</b>        |    |      | 20      | mmHa       |
| Temperature                                   | 39.              | °C     | Ratio Dialysate / Plasma    |    |      |         |            |
| <b>Rinsing Volume</b>                         | <b>2400</b>      | ml     | <b>Reset Balance Volume</b> |    |      | O       | ø          |

<span id="page-43-1"></span>Рис. 2-21 Установка параметра на экране Parameter Overview (Обзор параметров)

 $\mathbf{i}$ 

OK

- 3. Для прокрутки по параметрам, которые могут быть изменены, использовать вращающуюся ручку.
	- Поле значения параметра, выбранного в текущий момент, показывается рельефным (как бы не нажатым) с серым фоном ([Рис. 2-21](#page-43-1) , ② ). Диапазон установки параметра отображается в появляющемся окне *Setting* (Настройка; 3). Если параметр относится к безопасности пациента, то значение, установленное в текущие момент, отображается над диапазоном установок.
- 4. Нажать кнопку Ввод для активации диалогового окна для выбранного параметра.
	- Поле значения параметра отображается на красном фоне с белой меткой [\(Рис. 2-22 ,](#page-44-0) ① ).

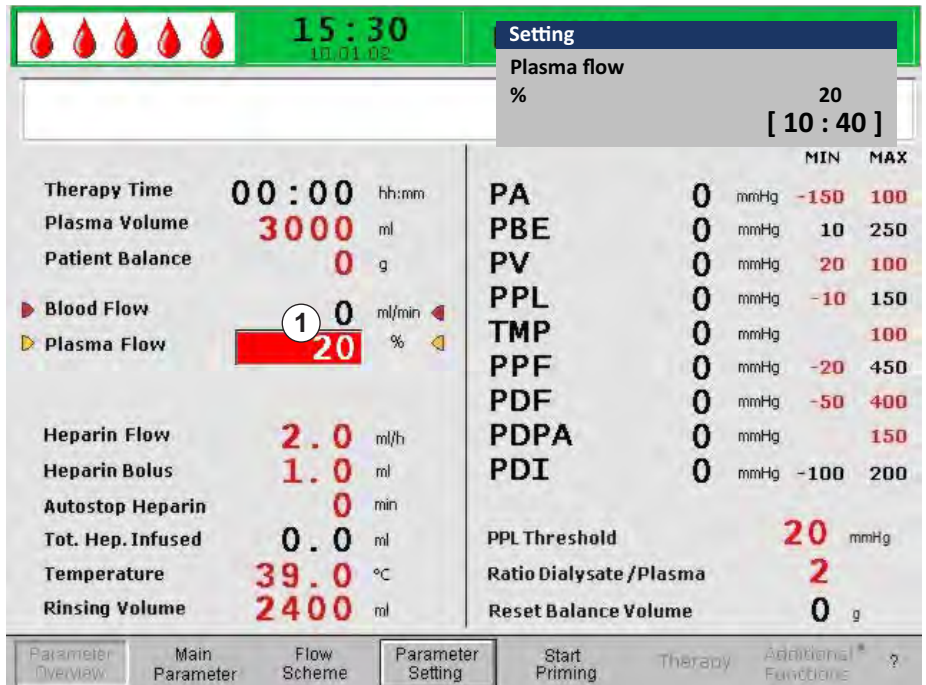

<span id="page-44-0"></span>Рис. 2-22 Установка параметра на экране Parameter Overview (Обзор параметров)

- 5. Использовать вращающуюся ручку для прокрутки по всем возможным установкам параметров до достижения желаемого значения и нажать кнопку Ввод для подтверждения.
- Если параметр имеет отношение к безопасности, изменение данного параметра должно быть подтверждено нажатием кнопки OK. В строке тревожных сигналов/замечаний появляется соответствующее сообщение, и светодиоды над кнопкой OK мигают.
- 6. В случае параметра, имеющего отношение к безопасности, нажать кнопку OK для подтверждения установки.
- 7. При необходимости, изменить установки всех остальных параметров соответствующим образом.
- OK 8. Нажать кнопку ОК для выхода из установки параметров.
	- Курсор перемещается обратно к строке меню на экране Parameter Overview (Обзор параметров).

Если в течение 15 секунд не выполнено никакой установки, экран автоматически возвращается к ранее выбранному.

**2**

### Установка параметра на экране Flow Scheme (Схемы потока)

- 1. Использовать вращающуюся кнопку для выбора пункта Flow Scheme (Схема потока; [Рис. 2-23 ,](#page-45-0) ① ) в строке меню и нажать кнопку Ввод.
	- $\%$  Появляется экран Flow Scheme (Схема потока; Рис. 2-24).

| Parameter<br>Dverview | Main | Flow.<br>Scheme $\smile$ | Parameter<br><b>Setting</b> | Start<br>Primina. | тару, | Additional*<br>Functions |  |
|-----------------------|------|--------------------------|-----------------------------|-------------------|-------|--------------------------|--|
|-----------------------|------|--------------------------|-----------------------------|-------------------|-------|--------------------------|--|

<span id="page-45-0"></span>Рис. 2-23 Пункт Flow Scheme (Схема потока) в строке меню

- 2. Использовать вращающуюся кнопку для выбора пункта Parameter Setting (Установка параметров; [Рис. 2-24](#page-45-1)  $\circled{0}$ ) в строке меню и нажать кнопку Ввод.
	- $\%$  Экран переключается на экран установок Parameter Overview (Обзор параметров). Здесь могут быть выполнены все установки, как описано для данного экрана (см. выше[\)](#page-42-1).

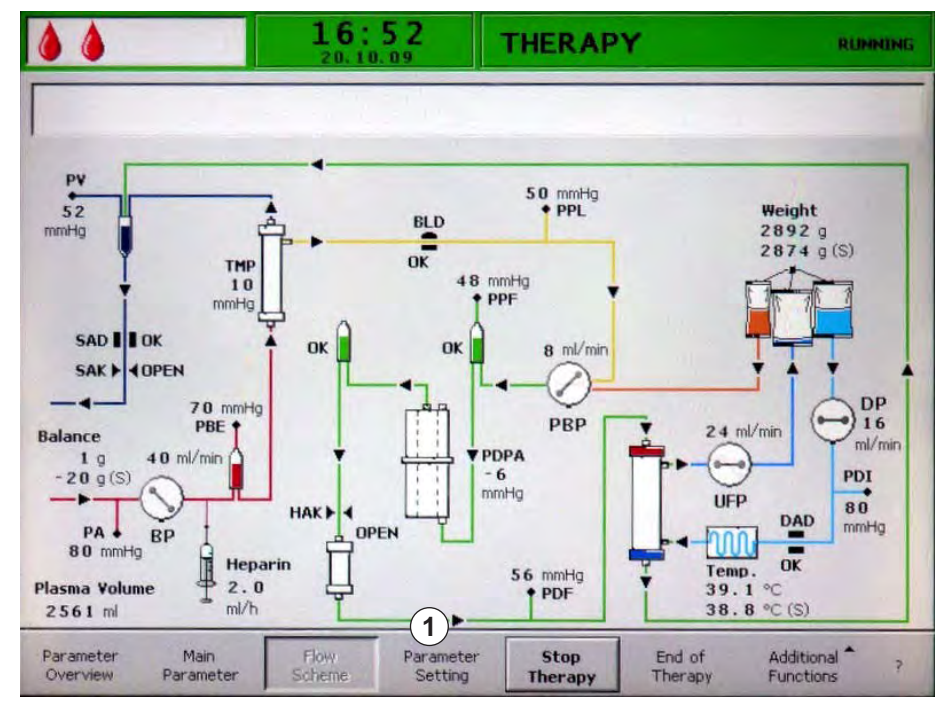

<span id="page-45-1"></span>Рис. 2-24 Пункт Parameter Setting (Установка параметров) на экране Flow Scheme (Схема потока)

**2**

# 2.7 Символы на аппарате

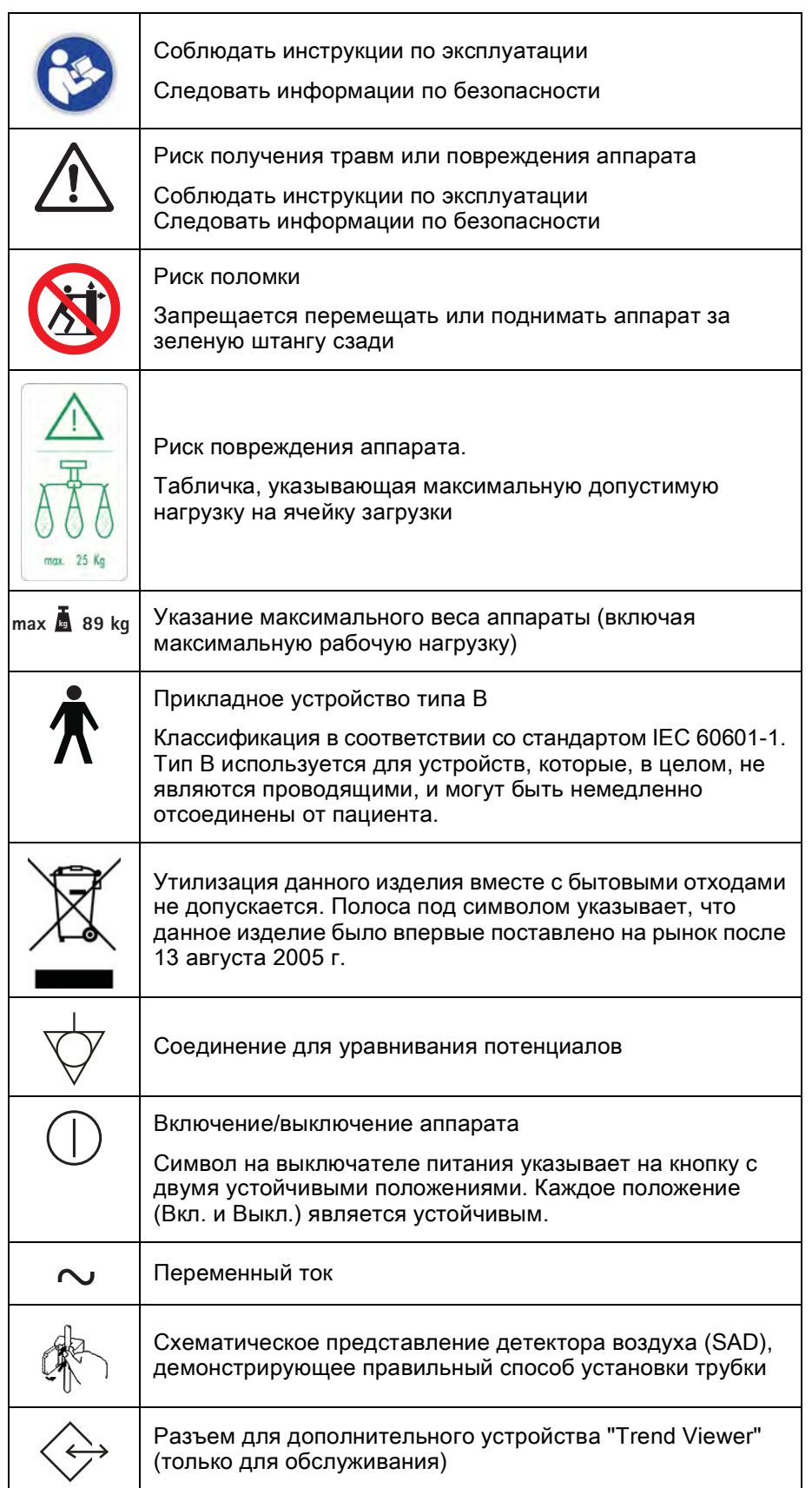

# Содержание

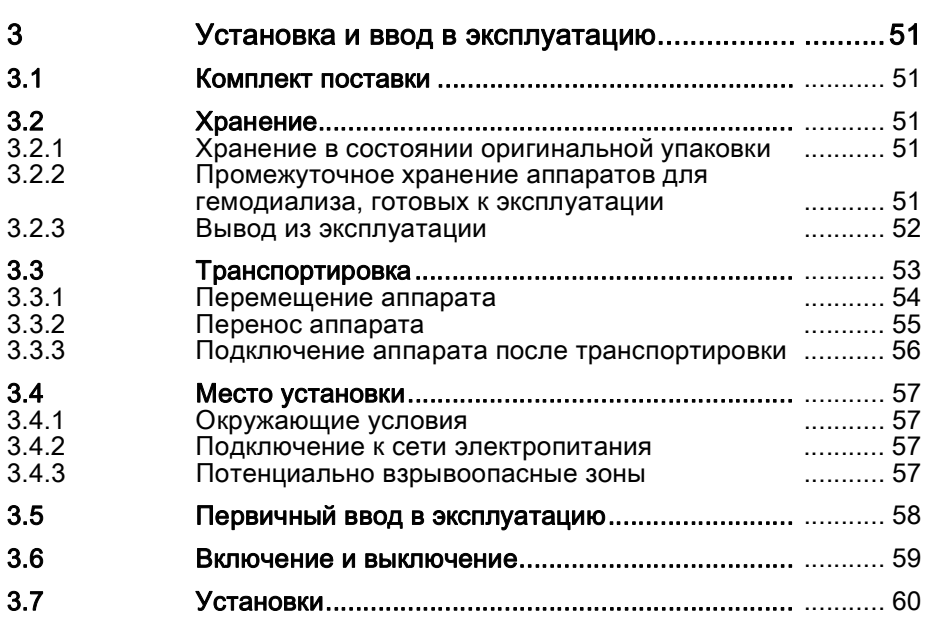

# <span id="page-50-0"></span>3 Установка и ввод в эксплуатацию

# <span id="page-50-1"></span>3.1 Комплект поставки

- Аппарат для афереза Plasmat® Futura
- Инструкции по эксплуатации
- Кабель для уравнивания потенциалов (дополнительно)
- Устройство "Trend Viewer" (дополнительное оборудование для техников)

### Проверка состояния при получении

- 1. После поставки аппарат должен быть распакован уполномоченным персоналом, например, техником по обслуживанию.
- 2. Указанный персонал должен визуально проверить аппарат на комплектность поставки и наличие повреждений.

### <span id="page-50-2"></span>3.2 Хранение

#### <span id="page-50-3"></span>3.2.1 Хранение в состоянии оригинальной упаковки

1. Аппарат должен храниться в условиях, описанных в разделе [11.2](#page-181-0)  [Окружающие условия \(182\).](#page-181-0)

#### <span id="page-50-4"></span>3.2.2 Промежуточное хранение аппаратов для гемодиализа, готовых к эксплуатации

- 1. Выполнить дезинфекцию аппарата.
- 2. Закрыть крышку SAD для хранения, во избежание нарушений функционирования SAD.
- 3. Аппарат должен храниться в условиях, описанных в разделе [11.2](#page-181-0)  [Окружающие условия \(182\).](#page-181-0)
- 4. Если аппарат не использовался в течение более одной недели, то перед выполнением процедуры лечения его необходимо продезинфицировать.
- 5. Если аппарат не использовался в течение более одной недели, его необходимо проверить визуально на наличие повреждений.

### ПРЕДУПРЕЖДЕНИЕ!

Риск поражения электрическим током!

- Проверить визуально корпус на наличие каких-либо повреждений.
- Проверить кабели на наличие каких-либо повреждений.
- Запрещается включать аппарат при наличии какого-либо явного повреждения.

### ПРЕДУПРЕЖДЕНИЕ!

Риск для пациента вследствие заражения пирогенами и эндотоксинами!

• Перед использованием аппарата после его продолжительного бездействия необходимо очистить и продезинфицировать аппарат в соответствии с инструкциями производителя и местными нормативными актами (например, гигиеническим планом).

### <span id="page-51-0"></span>3.2.3 Вывод из эксплуатации

- 1. Выполнить дезинфекцию аппарата. Для получения информации о соответствующей очистке перед перемещением аппарата обращаться к главе [8 Дезинфекция \(119\).](#page-118-0)
- 2. Проинструктировать техническую службу о необходимости слива содержимого аппарата.
- 3. Аппарат должен храниться в условиях, описанных в разделе [11.2](#page-181-0) [Окружающие условия \(182\)](#page-181-0).

# А ОСТОРОЖНО!

Проникновение в аппарат жидкости повышает риск его повреждения и поражения электрическим током!

- Следите за тем, чтобы жидкость не проникла в аппарат для афереза.
	- Протирая аппарат, не увлажняйте поверхность слишком сильно.
- Используйте только применимые чистящие средства.

# <span id="page-52-0"></span>3.3 Транспортировка

### ПРЕДУПРЕЖДЕНИЕ!

Риск поражения электрическим током, если аппарат не отключен от электрической сети!

• Перед транспортировкой аппарата необходимо убедиться, то он отключен от электрический сети.

## А ОСТОРОЖНО!

Опасность порезов и сдавливания конечностей!

• Для предотвращения опасности порезов или сдавливания конечностей, необходимо при перемещении аппарата соблюдать инструкции по его транспортировке.

### УВЕДОМЛЕНИЕ!

Во избежание возможных разрывов фильтров и повреждения магистралей, следует избегать транспортировки аппарата, когда он полностью подготовлен к использованию.

#### Хранение кабелей и магистралей

- 1. Перед перемещением или переносом аппарата необходимо отсоединить и смотать сетевой кабель и, возможно, подключенные сигнальные магистрали (например, для устройства "Trend Viewer").
- 2. Убедиться в отсутствии проложенных или присоединенных магистралей для перекачивания жидкостей.

#### А ОСТОРОЖНО!

Опасность падения, если кабели или магистрали не помещены в безопасное положение перед перемещением или переносом аппарата!

- При транспортировке необходимо следить за тем, чтобы кабели и магистрали находились в безопасном положении.
- Перемещение аппарата необходимо осуществлять медленно.
- 3. Во избежание падения кабели и магистрали должны храниться в безопасном положении.

### <span id="page-53-0"></span>3.3.1 Перемещение аппарата

### УВЕДОМЛЕНИЕ!

Опасность опрокидывания в случае наклона аппарата более чем на 10°! Для транспортировки аппарата по лестницам или наклонным поверхностям необходимо привлекать двух или более человек. Наклон аппарата более чем на 10° не допускается.

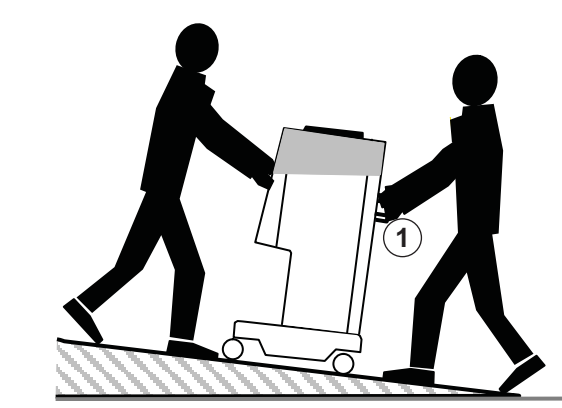

Рис. 3-1 Перемещение аппарата по лестницам и наклонным поверхностям (2 человека)

<span id="page-53-2"></span>1. Перед перемещением аппарата необходимо отпустить тормоза всех колес [\(Рис. 3-2](#page-53-1) , ① ). Для освобождения тормоза поднять рычаг ( ② , стрелка).

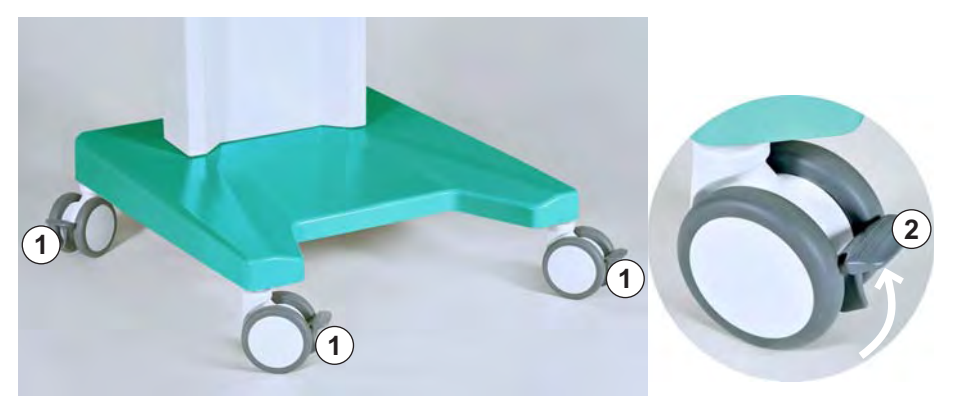

<span id="page-53-1"></span>Рис. 3-2 Тормоза на колесах

2. При перемещении аппарата необходимо удерживать его на рукоятки, расположенные сзади ([Рис. 3-1 ,](#page-53-2) ① ).

## УВЕДОМЛЕНИЕ!

Риск повреждения вследствие неправильной транспортировки (неправильные точки удержания)!

При транспортировке аппарата запрещается удерживать его за монитор, за зеленый верхний корпус (в особенности, за штангу сзади) или за инфузионную стойку.

3. После перемещения аппарата, необходимо опустить вниз рычаги на всех колесах для постановки их на тормоза.

**3**

### <span id="page-54-0"></span>3.3.2 Перенос аппарата

### А ОСТОРОЖНО!

Опасность порезов и сдавливания конечностей!

• Аппарат весит 55 кг. Перенос аппарата должен осуществляться силами двух или более человек. При этом аппарат должен удерживаться только в специально предусмотренных для этого точках.

При переносе аппарата Plasmat® Futura его можно удерживать на основание, за рукоятки на задней панели и за выступы в передней части аппарата, как показано на [Рис. 3-3 .](#page-54-1)

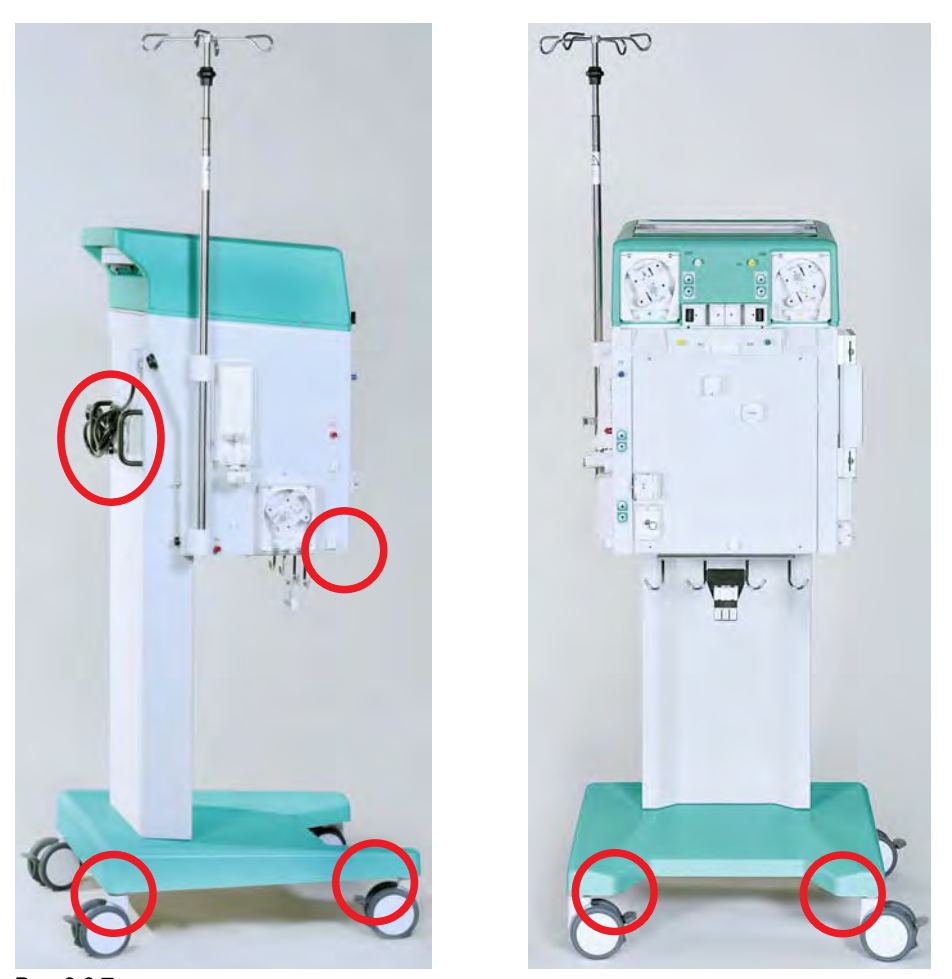

<span id="page-54-1"></span>Рис. 3-3 Точки удержания для переноса аппарата

### УВЕДОМЛЕНИЕ!

Риск повреждения вследствие неправильной транспортировки (неправильные точки удержания)!

При транспортировке аппарата запрещается удерживать его за монитор, за зеленый верхний корпус (в особенности, за штангу сзади) или за инфузионную стойку.

 $\mathbf{i}$ 

### <span id="page-55-0"></span>3.3.3 Подключение аппарата после транспортировки

1. После транспортировки аппарата все колеса должны быть поставлены на тормоза.

Электрическая розетка должны оставаться доступной для обеспечения возможности легкого извлечения из нее вилки для полного отключения аппарата от электрической сети.

- 2. Подключить заново все кабели, сигнальные магистрали и кровопроводящие магистрали, отсоединенные для транспортировки.
- 3. Очистить и продезинфицировать аппарат перед использованием.

### ПРЕДУПРЕЖДЕНИЕ!

Риск поражения электрическим током или возникновения токов утечки вследствие конденсации влаги в аппарате!

• Запрещается включать аппарат сразу же после перемещения его с холода.

### <span id="page-56-0"></span>3.4 Место установки

#### <span id="page-56-1"></span>3.4.1 Окружающие условия

Условия окружающей среды в помещении должны соответствовать местным требованиям (см. технические данные).

#### <span id="page-56-2"></span>3.4.2 Подключение к сети электропитания

Доступное сетевое напряжение должно соответствовать указанному на табличке с техническими данными. Использование удлинительных кабелей или переходников с сетевым шнуром или электрической розеткой НЕ ДОПУСКАЕТСЯ. Внесение изменений в шнур электрического питания запрещено! При необходимости замены шнур электрического питания должен использоваться только оригинальный шнур, указанный в списке запасных частей.

Электрические установки в помещении, где аппарат будет эксплуатироваться, должны соответствовать требованиям применимых нормативных актов, например, VDE 0100, часть 710 и/или IEC-оговорки (например, такие, как DIN EN 60309-1/-2 и VDE 0620-1).

При использовании аппаратов класса защиты I важным является качество защитного проводника. Рекомендуется использовать электрическую розетку с дополнительным контактом защитного заземления в соответствии со стандартом CEE 7/7 для кабелей с защищенной вилкой (Schuko).

#### ПРЕДУПРЕЖДЕНИЕ!

Отсутствие надлежащего заземления повышает опасность поражения электрическим током!

• Аппарат должен подключаться к электрической сети с контактом защитного заземления.

Кроме того, рекомендуется подключать к аппарату устройство уравнивания потенциалов. При использовании аппарата совместно с другим медицинским оборудованием класса защиты I, устройство уравнивания электрических потенциалов должно быть также подключено к каждому из остальных устройств, поскольку токи утечки от всех подключенных устройств суммируются, и могут иметь место разряды статического электричества на аппарат.

### А ОСТОРОЖНО!

Опасность разрядов статического электричества от других устройств.

• Мобильные телефоны и другие устройства, генерирующие электромагнитное излучение должны находиться не ближе минимального расстояния в соответствии со стандартом IEC 60601-1-2 (см. технические данные).

Необходимо также соблюдать нормативные акты и отклонения, применимые в конкретных странах. Для получения дополнительной информации обращайтесь в отдел технического сервиса.

#### <span id="page-56-3"></span>3.4.3 Потенциально взрывоопасные зоны

Использование аппарата во взрывоопасных зонах не допускается.

**3**

### <span id="page-57-0"></span>3.5 Первичный ввод в эксплуатацию

Установка и первоначальный ввод в эксплуатацию аппарата должны выполняться только техниками, уполномоченными на то производителем.

Перед первоначальным вводом аппарата в эксплуатацию необходимо проверить его комплектность и отсутствие повреждений. Убедиться, что напряжение питания соответствует номинальному напряжению, указанному на табличке с техническими данными аппарата.

### УВЕДОМЛЕНИЕ!

При наличии каких-либо повреждений, ставящих под сомнение безопасное использование аппарата, включение его не допускается. О таких повреждениях необходимо сообщить в отдел технического сервиса.

После первоначального ввода в эксплуатацию выполняются следующие предварительные настройки в меню Настройки:

- Контраст ЖК дисплея
- Скорость курсора
- Язык
- Соотношение плазма/кровь
- Порог PPL
- Соотношение диализат/плазма
- Расход реинфузии плазмы
- Дата и время

# <span id="page-58-0"></span>3.6 Включение и выключение

# УВЕДОМЛЕНИЕ!

При наличии каких-либо повреждений, которые могут повлиять на безопасное использование аппарата, включение его не допускается. О таких повреждениях необходимо сообщить в отдел технического сервиса. Включение аппарата допускается только после достижения им комнатной температуры.

Убедиться, что все колеса поставлены на тормоза.

Требования, действующие на месте установки, должны выполняться.

#### Включение

- 1. Нажать выключатель питания (Вкл./Выкл.) на задней панели аппарата.
	- Аппарат переходит из состояния выключения в состояние включения. После включения запускается автоматическое самотестирование (см. раздел [4.1 Включение и первоначальное](#page-67-0)  [тестирование \(68\)\)](#page-67-0). После успешного самотестирования в строке меню автоматически активируется пункт *End* (Окончание).
- 2. Нажать кнопку Ввод для переключения на стартовый экран.

#### Включение после случайного нажатия выключателя питания

Если аппарат был случайно выключен нажатием кнопки выключателя питания при выполнении лечебной процедуры, необходимо действовать следующим образом:

- 1. Нажать выключатель питания повторно.
	- $\%$  На экране отображается предупреждение *W39: Power fail* eliminated. Check lines, filters and parameter setting, then restart! (Причина сбоя электропитания устранена. Проверьте магистрали, фильтры и установки параметров, после чего перезапустите аппарат!).
- 2. Проверить магистрали, фильтры и установки параметров, после чего нажать кнопку OK.
	- Если перерыв в работе продолжался менее 15 минут, процедура лечения продолжается.
	- Если перерыв в работе продолжался дольше 15 минут, прежнее состояние аппарата теряется, и появляется стартовый экран.

#### Включение после сбоя электропитания

В случае сбоя электропитания подается характерный сигнал тревоги. Если питание восстанавливается, на экране появляется предупреждение W39: Power fail eliminated. Check lines, filters and parameter setting, then restart! (Причина сбоя электропитания устранена. Проверьте магистрали, фильтры и установки параметров, после чего перезапустите аппарат!). Действуйте, как указано выше.

#### Выключение

OK

- 1. Нажать выключатель питания (Вкл./Выкл.) на задней панели аппарата.
	- Аппарат переходит из состояния включения в состояние выключения.

**3**

### <span id="page-59-0"></span>3.7 Установки

Основные и используемые по умолчанию настройки могут быть изменены на экране Setting (Настройки), который может быть выбран из любого экрана после самотестирования.

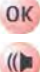

1. Нажать одновременно кнопки ОК и Тревога.

- $\%$  Появляется экран Setting Настройки (Рис. 3-4), демонстрирующий данные аппарата с левой стороны ( ① ), а установки параметров, используемые по умолчанию, с правой стороны (②).
- Если никакие настройки не были изменены в течение более 15 секунд, экран автоматически возвращается к выбранному ранее.

| $\bullet \bullet \bullet$                                                                                                    | 15:30<br>10.01.02                                                                                                    | PRIMING                                                                                                    | Stand-by [00]                                                                |
|----------------------------------------------------------------------------------------------------|----------------------------------------------------------------------------------------------------|----------------------------------------------------------------------------------------------------|------------------------------------------------------------------------------|
| Software Version 2, 6,:<br>Control<br>Supervisor<br><b>Top Level</b><br><b>Tools Version:</b><br>Font<br><b>Images</b><br><b>Messages</b><br><b>Serial Number</b><br><b>LLB hw code</b><br>nn 1<br><b>Heparin Syringe</b> | $\mathbf{1}$<br>$= 2166 - 598F$<br>$=$ CE36 - DE3B<br>$= 705E - 6713$<br>$= 9B2B$<br>$= 70A2$<br>$=$ F626<br>05004<br>B Braun 30 | <b>Display Contrast</b><br><b>Cursor Speed</b><br>Language<br>Def. Ratio Plasma/Blood<br>Def. PPL Threshold<br>Def. Ratio Dialysate/Plasma<br>Def. Plasma Reinf. Flow | 1<br>$\overline{2}$<br>50<br>1<br>20<br>%<br>20<br>mmHg<br>4<br>30<br>ml/min |
| <b>Treatments</b><br>Working time                                                                                                    | $00168$ [nr]<br>00772 [hours]                                                                                                    | 10.01.05<br>15:30:00                                                                                                    |                                                                              |
| 3<br><b>SETTING</b>                                                                                                    |                                                                                                    |                                                                                                    | Back<br>o<br>Selection                                                       |

<span id="page-59-1"></span>Рис. 3-4 Экран Setting (Настройки)

- $\overline{\phantom{0}}$
- 2. Для изменения установок параметров выбрать пункт меню SETTING (Настройка; ③ ) и нажать кнопку Ввод.
	- Все параметры, которые могут быть изменены, отображаются красным цветом.
- 3. Использовать вращающуюся ручку для прокрутки по всем отдельным параметрам.
	- Поле установки выбранного в текущий момент параметра показывается рельефным (как бы не нажатым) с серым фоном. Окно Setting (Настройка) отображает допустимый диапазон настроек.

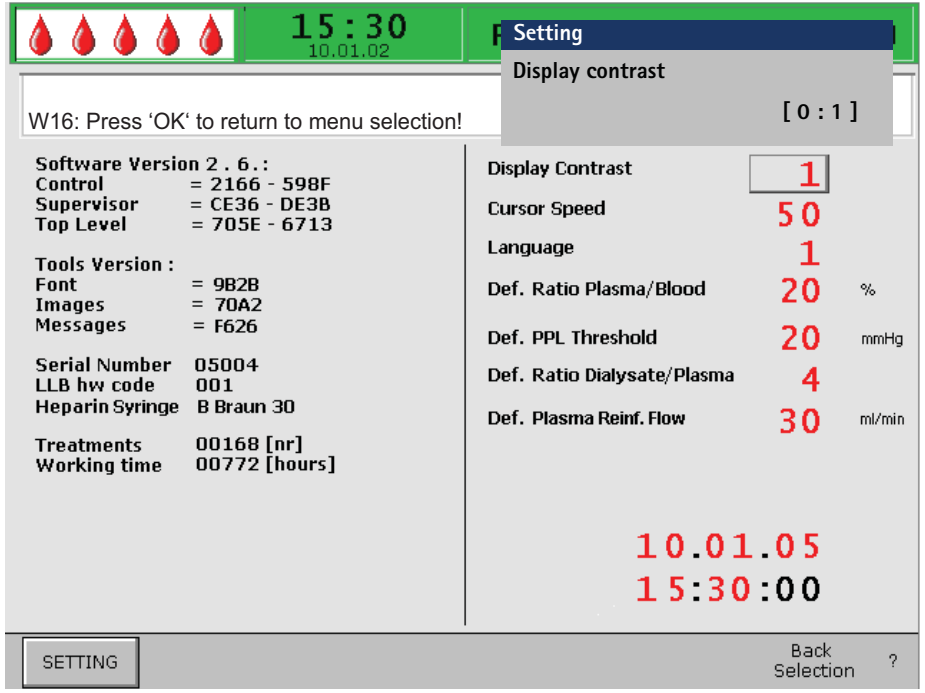

Рис. 3-5 Экран Setting (Настройки) - выбор параметра

- $\overline{\phantom{a}}$
- 4. Нажать кнопку Ввод для активации установки выбранного в текущий момент параметра.
	- Поле установки параметра показывается с красным фоном и белой маркировкой.

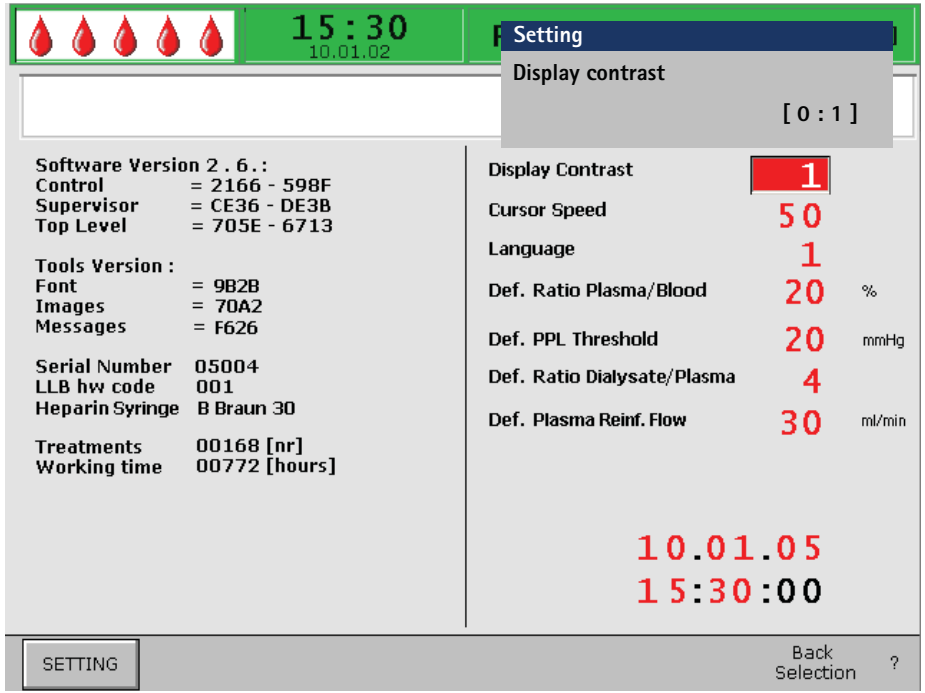

Рис. 3-6 Экран Setting (Настройки) - установка параметра

**3**

5. Использовать вращающуюся ручку для прокрутки по всем предварительно установленным значениям и нажать кнопку Ввод для подтверждения желаемой установки.

OK

- 6. Нажать кнопку *ОК* для выхода из установки параметров.
	- Курсор перемещается обратно к строке меню на экране Setting (Настройки).

На экране Setting (Настройки) могут быть изменены следующие параметры:

- Display Contrast (Контраст дисплея) Для регулирования контраста дисплея доступны две установки: темный (0) и яркий (1).
- Cursor Speed (Скорость курсора) Скорость перемещения курсора по экрану может регулироваться шагами по 10 в диапазоне от 50 до 200.
- Language (Язык) Для отображения на экране могут быть выбраны три языка: итальянский (0), английский (1) и немецкий (2).
- Def. Ratio Plasma/Blood (Определение соотношения плазма/кровь) Данный параметр определяет процентную долю расхода плазмы от расхода крови при отделении плазмы. Данная установка выполняется шагами по 1 % в диапазоне от 10 % до 40 %. Установка по умолчанию: 20 %.

Поскольку соотношение плазма/кровь имеет отношение к безопасности пациента, его изменение должно быть подтверждено.

- Def. PPL Threshold (Определение порога PPL) Данный параметр устанавливает граничное значение для автоматической адаптации расхода плазмы при выполнении лечебной процедуры. Данная установка выполняется шагами по 5 мм рт.ст. в диапазоне от -20 до 120 мм рт.ст. Установка по умолчанию: 20 мм рт.ст.
- Def. Ratio Dialysate/Plasma (Определение соотношения диализат/ плазма)

Данный параметр устанавливает соотношение расхода диализного раствора и расхода плазмы при выполнении лечебной процедуры и реинфузии. Данная установка выполняется шагами по 1 в диапазоне от 2 до 4. Установка по умолчанию: 2.

Поскольку соотношение диализат/плазма имеет отношение к безопасности пациента, его изменение должно быть подтверждено.

- Def. Plasma Reinfusion Flow (Определение расхода реинфузии плазмы) Данный параметр устанавливает используемое по умолчанию значение для расхода возврата (расход реинфузии плазмы). После выбора нового лечения расход возврата устанавливается на значение, используемое по умолчанию. Установка выполняется в диапазоне от 10 до 50 мl/мин. Первое значение, используемое по умолчанию: 30 мl/мин.
- Date (Дата)

День, месяц и год устанавливаются последовательно.

• Time (Время) Часы и минуты устанавливаются последовательно.

Если параметр имеет отношение к безопасности пациента, текущее установленное значение показывается в окне Setting (Настройка) над диапазоном настроек [\(Рис. 3-7 ,](#page-62-0) ① ). Кроме того, светодиоды над кнопкой OK мигают.

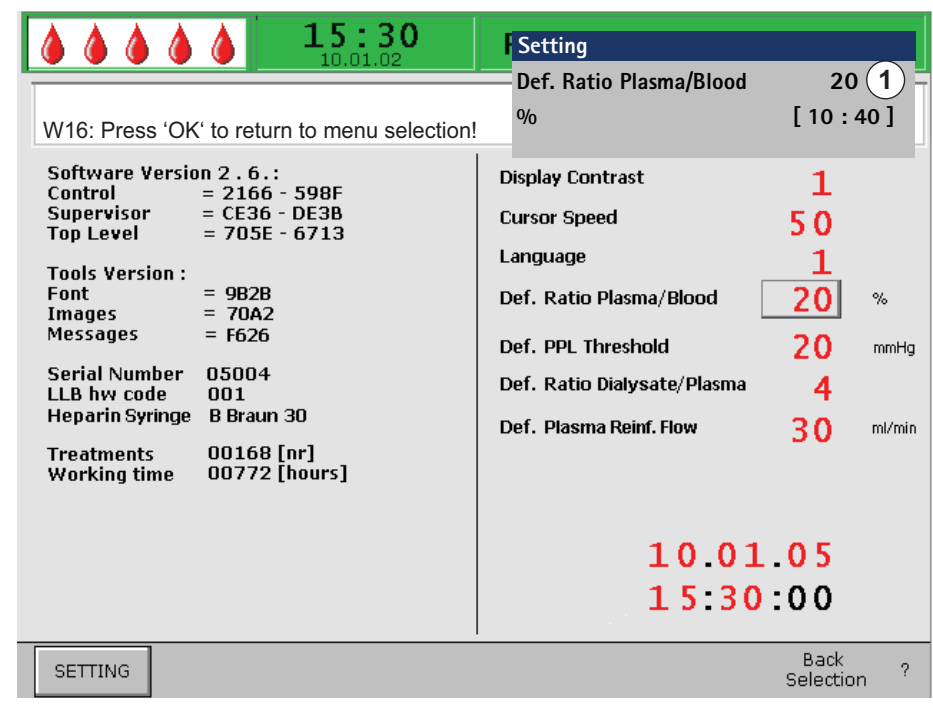

<span id="page-62-0"></span>Рис. 3-7 Экран Setting (Настройки) – выбор параметра, имеющего отношение к безопасности

Изменение следующих параметров должно подтверждаться нажатием кнопки OK, поскольку они имеют отношение к безопасности пациента:

- Def. Ratio Plasma/Blood (Определение соотношения плазма/кровь),
- Def. Ratio Dialysate/Plasma (Определение соотношения диализат/ плазма).
- 1. Для выхода из экрана Setting (Настройки) выбрать пункт Back Selection (Назад; [Рис. 3-8](#page-62-1) , ① ) в строке меню и нажать кнопку Ввод.
	- Предыдущий экран (например, стартовый экран) появляется снова.

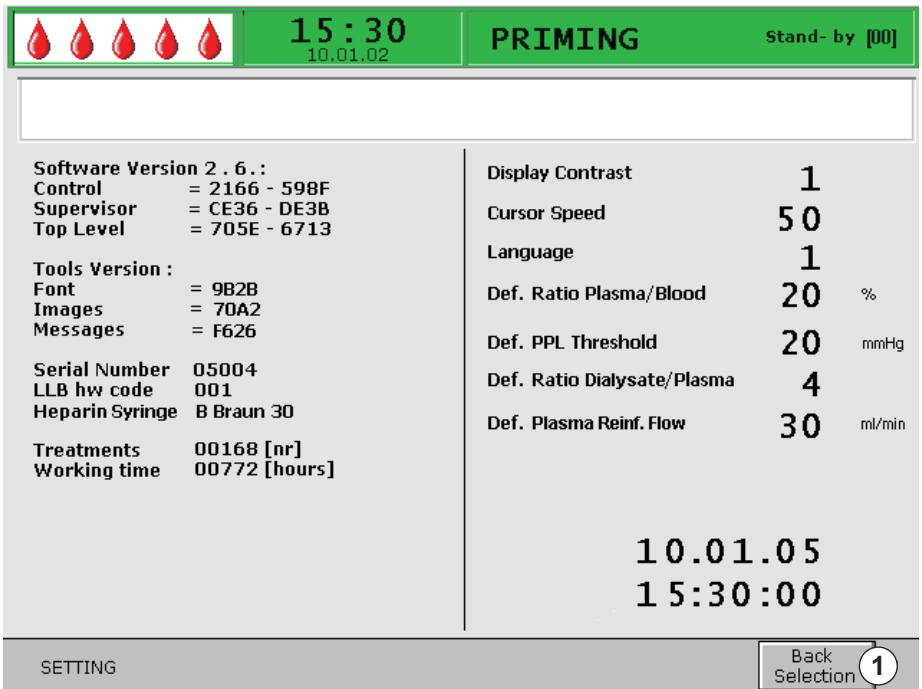

<span id="page-62-1"></span>Рис. 3-8 Выход из экрана Настройки

# Содержание

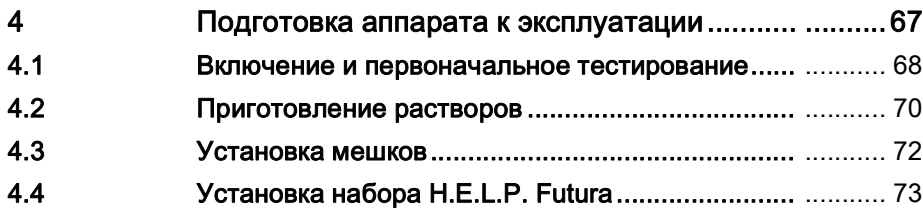

# <span id="page-66-0"></span>4 Подготовка аппарата к эксплуатации

### ПРЕДУПРЕЖДЕНИЕ!

Детектор воздуха (SAD) не активен! Опасность воздушной эмболии!

- Запрещается подключать пациента вне лечебной процедуры.
- Использование насосов для инфузии (например, соляного раствора) вне лечебной процедуры не допускается.

### ПРЕДУПРЕЖДЕНИЕ!

Потеря крови или ее повреждение температурой, давлением или неправильным составом диализного раствора!

• Необходимо следить за тем, чтобы пациент был подключен к аппарату только во время лечения.

#### А ОСТОРОЖНО!

Проникновение в аппарат жидкости повышает риск его повреждения или поражения электрическим током!

- Следите за тем, чтобы жидкость не проникла в аппарат для афереза.
- Протирая аппарат, не увлажняйте поверхность слишком сильно.
- Используйте только применимые чистящие средства.

### УВЕДОМЛЕНИЕ!

Во избежание возможного разрыва фильтра и повреждения магистралей подготовка аппарата должна осуществляться только на месте лечения. Следует избегать транспортировки аппарата, когда он полностью подготовлен к лечению!

 $\mathbf{1}$ 

При использовании контейнеров Ecoflac разрываемые швы отсутствуют. Соблюдайте инструкции, приведенные на вкладыше!

# <span id="page-67-0"></span>4.1 Включение и первоначальное тестирование

#### Включение аппарата

- 1. Убедиться, что все колеса аппарата поставлены на тормоза.
- 2. Убедиться, что ролик насоса, обозначенный желтой точкой, установлен в насос плазмы/буфера. При необходимости поменять ролики местами.
- 3. Нажать выключатель питания (Вкл./Выкл.) на задней панели аппарата [\(Рис. 4-1](#page-67-1) , ① ).
	- Аппарат переходит из выключенного состояния во включенное, и запускается самотестирование.

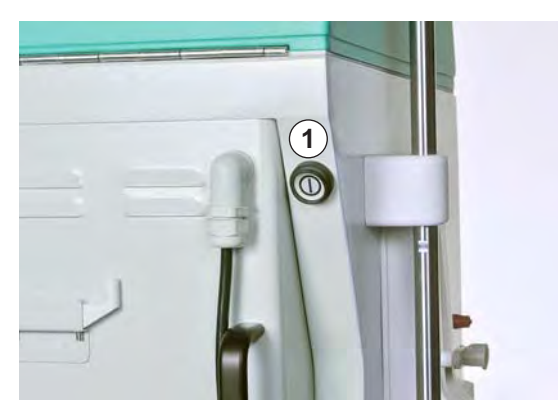

Рис. 4-1 Выключатель питания на задней панели аппарата

 $\mathbf{i}$ 

<span id="page-67-1"></span>В то время, когда аппарат выполняет автоматическое тестирование, установка на него расходных материалов (мешков с растворами, трубок) не допускается.

Убедиться, что весы пусты, а датчики давления не прикручены к соответствующим соединениям.

Подготовка к терапии может быть начата только после успешного прохождения всех тестов.

#### Самотестирование аппаратных средств

После включения аппарат автоматически выполняет самотестирование аппаратных средств для проверки всех функций управления, имеющих отношение к безопасности аппарата. Проверяются также различные звуковые сигналы аппарата и функционирование светодиодов.

На экране Selftest (Самотестирование) показываются тесты контроллера с левой стороны ([Рис. 4-2](#page-68-0) , ①) и тесты администратора с правой стороны ( 2). При выполнении самотестирования пункт меню Retest (Повторить тестирование; ③ ) мигает.

**4**

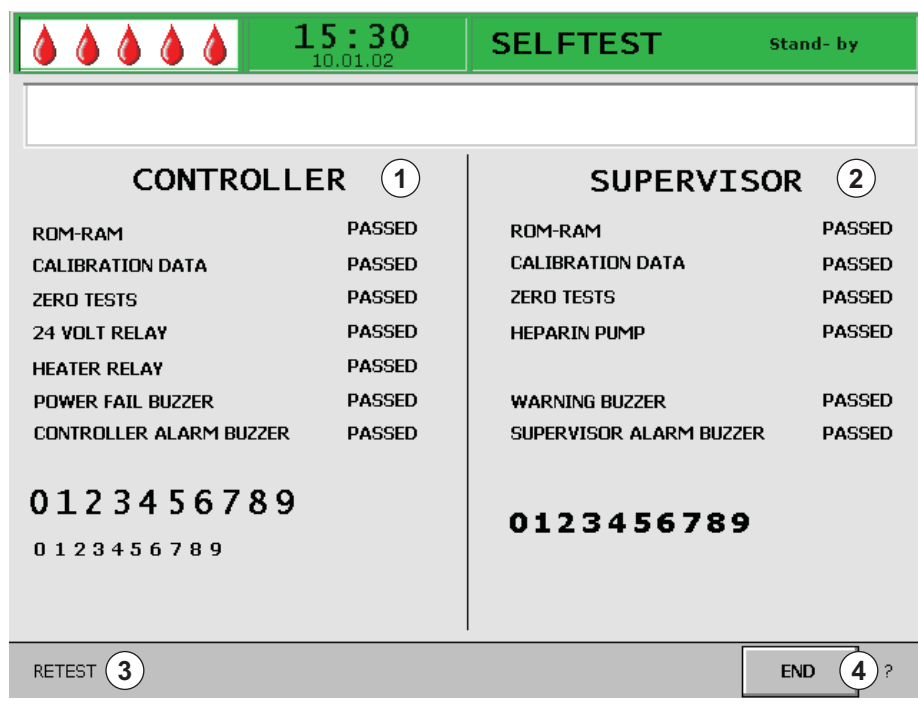

<span id="page-68-0"></span>Рис. 4-2 Экран Selftest (Самотестирование)

Положительные результаты самотестирования:

- Все позиции, прошедшие тестирование, помечаются словом "*PASSED*" (ПРОЙДЕНО). Все три ряда с цифр (0 1 2 3 4 5 6 7 8 9) полностью представлены в правильной последовательности, и в аппарате доступны три шрифта.
- После самотестирования с положительными результатами автоматически активируется пункт меню *End* (Окончание; 4). Нажать кнопку Ввод для переключения на стартовый экран.

Отрицательные результаты самотестирования:

- Затронутые позиции помечаются словами "Failed" (Не пройдено) и/ или рядами чисел в неправильной последовательности или неполными.
- После самотестирования с отрицательными результатами автоматически активируется пункт меню RETEST (Повторить тестирование; ③ ). Для повторного запуска тестирования нажать кнопку Ввод.

Дополнительная информация о самотестировании приведена в разделе [9.1 Самотестирование \(123\).](#page-122-1)

#### Действия

- 1. В процессе самотестирования должны быть слышны четыре различных сигнала тревоги.
- 2. Убедитесь, что вы видите три ряда цифр от 0 до 9 (см. [Рис. 4-2](#page-68-0) ).
- 3. Убедитесь, что светодиоды рядом с экраном мигают.
- 4. При выборе в строке меню пункта *End* (Окончание; после успешного самотестирования) нажмите кнопку Ввод.
	- Отображается стартовый экран.

Теперь можно приступать к подготовке растворов, а также настройке аппарата для эксплуатации, как описано в следующих разделах.

# <span id="page-69-0"></span>4.2 Приготовление растворов

## ПРЕДУПРЕЖДЕНИЕ!

Риск для пациента вследствие неправильного состава жидкостей!

- Убедитесь, что для планируемого лечения предоставлены правильные жидкости.
- Допускается использовать только те жидкости, указанный срок годности которых не истек.
- Допускается использовать только неповрежденные запечатанные на заводе мешки.
- Соблюдайте информацию о хранении, указанную на мешках.

### H.E.L.P. физиологический соляной раствор 0,9% NaCl

- 1. Удалить с мешка соляного раствора наружную упаковку.
- 2. Заполнить шприц 1,5 мл гепарина (5000 ЕД/мл).
- 3. Снять со шприца канюлю.
- 4. Снять колпачок с одного из коннекторов и вставить шприц.
- 5. Распечатать мешок.
- 6. Ввести в мешок 1,5 мл гепарина.

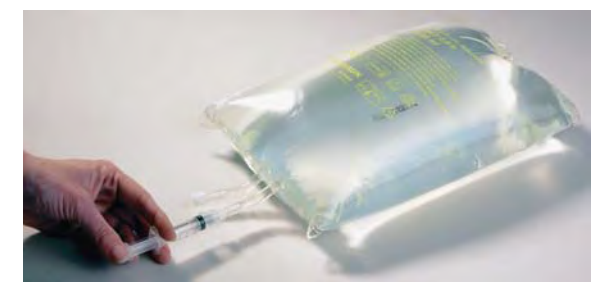

Рис. 4-3 Подготовка мешка с соляным раствором

- 7. Тщательно перемешать гепарин с физиологическим раствором.
- 8. Подготовить второй мешок таким же образом.

 $\mathbf{i}$ 

#### H.E.L.P. BicEL, бикарбонатный раствор

- 1. Удалить с мешка наружную упаковку.
- 2. Положить мешок на твердую поверхность и сжать меньшую
- 3. камеру обеими руками, чтобы запечатанная полоса между камерами раскрылась на всю длину.
- 4. Взболтать мешок, чтобы содержимое камер перемешалось.

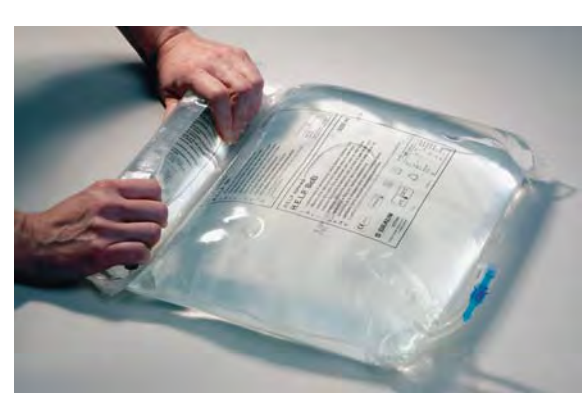

Рис. 4-4 Подготовка мешка с бикарбонатным раствором

5. Подготовить другой мешок соответствующим образом.

Если готовый к употреблению раствор BicEL не использован немедленно после смешивания, его можно использовать в течении 24 часов под ответственность пользователя.

#### Раствор ацетатного буфера

- 1. Удалить с мешка ацетатного буфера наружную упаковку.
- 2. Заполнить шприц 40-мл раствором гепарина H.E.L.P. для экстракорпорального введения.
- 3. Снять со шприца канюлю.
- 4. Снять винтовой колпачок с коннектора Люера мешка ацетатного буфера и вставить шприц.
- 5. Распечатать мешок.
- 6. Ввести 40-мл раствора гепарина натрия H.E.L.P. в 4-л мешок с ацетатным буфером.

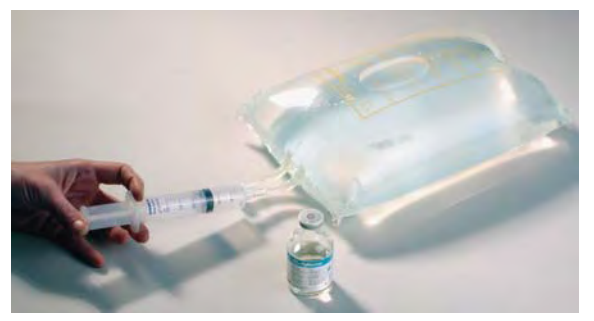

Рис. 4-5 Подготовка мешка с раствором ацетатного буфера

- 7. Тщательно смешать раствор гепарина-натрия H.E.L.P. с ацетатным буфером.
- 8. Пометить подготовленный мешок этикеткой, предоставленной в упаковке гепарина H.E.L.P. во избежание повторной инъекции.

**4**

# <span id="page-71-0"></span>4.3 Установка мешков

#### Физиологический соляной раствор/пустой мешок

Подвесить следующие мешки на инфузионную стойку:

- 1. один пустой пятилитровый мешок с перевернутыми коннекторами;
- 2. один подготовленный трехлитровый мешок с готовым физиологическим раствором;
- 3. один мешок с физиологическим раствором для реинфузии емкостью 500 мл и один – емкостью 1500-мл.

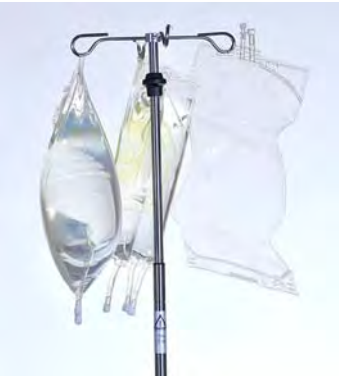

Рис. 4-6 Мешки на инфузионной стойке

#### Физиологический раствор/диализат/сливной мешок

Подвесить на весы следующие мешки:

- 1. второй подготовленный трехлитровый мешок с готовым физиологическим раствором;
- 2. два подготовленных мешка BicEL (диализный раствор);
- 3. сливные мешки после зажатия больших зажимов.

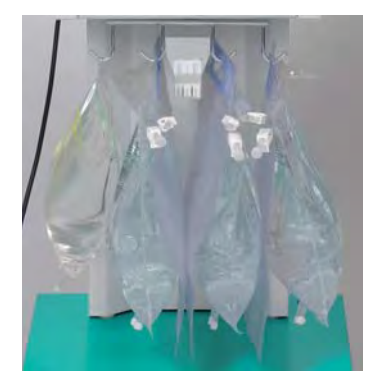

Рис. 4-7 Мешки на весах

 $\mathbf{i}$ 

Ацетатный буфер и диализный раствор перед заполнением должны иметь комнатную температуру. Холодные растворы влияют на работу насосов и могут привести к отрицательным результатам теста на герметичность. Во время процедуры холодные растворы снижают ее эффективность.
# 4.4 Установка набора H.E.L.P. Futura

## ПРЕДУПРЕЖДЕНИЕ!

Риск перекрестной инфекции пациента!

• Предметы одноразового использования должны использоваться однократно.

### Установка набора H.E.L.P. Futura

1. Поместить пластиковую пластину набора H.E.L.P. Futura в нижний держатель аппарата. ([Рис. 4-8 ,](#page-72-0) ① ).

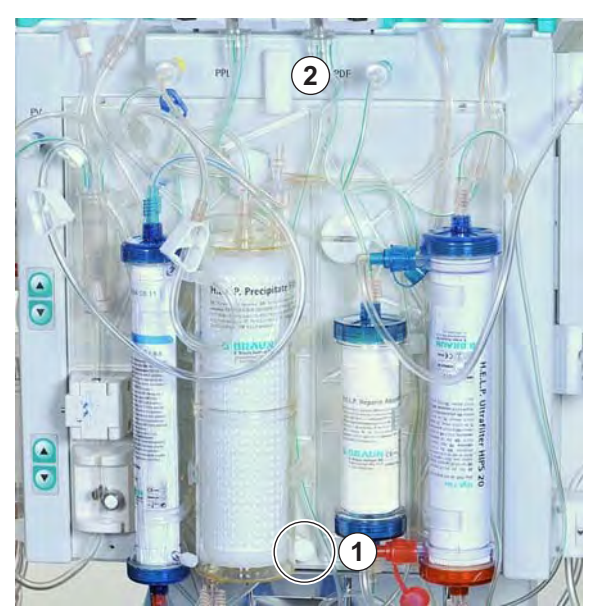

<span id="page-72-0"></span>Рис. 4-8 Закрепление набора H.E.L.P. Futura

- 2. Прижать пластину к передней панели аппарата и зафиксировать при помощи верхней вращающейся ручки ([Рис. 4-8 ,](#page-72-0) ② ).
- 3. Затянуть все соединительные элементы набора H.E.L.P. Futura.

## А ОСТОРОЖНО!

Риск для пациента вследствие потери крови при использовании неисправной системы кровопроводящих магистралей!

- При установке системы кровопроводящих магистралей и насосных сегментов необходимо убедиться, что они не повреждены.
- Убедиться, что насосный сегмент расположен в крайнем заднем положении корпуса насоса.
- При установке насосных сегментов не проворачивать ролики с силой.
- Если система кровопроводящих магистралей была повреждена при установке, ее необходимо заменить новой.
- 4. Поместить насосный сегмент магистрали ультрафильтрации в насос ультрафильтрации (белая метка слева, [Рис. 4-9 ,](#page-73-0) ① ).

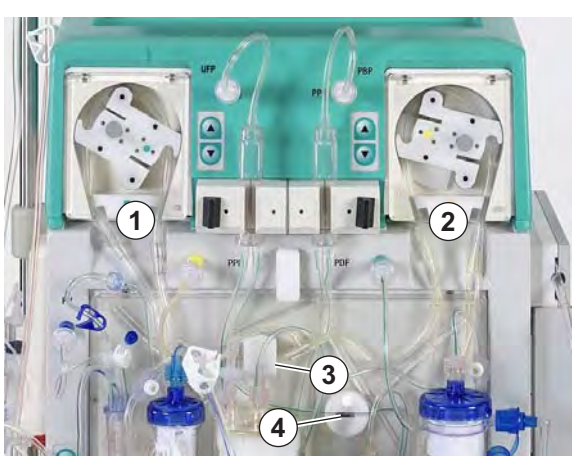

Рис. 4-9 Установка насосных сегментов

- <span id="page-73-0"></span>5. Поместить насосные сегменты магистрали плазмы и буфера последовательно в насос плазмы/буфера (коричневая и
- 6. желтая метки) ([Рис. 4-9 ,](#page-73-0) ② ). Y-образный тройник, соединяющий и магистрали плазмы и буфера, должен располагаться с правой стороны (на выходе) насоса плазмы/ буфера.
- 7. Проверьте чтобы насосные сегменты были установлены в правильном направлении (см. стрелки на корпусе насоса).
- 8. Вставить магистраль плазмы, поступающую со стороны фильтра плазмы, в детектор утечки крови (BLD, [Рис. 4-9 ,](#page-73-0) ③ ).
- 9. Плотно вставить магистраль фильтрата, идущую к адсорберу гепарина, в зажим адсорбера гепарина (HAK, [Рис. 4-9 ,](#page-73-0) ④ ).
- 10. Поместить ловушку преципитата и ловушку адсорбера гепарина в соответствующий держатель (как показано на [Рис. 4-10](#page-73-1) , ① ) и зафиксировать их на месте, поворачивая черные фиксаторы.

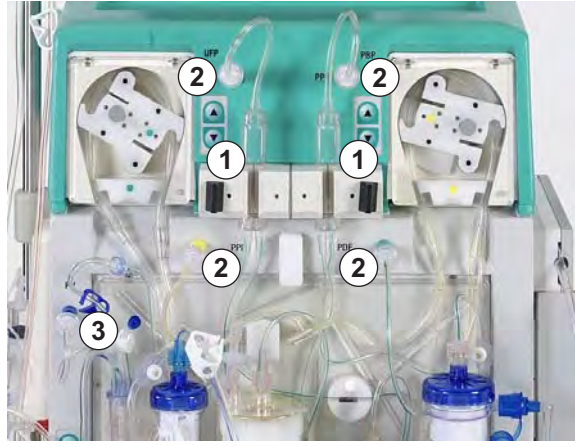

<span id="page-73-1"></span>Рис. 4-10 Установка ловушек

- 11. Прикрутить четыре датчика давления ([Рис. 4-10](#page-73-1) , ② ).
- 12. Проверить чтобы венозная ловушка была установлена в держатель у набора и прикрутить датчик венозного давления [\(Рис. 4-10 ,](#page-73-1) ③ ).

**4**

13. Поместить венозную магистраль в детектор воздуха (SAD, [Рис. 4-11](#page-74-0) , ① ) и в зажим магистрали (SAK, ② ).

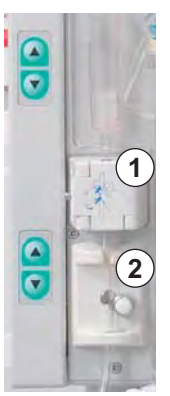

Рис. 4-11 Установка венозной магистрали

- <span id="page-74-0"></span>14. Соединить венозную магистраль с пустым 5-литровым мешком, подвешенным на стойке внутривенного вливания (инфузионной).
- 15. Соединить магистраль буфера с подготовленным мешком соляного раствора на весах [\(Рис. 4-12](#page-74-1) ).

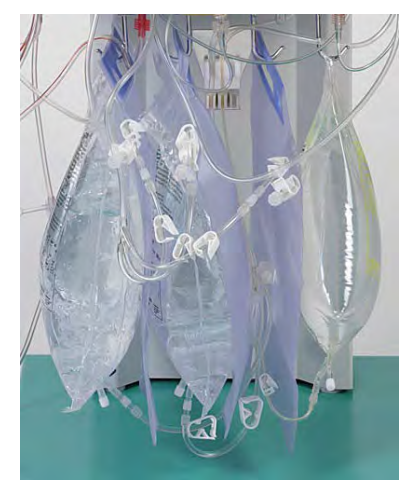

Рис. 4-12 Подключение магистралей буфера и ультрафильтрации

- <span id="page-74-1"></span>16. Соединить магистрали ультрафильтрата с тремя сливными мешками.
- 17. Вставить магистраль буфера в держатель на весах.

### Установка артериальной магистрали

1. Поместить артериальную ловушку в держатель ([Рис. 4-13](#page-75-0) , ① ).

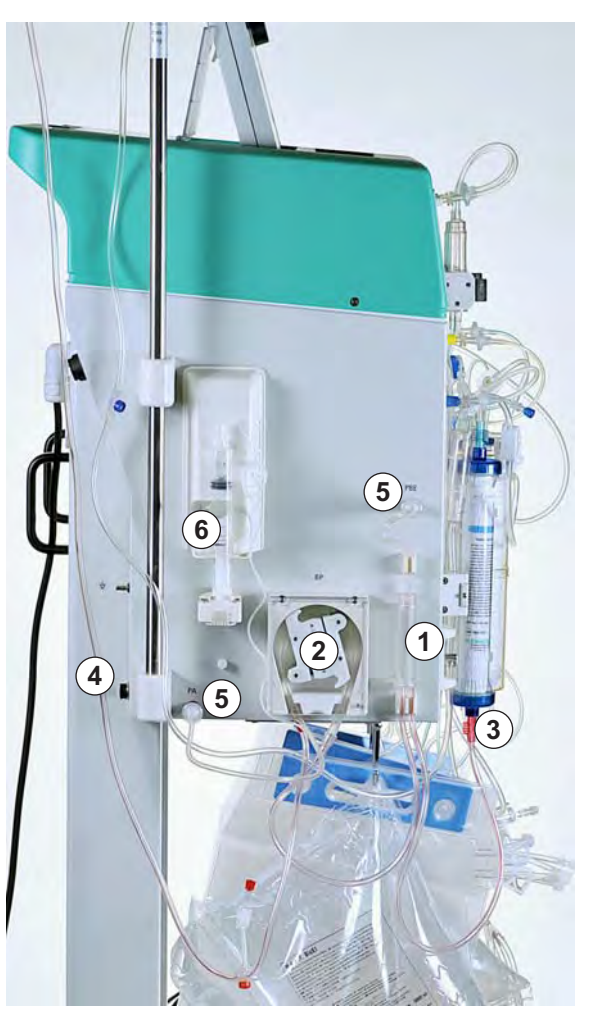

Рис. 4-13 Установка артериальной магистрали

- <span id="page-75-0"></span>2. Поместите насосный сегмент артериальной магистрали с красной маркировкой слева в насос крови [\(Рис. 4-13](#page-75-0) , ② ).
- 3. Подсоединить подающую артериальную магистраль ко входу фильтра плазмы ([Рис. 4-13](#page-75-0) , ③ ).
- 4. Соединить артериальную магистраль (Рис. 4-13, 4) с подготовленным мешком соляного раствора на инфузионной стойке.
- 5. Прикрутить два датчика давления ([Рис. 4-13](#page-75-0) , ⑤ ).
- 6. Заполнить шприц (шприц перфузора Omnifix® емкостью в 30 мм) раствором гепарина и соединить его с магистралью гепарина.

 $\mathbf{i}$ 

Рекомендации: 16 мл 0,9 % NaCl + 4 мл гепарина (5000 ЕД/мл) соответствует концентрации 1000 ЕД гепарина в 1 мл.

- 7. Удалить вручную воздух из магистрали гепарина до тройника. Убедиться в отсутствии в магистрали остаточных пузырьков воздуха.
- 8. Установить шприц в держатель гепаринового насоса (Рис. 4-13, 6).

 $\mathbf{i}$ 

**4**

### Установка магистрали диализата

1. Поместить мешок нагревателя в пластинчатый нагреватель ([Рис. 4-](#page-76-0)  [14 ,](#page-76-0) ① ), используя отверстия, предусмотренные в мешке.

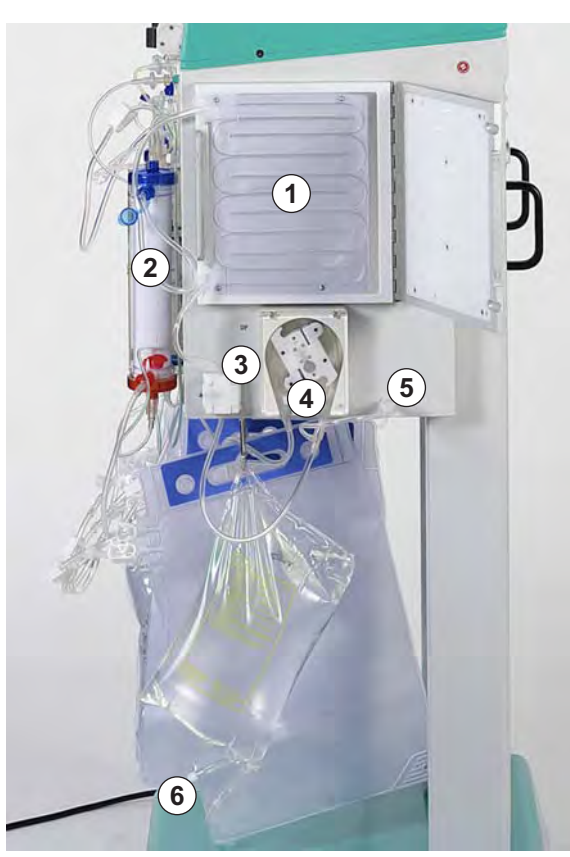

Рис. 4-14 Установка магистрали диализата

<span id="page-76-0"></span>2. Подсоединить синюю входную магистраль к диализатору ([Рис. 4-14](#page-76-0) , ② ).

Соединять красный коннектор с красной муфтой и синий коннектор с синей муфтой! Убедиться, что коннектор Хансена плотно занял свое место.

- 3. Установите синюю входящую магистраль в датчик воздуха диализата (DAD, [Рис. 4-14](#page-76-0) , ③ ).
- 4. Вставить насосный сегмент магистрали диализата в насос диализата [\(Рис. 4-14 ,](#page-76-0) ④ ) с синей маркировкой слева.
- 5. Прикрутить датчик давления [\(Рис. 4-14](#page-76-0) , ⑤ ).
- 6. Подсоединить отвод магистрали диализата к подготовленному мешку диализата ([Рис. 4-14 ,](#page-76-0) ⑥ ) и распечатать его.
- 7. Вставить входящую магистраль диализата в держатель на весах.

# Содержание

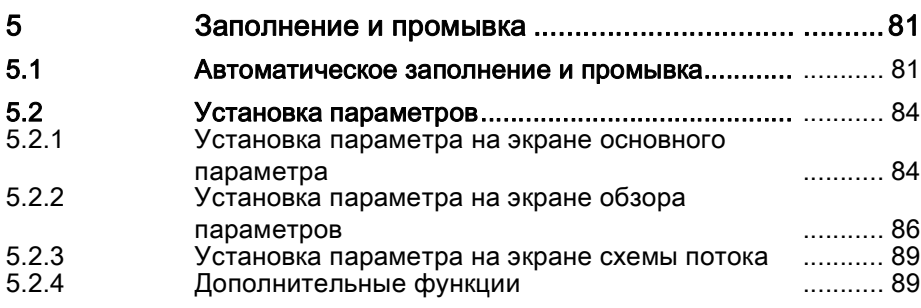

# <span id="page-80-0"></span>5 Заполнение и промывка

# <span id="page-80-1"></span>5.1 Автоматическое заполнение и промывка

После закрытия экрана *Selftest* (Самотестирование) (после успешного самотестирования) с подтверждением выбором пункта End (Окончание) в строке меню, появляется стартовый экран [\(Рис. 5-1](#page-80-2) ). На стартовом экране отображается сообщение Press enter key to start (Нажмите кнопку "Ввод" для запуска), которое мигает и имеет красный цвет.

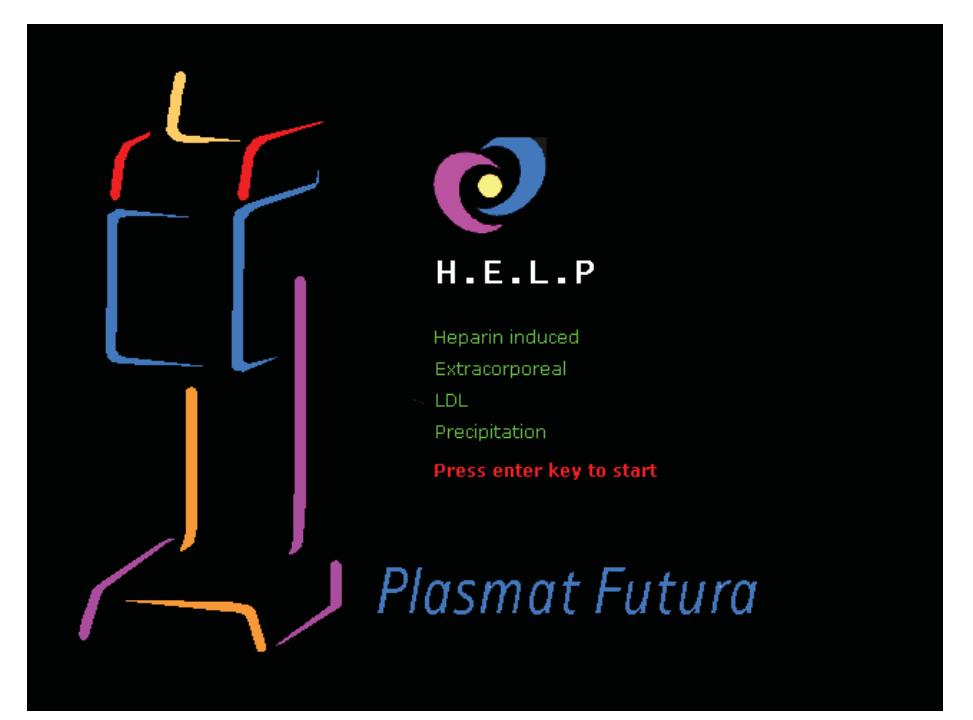

Рис. 5-1 Начальный экран

- <span id="page-80-2"></span>1. Если аппарат был приготовлен так как описано в предыдущей главе, нажать кнопку Ввод для начала фазы заполнения и промывки.
	- $\%$  Экран *Main Parameter* (Основной параметр) отображается по умолчанию.

В строке состояния указывается текущая фаза (Priming - Заполнение) и текущий этап фазы (Stand-by [00] - Ожидание [00]; [Рис. 5-2 ,](#page-81-0) ① ).

В строке меню курсор расположен на пункте Start Priming (Начать заполнение) ( ③ ). Это поле меняет свой цвет между черным и серым (мигает) для указания, что ожидается ввод от пользователя.

 $\%$  Появляется окно *Warning* (Предупреждение) со следующим сообщением W18: Break seals and open all clamps! (Распечатать мешки и раскрыть все зажимы!) ( ② ).

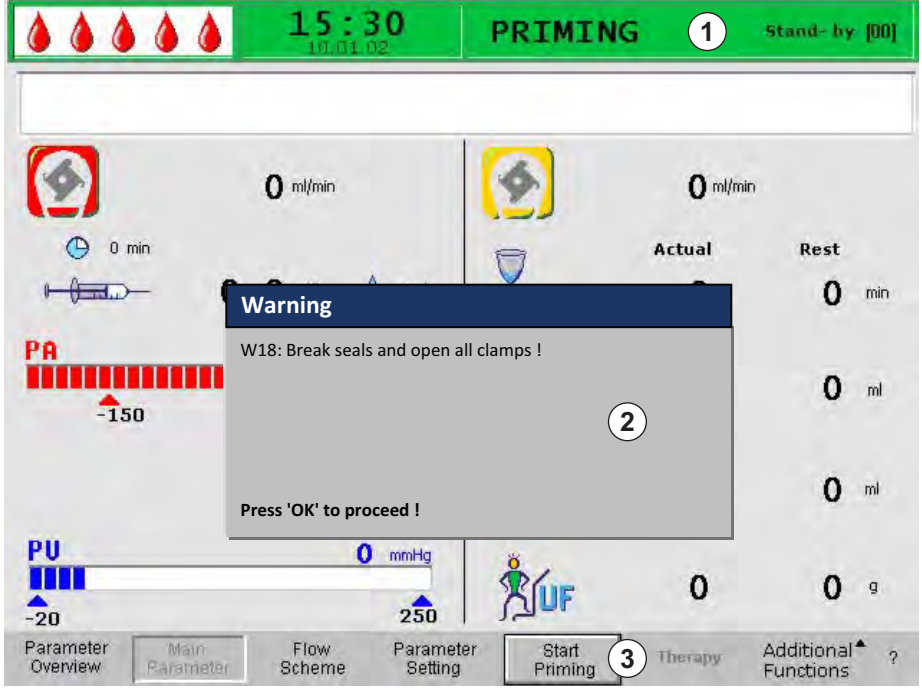

Рис. 5-2 Экран Main Parameter (Основной параметр) – начать заполнение

### <span id="page-81-0"></span>Проверка системы и начало заполнения

- 1. Убедиться, что все соединения между магистралями системы и фильтрами установлены.
- 2. Снова затянуть все винтовые фиксаторы и коннекторы Хансена.
- 3. Убедиться в отсутствии перегибов в магистралях.
- 4. Убедиться, что раствор электролита смешан с бикарбонатным раствором, и герметизирующий шов полностью распущен.
- 5. Убедиться, что мешки с растворами на держателе и весах распечатаны (открыты).
- 6. Убедиться, что мешки диализного раствора распечатаны (открыты).
- 7. Убедиться, что зажимы на неиспользуемых каналах пустых мешков замкнуты.
- OK 8. Нажать кнопку *ОК* для продолжения.
	- $\%$  Курсор расположен в мигающем пункте Start Priming (Начать заполнение) ( ③ ) в строке меню.
	- 9. Нажать кнопку Ввод для начала заполнения с автоматическим заполнением блока крови.
		- $\%$  Появляется сообщение *W01: Plasma pump starts after pressurizing* blood side (Насос плазмы запускается после повышения давления в блоке крови) в строке сигналов тревоги/замечаний на экране.

### Автоматическое заполнение блока крови

В процессе автоматического заполнения артериальная магистраль, фильтр плазмы и венозная магистраль промываются и заполняются оп умолчанию 600 мл соляного раствора.

### Шаг 1 и 2

Артериальная магистраль, фильтр плазмы и венозная магистраль заполняются. Предварительно установленный расход крови равен 150 мл/мин.

### Шаг 3

Зажим магистрали (SAK) раскрывается, а затем смыкается снова, и уровень артериальной ловушки устанавливается соответствующим образом. При этом обеспечивается удаление воздуха из фильтра плазмы.

### Шаг 4

Насос плазмы/буферы запускается, и заполняется фильтр преципитата. Этот этап завершается, когда датчик уровня воздушной ловушки преципитата (PCLD) обнаруживает жидкость, и будет завершен тест баланса 1.

### Шаг 5

Заполнение ловушки адсорбера гепарина.

## Шаг 6

Проверка зажима адсорбера гепарина на утечку.

## Шаг 7

Зажим адсорбера гепарина (HAK) раскрывается. Выполняется определение уровня в ловушке адсорбера гепарина и удаление воздуха из магистрали соединения с адсорбером гепарина. Этот этап включает заполнение диализатора со стороны магистрали плазмы.

### Шаг 8

В окне Warning (Предупреждение) появляется сообщение W04: Turn dialyzer (blue side down)! (Перевернуть диализатор (синим концом вниз)!). Перевернуть диализатор на 180° синим концом вниз. Нажать кнопку OK для продолжения.

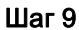

Заполняется сторона диализатора, предназначенная для диализата. На данном этапе выполняются проверки баланса 2, DAD, нагрева, венозного давления, а также насоса ультрафильтрации.

### Шаг 10

Устанавливается уровень в венозной ловушке.

### Шаг 11

Данный шаг заканчивается по достижении минимального объема промывки в 2400 мл. Сообщение W14: Rinsing completed. For further rinsing set new value! (Промывка завершена. Для дальнейшей промывки установить новое значение!) отображается в окне Warning (Предупреждение).

OK

OK

Нажать кнопку OK для подтверждения достижения минимального объема промывки.

Если минимальный объем промывки является достаточным, можно начинать процесс лечения.

### Шаг 12

Дополнительная промывка

Данный шаг позволяет выполнять промывку системы сверх минимального объема промывки.

Если необходимо увеличить объем промывки:

- 1. Выбрать пункт меню *Parameter Setting* (Установка параметра) в строке меню.
- 2. Выбрать параметр Rinsing Volume (Объем промывки) и изменить его. Объем промывки может быть установлен до 10 л.

При увеличении объема промывки свыше 2400 мл необходимо убедиться в достаточном количестве соляного раствора. При необходимости замените мешки на весах и на стойке внутривенного вливания (инфузионной).

- 3. Выбрать пункт меню *Start Priming* (Начать заполнение) в строке меню.
	- По достижении требуемого объема промывки все насосы останавливаются автоматически.

### Дополнительная ручная промывка блока крови

Если необходимо увеличить объем промывки в контуре крови:

- 1. Нажать кнопку Пуск/останов для включения насоса крови.
- 2. Когда блок крови будет промыт в достаточной степени, нажать кнопку Пуск/останов снова для завершения промывки.

 $\mathbf{i}$ 

Start<br>Stop

При увеличении объема промывки необходимо убедиться в достаточном количестве соляного раствора. При необходимости замените мешки на весах и на стойке внутривенного вливания (инфузионной).

## ПРЕДУПРЕЖДЕНИЕ!

Риск инфузии воздуха внутрь пациента!

• После окончания промывки и перед подключением пациента необходимо убедиться, что весь воздух удален.

# <span id="page-83-0"></span>5.2 Установка параметров

### <span id="page-83-1"></span>5.2.1 Установка параметра на экране основного параметра

Для получения подробной информации об установке параметров см. раздел [2.6 Установка параметров \(42\)](#page-41-0).

После выбора пункта Parameter Setting (Установка параметров) в строке меню, все параметры, которые могут быть изменены, отображаются красным цветом.

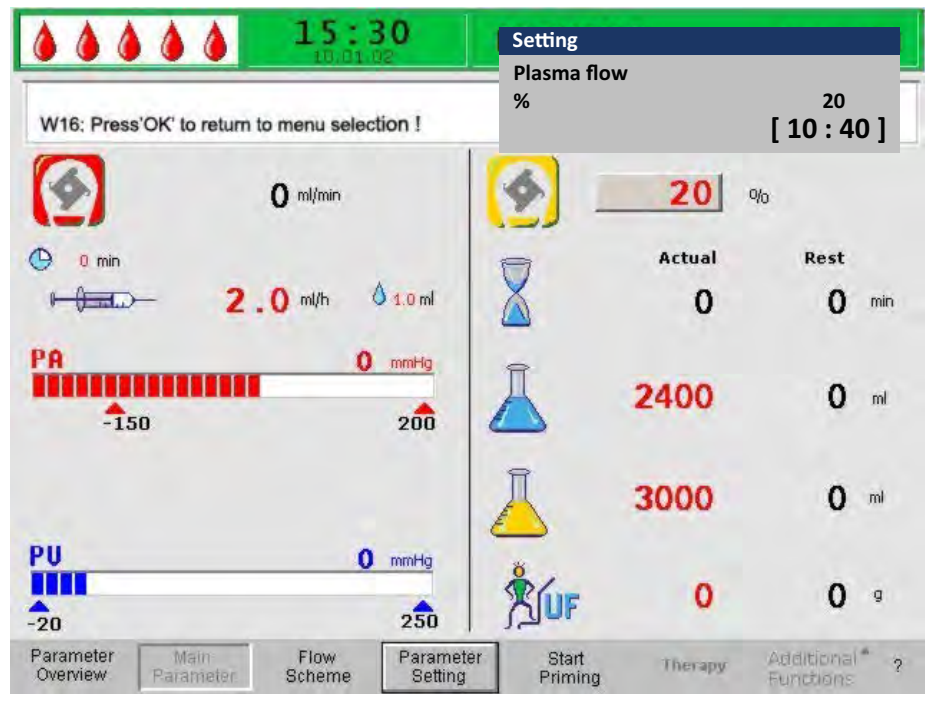

Рис. 5-3 Выбор параметра на экране Main Parameter (Основной параметр)

**5**

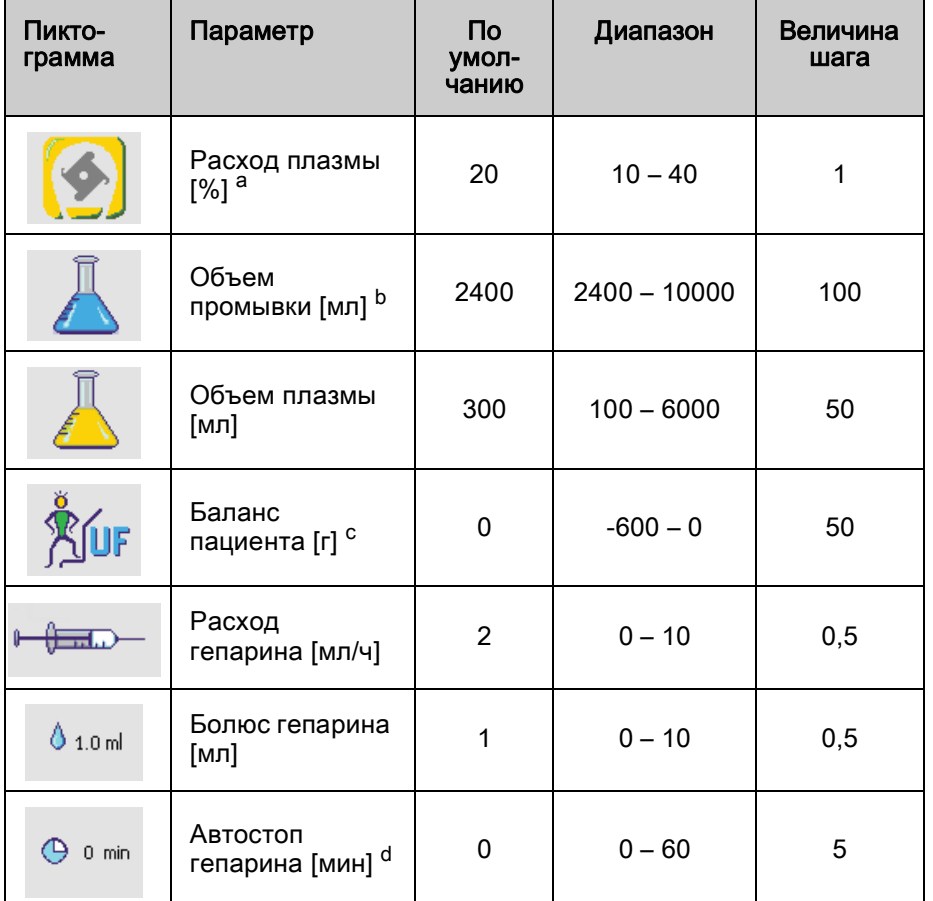

В фазе заполнения могут быть установлены следующие параметры:

- a. Расход плазмы устанавливается в % от расхода крови, а отображается в мл/мин. Расход плазмы ограничивается максимальной величиной в 40 % от расхода крови и значением в 50 мл/мин. При ручном изменении расхода крови расход плазмы автоматически изменяется в соответствии с установленным отношением. b. объем промывки может быть увеличен сверх установленного
- минимального объема в 2400 мл.
- c. Баланс пациента не является ультрафильтрацией в контексте диализа. Данная опция предоставляет возможность дополнительного удаления оставшегося физиологического раствора или для установления баланса физиологического раствора необходимого для реинфузии крови. При установке баланса величина гематокрита крови меняется, что в некоторых случаях может затруднить отделение плазмы.
- d. Автостоп гепарина показывает за какое время до конца процедуры будет остановлена подача гепарина. Если время процедуры увеличивается после остановки гепарина, то насос гепарина снова запускается автоматически.

Изменение следующих параметров должно подтверждаться нажатием кнопки OK, поскольку они имеют отношение к безопасности пациента:

- Расход плазмы
- Объем плазмы
- Баланс
- Расход гепарина
- Болюс гепарина

# А ОСТОРОЖНО!

Риск для пациента вследствие недостаточной или слишком высокой гепаринизации!

- При объеме обработанной плазмы свыше 4000 мл необходимо заменить адсорбер гепарина для обеспечения необходимой сорбционной емкости.
- Использовать только шприцы с коннекторами Луера Omnifix® объемом 30 мл компании B. Braun Melsungen AG, поскольку гепариновый насос калиброван только для данного типа шприцев.

## А ОСТОРОЖНО!

Риск для пациента вследствие гипотензии в редких случаях!

• Измените терапию в соответствии с предписаниями наблюдающего врача.

При объеме плазмы более 4000 мл мешки ацетатного буфера и диализата необходимо заменять.

## <span id="page-85-0"></span>5.2.2 Установка параметра на экране обзора параметров

Для получения подробной информации об установке параметров см. раздел [2.6 Установка параметров \(42\)](#page-41-0).

После выбора пункта Parameter Setting (Установка параметров) в строке меню, все параметры, которые могут быть изменены, отображаются красным цветом. Для большей наглядности расход крови (красный) и расход плазмы (желтый) обозначаются цветными стрелками.

| $\begin{array}{c} \bullet & \bullet & \bullet & \bullet \end{array}$ |          | -30         | Setting                     |   |      |               |                |
|----------------------------------------------------------------------|----------|-------------|-----------------------------|---|------|---------------|----------------|
| W16: Press'OK' to return to menu selection !                         |          |             | Playna flow<br>Q6           |   |      | 20<br>[10:40] |                |
|                                                                      |          |             |                             |   |      | MIN           | <b>MAX</b>     |
| <b>Therapy Time</b>                                                  | 00:00    | hh:mm       | РA                          | o | mmHq | $-450$        | 130            |
| Plasma Volume                                                        | 3000     | ml          | PBE                         | o | mmHq | $-450$        | 250            |
| <b>Patient Balance</b>                                               | O        | $\mathbf q$ | PV                          | o | mmHq | $-450$        | 450            |
| <b>Blood Flow</b>                                                    |          | ml/min      | PPL                         | o | mmHq | $-20$         | 450            |
| <b>Plasma Flow</b><br>D                                              | 0        | %<br>◁      | TMP                         | 0 | mmHa |               | 450            |
|                                                                      | 20       |             | PPF                         | 0 | mmHq | $-50$         | 450            |
|                                                                      |          |             | PDF                         | 0 | mmHg | $-50$         | 400            |
| <b>Heparin Flow</b>                                                  | 2.0      | ml/h        | <b>PDPA</b>                 | 0 | mmHq |               | 450            |
| <b>Heparin Bolus</b>                                                 | 1.<br>o  | ml          | PDI                         | O | mmHg | $-450$        | 450            |
| <b>Autostop Heparin</b>                                              | Ο        | min         |                             |   |      |               |                |
| <b>Tot. Hep. Infused</b>                                             | 0<br>0.  | ml          | <b>PPL Threshold</b>        |   |      | 20            | mmHa           |
| <b>Temperature</b>                                                   | 39.<br>o | °C          | Ratio Dialysate/Plasma      |   |      | 2             |                |
| Rins, Vol.                                                           | 2400     | ml          | <b>Reset Balance Volume</b> |   |      | 0             | $\mathfrak{g}$ |

Рис. 5-4 Установка параметра на экране Обзор параметров.

В фазе заполнения и промывки могут быть установлены следующие параметры:

- Plasma Volume (Объем плазмы) [мл]
- Patient Balance (Баланс пациента) [г]
- Plasma Flow (Расход плазмы) [%]
- Нерагіп Flow (Расход гепарина) [мл/ч]
- Heparin Bolus (Болюс гепарина) [мл]
- Autostop Heparin (Автостоп гепарина) [мин]
- Temperature (Температура) [°C]
- Rins. Vol. (Объем промывки) [мл]
- PA MIN (PA МИН) [мм рт.ст.]
- PA MAX (PA МАКС) [мм рт.ст.]
- PV MIN (PV MИН) [мм рт.ст.]
- PV MAX (PV МАКС) [мм рт.ст.]
- PPL MIN (PPL MИН) [мм рт.ст.]
- TMP MAX (TMP МАКС) [мм рт.ст.]
- PPF MIN (PPF МИН) [мм рт.ст.]
- **PDF MIN (PDF MИН)** [мм рт.ст.]
- PDF MAX (PDF МАКС) [мм рт.ст.]
- **PDPA MAX (PDPA MAKC)** [ММ рт.ст.]
- PPL Threshold (PPL порог) [мм рт.ст.]
- Ratio Dialysate/Plasma (Соотношение диализат/плазма)

Помимо параметров, перечисленных в разделе [5.2.1 Установка](#page-83-1)  [параметра на экране основного параметра \(84\)](#page-83-1), могут быть введены следующие параметры:

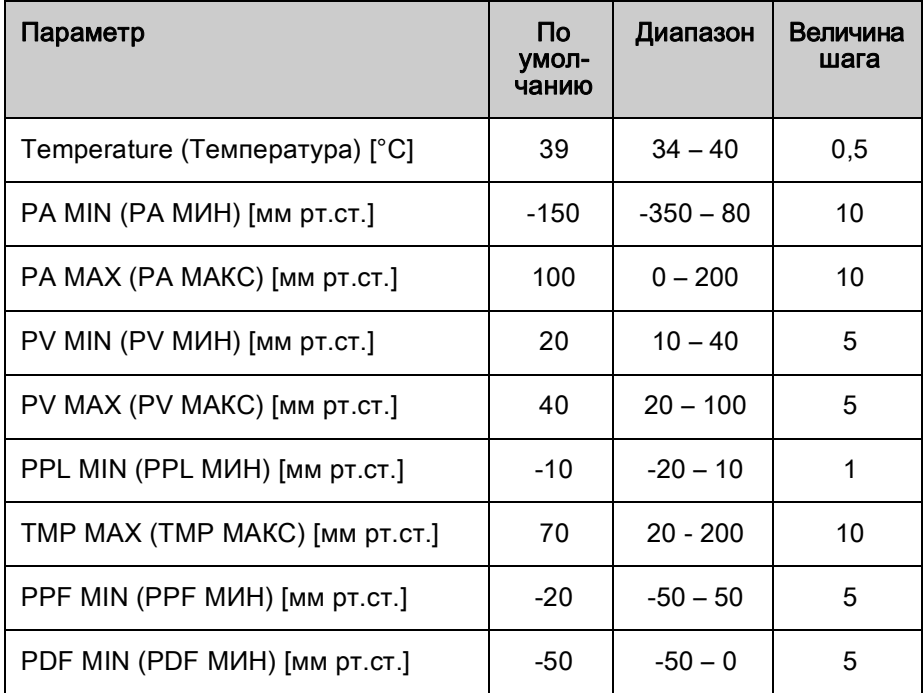

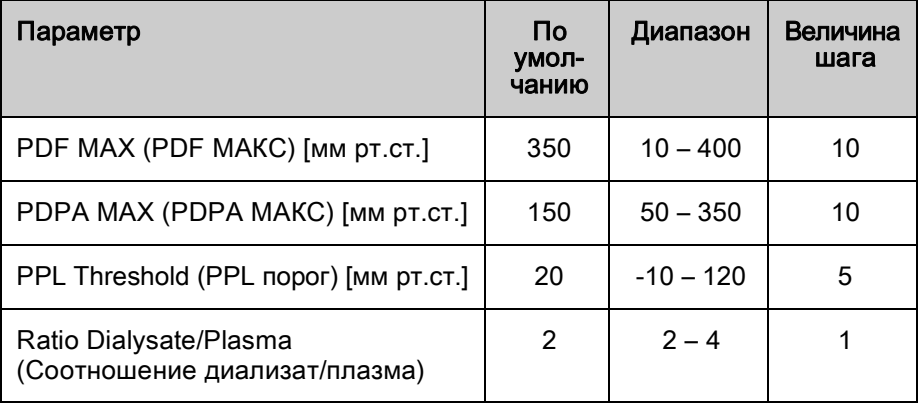

Изменение следующих параметров должно подтверждаться нажатием кнопки OK, поскольку они имеют отношение к безопасности пациента:

- Plasma Flow (Расход плазмы)
- Plasma Volume (Объем плазмы)
- **Ва**lance (Баланс)
- Нераrin Flow (Расход гепарина)
- Нераrin Bolus (Болюс гепарина)
- PA MIN (PA МИН)
- **РА МАХ (РА МАКС)**
- **PV MIN (PV MИН)**
- PV MAX (PV MAKC)
- Ratio Dialysate/Plasma Соотношение диализат/плазма

# ПРЕДУПРЕЖДЕНИЕ!

Риск для пациента из-за потери крови ввиду увеличения окнаминимума венозного давления (PV мин) и вероятностинераспознанной потери венозного доступа!

- Запрещается перекрывать венозный доступ.
- Пациент должен находиться под постоянным наблюдением.

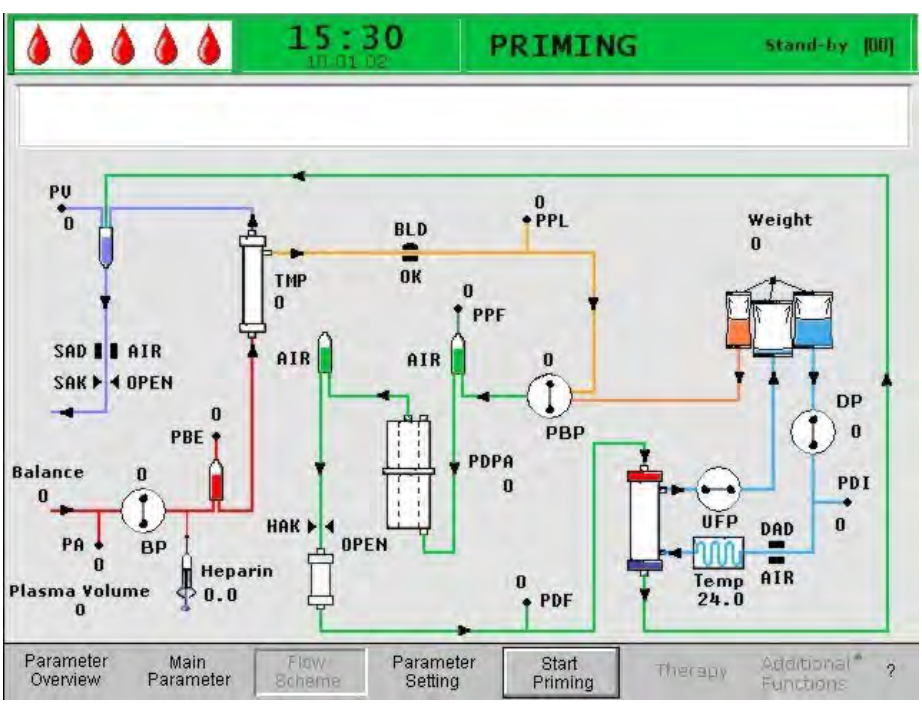

<span id="page-88-0"></span>5.2.3 Установка параметра на экране схемы потока

Рис. 5-5 Экран Flow Scheme (Схема потока) в фазе Priming (заполнения)

После выбора пункта Parameter Setting (Установка параметра) в строке меню экран переключается на экран настроек Parameter Overview (Обзор параметров). Здесь могут быть выполнены все настройки, как описано в разделе [5.2.2 Установка параметра на экране обзора параметров \(86\)](#page-85-0).

### <span id="page-88-1"></span>5.2.4 Дополнительные функции

В процессе заполнения и промывки пункт Additional Functions (Дополнительные функции) в строке меню не активен.

| Parameter<br>Overview | Main | NOI <sup>7</sup><br>Scheme | Parameter<br>Setting | Start<br>Priming |  |  |  |
|-----------------------|------|----------------------------|----------------------|------------------|--|--|--|
|-----------------------|------|----------------------------|----------------------|------------------|--|--|--|

Рис. 5-6 Строка меню в процессе заполнения и промывки

### Новое лечение

Для отмены фазы заполнения и промывки и возврата к стартовому экрану необходимо, выключить аппарат и включить его снова, удерживая при этом в нажатом состоянии кнопку Тревога.

# Содержание

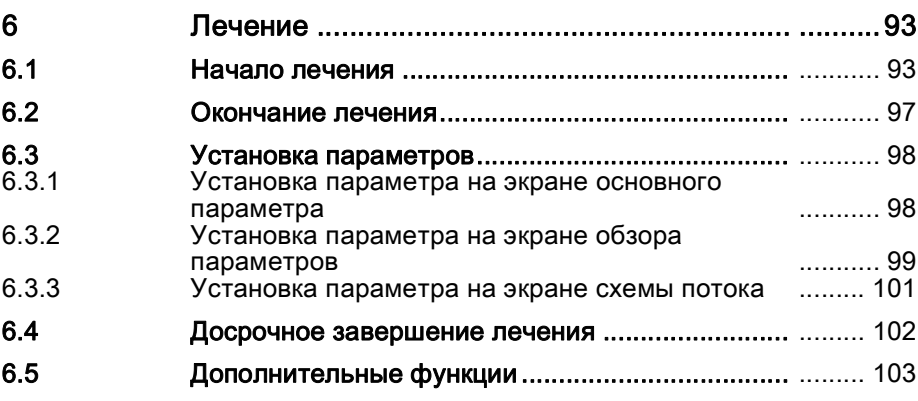

# <span id="page-92-0"></span>6 Лечение

## ПРЕДУПРЕЖДЕНИЕ!

Риск для пациента вследствие инфекции в результате разрыва фильтра!

• В случае разрыва фильтра во время лечебной процедуры его необходимо заменить.

Для получения информации о замене фильтра см. раздел [9.4](#page-161-0)  [Устранение проблем \(162\).](#page-161-0)

## А ОСТОРОЖНО!

Риск для пациента в случае утечки из мешка ацетатного буфера!

- Утечка ацетатного буфера в окружающую среду снижает эффективность лечения и может привести к неправильной ультрафильтрации.
- Ацетатный буфер в окружающей среде представляет опасность для пользователя и пациента, особенно, если он смешивается с дезинфицирующими жидкостями, такими, как гипохлорит. При этом происходит интенсивное выделение газа. В этом случае необходимо открыть окно и вывести из помещения персонал.

# <span id="page-92-1"></span>6.1 Начало лечения

#### Начало лечения

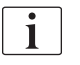

Переход к режиму лечения возможен только после достижения минимального объема промывки 2400 мл.

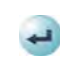

1. После завершения фазы заполнения и промывки выбрать пункт меню Therapy (Лечение) в строке меню и нажать клавишу Ввод.

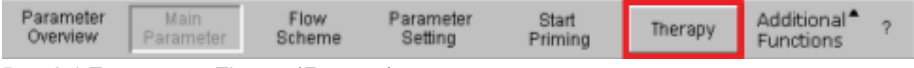

Рис. 6-1 Пункт меню Therapy (Лечение) в строке меню

 $\uppsi$  Появляется окнот *Warning* (Предупреждение) с сообщением W32: Activate therapy mode? (Активировать режим лечения?).

- 2. Нажать кнопку OK для подтверждения сообщения. OK
	- $\%$  Отображается экран *Main Parameter* (Основной параметр) с указанием в строке состояния THERAPY (ЛЕЧЕНИЕ). Пункт меню Start Therapy (Начать лечение) в строке меню становится активным. Появляется окно Warning (Предупреждение) с сообщением W15: Connect buffer, check if seal and clamp are open! (Присоединить буфер, проверить, распечатан ли мешок и раскрыт ли зажим!).

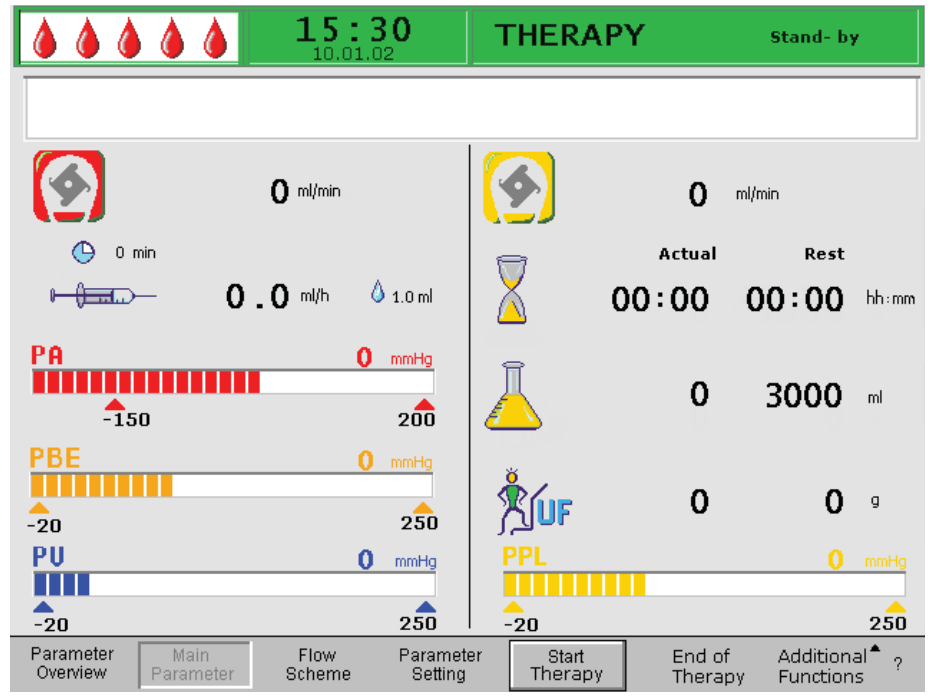

Рис. 6-2 Экран Main Parameter (Основной параметр) при лечении

- 3. Заменить мешок с соляным раствором на весах подготовленным мешком с ацетатным буфером.
- 4. Отсоединить венозную магистраль от пустого мешка на инфузионной стойке и ввернуть ее во второй коннектор мешка с соляным раствором на инфузионной стойке (рядом с артериальной магистралью).
- 5. Убрать с инфузионной стойки пустой мешок.
- 6. Снять зажимы с мешка и магистрали буфера и убедитесь, что все мешки распечатаны.
- 7. Нажать кнопку *ОК* для подтверждения сообщения в окне *Warning* OK (Предупреждение).
	- Теперь аппарат готов к проведению процедуры и может быть подключен к пациенту.
	- 8. Не позднее, чем в данный момент, должны быть введены параметры, требуемые для лечения, такие, как объем плазмы, расход гепарина, болюс гепарина и т.д. (см. раздел [2.6 Установка параметров \(42\)](#page-41-0)).

## Запуск контура крови

 $\mathbf{i}$ 

- 1. Отсоединить артериальную магистраль от мешка с физиологическим раствором на инфузионной стойке.
- 2. Присоединить артериальную магистраль к устройству доступа к пациенту для забора крови.

Зеленый и красный светодиоды над кнопкой Пуск/останов мигают попеременно для указания, что насос крови может быть включен.

- 3. Нажать кнопку Пуск/останов для включения насоса крови.
- 4. При необходимости отрегулируйте поток крови, в зависимости от имеющегося давления, используя кнопки + и –.
	- Установка расхода крови, используемая по умолчанию, равна 40 мл/мин.
- 5. Когда первые порции крови достигнут мешка с соляным раствором на инфузионной стойке, нажать кнопку Пуск/останов для остановки насоса крови.
- 6. Присоединить венозную магистраль к устройству доступа к пациенту для возврата крови.
- 7. Нажать кнопку Пуск/останов для включения насоса крови и отрегулировать расход крови в зависимости от давления и переносимости пациента. Следите за границами давления, отображаемыми на мониторе!

Пациент может быть соединен вено-венозным доступом без флеботомии, но с объемным замещением. Соединить артериальную и венозную магистрали с сосудистым доступом пациента для забора и возврата крови соответственно. Заполнить систему контура крови нажатием кнопки Пуск/останов.

### Запуск контура плазмы

1. Дать возможность крови циркулировать в течение небольшого времени (около 2 мин) пока в проксимальной части фильтра плазмы покажется спонтанное желтое окрашивание.

# А ОСТОРОЖНО!

Риск для пациента вследствие гемолиза вследствие высокого напряжения сдвига!

- Лечение можно начинать только тогда, когда достаточное количество плазмы будет отделено в плазменном отделе фильтра плазмы во избежание гемолиза и для получения идеального отделения плазмы.
- Постепенно увеличивать сначала расход крови, а затем расход плазмы.
- 2. Выбрать пункт меню Start Therapy (Начать лечение) в строке меню и нажать кнопку Ввод.

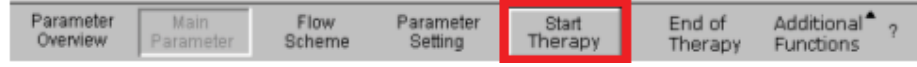

Рис. 6-3 Пункт меню *Start Therapy* (Начать лечение) в строке меню

 Начинается терапия плазмы. Текст пункта меню *Start Therapy* (Начать лечение) меняется на Stop Therapy (Остановить лечение).

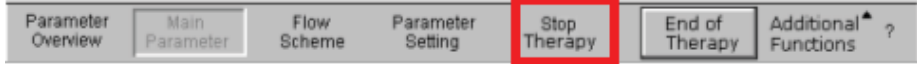

Рис. 6-4 Пункт меню Stop Therapy (Остановить лечение) в строке меню

- 3. По истечении 5 минут постепенно увеличивать сначала расход крови до достижения желаемого значения.
- 4. После этого шаг за шагом повышать расход плазмы до достижения подходящего значения.

Действия в случае самопроизвольного отделения плазмы в процессе лечения:

- Расход крови должен быть в пределах от 80 до 120 мл/мин.
- Расход плазмы должен составлять приблизительно 30 % от расхода крови, но не должен превышать 35 мл/мин.
- При регулировании расхода плазмы необходимо принимать в расчет величины PPL и TMP!

Лечение автоматически контролируется и прекращается по достижении желаемого объема плазмы.

Лечение может быть прервано в любое время выбором пункта меню Stop Therapy (Остановить лечение) и переключением в фазу реинфузии.

Отчет времени лечения происходит только во время работы контура плазмы.

## <span id="page-96-0"></span>6.2 Окончание лечения

По достижении желаемого объема плазмы аппарат переключается в режим ожидания. Контур крови продолжает циркуляцию с последним выбранным значением расхода крови. Курсор автоматически указывает на пункт меню *End of Therapy* (Конец лечения) в строке меню (Рис. 6-5, ① ).

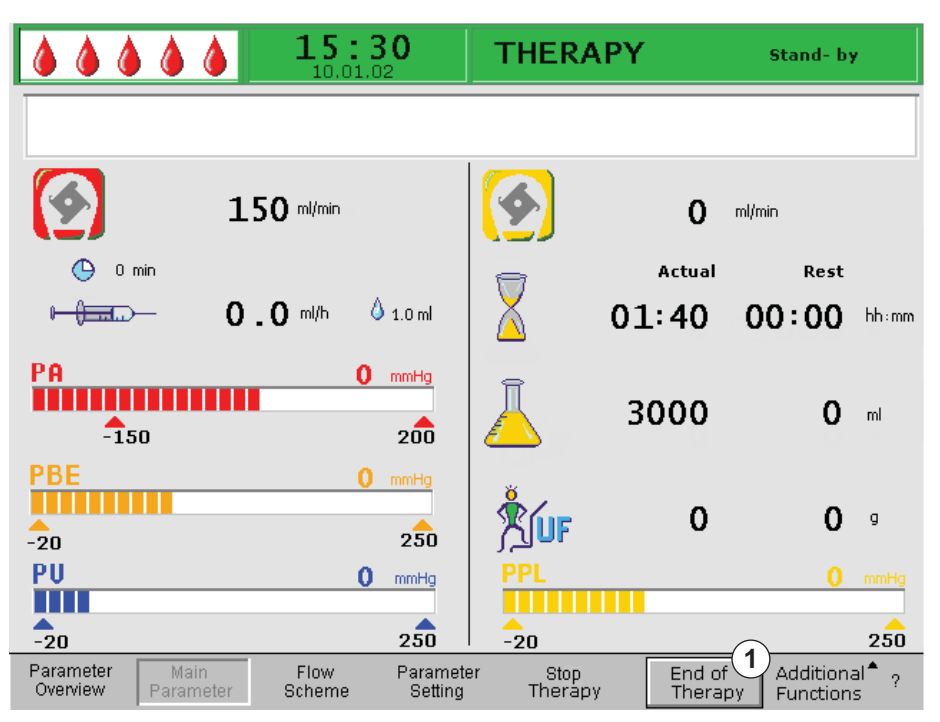

<span id="page-96-1"></span>Рис. 6-5 Экран Main Parameter (Основной параметр) с пунктом меню End of Therapy (Конец лечения)

- 1. Для завершения лечения нажать кнопку Ввод.
	- **В Появляется окно** *Warning* (Предупреждение) с сообщением *W35:* Activate reinfusion? (Активировать реинфузию?).
- 2. Нажать кнопку OK для подтверждения сообщения.
	- Начинается фаза реинфузии.

## А ОСТОРОЖНО!

OK

Риск для пациента вследствие потери крови/плазмы и последующего падения артериального давления по причине преждевременного прекращения процедуры без реинфузии объема плазмы/крови!

- Недостающий объем должен быть восполнен. По назначению лечащего врача применяют раствор альбумина.
- Пациенту следует пить больше жидкости, чем обычно.

# <span id="page-97-0"></span>6.3 Установка параметров

### <span id="page-97-1"></span>6.3.1 Установка параметра на экране основного параметра

Для получения подробной информации об установке параметров см. раздел [2.6 Установка параметров \(42\)](#page-41-0).

После выбора пункта Parameter Setting (Установка параметров) в строке меню, все параметры, которые могут быть изменены, отображаются красным цветом.

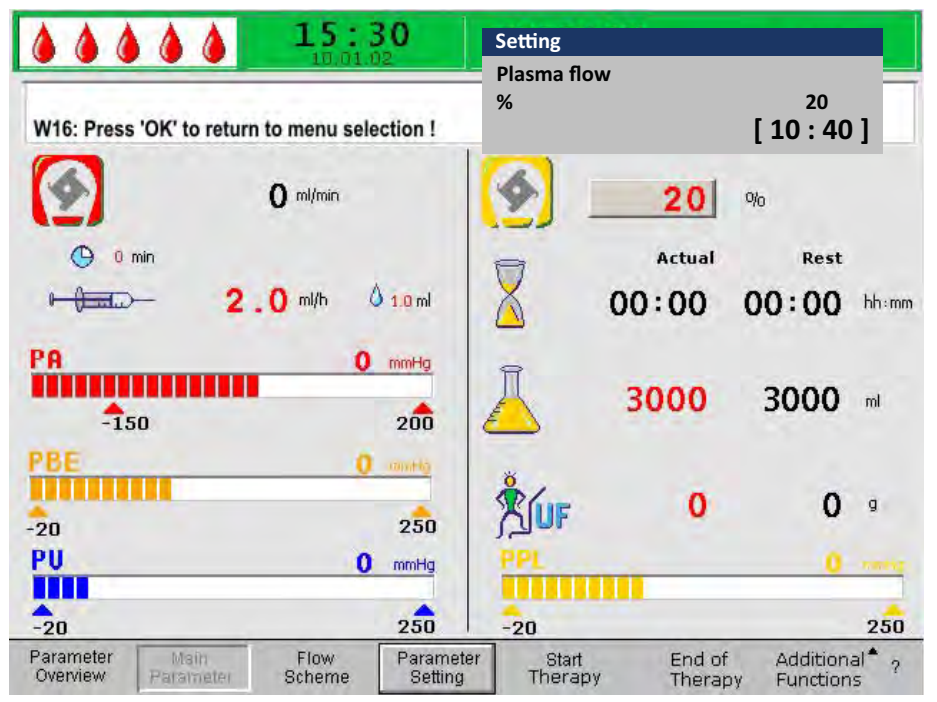

Рис. 6-6 Выбор параметра на экране Main Parameter (Основной параметр)

### В фазе лечения могут быть установлены следующие параметры:

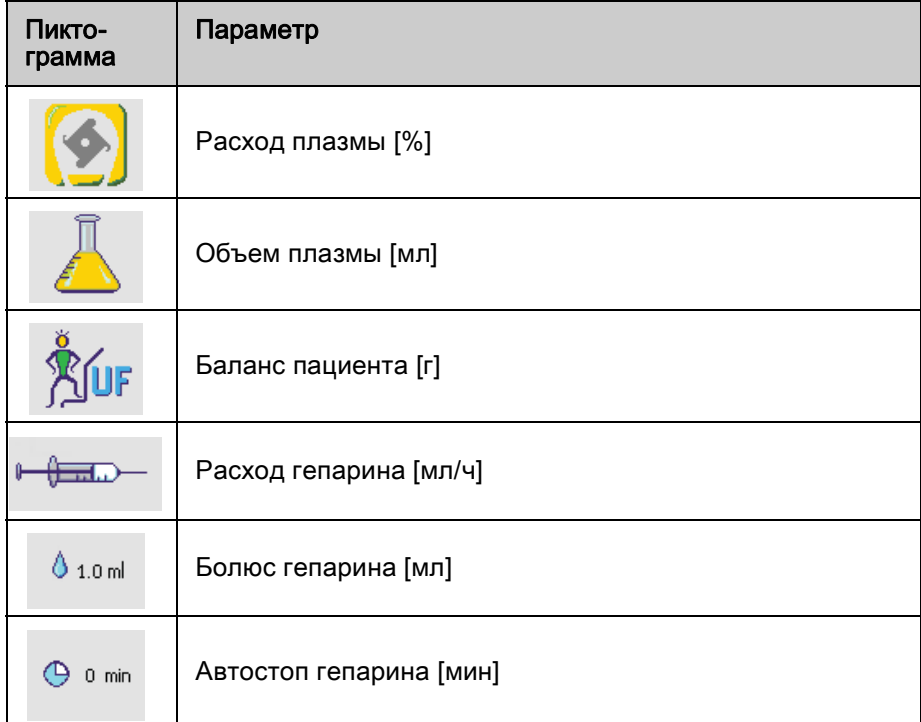

Изменение следующих параметров должно подтверждаться нажатием кнопки OK, поскольку они имеют отношение к безопасности пациента:

- Расход плазмы
- Объем плазмы
- Баланс пациента
- Расход гепарина
- Болюс гепарина

Для получения дополнительной информации об устанавливаемых значениях параметров см. раздел [5.2.1 Установка параметра на экране](#page-83-1)  [основного параметра \(84\).](#page-83-1)

### <span id="page-98-0"></span>6.3.2 Установка параметра на экране обзора параметров

Для получения подробной информации об установке параметров см. раздел [2.6 Установка параметров \(42\)](#page-41-0)

После выбора пункта Paramerter Setting (Установка параметров) в строке меню, все параметры, которые могут быть изменены, отображаются красным цветом. Для большей наглядности расход крови (красный) и расход плазмы (желтый) обозначаются цветными стрелками.

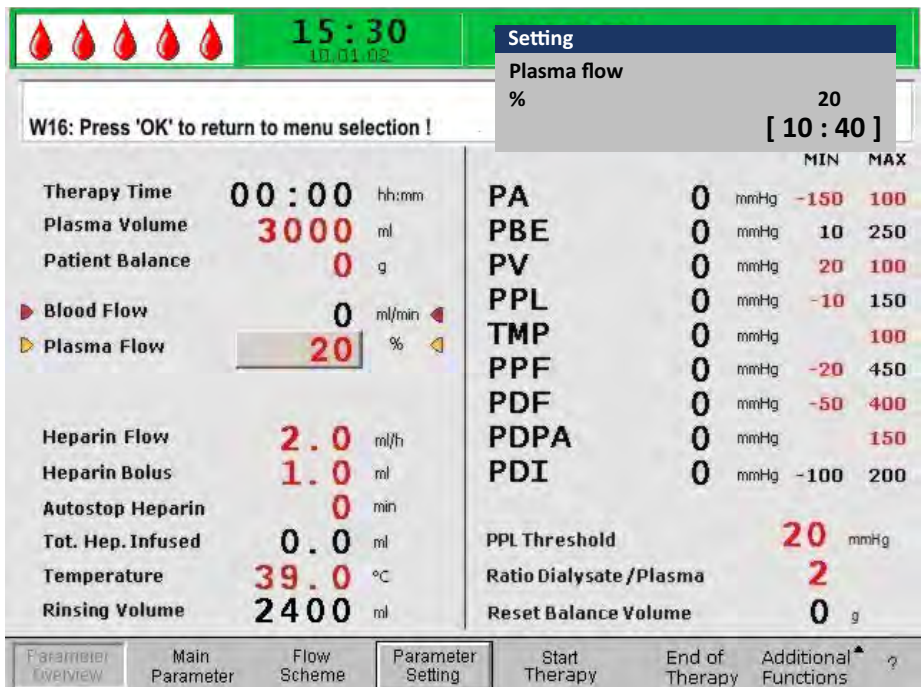

Рис. 6-7 Установка параметра на экране Parameter Overview (Обзор параметров)

В фазе лечения могут быть установлены следующие параметры:

- Plasmavolume (Объем плазмы) [мл]
- Balance (Баланс) [г]
- Plasma Flow (Расход плазмы) [%]
- Heparin Flow (Расход гепарина) [мл/ч]
- Heparin Bolus (Болюс гепарина) [мл]
- Autostop Herparin (Автостоп гепарина) [мин]
- Temperature (Температура) [°C]
- РА MIN (РА МИН) [мм рт.ст.]
- РА МАХ (PA MAKC) [мм рт.ст.]
- РV MIN (PV MИН) [мм рт.ст.]
- РV MAX (PV MAKC) [мм рт.ст.]
- PPL MIN (PPL MИН) [мм рт.ст.]
- **TMP MAX (TMP MAKC) [мм рт.ст.]**
- PPF MIN (PPF MИН) [мм рт.ст.]
- PDF MIN (PDF MИН [мм рт.ст.])
- PDF MAX (PDF MAKC) [мм рт.ст.]
- **PDPA MAX (PDPA MAKC)** [мм рт.ст.]
- PPL Treshold (PPL порог) [мм рт.ст.]
- Ratio Dialysate/Plasma (Соотношение диализат/плазма)

Изменение следующих параметров должно подтверждаться нажатием кнопки OK, поскольку они имеют отношение к безопасности пациента:

- Plasma Flow (Расход плазмы)
- Plasma Volume (Объем плазмы)
- **Balance (Баланс)**
- Нераrin Flow (Расход гепарина)
- Heparin Bolus (Болюс гепарина)
- **PA MIN (PA MИН)**
- **РА МАХ (РА МАКС**
- **PV MIN (PV MИН)**
- **PV MAX (PV MAKC)**
- Ratio Dialysate/Plasma

## ПРЕДУПРЕЖДЕНИЕ!

Риск для пациента из-за потери крови ввиду увеличения окнаминимума венозного давления (PV мин) и вероятностинераспознанной потери венозного доступа!

- Запрещается перекрывать венозный доступ.
- Пациент должен находиться под постоянным наблюдением.

Для получения дополнительной информации об устанавливаемых значениях параметров см. раздел [5.2.2 Установка параметра на экране](#page-85-0) [обзора параметров \(86\)](#page-85-0).

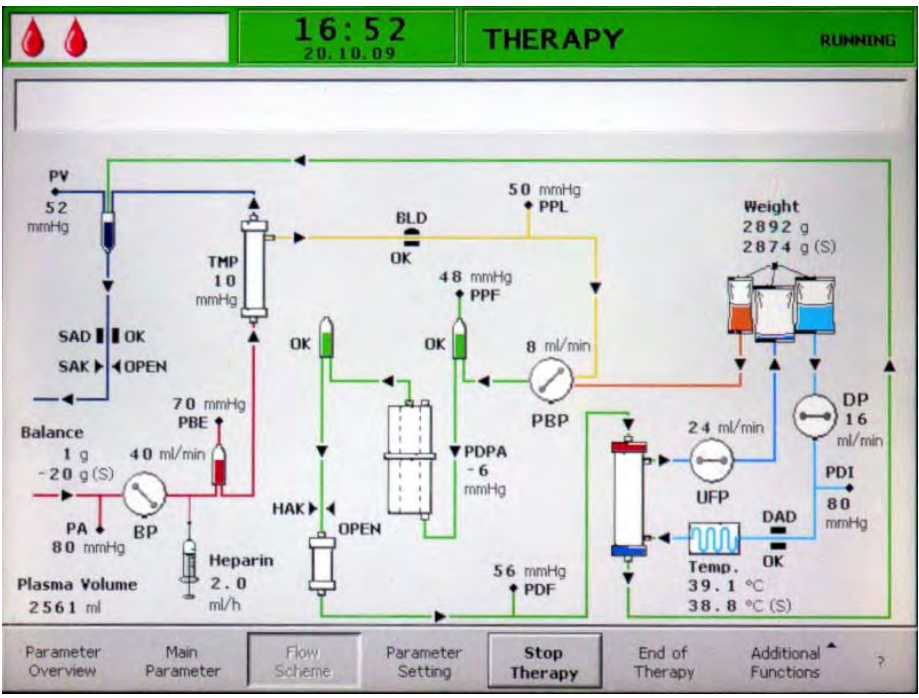

<span id="page-100-0"></span>6.3.3 Установка параметра на экране схемы потока

Рис. 6-8 Экран Схема потока в фазе лечения

После выбора пункта Parameter Settings (Установка параметра) в строке меню экран переключается на экран настроек Parameter Overview (Обзор параметров). Здесь могут быть выполнены все настройки, как описано в разделе [6.3.2 Установка параметра на экране обзора параметров \(99\)](#page-98-0).

## <span id="page-101-0"></span>6.4 Досрочное завершение лечения

Лечение может быть прервано досрочно в любое время:

1. Выбрать пункт меню *End of Therapy* (Завершение лечения) в строке меню и нажать кнопку Ввод.

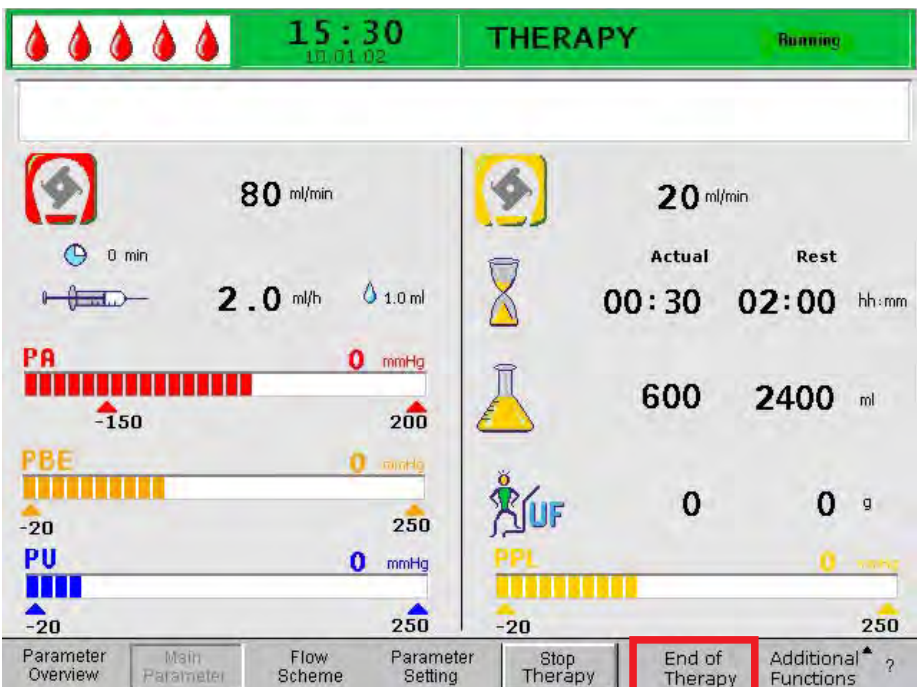

Рис. 6-9 Завершение лечения

 $\%$  После активирования команды *End of Therapy* (Завершение лечения) отображается окно *Warning* (Предупреждение) с сообщением W35: W35: Activate reinfusion? (Активировать реинфузию?).

OK

- 2. Нажать кнопку ОК для подтверждения завершения лечения.
	- Начинается фаза реинфузии (см. следующую главу, Реинфузия).

# <span id="page-102-0"></span>6.5 Дополнительные функции

На экранах Main Parameter (Основной параметр), Parameter Overview (Обзор параметров) и Flow Scheme (Схема потока) можно выбрать Additional Functions (Дополнительные функции) в строке меню и активировать их нажатием кнопки Ввод.

При выборе опции Additional Functions (Дополнительные функции) открывается подменю со следующими пунктами (см. [Рис. 6-10](#page-102-1) ):

- Stop Bolus (Стоп болюс) активно только при назначении болюсного введениягепарина
- Heparin Bolus (Болюс гепарина) активно во время лечения
- Balance Reset (Сброс баланса) активно только при неправильном балансе > 200 г (для получения более подробного описания см. раздел [9.4.1 Сброс баланса \(162\)](#page-161-1))

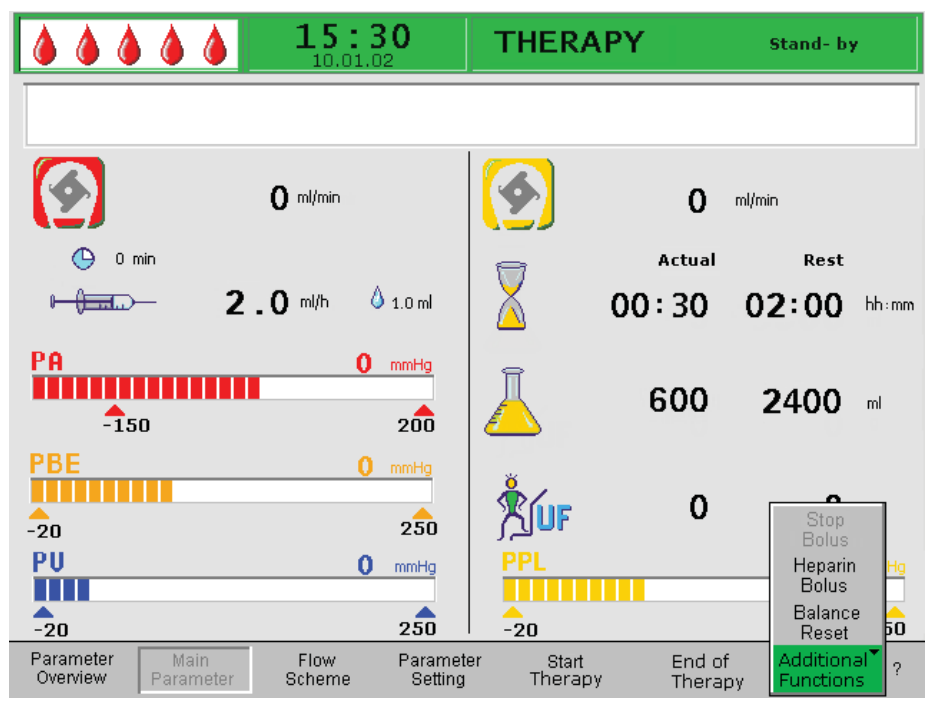

<span id="page-102-1"></span>Рис. 6-10 Меню Additional Functions (Дополнительные функции) в фазе лечения

Активные пункты меню отмечены черным, а неактивные серым цветом. Выбранный пункт меню имеет зеленый фон.

### ПРЕДУПРЕЖДЕНИЕ!

Риск для пациента вследствие влияния на его жидкостный баланс!

- Сброс баланса можно выполнять только при уверенности, что ошибка вызвана утечкой пакетов диализного раствора и/или слива и не затрагивает пациента.
- Если установить основную причину невозможно, необходимо прекратить лечение и обратиться в отдел технического сервиса.

### Болюс гепарина

- 1. Для введения болюса гепарина во время лечения выбрать пункт меню Heparin Bolus (Болюс гепарина) из подменю Additional Functions (Дополнительные функции) и нажать кнопку Ввод для подтверждения.
	- **В Отображается окно** *Warning* (Предупреждение) с сообщением W33: Heparin bolus? (Болюс гепарина?).

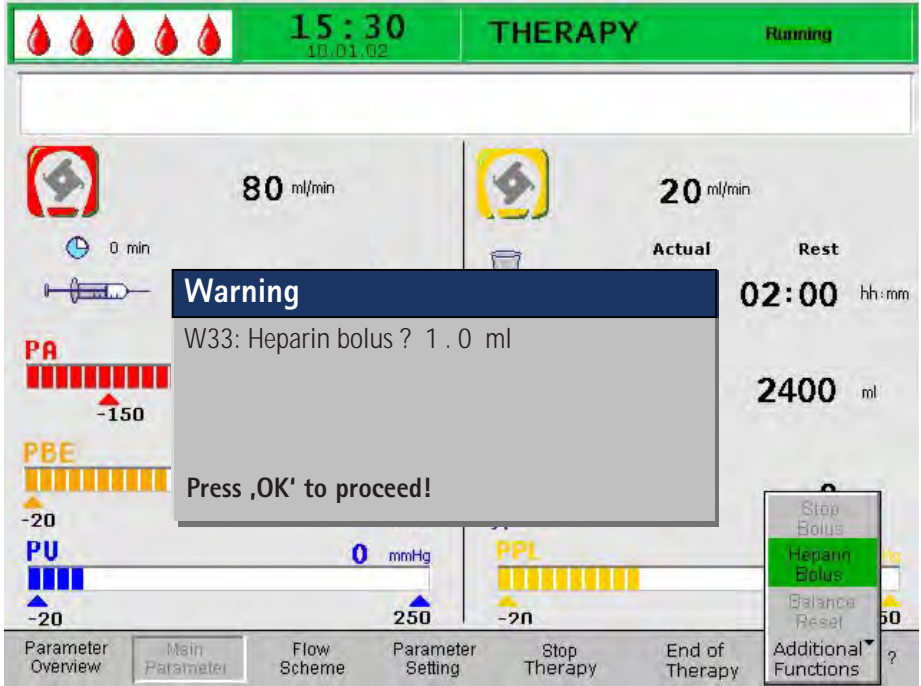

Рис. 6-11 Болюс гепарина в фазе лечения

2. Нажать кнопку ОК для подтверждения необходимости введения болюса гепарина.

Если вводить болюс гепарина не требуется, необходимо выждать 5 секунд до исчезновения окна Warning (Предупреждение).

 При введении гепарина символ болюса гепарина (капля) попеременно меняется с большой красной капли на маленькую синюю и наоборот, и пункт меню Stop Bolus (Остановить болюс) в подменю становится активным.

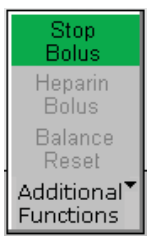

Рис. 6-12 Пункт меню Stop Bolus Остановить болюс в подменю Additional Functions (Дополнительные функции).

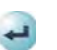

OK

 Введение болюса гепарина может быть прервано в любое время нажатием кнопки Ввод.

 $\%$  После введения гепарина пункт меню Stop Therapy (Остановить лечение) автоматически выбирается в строке меню заново.

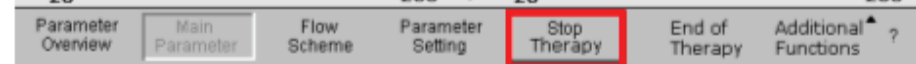

Рис. 6-13 Пункт меню Stop Therapy (Остановить лечение) выбранный в строке меню

# Содержание

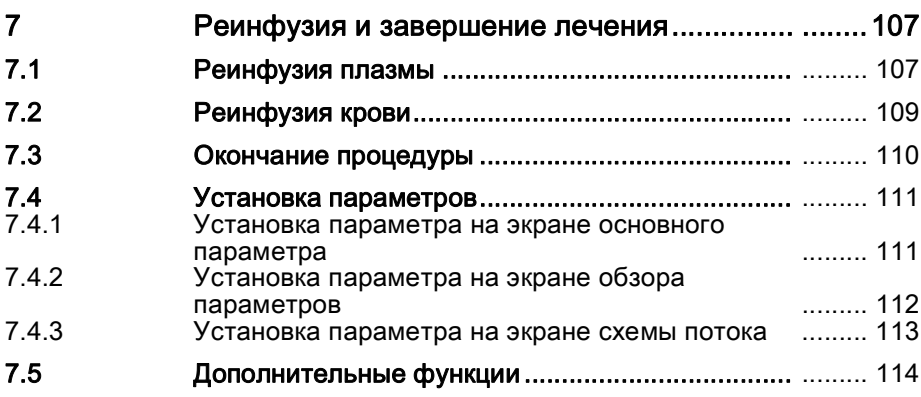

# <span id="page-106-0"></span>7 Реинфузия и завершение лечения

# <span id="page-106-1"></span>7.1 Реинфузия плазмы

После завершения лечения, как описано в разделе [6.2 Окончание](#page-96-0)  [лечения \(97\)](#page-96-0), отображается экран Reinfusion (Реинфузия).

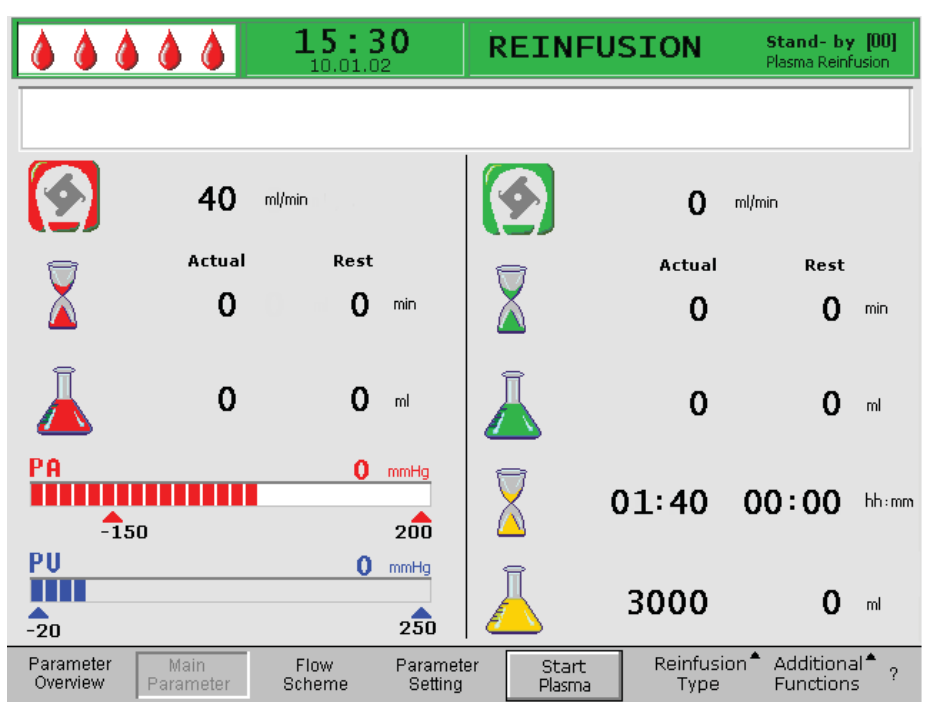

Рис. 7-1 Экран Main Parameter (Основной параметр) в фазе реинфузии

После переключения в фазу реинфузии, поток крови не останавливается, но ее расход автоматически устанавливается на 30 мл/мин. Установка объема реинфузии плазмы по умолчанию составляет 400 мл.

Следующие этапы подготовки реинфузии отображаются в появляющемся окне Warning (Предупреждение):

## **Warning** W11: 1) Connect reinfusion and buffer lines to saline solution! 2) Clamp plasma line at outlet of plasma filter ! 3) Turn plasma and precipitate filters ! 4) Turn heparin adsorber ! **Press 'OK' to proceed !**

Рис. 7-2 Предупреждение W11

- 1. Убедиться, что два мешка с физиологическим раствором, изготовленных из материала, иного, чем поливинилхлорид,подвешены на инфузионной стойке.
- 2. Убедиться, что магистраль реинфузии присоединена к отделению мешка с соляным раствором емкостью 1500 мл, и мешок с соляным раствором распечатан.
- 3. Раскрыть зажимы на магистрали реинфузии.
- 4. Снять мешок буфера с весов. Отсоединить магистраль буфера от мешка буфера и присоединить ее к мешку с соляным раствором емкостью 1500 мл.
- 5. Распечатать мешок с соляным раствором и раскрыть зажим на магистрали буфера.

 $\alpha$ 

- 6. Сомкнуть зажим на магистрали плазмы непосредственно после фильтра плазмы.
- 7. Перевернуть фильтр плазмы, фильтр преципитата и адсорбер гепарина.
- 8. После выполнения всех шагов нажать кнопку *ОК* для подтверждения.
	- 9. Выбрать пункт меню Start Plasma (Начать подачу плазмы) в строке меню и нажать кнопку Ввод для начала реинфузия плазмы.

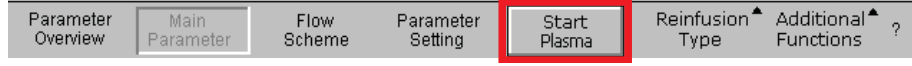

Рис. 7-3 Пункт меню Start Plasma (*Начать подачу плазмы*) выбранный в строке меню

# А ОСТОРОЖНО!

Риск для пациента в случае слишком быстрой реинфузии плазмы! У некоторых пациентов отмечается гиперемия в руке, используемой для реинфузии, а также в области гортани, тошнота и/или головная боль.

- Расход крови должен, как минимум, на 10 мл/мин превышать расход реинфузии для обеспечения дисбаланса между корпускулярными частями и частями плазмы в процессе реинфузии.
- Иначе: уменьшить расход реинфузии до 20 мл/мин и, насколько возможно, увеличить расход крови (до приблизительно 80 мл/мин), достигая, таким образом, значений расхода, близких к тем, которые используются при лечении.

## А ОСТОРОЖНО!

Опасность для пациента в результате избыточной реинфузииплазмы/ крови.

Избыточная реинфузия может привести к перегрузке пациента соляным раствором.6

- Выполняйте рекомендации по объему реинфузии.
- Превышайте объем реинфузии только при замене фильтрав ходе процедуры.

## УВЕДОМЛЕНИЕ!

Если давление на фильтре преципитата растет в процессе реинфузии плазмы вследствие насыщения фильтра, расход реинфузии следует понизить.

По достижении установленного объема реинфузии все насосы, за исключением насоса крови, останавливаются. Поток крови поддерживается. Установка объема реинфузии плазмы по умолчанию составляет 400 мл.

Отображается окно Warning (Предупреждение) с указанием следующих шагов, которые должны быть выполнены:

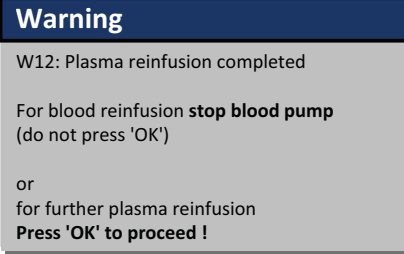

Рис. 7-4 Предупреждение W12
# <span id="page-108-0"></span>7.2 Реинфузия крови

Во время работы насоса крови пункт меню *Blood Reinfusion* (Реинфузия крови) не активен.

- 1. Нажать кнопку Пуск/останов для остановки насоса крови.
	- $\%$  Следующие этапы отображаются в появляющемся окне *Warning* (Предупреждение):

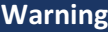

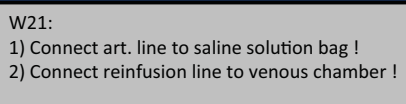

**Press 'OK' to proceed !**

Рис. 7-5 Предупреждение W21

- 2. Отсоединить артериальную магистраль от артериального доступа пациента и присоединить ее к мешку с соляным раствором емкостью 500 мл, находящемуся на инфузионной стойке.
- 3. Сомкнуть зажим на магистрали реинфузии.
- 4. Отсоединить магистраль реинфузии от мешка с соляным раствором и ввернуть ее в канал венозной ловушки.
- 5. Раскрыть зажимы на магистрали и канале реинфузии.
- 6. Нажать кнопку *ОК* для подтверждения в окне *Warning* (Предупреждение).
- 7. Нажать кнопку Пуск/останов для включения насоса крови.
	- Установка объема реинфузии крови по умолчанию составляет 300 мл.

По достижении объема реинфузии 150 мл в строке сигналов тревоги/замечаний на экране появляется предупреждение W41: Open plasma clamp and close venous clamp! (Раскрыть зажим плазмы и сомкнуть венозный зажим!).

- 8. Раскрыть зажим на магистрали плазмы после фильтра плазмы.
- 9. Сомкнуть зажим на венозной магистрали к венозной ловушке.
	- Теперь соляной раствор прокачивается через мембрану фильтра плазмы на сторону плазмы. Таким образом происходит реинфузия плазмы из фильтра плазмы.
	- Насос крови останавливается автоматически по достижении установленного объема реинфузии. В строке сигналов тревоги/замечаний на экране показывается сообщение W17: Blood reinfusion completed (Реинфузия крови завершена).
- 10. После остановки насоса крови отсоединить венозную магистраль от устройства доступа к пациенту.

Теперь лечение для данного пациента завершено.

# 7.3 Окончание процедуры

- 1. Записать все необходимые данные о лечении пациента.
- 2. Выбрать пункт меню Additional Functions (Дополнительные функции) в строке меню и нажать кнопку Ввод.
	- $\%$  Открывается подменю Additional Functions (Дополнительные функции).

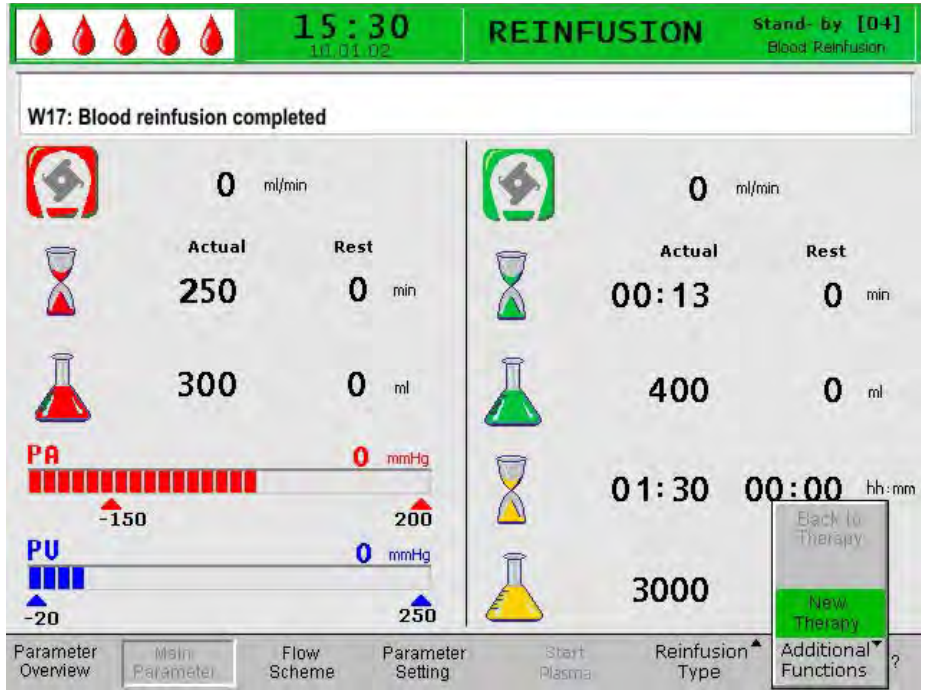

Рис. 7-6 Пункт New Therapy (Новое лечение) в подменю Additional Functions (Дополнительные функции)

- 
- 3. Выбрать пункт меню New Therapy (Новое лечение) и нажать кнопку Ввод.
	- $\%$  Появляется окно *Warning* (Предупреждение) с предупреждением W36 : Are you sure to start a new therapy? Return to this therapy is not possible. (Вы действительно хотите начать новое лечение? Возврат к данную лече́нию будет невозможен.).

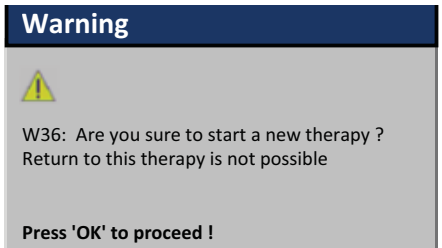

Рис. 7-7 Предупреждение W36

- OK
- 4. Нажать кнопку ОК для подтверждения сообщения.
	- Дисплей возвращается к стартовому экрану. Теперь аппарат может быть подготовлен к другой лечебной процедуре или выключен.

УВЕДОМЛЕНИЕ!

Все данные проводимого в текущий момент лечения удаляются при выходя из фазы реинфузии нажатием кнопки OK.

5. Удалить из аппарата все предметы одноразового применения и утилизировать их соответствующим образом.

# 7.4 Установка параметров

## 7.4.1 Установка параметра на экране основного параметра

Для получения подробной информации об установке параметров см. раздел [2.6 Установка параметров \(42\)](#page-41-0)

После выбора пункта Parameter Setting (Установка параметров) в строке меню, все параметры, которые могут быть изменены, отображаются красным цветом.

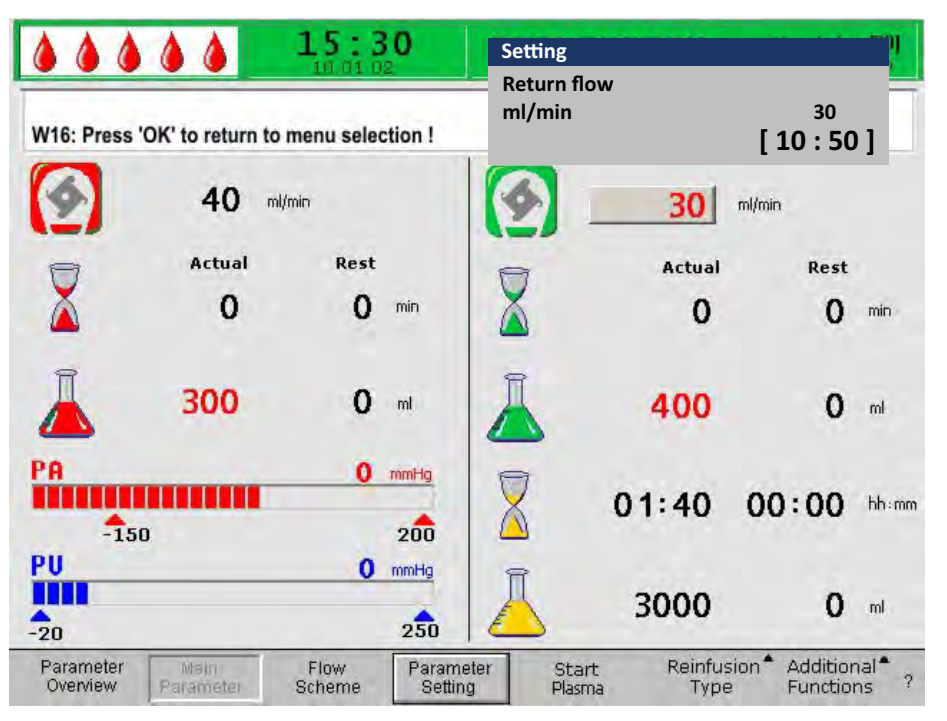

Рис. 7-8 Выбор параметра на экране Main Parameter (Основной параметр)

В фазе реинфузии могут быть установлены следующие параметры:

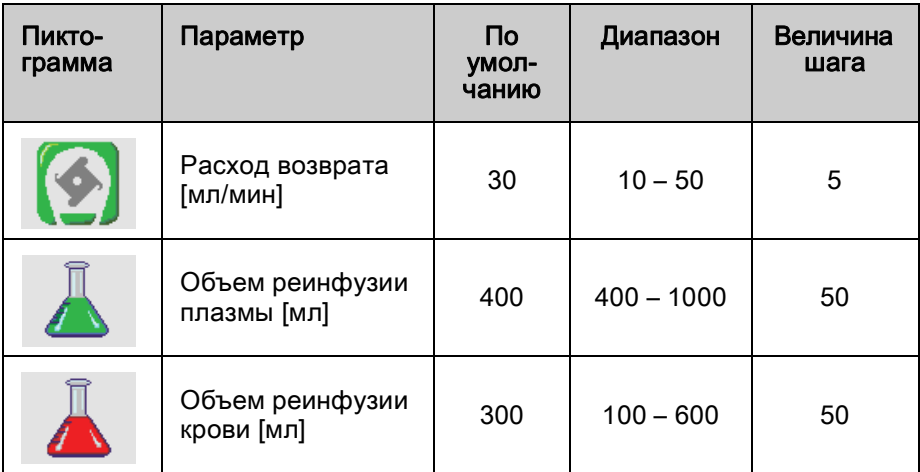

Изменение следующих параметров должно подтверждаться нажатием кнопки OK, поскольку они имеют отношение к безопасности пациента:

- Расход возврата (расход реинфузии плазмы)
- Объем реинфузии крови

# <span id="page-111-0"></span>7.4.2 Установка параметра на экране обзора параметров

Для получения подробной информации об установке параметров см. раздел [2.6 Установка параметров \(42\)](#page-41-0)

После выбора пункта Parameter Setting (Установка параметров) в строке меню, все параметры, которые могут быть изменены, отображаются красным цветом. Для большей наглядности расход крови (красный) и расход реинфузии (зеленый) обозначаются цветными стрелками.

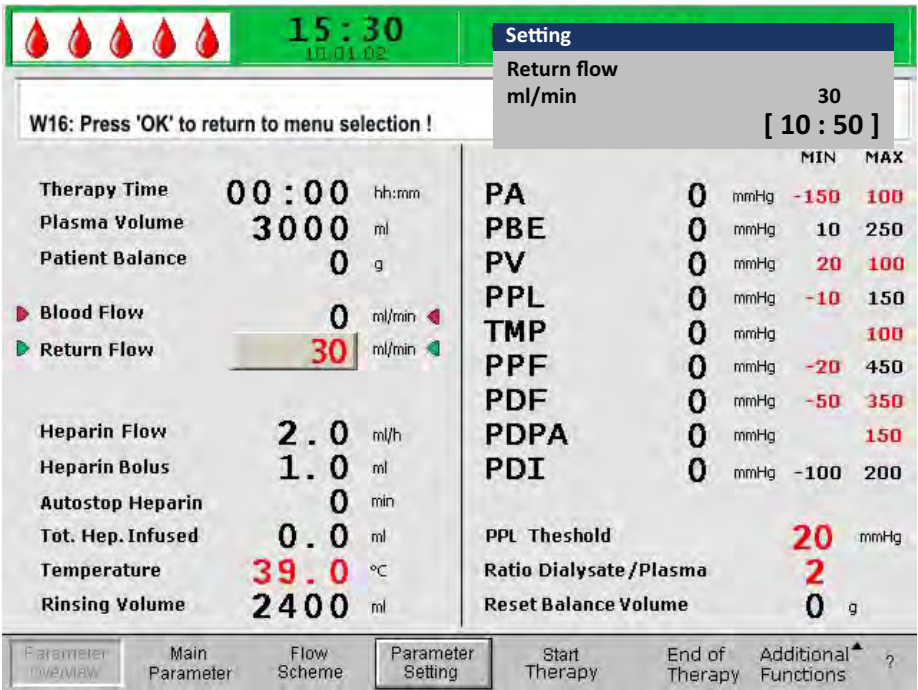

Рис. 7-9 Установка параметра на экране Parameter Overview (Обзор параметров)

В фазе реинфузии могут быть установлены следующие параметры:

- Return Flow (Расход возврата) [мл/мин]
- Temperature (Температура) [°C]
- РА MIN (РА МИН) [мм рт.ст.]
- РА МАХ (PA MAKC) [мм рт.ст.]
- РV MIN (PV MИН) [мм рт.ст.]
- РV MAX (PV MAKC) [мм рт.ст.]
- PPL MIN (PPL MИН) [мм рт.ст.]
- **TMP MAX (TMP MAKC)** [мм рт.ст.]
- **PPF MIN (PPF MИН) [мм рт.ст.]**
- PDF MINI (PDF MИН) [мм рт.ст.]
- PDF MAX (PDF MAKC) [мм рт.ст.]
- **PDPA MAX (PDPA MAKC)** [мм рт.ст.]
- PPL Threshold (PPL порог) [мм рт.ст.]
- Ratio Dialysate/Plasma (Соотношение диализат/плазма)

Изменение следующих параметров должно подтверждаться нажатием кнопки  $OK$ , поскольку они имеют отношение к безопасности пациента:

- Return Flow (Расход возврата)
- **РА MIN (РА МИН)**
- **РА МАХ (РА МАКС)**
- **PV MIN (PV MИН)**
- **PV MAX (PV MAKC)**
- Ratio Dialysate/Plasma (Соотношение диализат/плазма)

Объем реинфузии плазмы и крови может быть установлен только на экране Main Parameter (Основные параметры).

Для получения дополнительной информации об устанавливаемых значениях параметров см. раздел [5.2.2 Установка параметра на экране](#page-85-0)  [обзора параметров \(86\)](#page-85-0).

7.4.3 Установка параметра на экране схемы потока

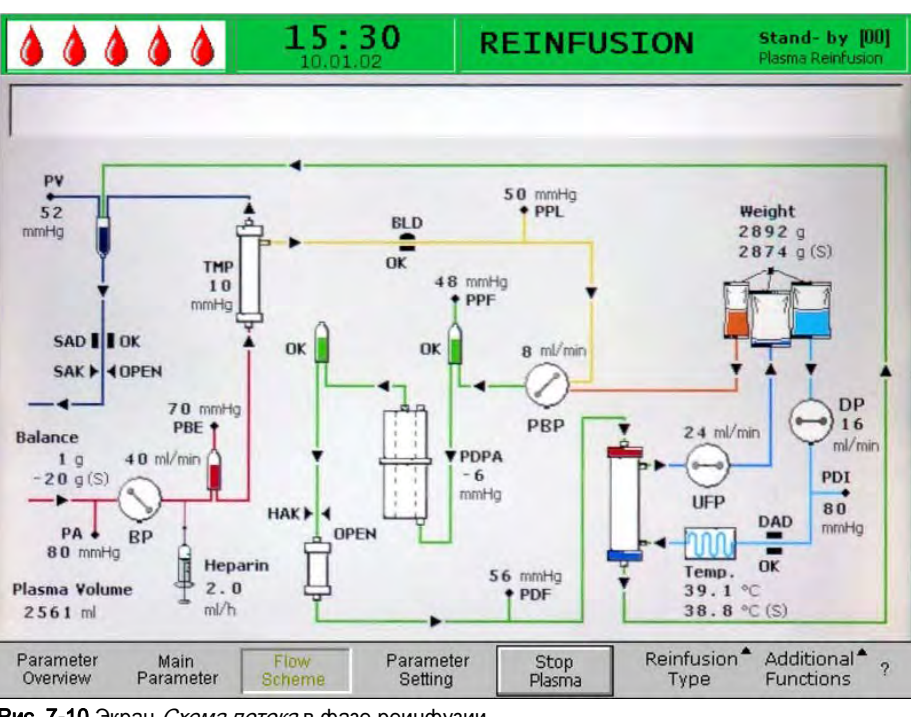

Рис. 7-10 Экран Схема потока в фазе реинфузии

После выбора пункта Parameter Setting (Установка параметра) в строке меню экран переключается на экран настроек Parameter Overview (Обзор параметров). Здесь могут быть выполнены все настройки, как описано в разделе [7.4.2 Установка параметра на экране обзора параметров \(112\).](#page-111-0)

# 7.5 Дополнительные функции

#### Прекращение реинфузии плазмы

Реинфузия плазмы может быть прервана досрочно в любое время:

1. Выбрать пункт меню Stop Plasma (Остановить подачу плазмы) в строке меню и нажать кнопку Ввод.

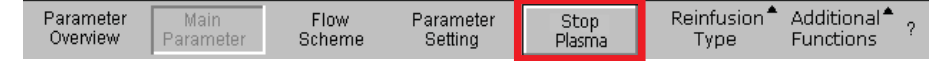

Рис. 7-11 Пункт меню Stop Plasma (Остановить подачу плазмы) выбранный в строке меню

- 2. Для перехода к реинфузии крови наэать кнопку Пуск/останов для остановки насоса крови.
	- **В Насос крови останавливается.**
- 3. Выбрать пункт меню Reinfusion Type (Тип реинфузии) в строке меню и нажать кнопку Ввод.
	- $\&$  Открывается подменю *Reinfusion Type* (Тип реинфузии).

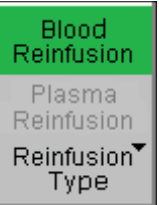

Рис. 7-12 Подменю Reinfusion Туре (Тип реинфузии)

- 4. Выбрать пункт меню Blood Reinfusion (Реинфузия крови) в данном подменю и нажать кнопку Ввод.
	- $\%$  Появляется окно *Warning* (Предупреждение) с предупреждением W21: 1) Connect art. line to saline solution bag! 2) Connect reinfusion line to venous chamber! (1) Присоединить артериальную магистраль к мешку с соляным раствором! 2) Присоединить магистраль реинфузии к венозной ловушке!).

 $\mathbf{i}$ 

OK

Подменю Blood Reinfusion (Реинфузия крови) активно только тогда, когда насос крови остановлен.

5. После присоединения магистралей и магистралей соответствующим образом нажать кнопку ОК для запуска реинфузии крови (см. раздел [7.2 Реинфузия крови \(109\)](#page-108-0)).

#### Дополнительные функции

В пункте меню Additional Functions (Дополнительные функции) доступны дополнительные функции:

| Parameter<br>Main<br>NOI <sup>-</sup><br>Parameter<br>Overview<br>Setting<br>Rcheme. | Stop<br>Plasma. | Rein<br>dsinn<br>vpe. | 工业<br>$1.11 - 1.7$<br>$\sim$<br>Functions |  |
|--------------------------------------------------------------------------------------|-----------------|-----------------------|-------------------------------------------|--|
|--------------------------------------------------------------------------------------|-----------------|-----------------------|-------------------------------------------|--|

Рис. 7-13 Пункт Additional Functions (Дополнительные функции) в строке меню

Пункт меню *Back to Therapy* (Обратно к лечению) активен только во время реинфузии плазмы и позволяет возвращаться к лечению.

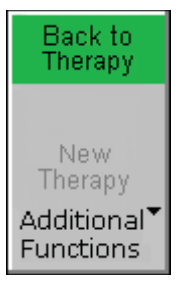

Рис. 7-14 Пункт Back to Therapy (Обратно к лечению) в подменю Additional Functions (Дополнительные функции)

Пункт меню New Therapy (Новое лечение) активен только во время реинфузии крови. Это позволяет полностью прервать лечение и вернуться к стартовому экрану (см. раздел [6.2 Окончание лечения \(97\)\)](#page-96-0).

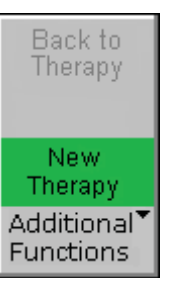

Рис. 7-15 Пункт New Therapy (Новое лечение) в подменю Additional Functions (Дополнительные функции)

# Содержание

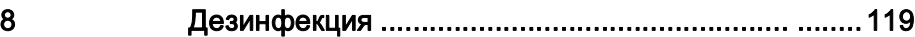

# <span id="page-118-0"></span>8 Дезинфекция

Все части, находящиеся в физическом контакте с пациентом, рассчитаны на одноразовое применение. Поэтому никакой внутренней дезинфекции после лечения не требуется.

## Растворы для дезинфекции поверхности в внешней очистки

# УВЕДОМЛЕНИЕ!

Во избежание повреждения аппарата допускается использование только применимых чистящих средств в соответствии с инструкциями по эксплуатации!

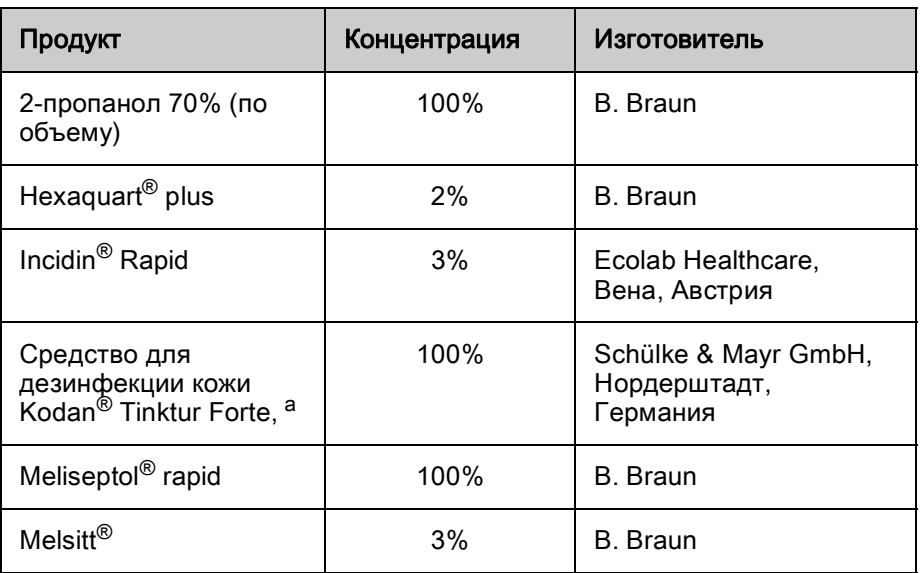

a. бесцветное

### Монитор и корпус

### ПРЕДУПРЕЖДЕНИЕ!

Риск для пациента вследствие перекрестной инфекции, вызванной загрязнением!

- Рекомендуется чистить наружную поверхностб аппарата после каждого сеанса лечения, используя соответствующее чистящее средство.
- В случае загрязнения поверхности кровью необходимо надлежащим образом очистить и продезинфицировать ее.
- В случае загрязнения кровью соединительных коннекторов, работающих под давлением, необходимо надлежащим образом очистить и продезинфицировать их.

# А ОСТОРОЖНО!

Проникновение в аппарат жидкости повышает риск его повреждения и поражения электрическим током!

- Следите за тем, чтобы жидкость не проникла в аппарат для афереза.
- Следите за тем, чтобы жидкость не попадала на вилку или сетевую розетку.
- Протирая аппарат, не увлажняйте поверхность слишком сильно. При необходимости, после очистки протрите поверхность мягкой тканью.
- 1. Откройте кожух насоса и подвешенные на петлях кожухи датчиков для обеспечения возможности увлажнения всех доступных поверхностей чистящими средствами.
- 2. Для очистки деталей корпуса и монитора используйте утвержденные чистящие средства (см. выше).

#### Ролики насосов

1. Протрите ролики насосов дезинфицирующим средством, но не слишком обильно. При необходимости, после очистки протрите поверхность мягкой тканью.

## УВЕДОМЛЕНИЕ!

Во избежание повреждения роликов насосов и снижения эффективности запрещается погружать их в ванну с дезинфицирующим средством.

Если ролики были сняты для дезинфекции, то ролик, обозначенный желтой точкой, должен быть установлен в насос плазмы/буфера.

# Содержание

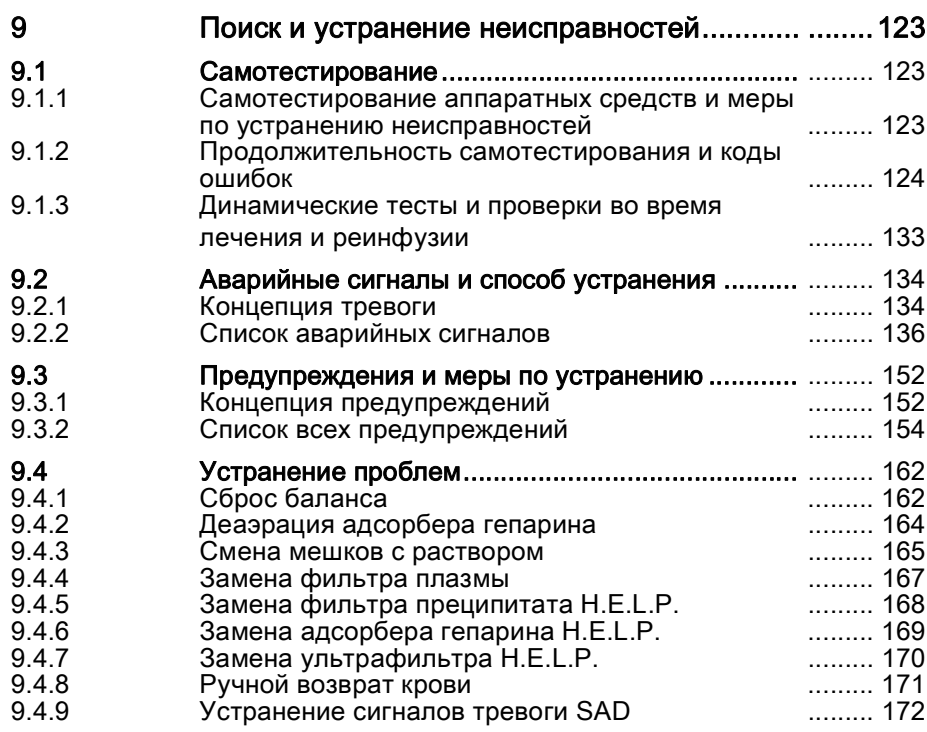

# <span id="page-122-0"></span>9 Поиск и устранение неисправностей

# <span id="page-122-1"></span>9.1 Самотестирование

При первоначальном включении, заполнении и промывке, лечении и реинфузии аппарат выполняет различные автоматические проверки. Некоторые из этих проверок выполняются периодически для обеспечения безопасности пациента.

## <span id="page-122-2"></span>9.1.1 Самотестирование аппаратных средств и меры по устранению неисправностей

### Цифровой тест

При запуске данный тест отображает цифровые строки (0 1 2 3 4 5 6 7 8 9) в трех различных шрифтах, доступных аппарату. (см. раздел [4.1](#page-67-0)  [Включение и первоначальное тестирование \(68\)](#page-67-0)). Пользователь должен проверить правильность последовательности.

При ошибке одного из тестов, появляется соответствующее сообщение. В этом случае необходимо убедиться, что аппарат находится в первоначальном состоянии. Затем, после устранения причины ошибки, может быть выполнен другой тест путем выбора пункта меню RETEST (ПОВТОРИТЬ ТЕСТ) в строке меню и нажатия кнопки Ввод.

В случае успешного завершения теста аппаратных средств и цифрового теста, после выбора пункта меню *END* (ОКОНЧАНИЕ) в строке меню и нажатия кнопки Ввод отображается стартовый экран.

### Тест светодиодов

При самотестировании после включения аппаратные средства выполняют проверки светодиодов над кнопками

- Тревога  $(1)$
- OK  $\alpha$
- Пуск/останов

попеременно включая и выключая их.

Пользователь должен убедиться, что все светодиоды исправны.

### Тесты T0

Тесты Т0 выполняются постоянно и периодически в течение всего периода работы аппарата.

#### Статические тесты Т1

Статические тесты Т1 выполняются после включения аппарата (самотестирование при запуске). Лечение может начаться только после безошибочного выполнения всех тестов.

#### Динамические тесты Т1

Динамические тесты Т1 выполняются при заполнении и промывке и служат для проверки правильности установки магистралей.

#### Самотестирование при заполнении и промывке

При заполнении и промывке аппарат выполняет различные динамические тесты для проверки следующих узлов:

- Весы
- Детектор утечки крови (BLD)
- Датчик воздуха в диализате (DAD)
- Детектор воздуха (SAD)
- Артериальное давление (PA)
- Давление перед фильтром плазмы (PBE) и датчик венозного давления (PV)
- Насосы
- Нагрев

 $(1)$ 

 $($ 

• Температура диализата измеряется контроллером и супервизором, соответственно, и сравнивается.

#### Самотестирование во время лечения

Различные тесты так же периодически выполняются на протяжении всей процедуры лечения для обеспечения безопасности пациента. Контролируются следующие параметры:

- Вес жидкости на весах
- Детектор утечки крови (BLD)
- Детектор воздуха (SAD).

#### Меры по устранению выявленных нарушений

Действовать, как в случае отрицательных результатов теста:

- 1. Нажать кнопку Тревога для выключения звукового сигнала.
- 2. Следуя инструкциям но мониторе, определить тест, результат которого был отрицательным.
	- 3. По возможности, устранить отображаемую причину.
- 4. Нажать кнопку Тревога еще раз для повторения теста.

#### <span id="page-123-0"></span>9.1.2 Продолжительность самотестирования и коды ошибок

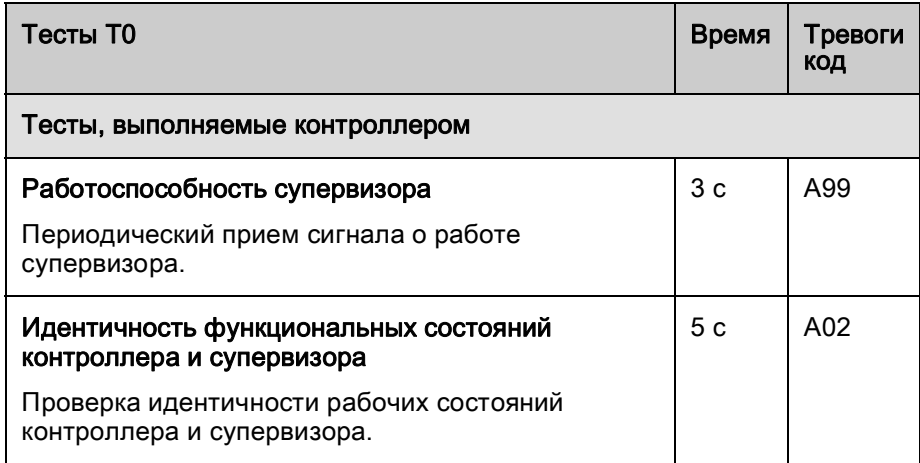

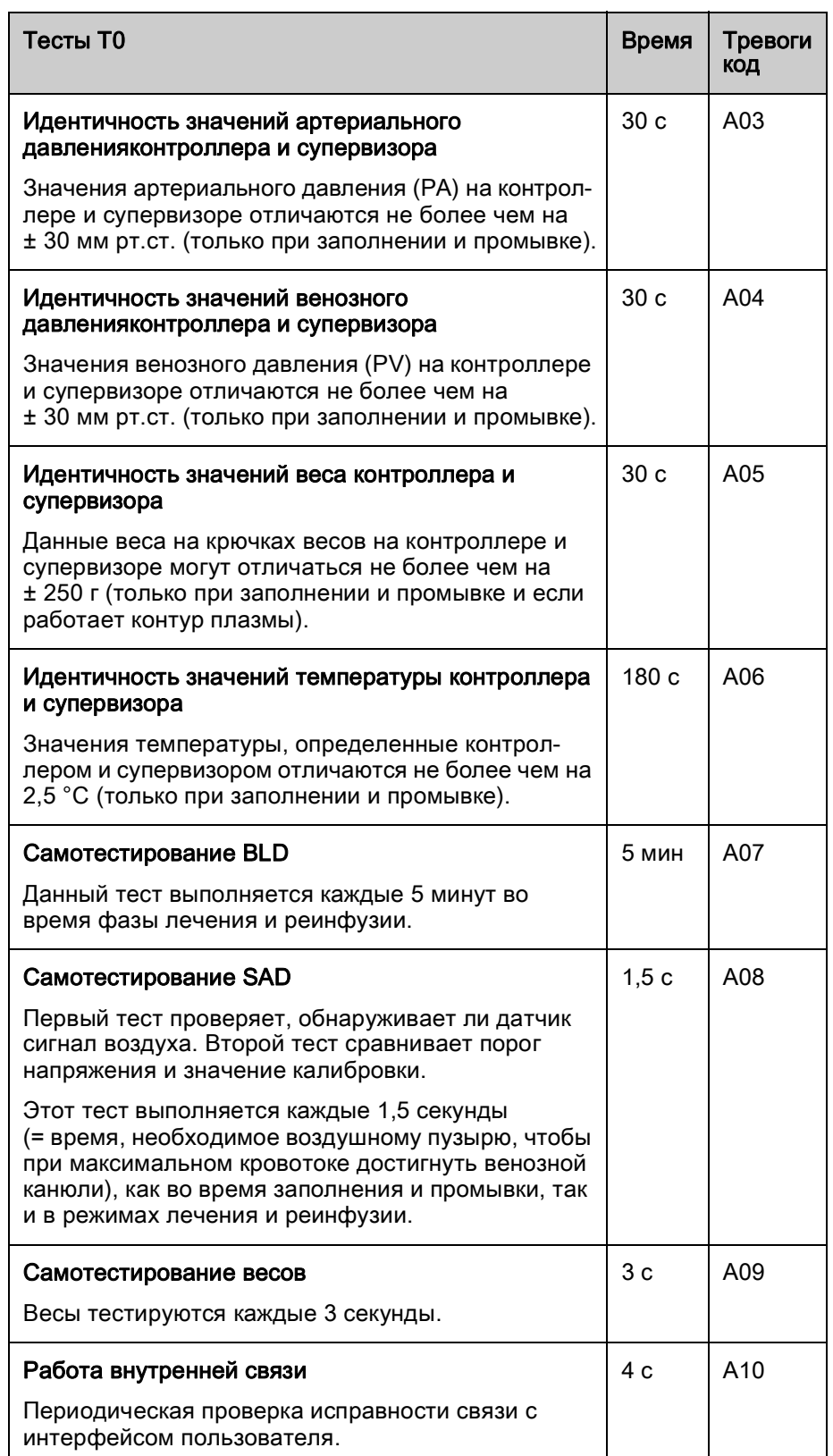

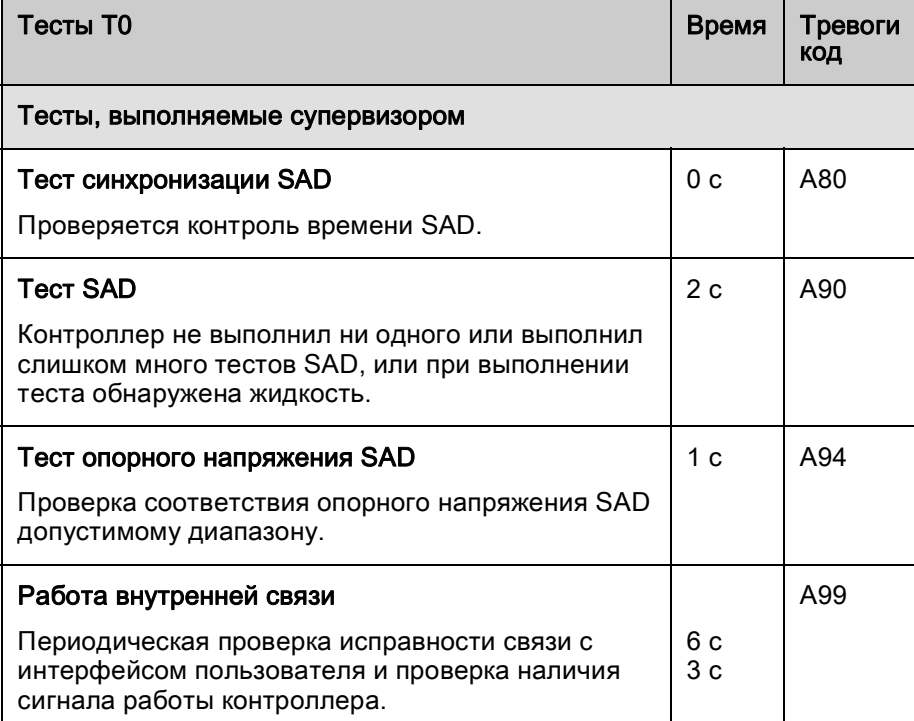

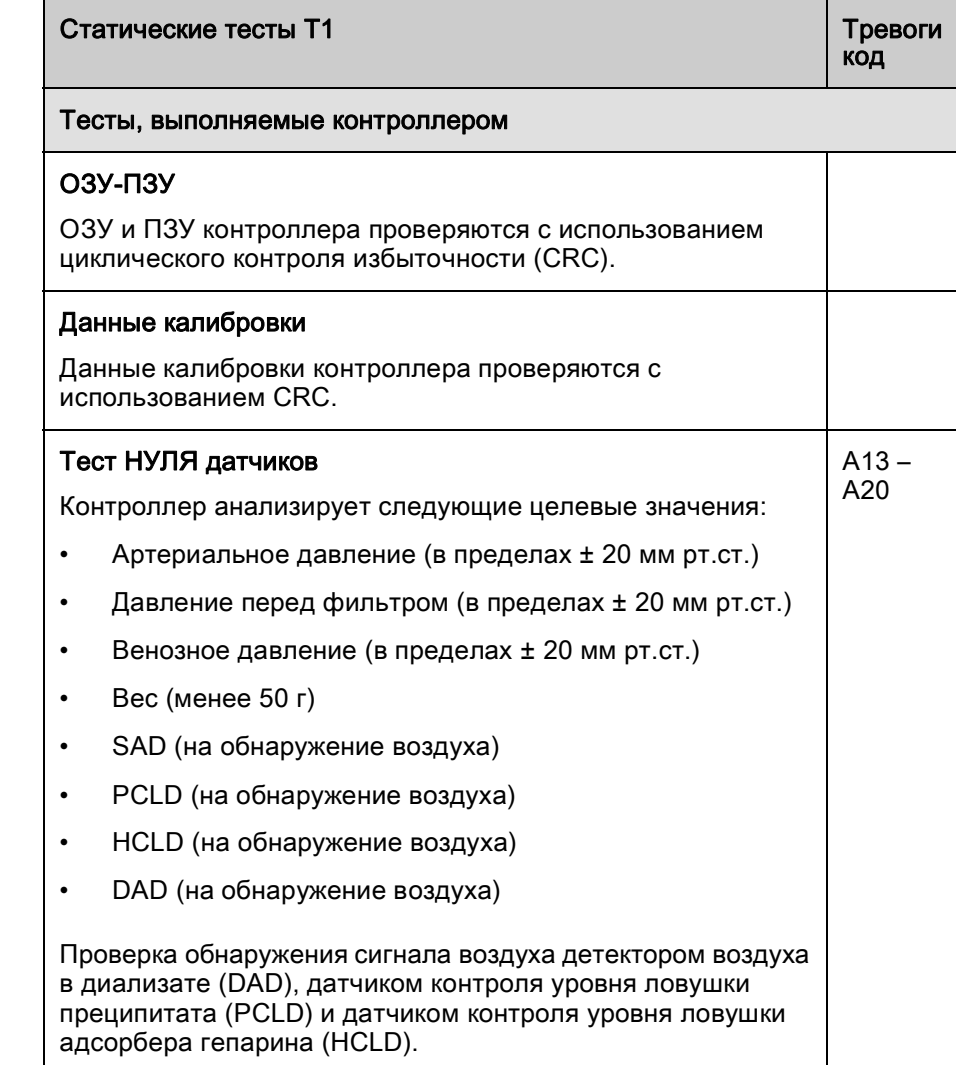

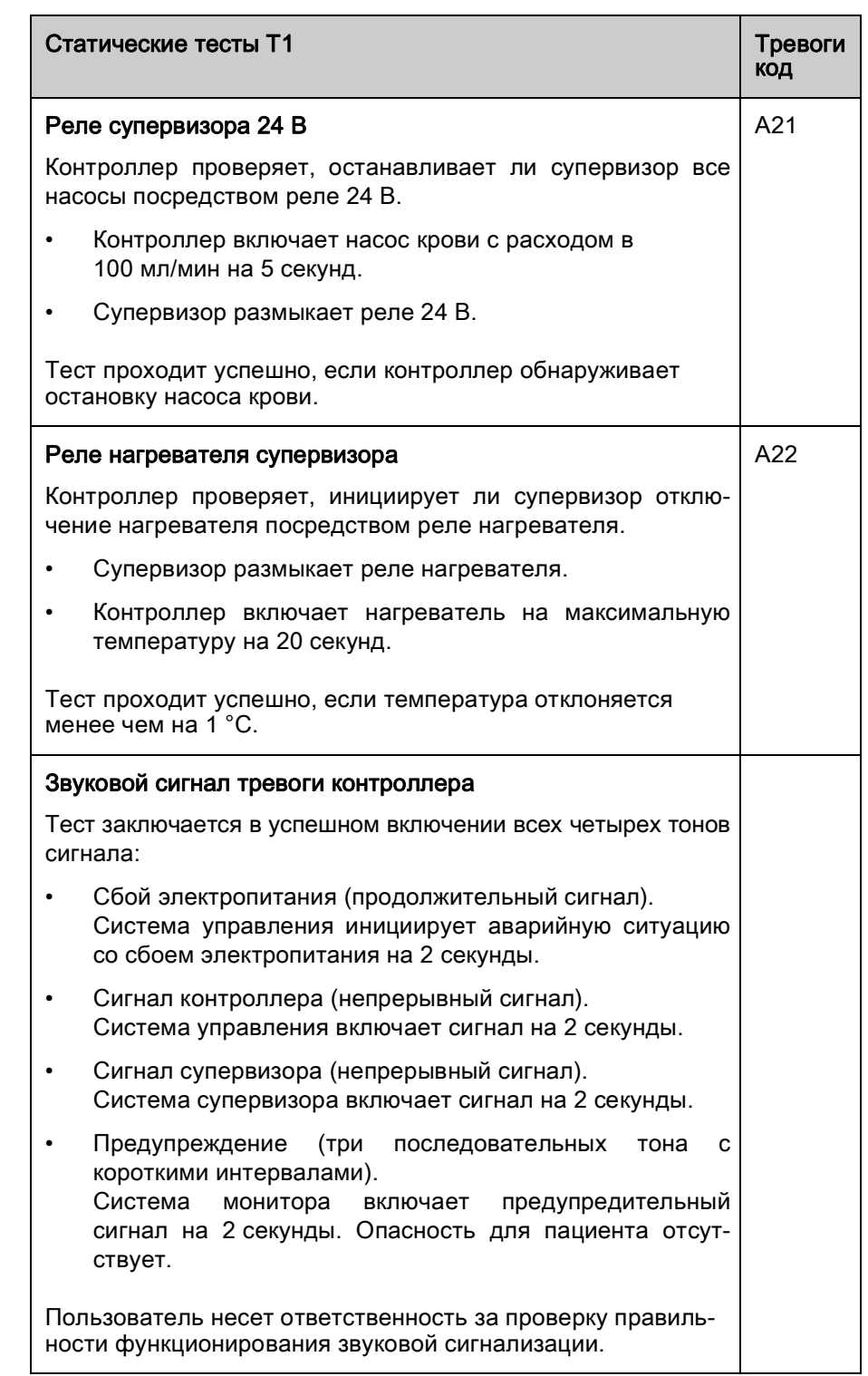

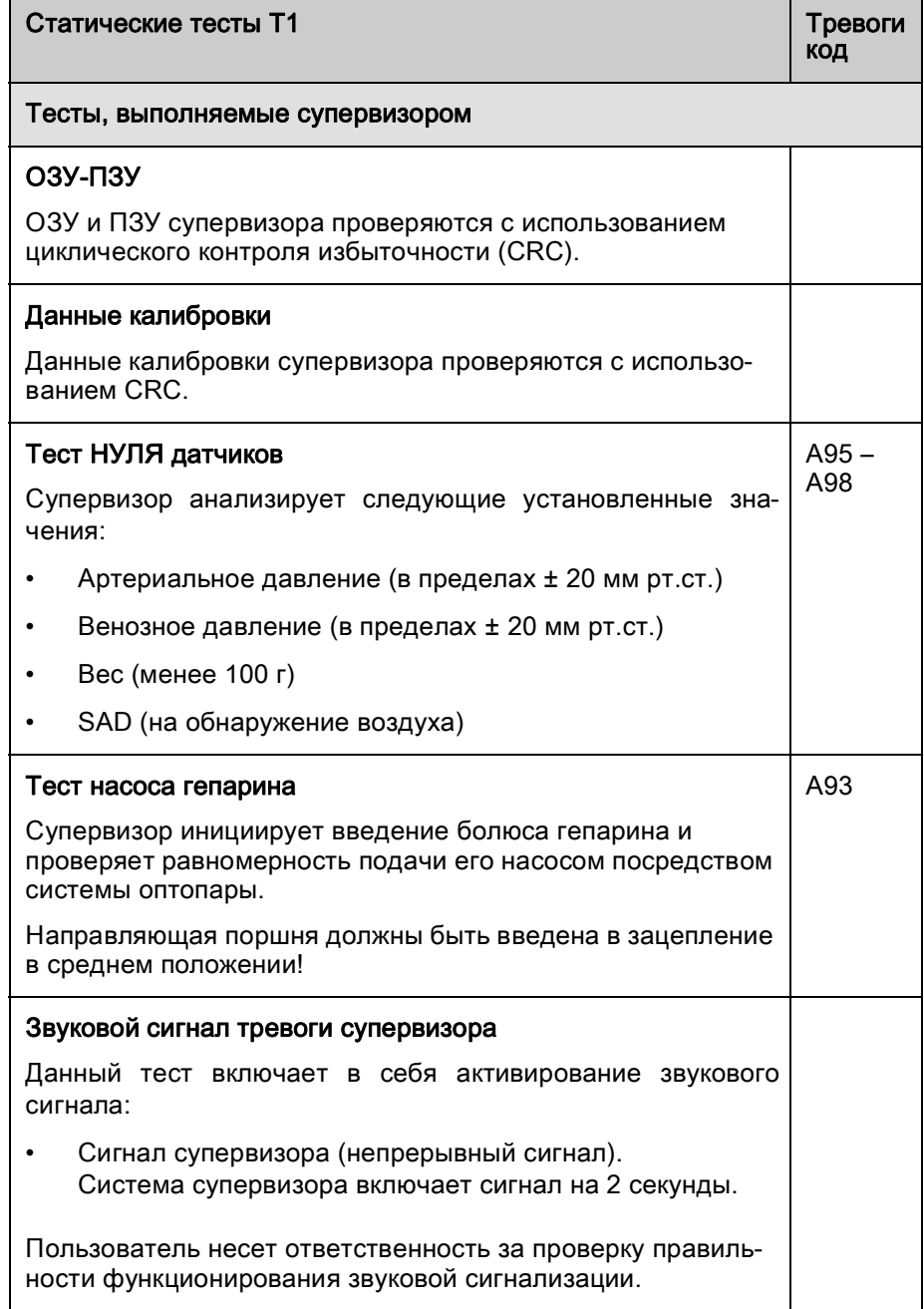

Перечисленные ниже динамические испытания выполняет контроллер в фазе заполнения и промывки. В таблице, приведенной ниже, номер шага указывает, во время какого шага автоматического заполнения блока крови (раздел [5.1 Автоматическое заполнение и промывка \(81\)](#page-80-0)) выполняются данные тесты.

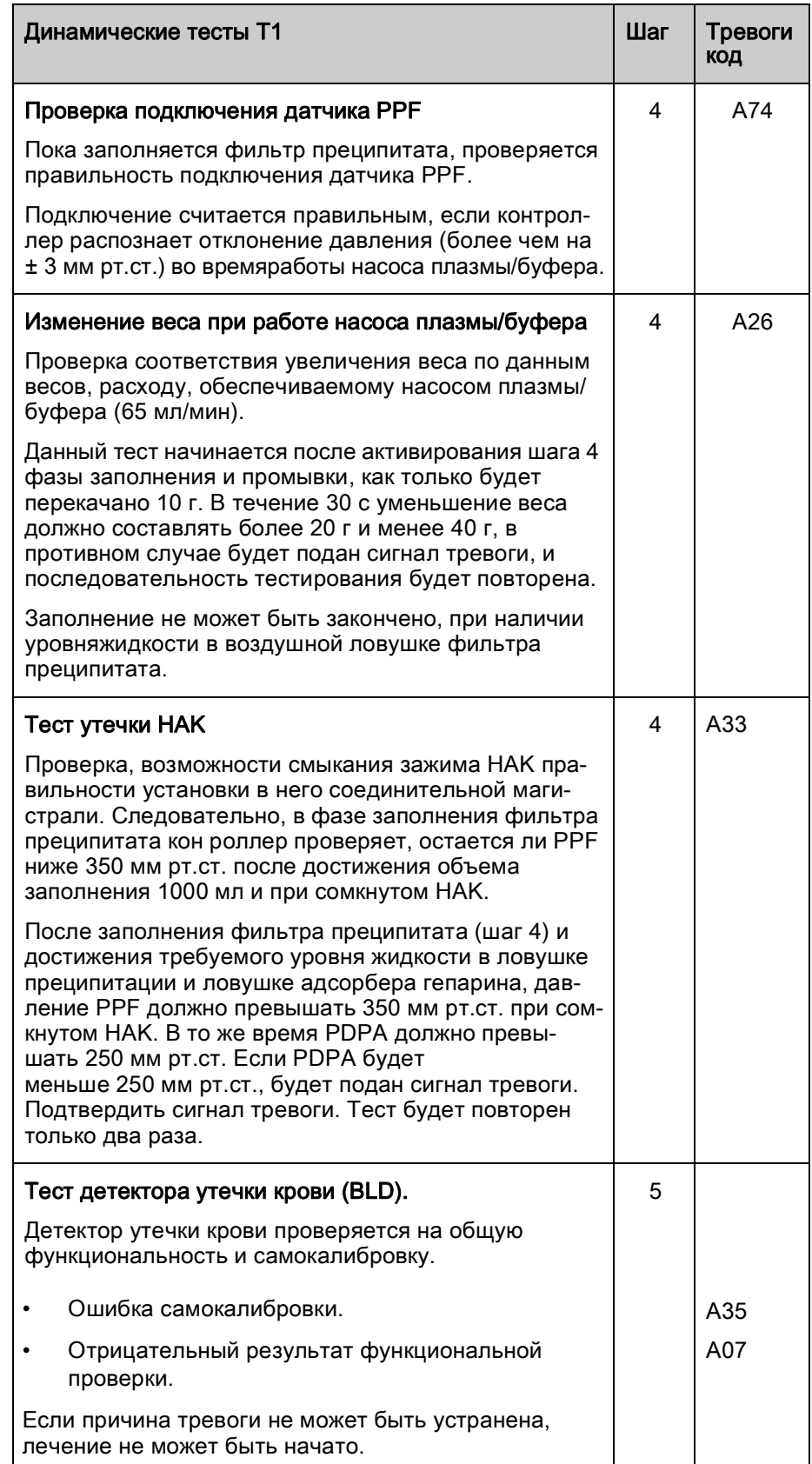

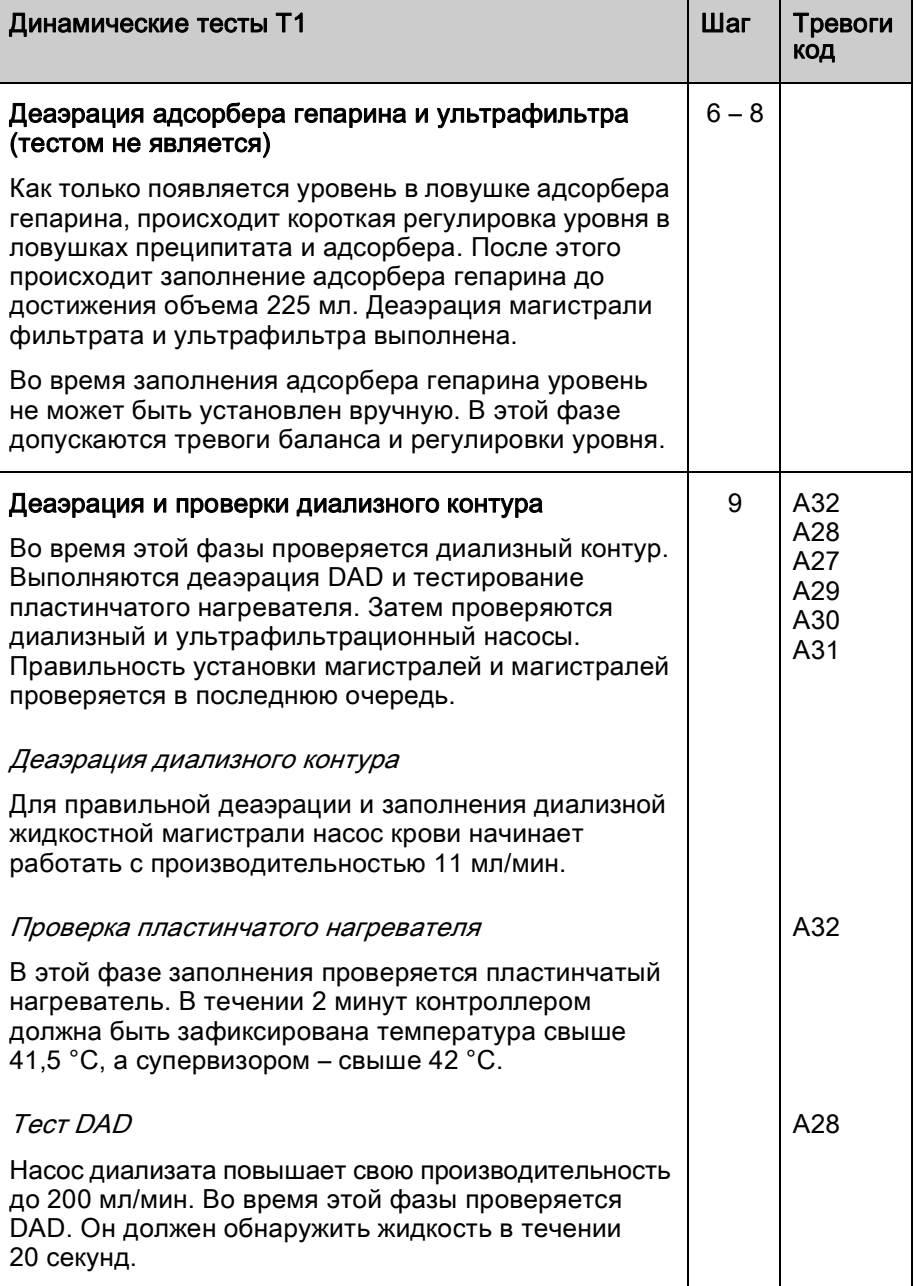

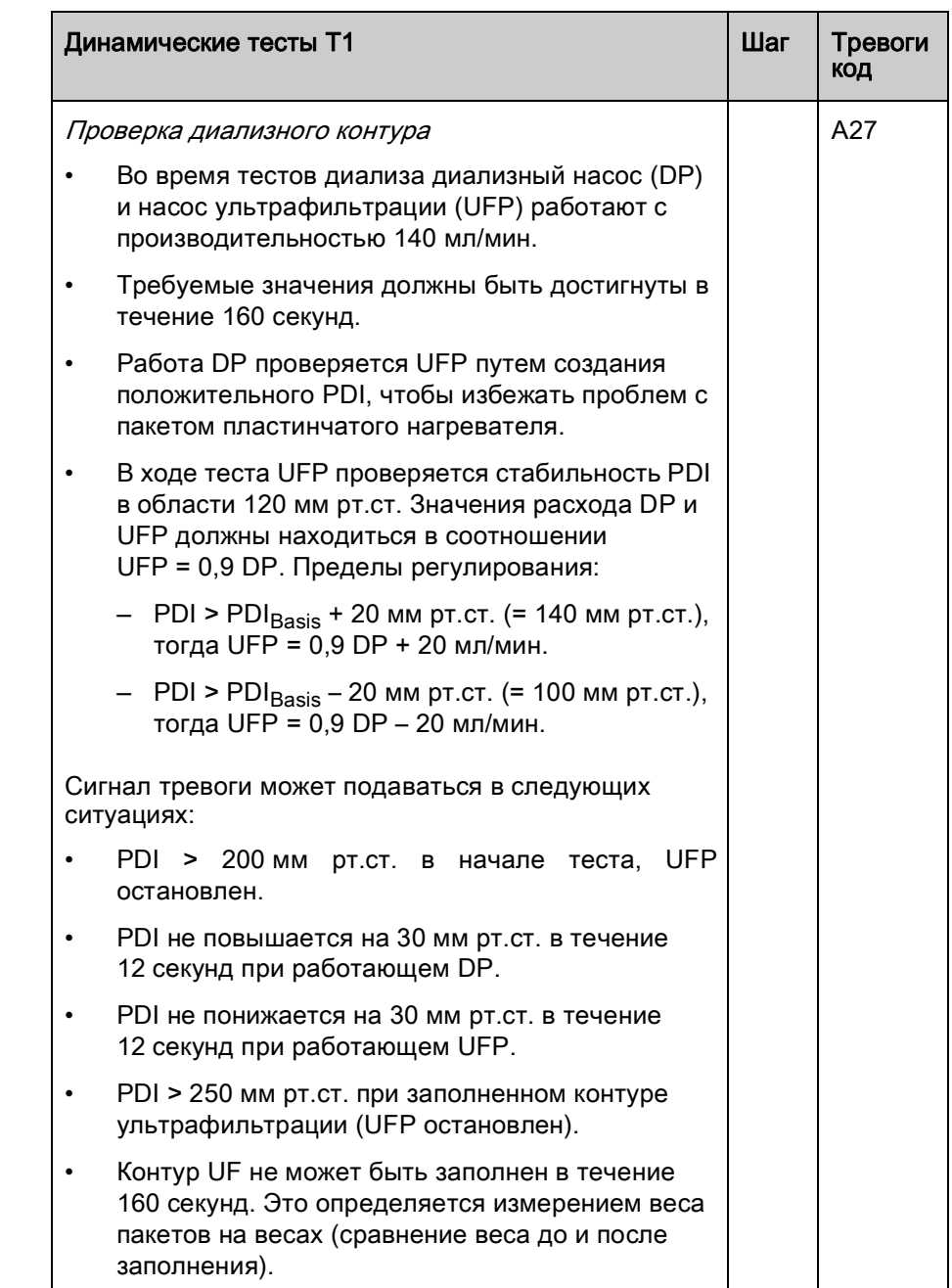

 $\mathbf{r}$ 

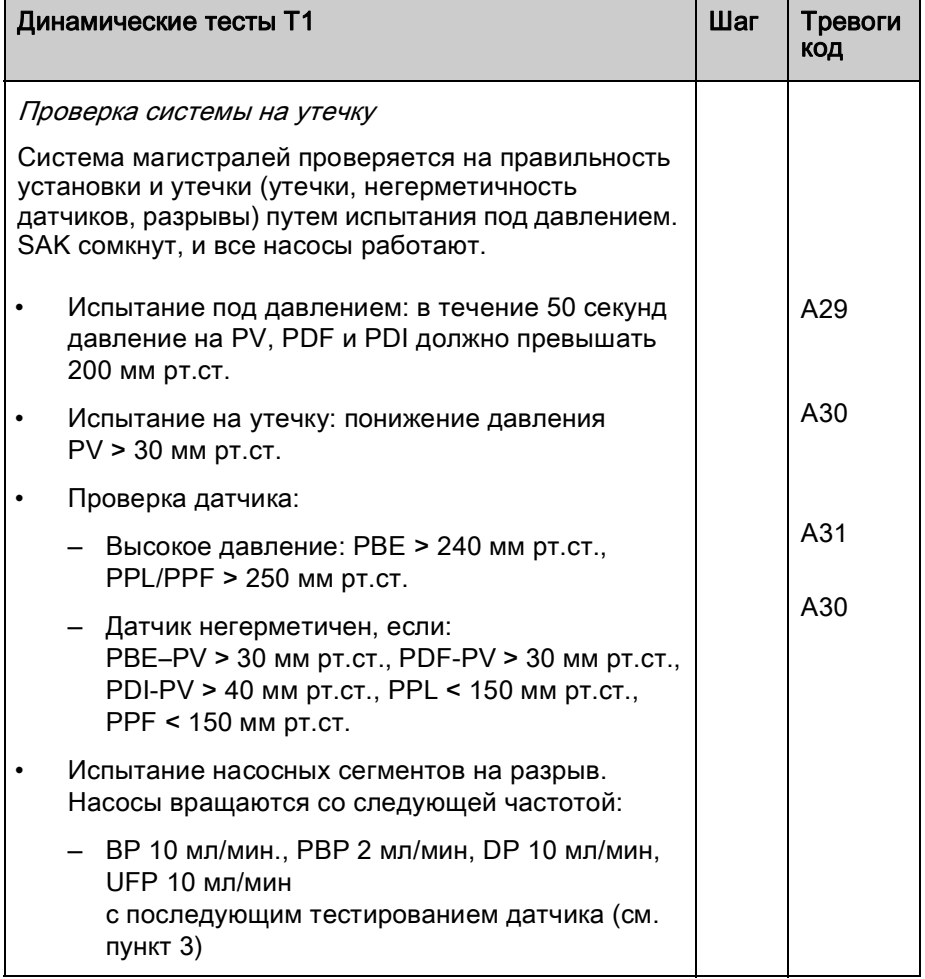

### <span id="page-132-0"></span>9.1.3 Динамические тесты и проверки во время лечения и реинфузии

### Детектор утечки крови

Подача сигнала утечки крови может быть вызвана присутствием воздуха или крови в магистрали плазмы. Причиной может быть также ошибка при самотестировании BLD. Автоматическая калибровка детектора утечки крови после подтверждения сигнала не выполняется. После предупреждения А36 выдается сообщение W38.

- Если предупреждение подтверждается нажатием кнопки OK, выполняется повторная калибровка детектора утечки крови. Датчик начинает новое измерение.
- Если сигнал тревоги подтверждается нажатием кнопки Тревога, кнопка остается нажатой в течение 1 минуты. Затем датчик начинает новое измерение.
- Если сигнал тревоги подтверждается три раза за короткий период времени нажатием кнопки Тревога, появляется предупреждение W19. Если предупреждение W19 не подтверждается, подача сигнала тревоги повторится. Если предупреждение W19 подтверждается нажатием кнопки  $OK$  (в обход функции BLD). последует предупреждение W20.

После обхода функции BLD, свяжитесь с отделом технического сервиса.

# ПРЕДУПРЕЖДЕНИЕ!

Риск для пациента вследствие сбоя в работе детектора утечки крови! Многократные перекалибровки при наличии утечки крови (плазма окрашена кровью) могут привести к неисправности детектора утечки крови и поэтому к неконтролируемой инфузии свободного гемоглобина в кровоток пациента.

- Перекалибровка допускается только при наличии уверенности, что причиной сигнала тревоги является отказ детектора утечки крови (дефект BLD или пузырек воздуха магистрали плазмы), или что окраска плазмы происходит по иной причине, чем разрыв мембраны фильтра плазмы.
- Визуально проверяйте качество отделения плазмы.

## ПРЕДУПРЕЖДЕНИЕ!

Риск для пациента при обходе функции детектора протечки крови!

- Убедитесь, что магистраль плазмы правильно установлена в BLD, впротивном случае, детектор не в состоянии обнаружить утечку крови.
- Обход детектора утечки крови допускается применять только при наличии уверенности, что серия сигналов тревоги утечки крови вызвана сбоем в его работе.
- После обхода функции детектора утечки крови лечение может продолжаться только при условии постоянного визуального контроля гемолиза или разрыва мембраны фильтра плазмы.

#### Проверка соединения при лечении и реинфузии

Проверяется присоединение мешков BicEL.

Сразу же после начала лечения проводится проверка присоединения магистрали буфера к мешку с ацетатным буфером. Если присоединение к мешку с ацетатным буфером отсутствует, выдается сигнал тревоги и сообщение в рамке на экране.

Сразу после начала реинфузии проводится проверка присоединения магистрали реинфузии к мешку с раствором для реинфузии. Если присоединение к мешку с раствором для реинфузии отсутствует, выдается сигнал тревоги и сообщение в рамке на экране.

#### Контроль ультрафильтрации

Контроль ультрафильтрации осуществляется посредством PDF.

Верхний предел ошибки баланса достигается, если коэффициент поправки превышает 23 %. При этом выдается сигнал тревоги ошибки баланса.

# <span id="page-133-0"></span>9.2 Аварийные сигналы и способ устранения

# <span id="page-133-1"></span>9.2.1 Концепция тревоги

Аварийная ситуация всегда требует особого внимания и немедленной реакции пользователя. Сигналы тревоги отображаются в строке сигналов тревоги/замечаний [\(Рис. 9-1 ,](#page-133-2) ① ) и сопровождаются подачей звукового сигнала.

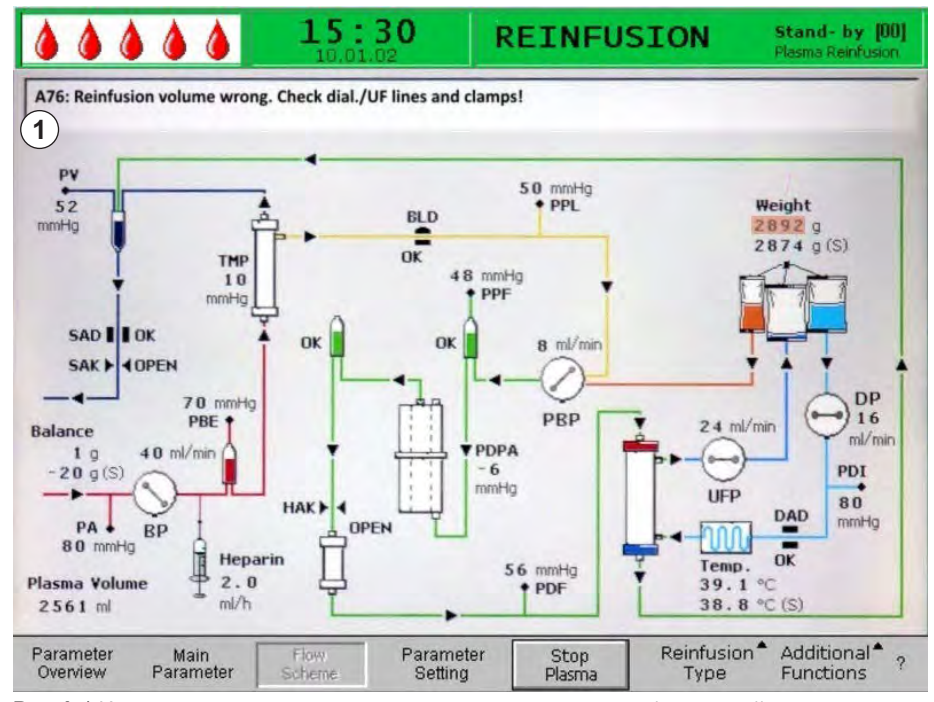

<span id="page-133-2"></span>Рис. 9-1 Индикация сигналов тревоги в строке сигналов тревоги/замечаний

При подаче сигнала тревоги экран автоматически меняется на схему потока и показывает позицию, затронутую аварийной ситуацией (например, мигающий номер в случае тревоги давления). После устранения причины подачи сигнала тревоги экран автоматически возвращается к исходному. Если данный сигнал тревоги подается снова в течение 30 сек, то исходный экран остается.

 $(1)$ 

 $\mathbf{I}$ 

Кроме того, активный сигнал тревоги показывается красными светодиодами, горящими над кнопкой Тревога ([Рис. 9-2](#page-134-0) , ① ).

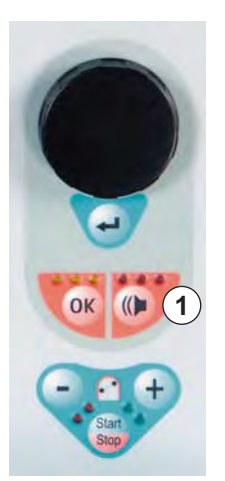

Рис. 9-2 Кнопка Тревога с красными светодиодами

<span id="page-134-0"></span>Аварийная ситуация устраняется в три этапа:

- 1. Нажать кнопку Тревога один раз для выключения звукового сигнала.
	- 2. Устранить причину подачи сигнала тревоги.
- 3. Нажать кнопку Тревога еще раз для подтверждения сигнала тревоги.

Сигналы тревоги, вызванные открыванием крышек насосов (А59, А60, А61, А62), являются саморегулирующимися. Они выключаются при закрывании крышек соответствующих насосов.

# <span id="page-135-0"></span>9.2.2 Список аварийных сигналов

# УВЕДОМЛЕНИЕ!

Если аварийная ситуация не может быть устранена описанными методами, если она появляется часто, и не удается выяснить ее причину, либо если имеется дефект в аппарате, следует обращаться в отдел технического сервиса.

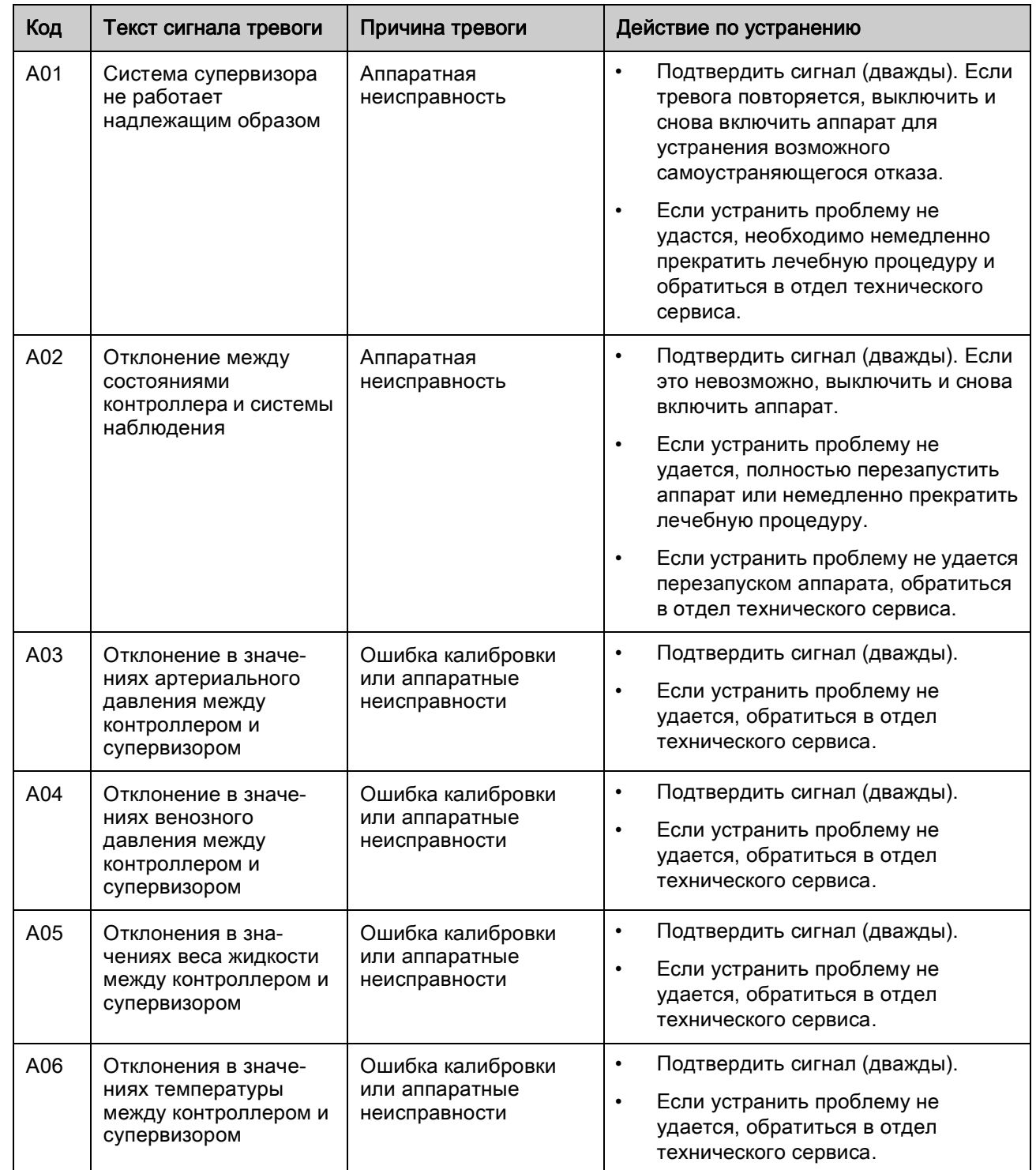

# Поиск и устранение неисправностей **Plasmat<sup>®</sup> Futura**

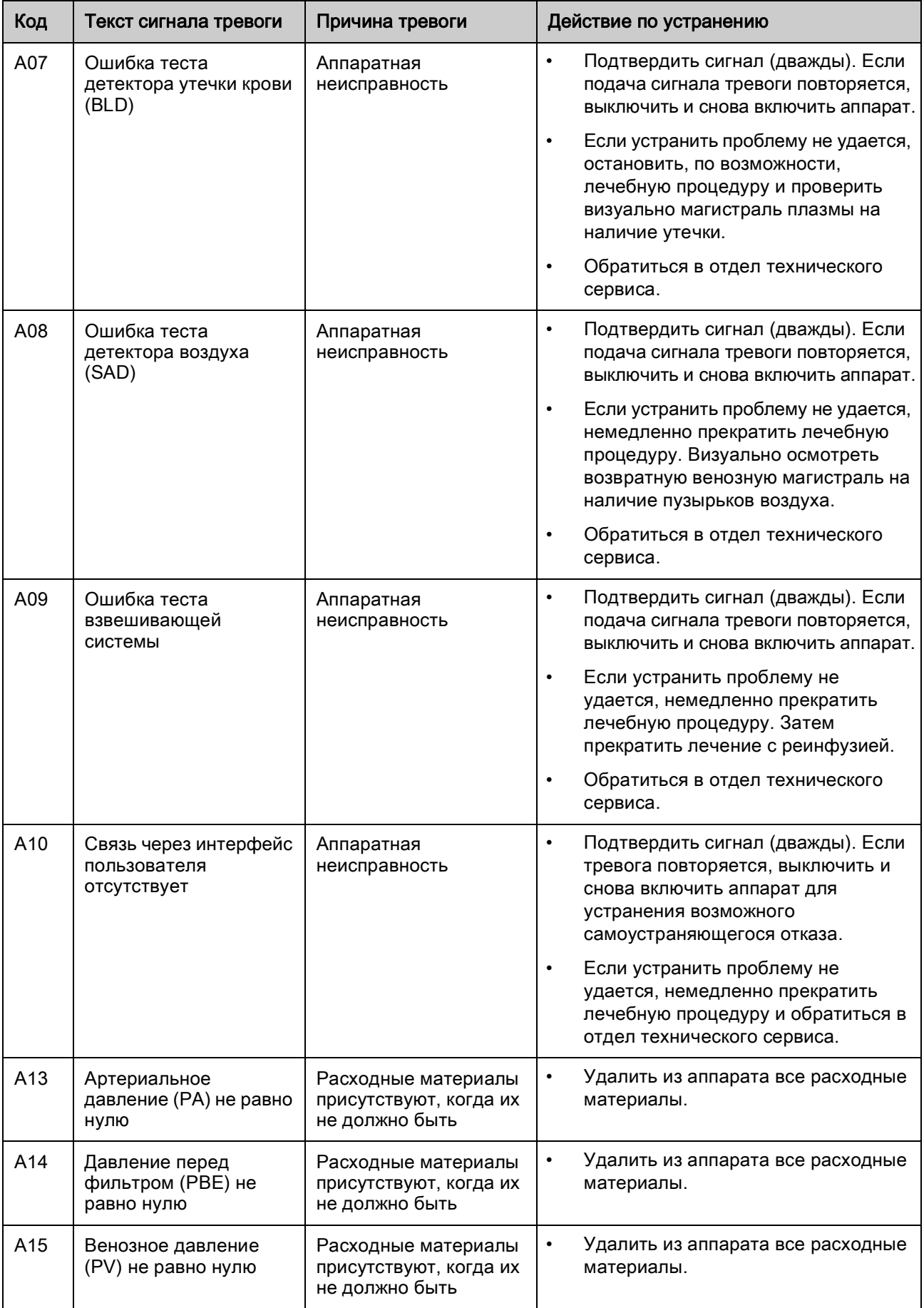

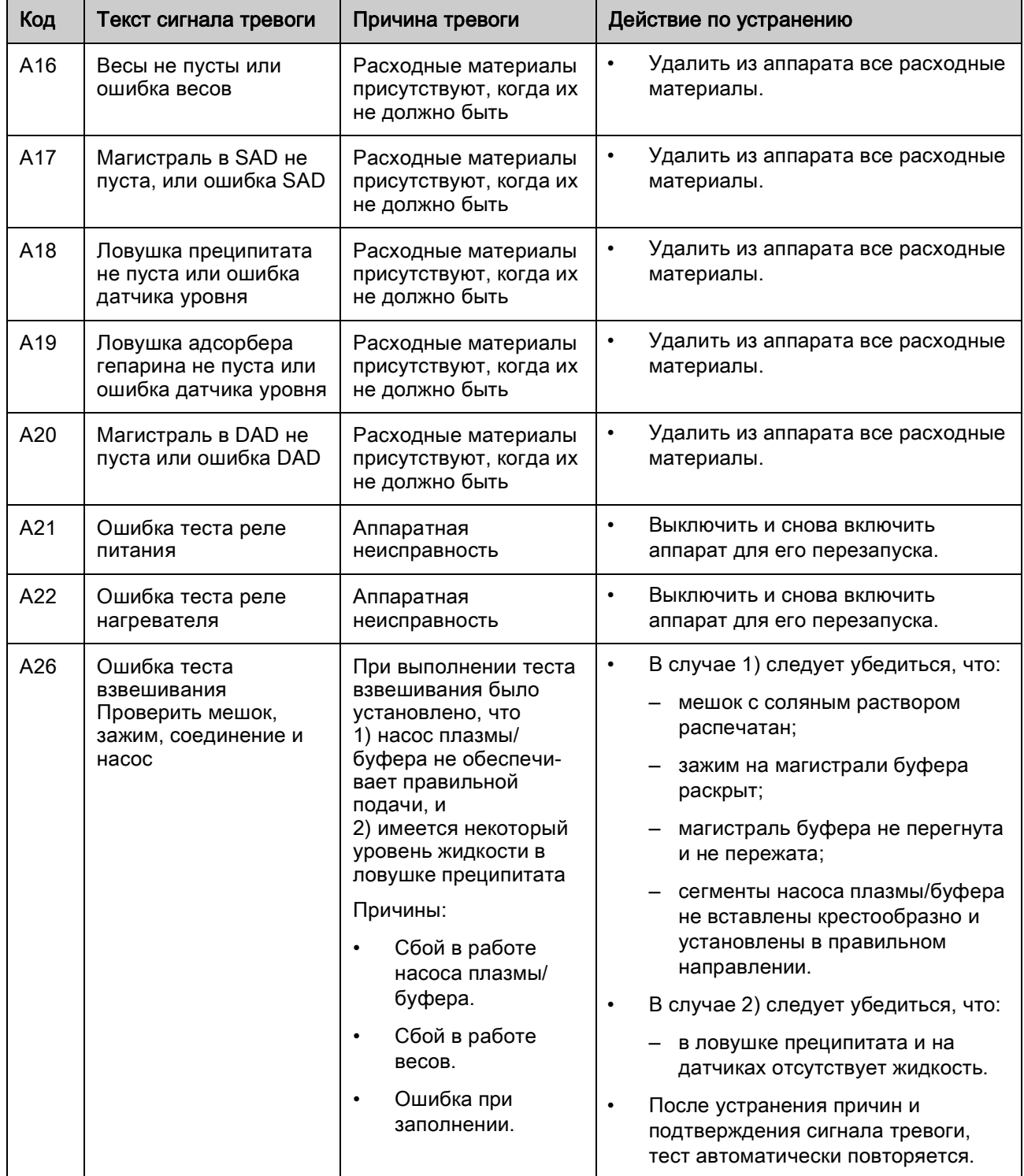

# Поиск и устранение неисправностей **Plasmat<sup>®</sup> Futura**

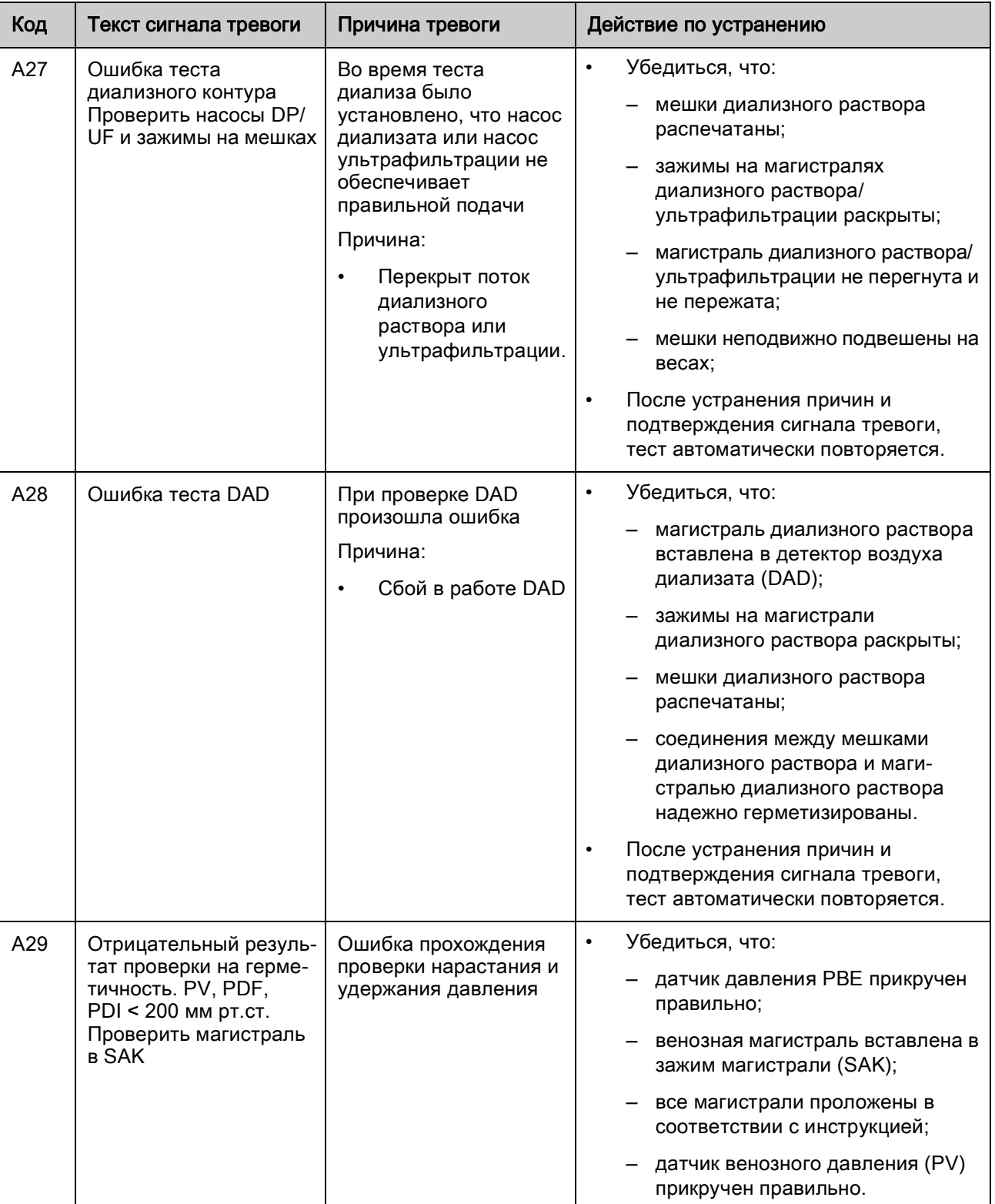

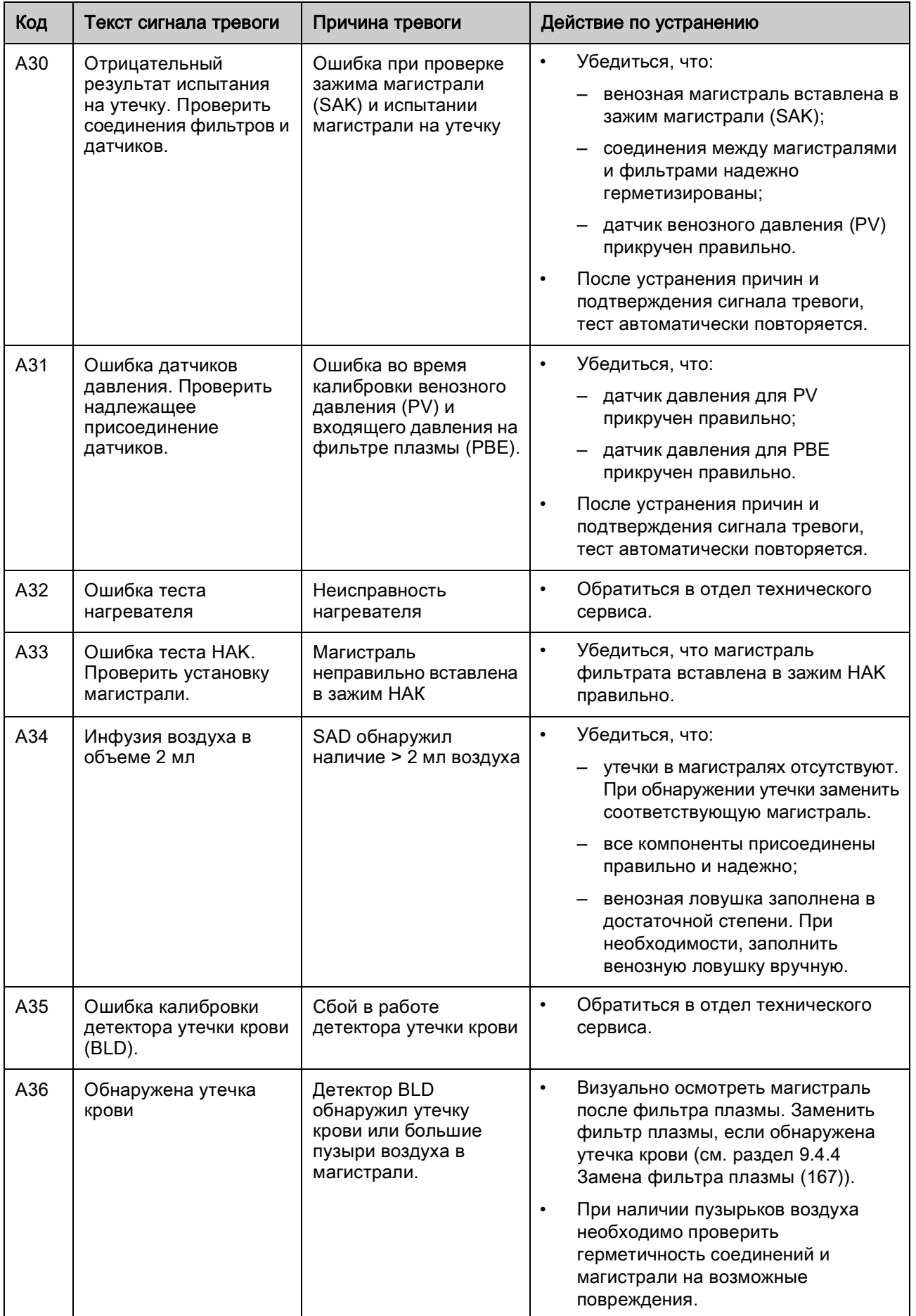

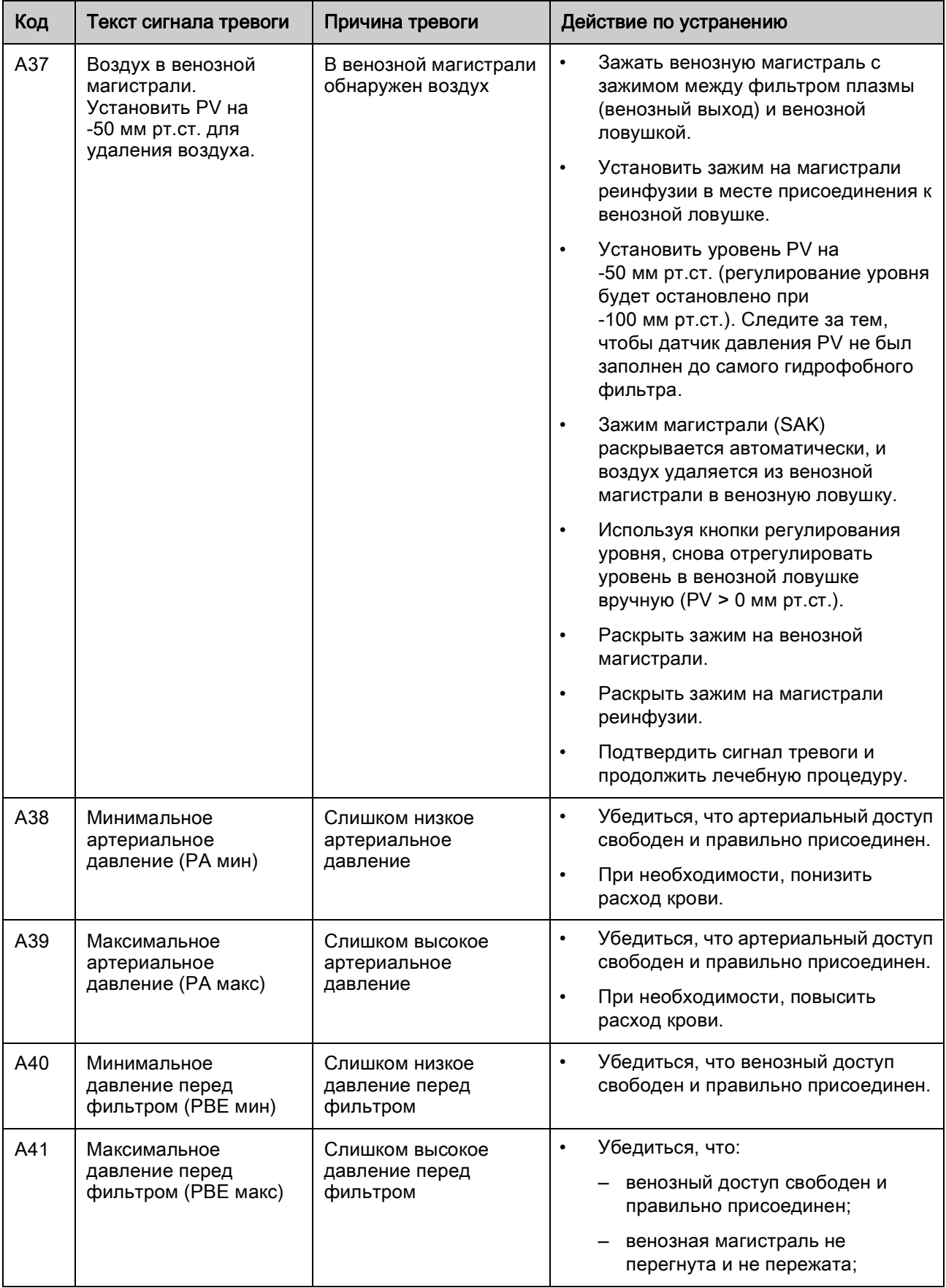

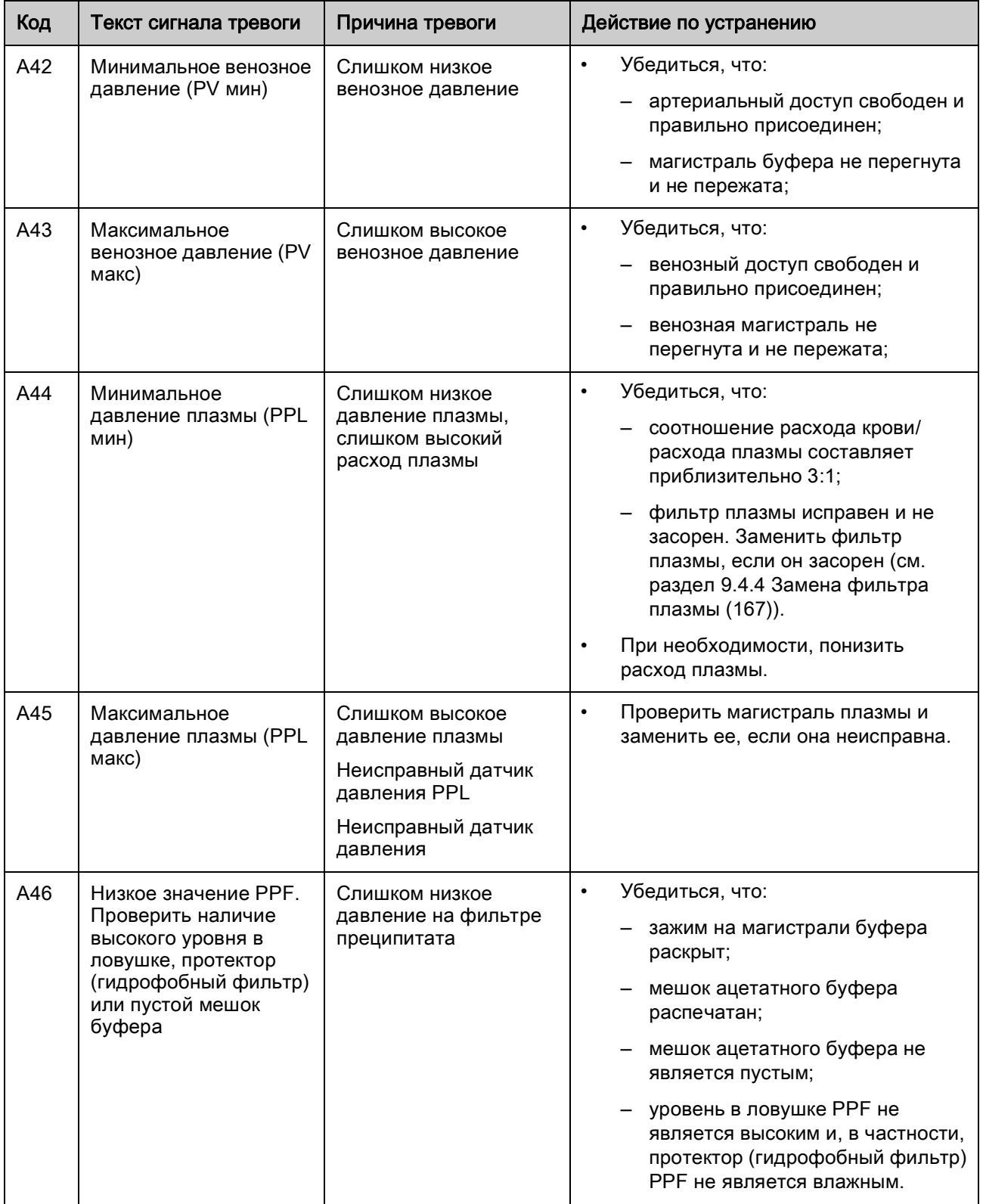

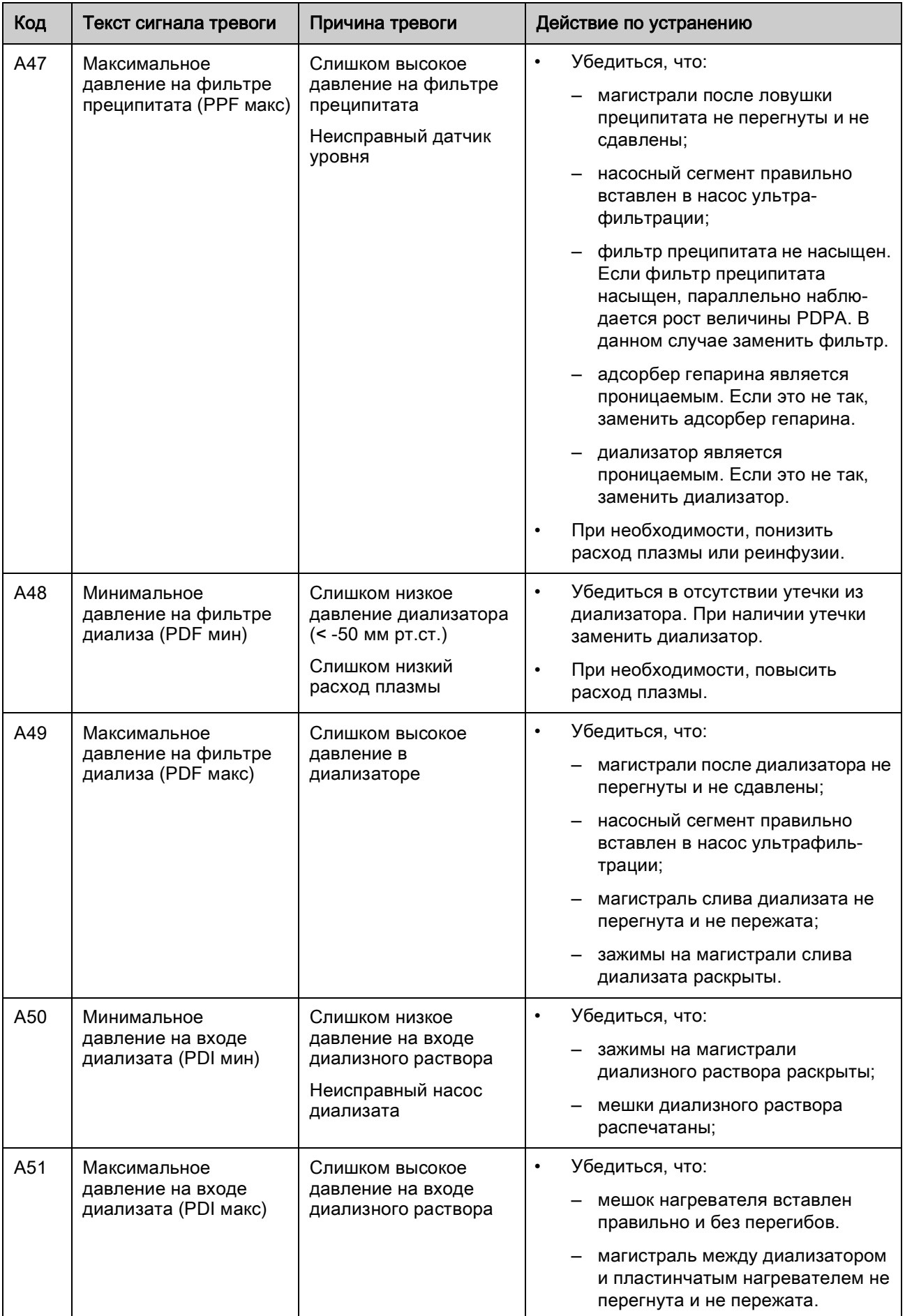

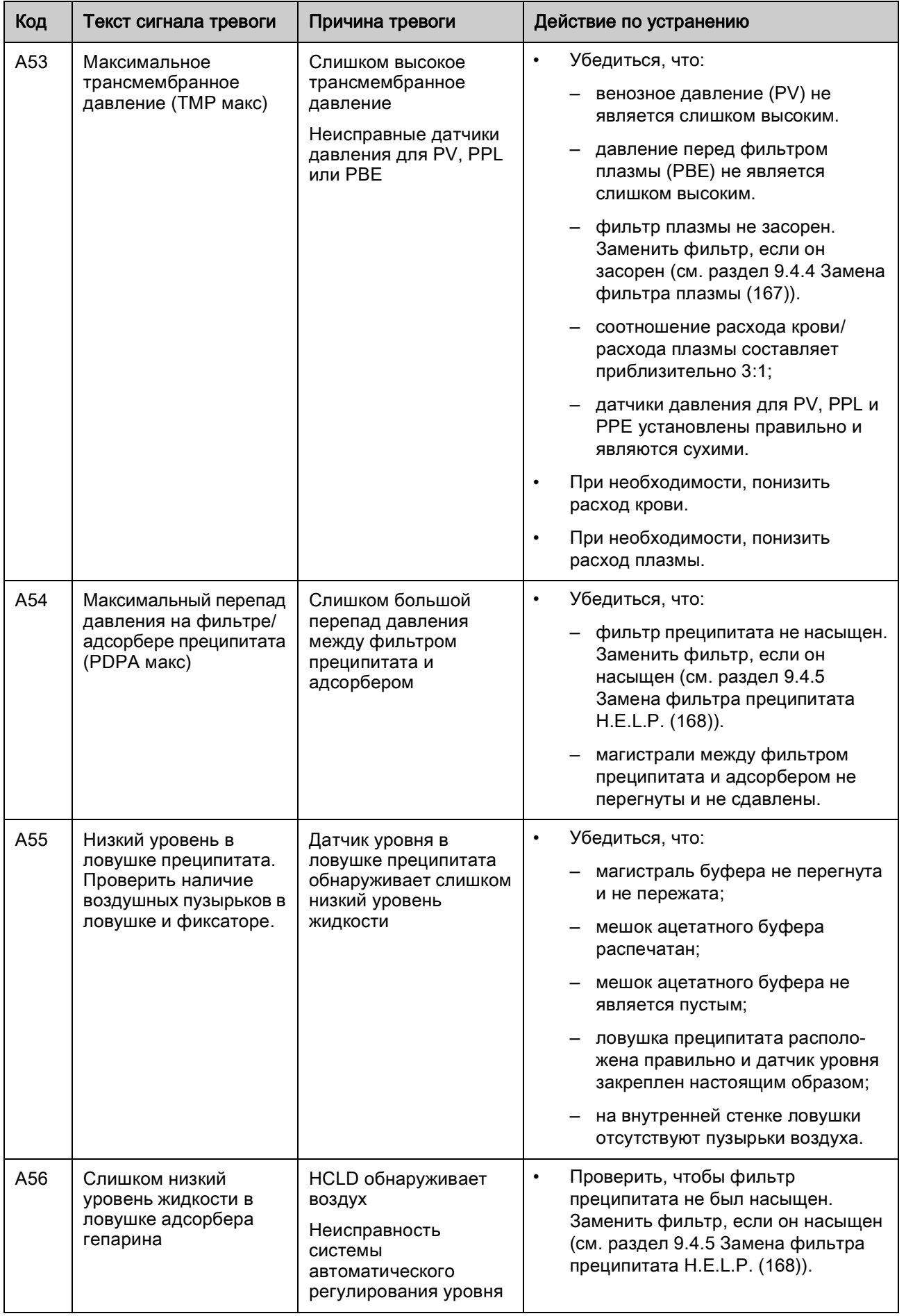
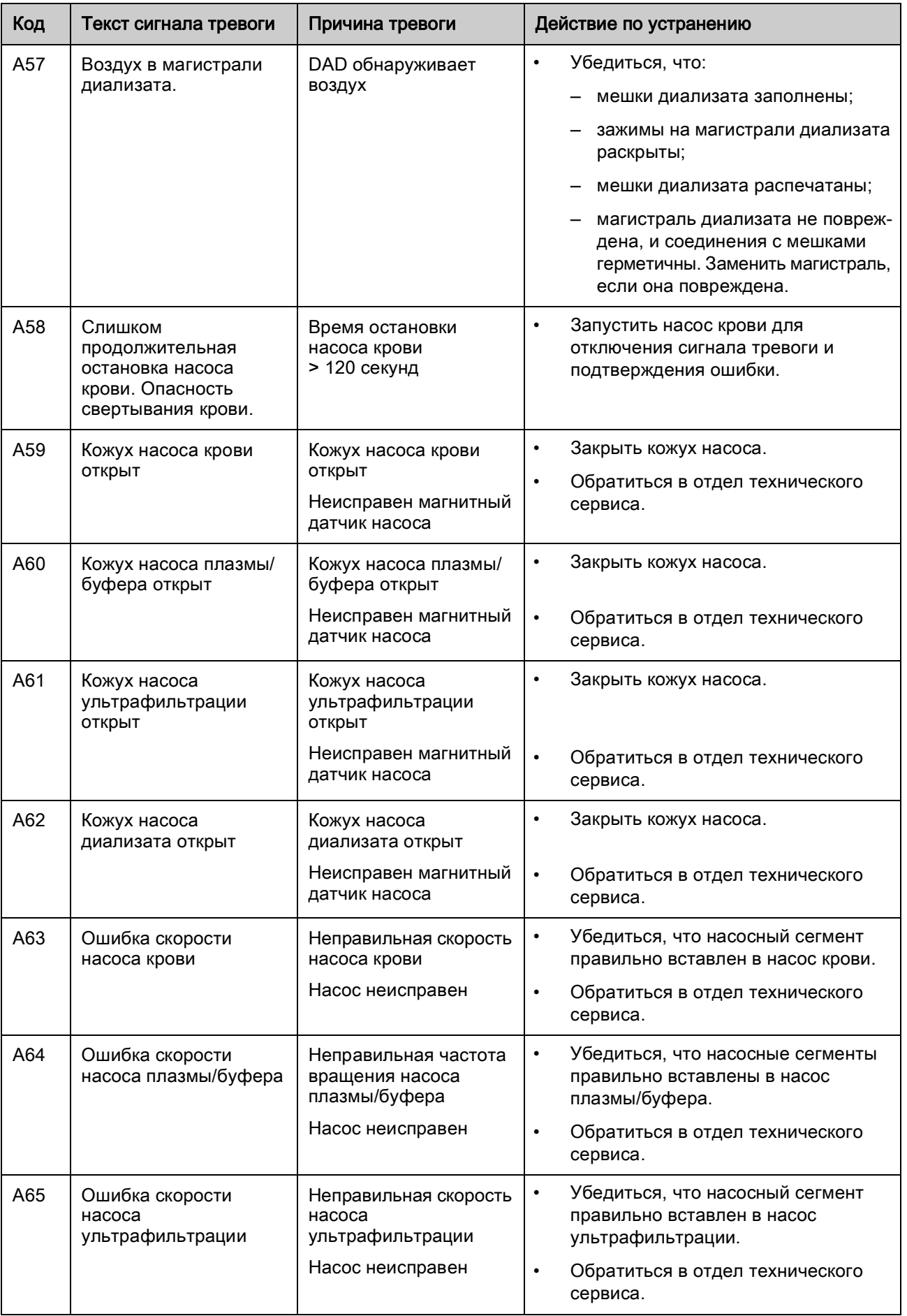

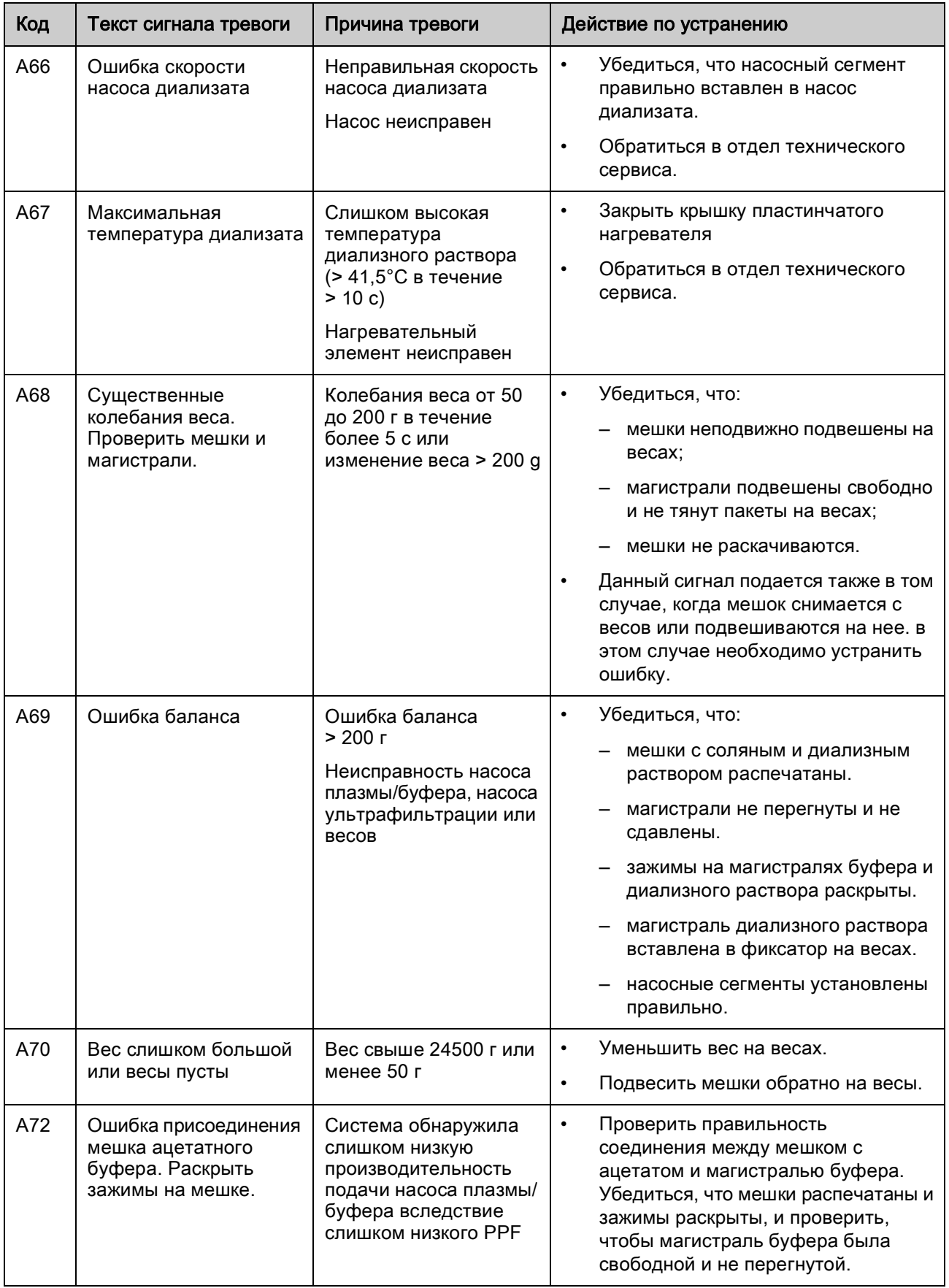

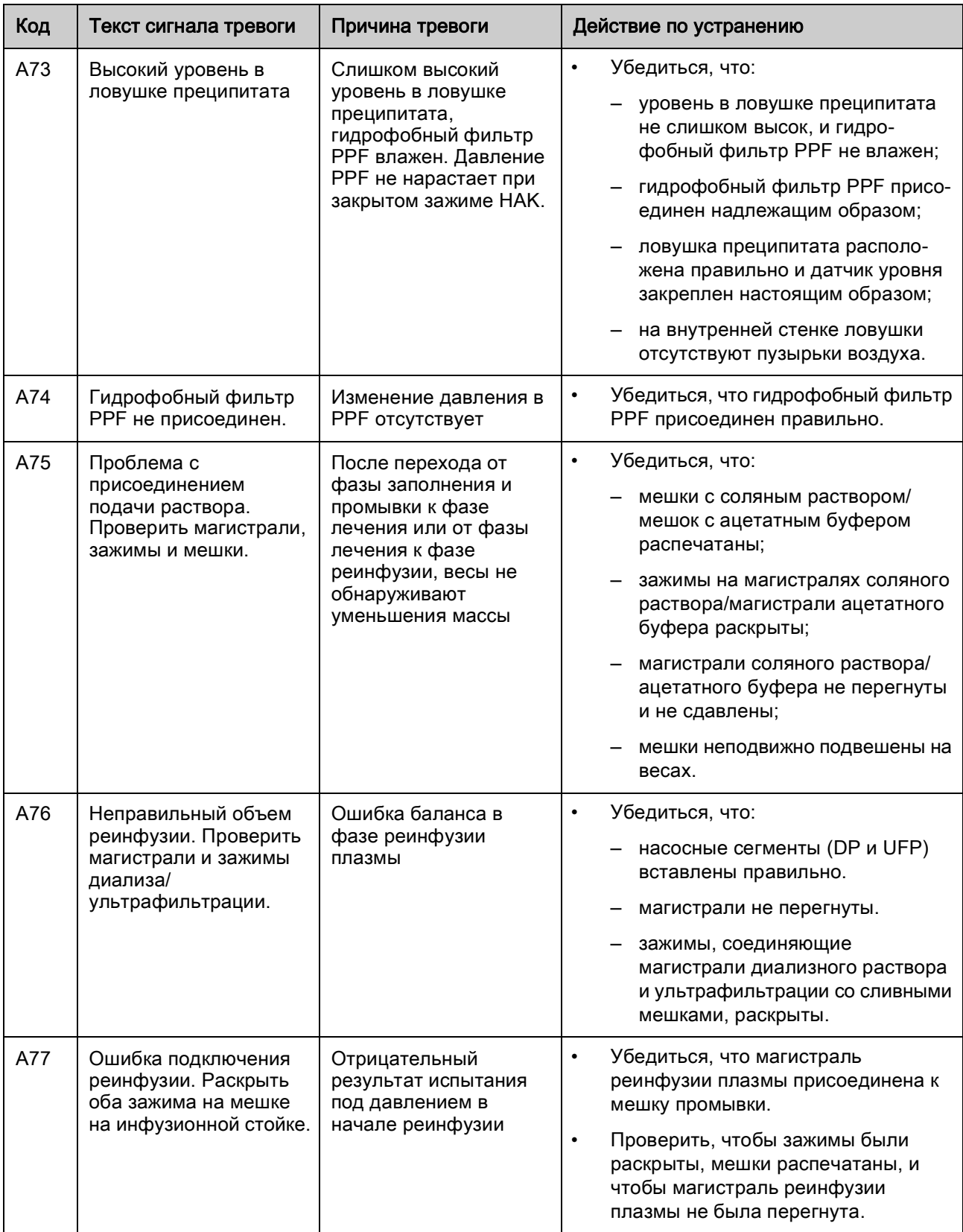

# УВЕДОМЛЕНИЕ!

Сигналы тревоги, обозначенные буквой (S), генерируются супервизором. Если данные сигналы активны, то возможно, что контроллер не работает надлежащим образом. Если ситуация, приведшая к подаче сигнала тревоги, не может быть устранена описанными ниже действиями, или часто возникает, следует обращаться в отдел технического сервиса.

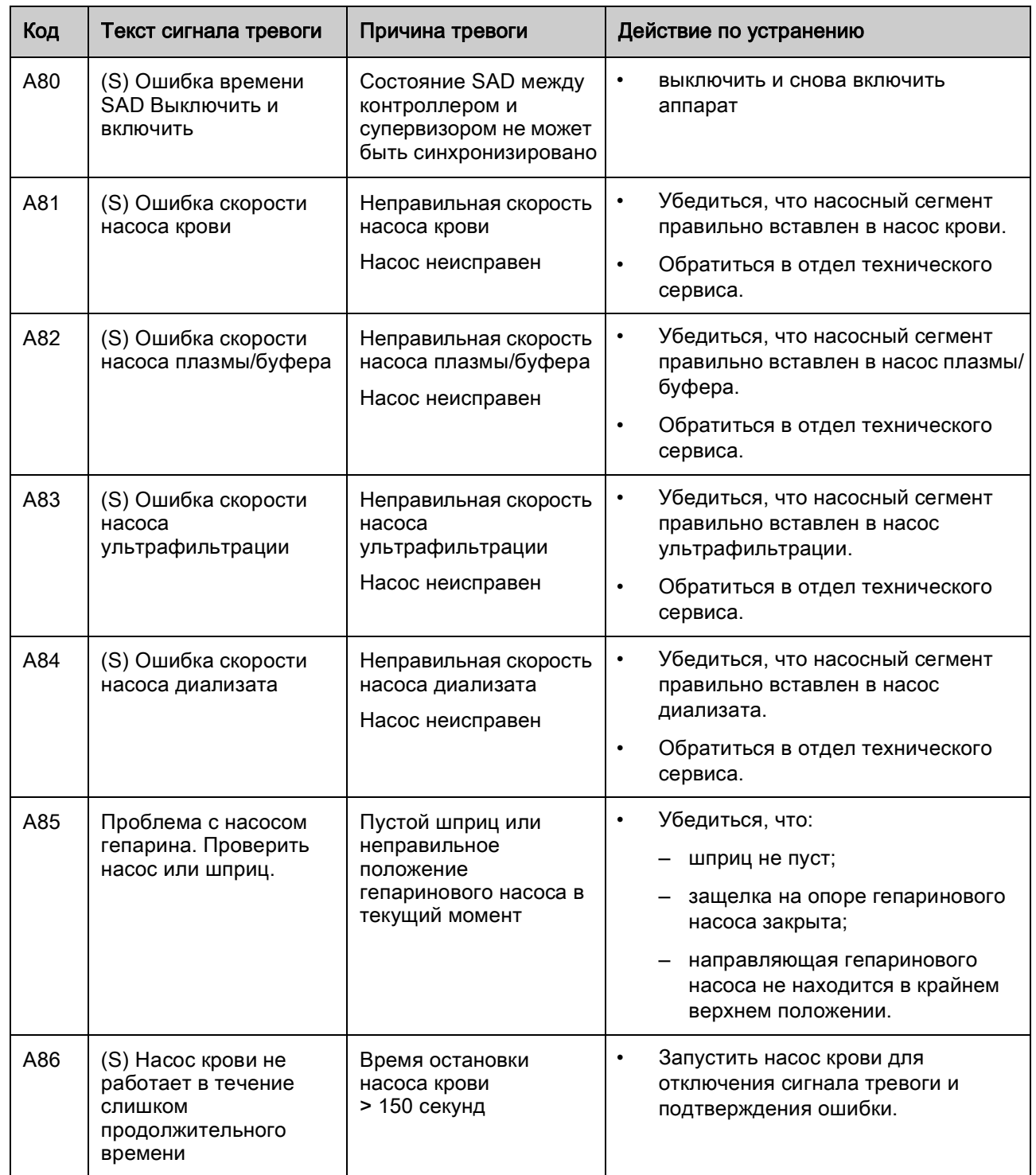

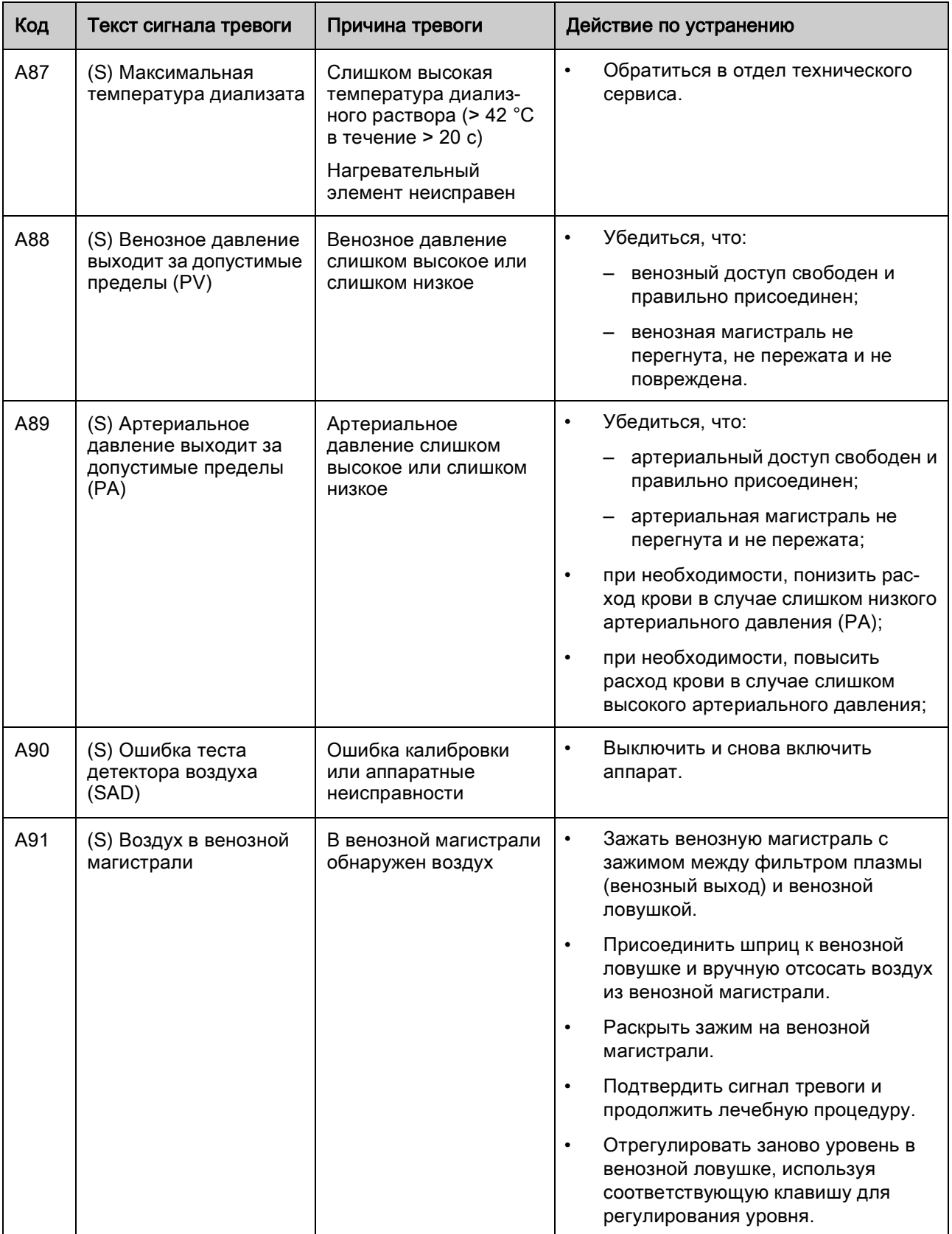

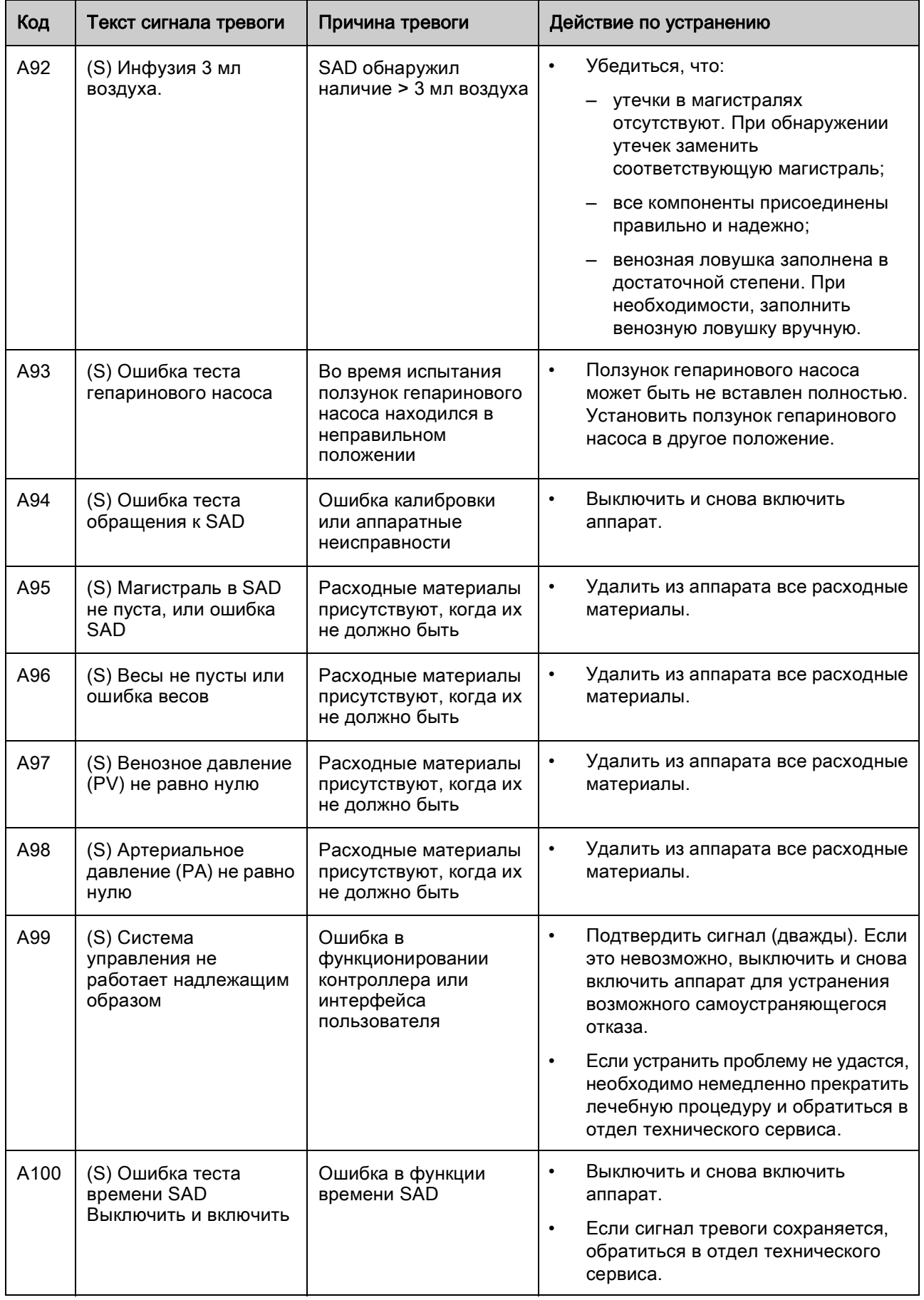

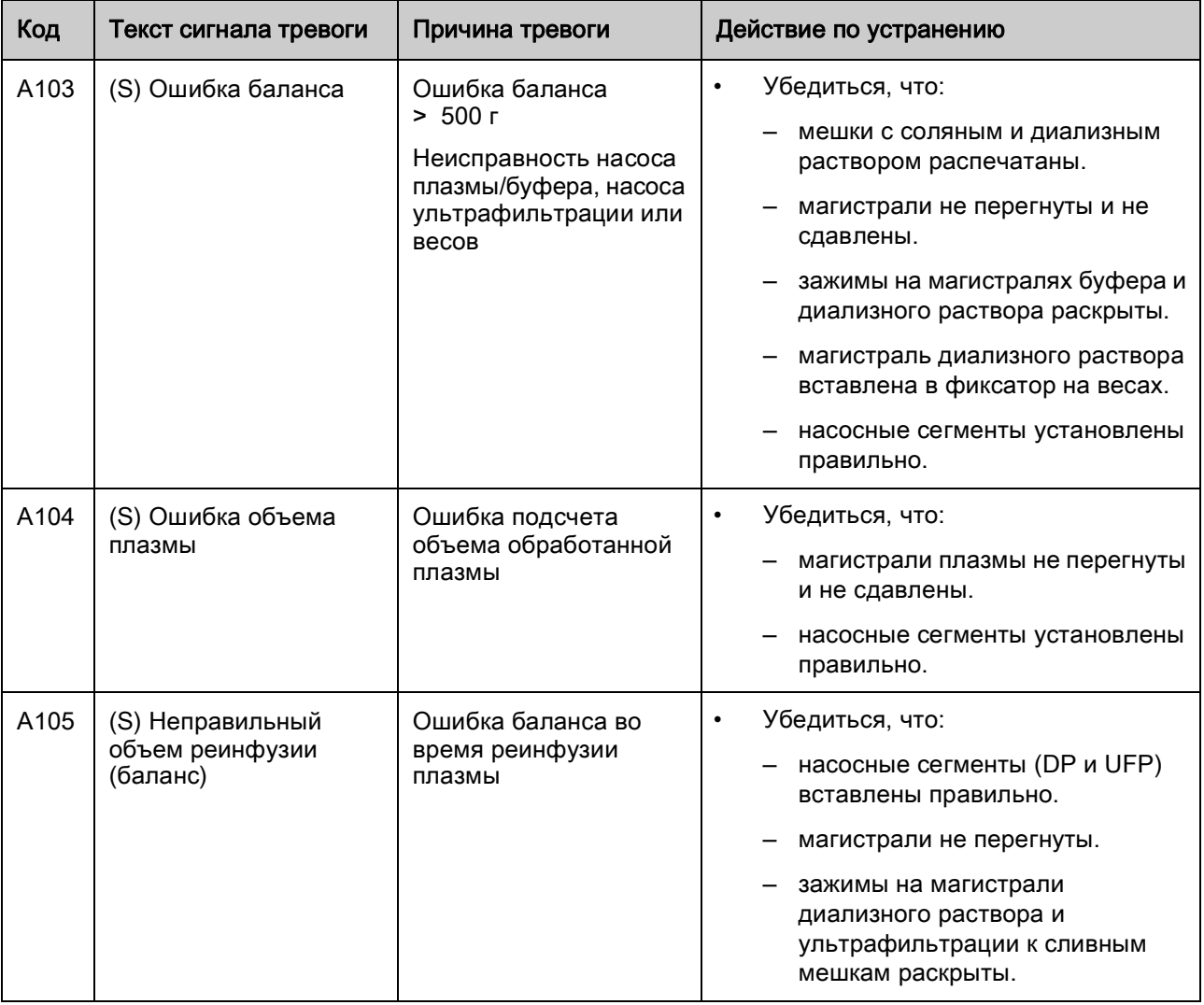

# 9.3 Предупреждения и меры по устранению

### 9.3.1 Концепция предупреждений

Предупреждения выдаются если:

- Пользователь должен выполнить определенное действие.
- Пользователя необходимо уведомить об определенной ситуации.

Предупреждения всегда сопровождаются звуковыми предупредительными сигналами.

Предупреждения, которые служат для указания на ситуацию, также отображаются в строке тревоги/замечаний.

| 15:30<br>10.01.02                                                                           | PRIMING                     | Stand-by [00]                                                 |
|---------------------------------------------------------------------------------------------|-----------------------------|---------------------------------------------------------------|
| W28: Balance error                                                                          |                             |                                                               |
| $\mathbf{0}$ ml/min                                                                         | 0 <sub>m</sub>              |                                                               |
| ⊕<br>$0 \text{ min}$                                                                        | Actual                      | Rest                                                          |
| $0.0$ ml/h<br>01.0m<br>$\frac{1}{2}$ and $\frac{1}{2}$<br>۴                                 | 0                           | 0<br>min                                                      |
| PA<br>0<br>mmHg<br>200<br>$-150$                                                            | 0                           | 2400<br>ml                                                    |
|                                                                                             | 0                           | 3000<br>ml                                                    |
| PU<br>$\bf{0}$<br>mmHg<br>в<br>$\frac{4}{20}$<br>250                                        | ö<br>0<br>UF                | 0<br>g                                                        |
| Parameter<br>Parameter<br>Wain<br>Flow<br>Overview<br>Setting<br><b>Parameter</b><br>Scheme | Start<br>Therapy<br>Priming | Additional <sup>*</sup><br>$\overline{2}$<br><b>Functions</b> |

Рис. 9-3 Предупредительное сообщение в строке сигналов тревоги/замечаний

Предупреждения требующие действий отражаются в окне Warning (Предупреждение). Эти предупреждения должны быть подтверждены нажатием кнопки OK (Press 'OK' to proceed! - Нажмите ОК для продолжения!) для продолжения соответствующей фазы.

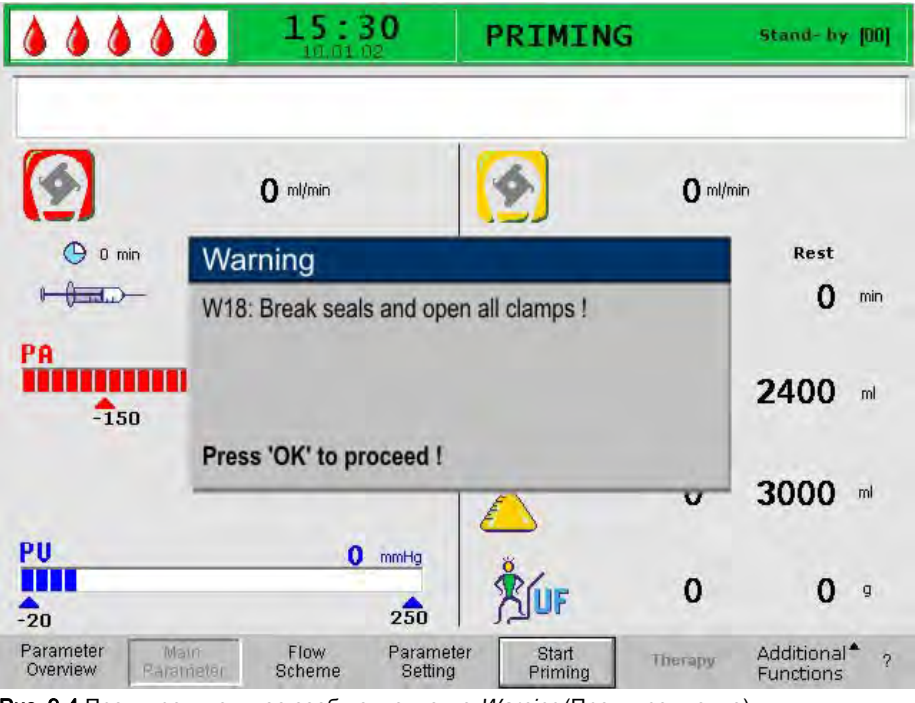

Рис. 9-4 Предупредительное сообщение в окне Warning (Предупреждение)

Такие предупреждения также отмечаются желтыми светодиодами, горящими над кнопкой  $OK$  (Рис. 9-5,  $\circled$ ).

<span id="page-152-0"></span>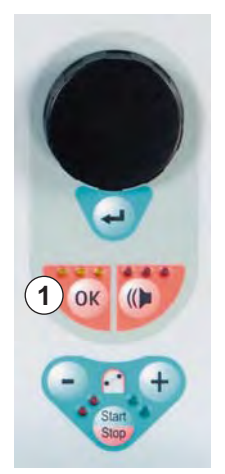

Рис. 9-5 Кнопка OK с желтыми светодиодами

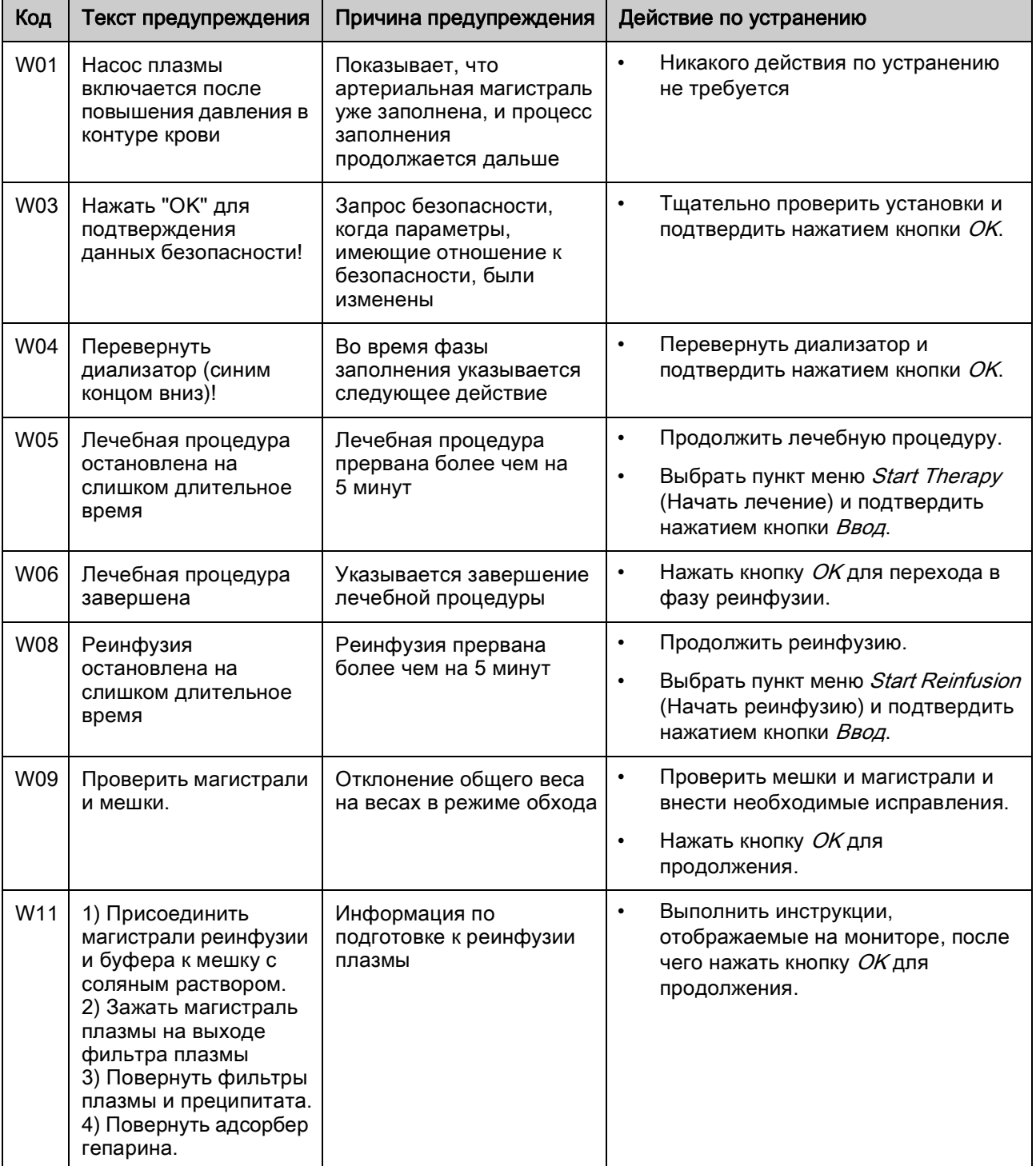

# 9.3.2 Список всех предупреждений

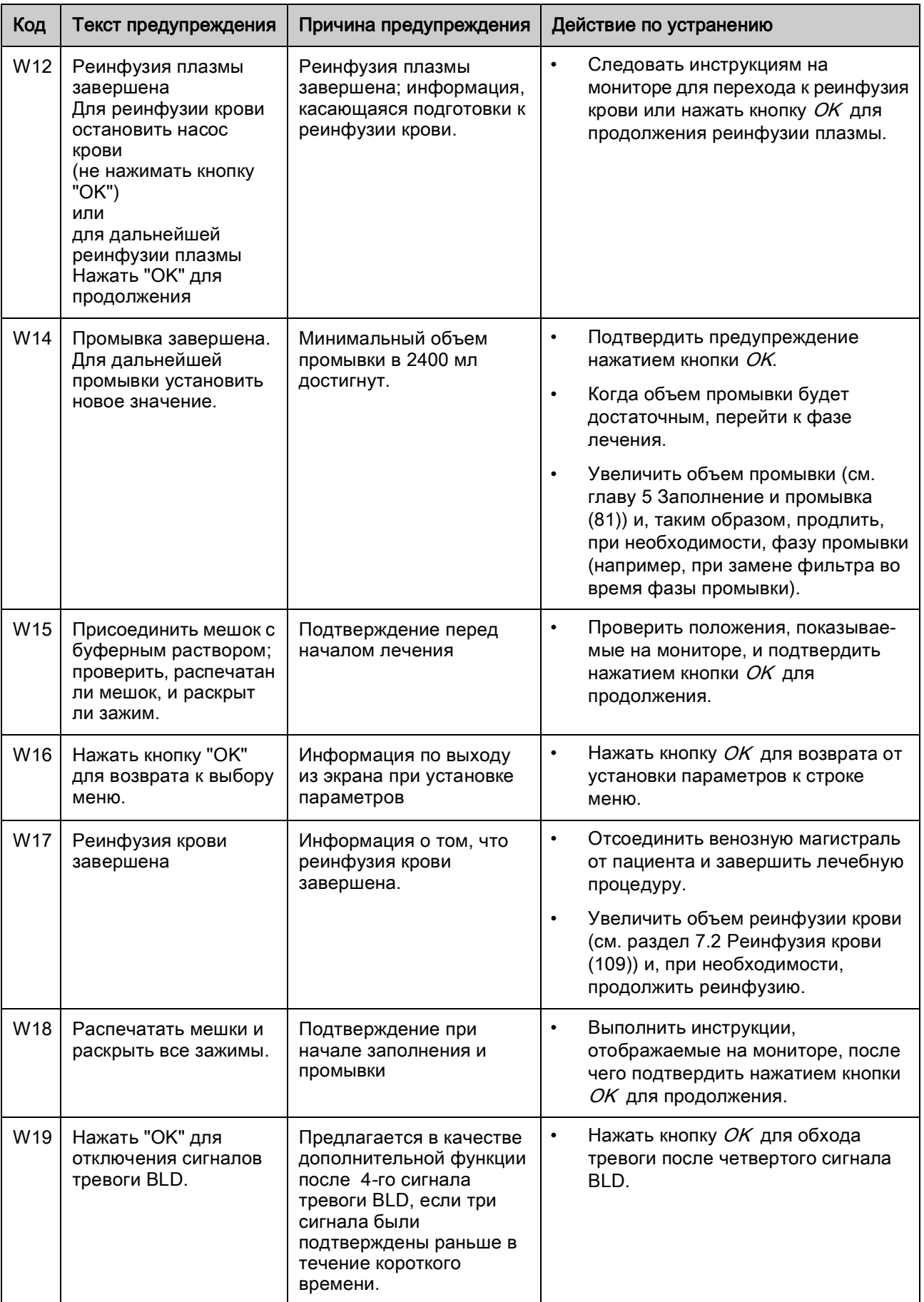

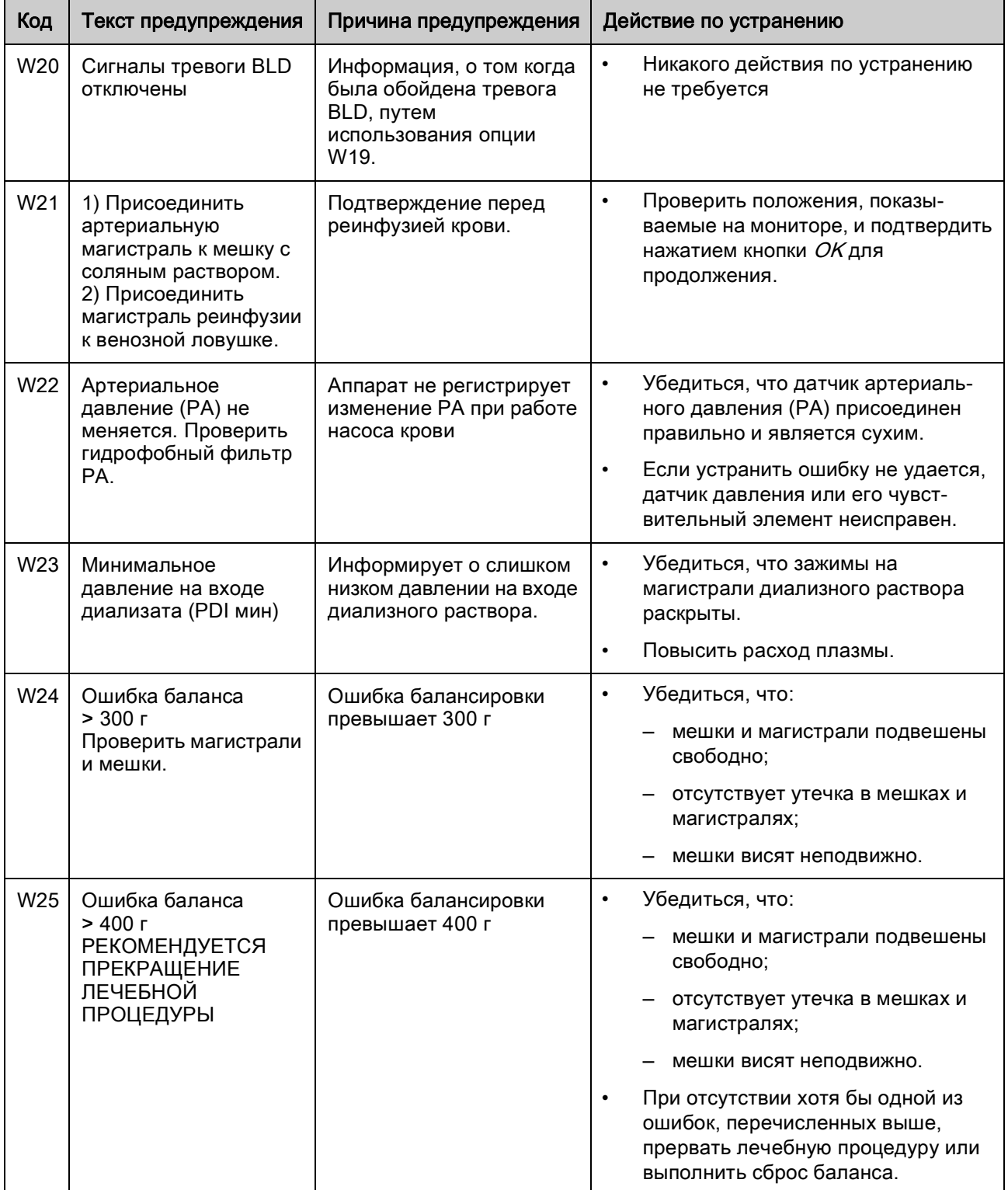

# ПРЕДУПРЕЖДЕНИЕ!

Риск для пациента вследствие влияния на его жидкостный баланс!

- Сброс баланса можно выполнять только при уверенности, чтоошибка вызвана утечкой пакетов диализного раствора и/илислива и не затрагивает пациента.
- Если установить основную причину невозможно, необходимо прекратить лечение и обратиться в отдел технического сервиса.

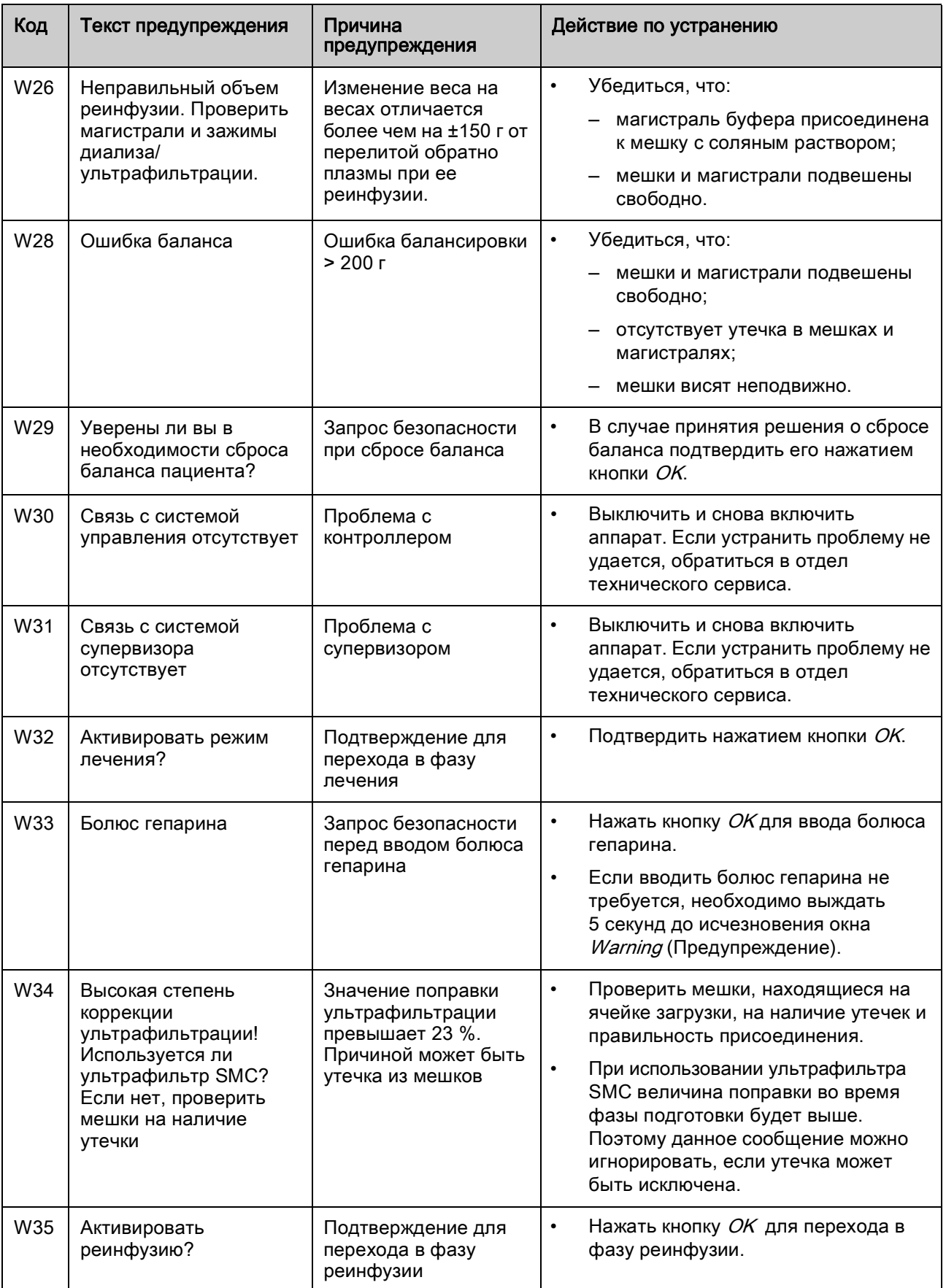

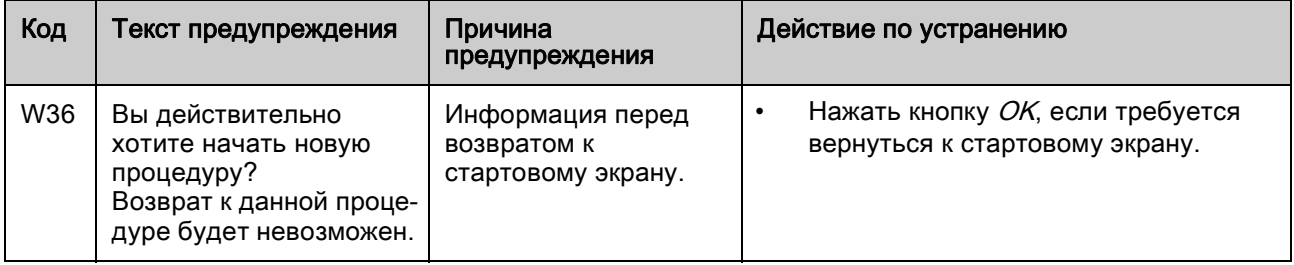

# УВЕДОМЛЕНИЕ!

Все данные проводимого в текущий момент лечения удаляются при выходя из фазы реинфузии нажатием кнопки OK.

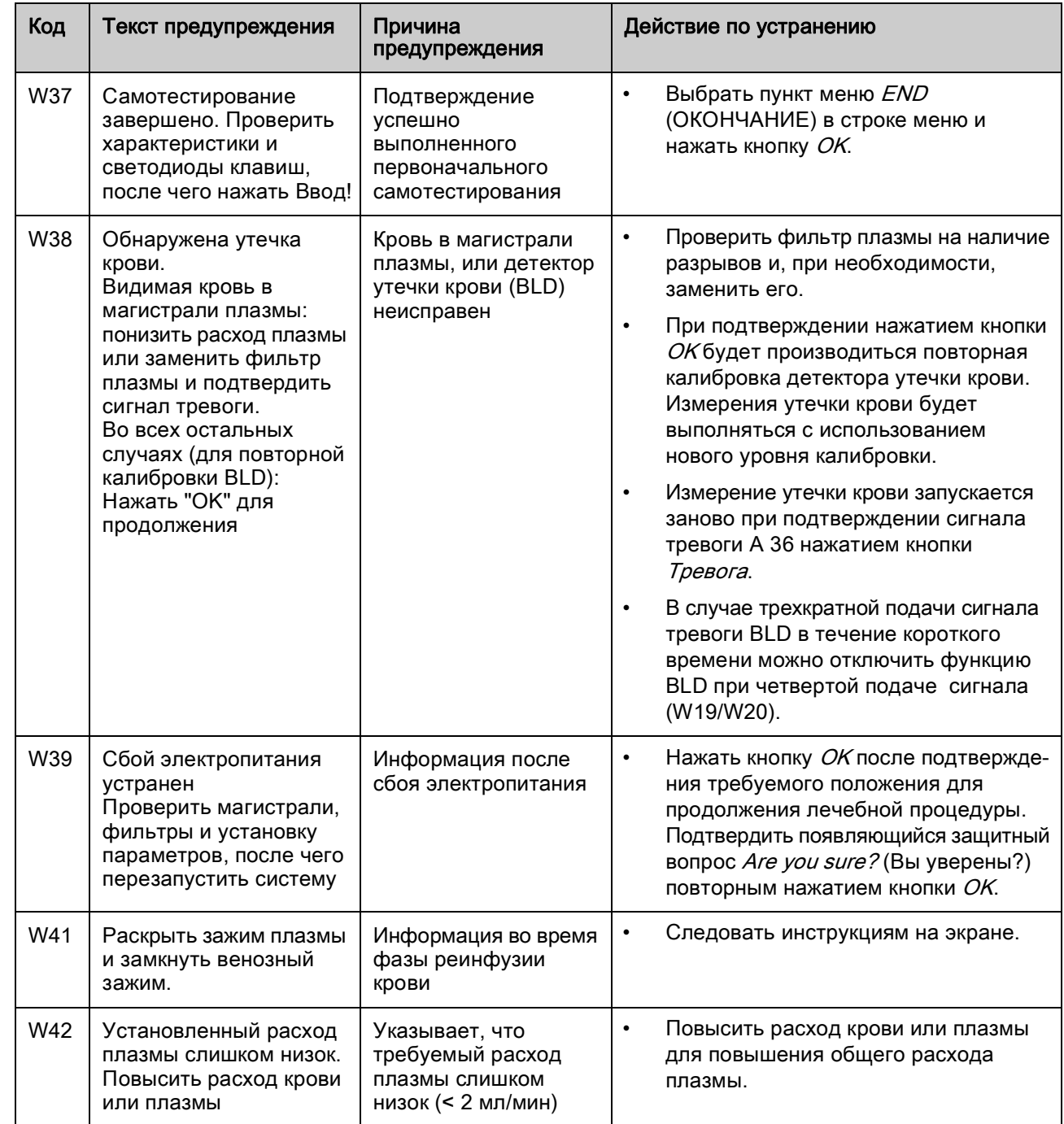

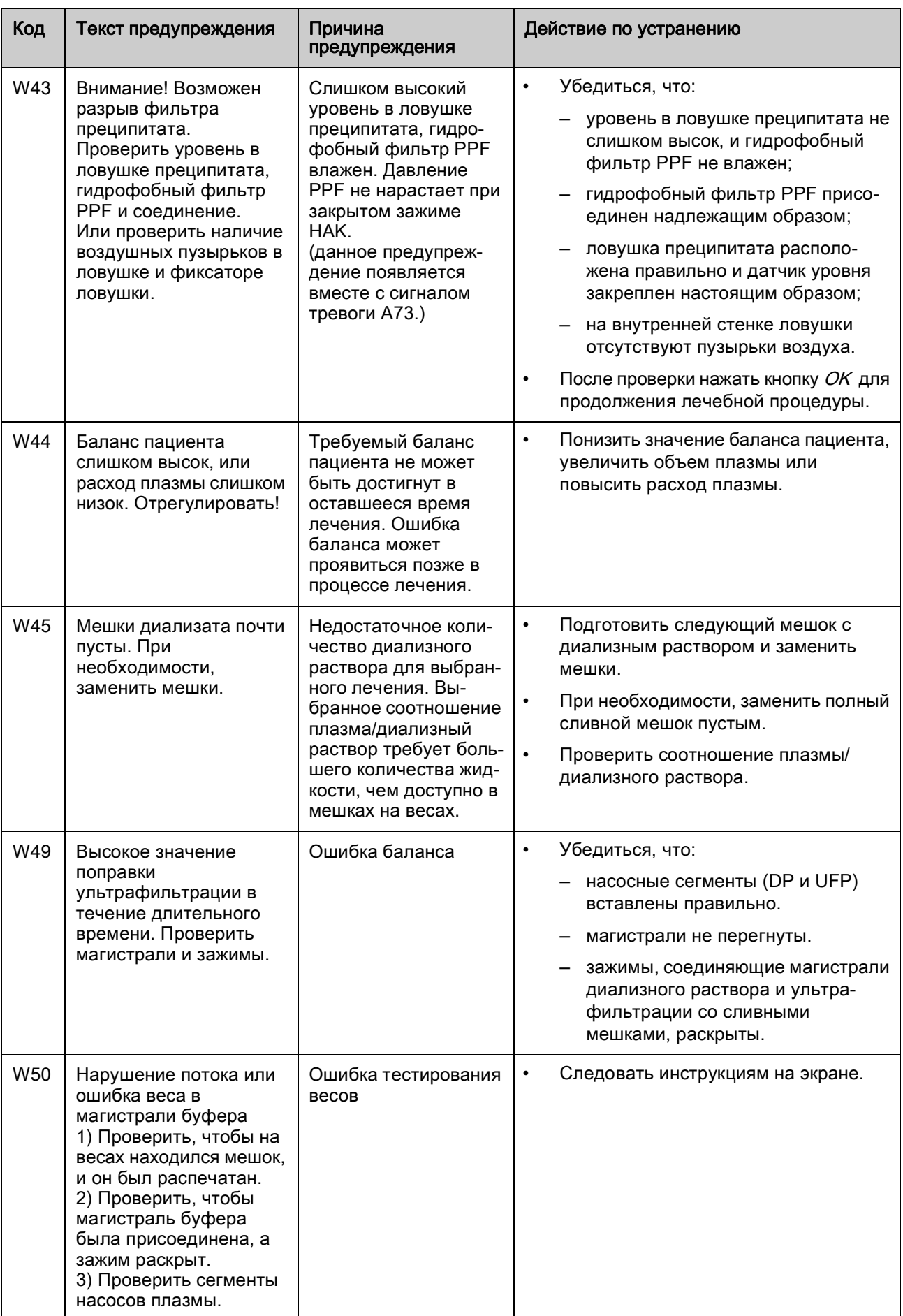

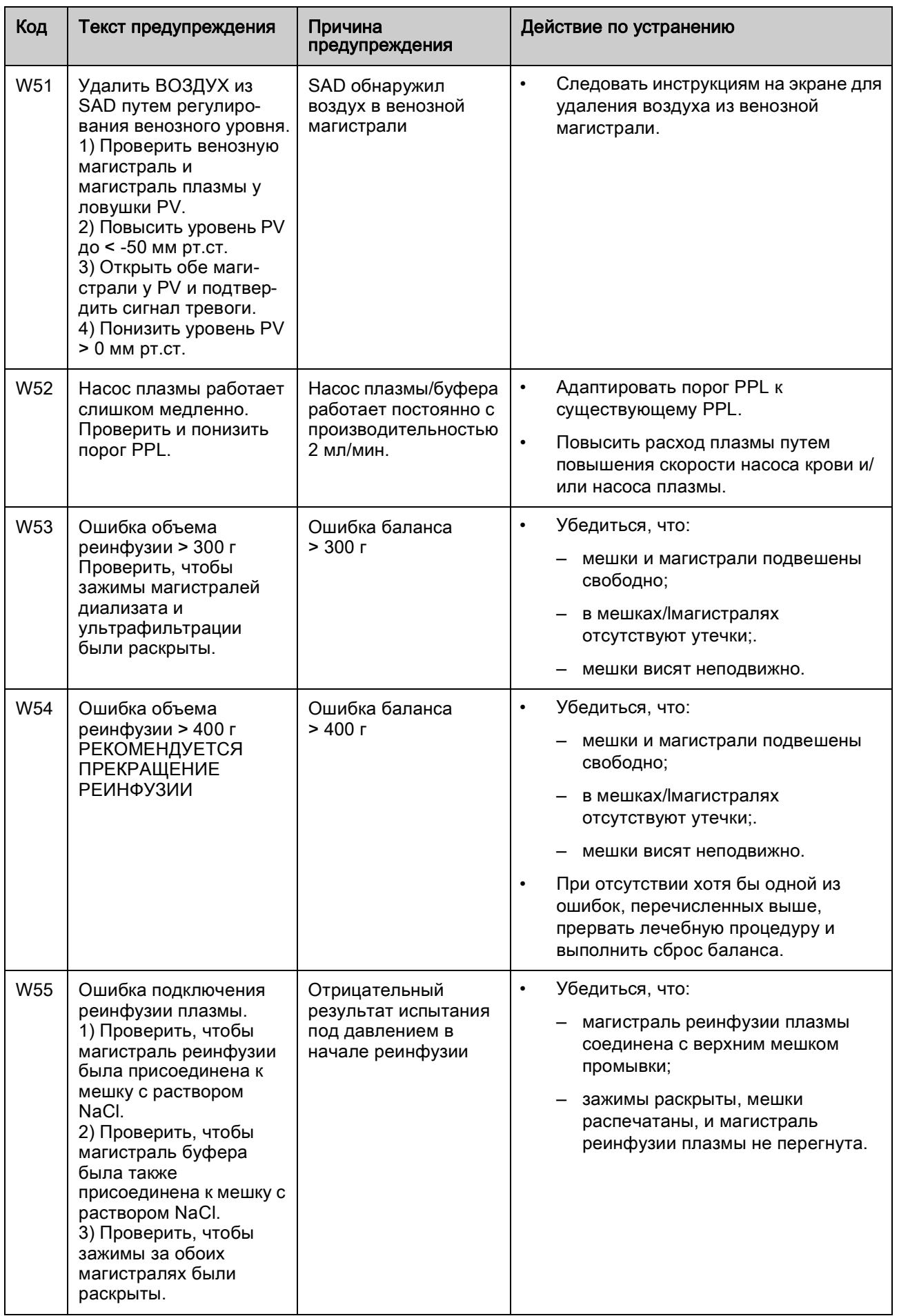

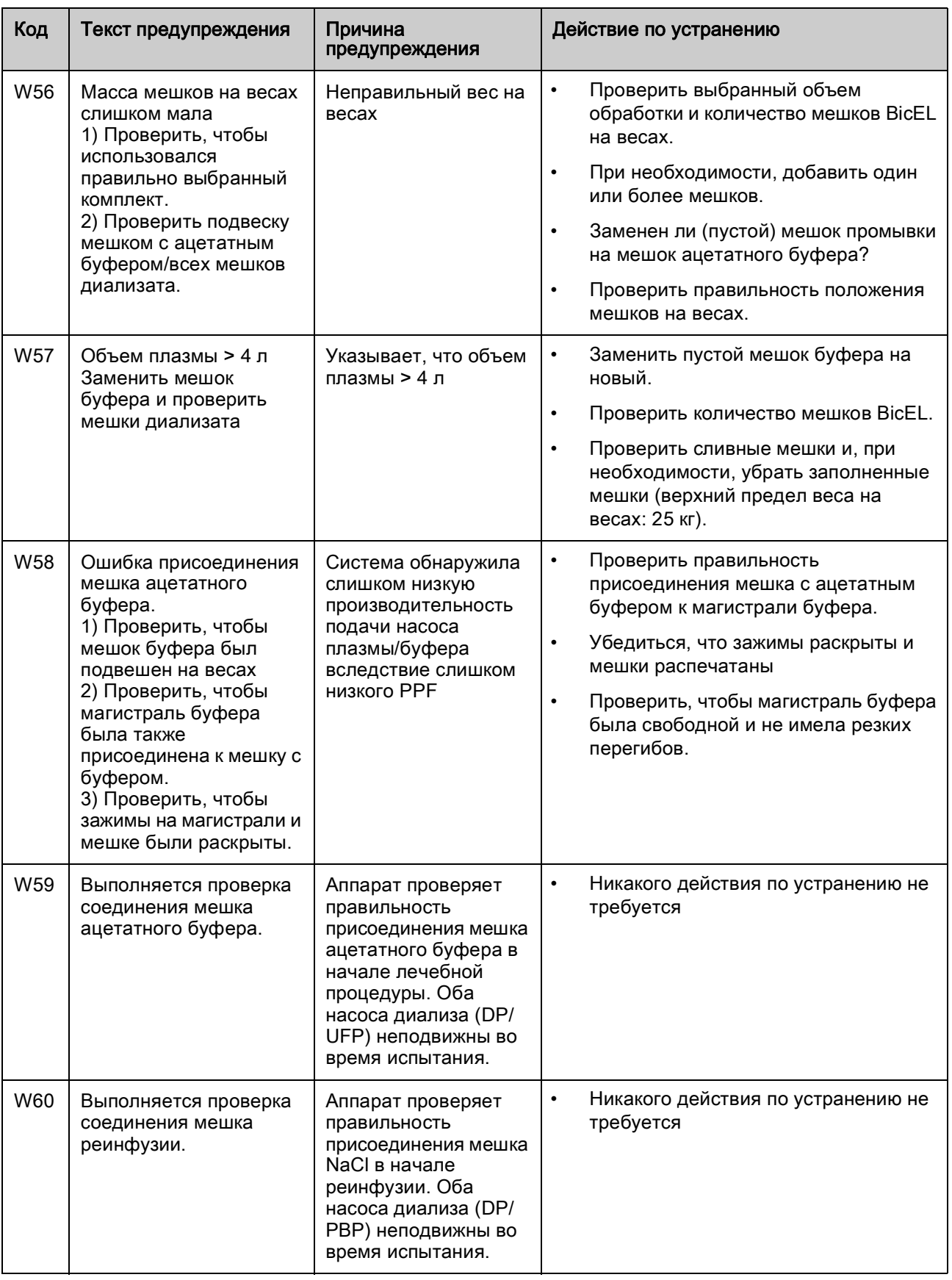

### 9.4 Устранение проблем

#### 9.4.1 Сброс баланса

#### Ошибка баланса > 200 г

При ошибке баланса > 200 г подается сигнал тревоги A69: Balance error (Ошибка баланса) и отображается предупреждение W28: Balance error (Ошибка баланса).

- 1. Проверить, чтобы все мешки были правильно подвешены на весах.
- 2. Проверить, чтобы все мешки были распечатаны, а зажимы раскрыты.
- 3. Проверить, чтобы на всех магистралях не было резких перегибов.
- 4. После устранения причины ошибки нажать кнопку *Тревога* для подтверждения тревоги и кнопку OK для продолжения работы.

Предупреждение W28: Balance error (Ошибка баланса) отображается до тех пор, пока не будет устранена ошибка баланса.

#### Ошибка баланса > 300 г

 $($ 

OK

 $($ 

OK

Если ошибка баланса сохраняется и превышает величину в 300 г, подается сигнал тревоги A69: Balance error (Ошибка баланса), и отображается предупреждение  $W24$ : Balance error > 300 g. Check lines and bags! (Ошибка баланса > 300 г. Проверить магистрали и мешки!).

- 1. Проверить аппарат, как описано выше.
- 2. После устранения причины ошибки нажать кнопку Тревога для подтверждения тревоги и кнопку OK для продолжения работы.

Предупреждение W28: Balance error (Ошибка баланса) отображается до тех пор, пока не будет устранена ошибка баланса.

#### Ошибка баланса > 400 г

Если устранить ошибку, используя описанные выше меры, не удалось, и ошибка превышает значение 400 г, подается сигнал тревоги A69: Balance error (Ошибка баланса), и отображается предупреждение *W25: Balance* error > 400 g. END OF THERAPY IS RECOMMENDED (Ошибка баланса > 400 г. РЕКОМЕНДУЕТСЯ ПРЕКРАЩЕНИЕ ЛЕЧЕБНОЙ ПРОЦЕДУРЫ).

Рекомендуется прервать лечение для исключения возникновения жидкостного дисбаланса у пациента.

Завершить лечение, как описано в разделе [6.2 Окончание лечения \(97\)](#page-96-0).

#### Выполнение сброса баланса

#### ПРЕДУПРЕЖДЕНИЕ!

Риск для пациента вследствие влияния на его жидкостный баланс!

- Сброс баланса можно выполнять только при уверенности, что ошибка вызвана утечкой пакетов диализного раствора и/илислива и не затрагивает пациента.
- Если установить основную причину невозможно, необходимо прекратить лечение и обратиться в отдел технического сервиса.

Начиная с ошибки баланса > 400 г можно выбрать пункт меню Balance Reset (Сброс баланса).

- 1. Выбрать пункт меню Additional Functions (Дополнительные функции) в строке меню и нажать кнопку Ввод.
	- $\%$  Открывается подменю Additional Functions (Дополнительные функции).

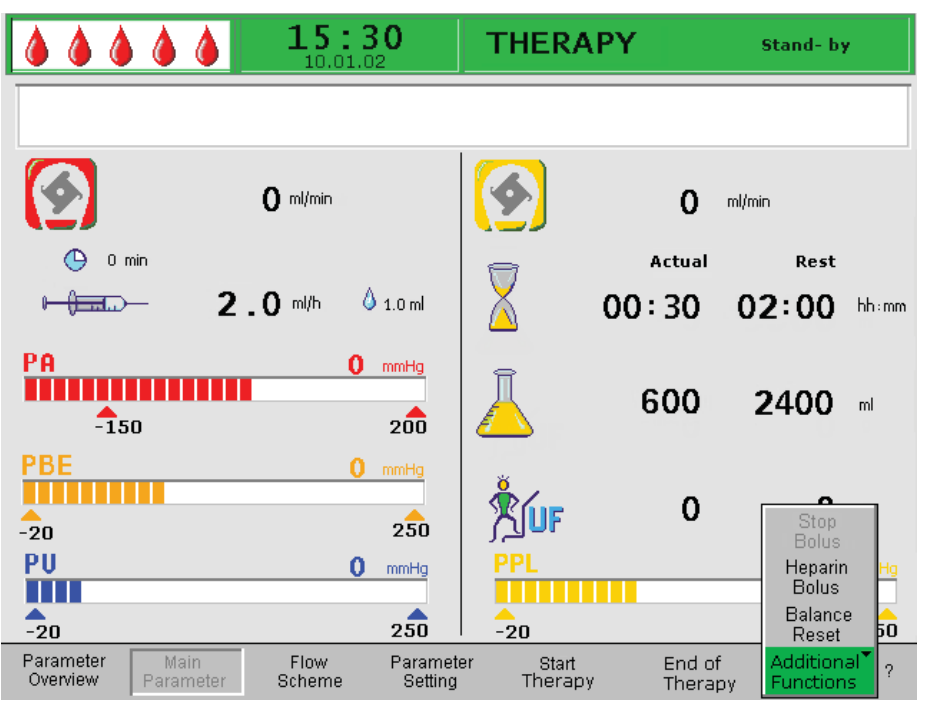

Рис. 9-6 Пункт меню Balance reset (Сброс баланса) в подменю Additional Functions (Дополнительные функции)

- 2. Выбрать пункт меню Balance Reset (Сброс баланса) из подменю Additional Functions (Дополнительные функции) и нажать кнопку Ввод.
	- <sup> $\uppsi$ </sup> Появляется окно *Warning* (Предупреждение) с предупреждением W29: Are you sure to reset Patient Balance? (Вы уверены в необходимости сброса баланса?).
- OK

فنه

- 3. Нажать кнопку OK для сброса баланса пациента.
	- При сбросе баланса, происходит обновление массы на весах. Данные сброса баланса сохраняются и отображаются на экране Parameter Overview (Обзор параметров). Каждый выполненный во время лечения сброс баланса сохраняется, а данные суммируются.

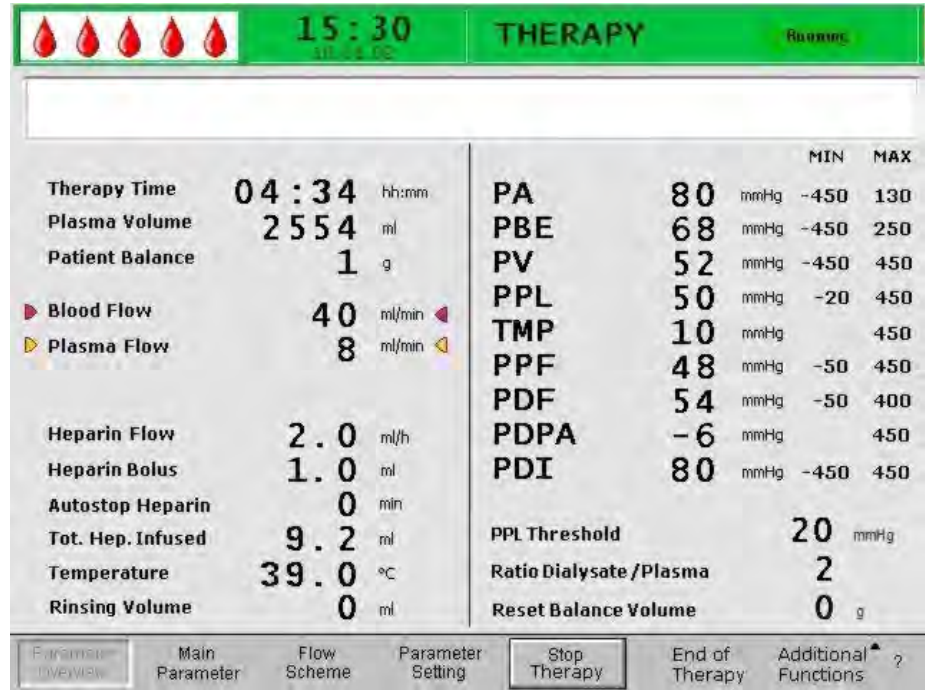

Рис. 9-7 Экран Parameter Overview (Обзор параметров)

## 9.4.2 Деаэрация адсорбера гепарина

## А ОСТОРОЖНО!

Риск для пациента вследствие передозировки гепарина! Постоянный низкий уровень жидкости в адсорбере гепарина может привести к снижению его эффективности.

• При необходимости, следует тщательно выполнять деаэрацию адсорбера гепарина в ходе лечения.

Если уровень жидкости в адсорбенте гепарина падает во время процедуры, жидкость может быть добавлена.

- 1. Осторожно открыть боковой канал адсорбера гепарина при выполнении процедуры.
- 2. Дождаться повышения уровня жидкости.
- 3. Перекрыть канал снова.

#### 9.4.3 Смена мешков с раствором

Ť

OK

 $\Omega$ 

При использовании контейнеров Ecoflac разрываемые швы отсутствуют. Соблюдайте инструкции, приведенные на вкладыше!

#### Замена дефектных мешков

- 1. При выполнении процедуры выбрать пункт меню Stop Therapy (Остановить лечение) в строке меню и нажать кнопку Ввод.
	- Аппарат переходит в режим обхода (насос крови работает, а насос плазмы неподвижен).
	- 2. Установить зажим на заменяемый мешок и сомкнуть зажим на магистрали.
	- 3. Замените дефектный мешок на новый.
	- 4. Распечатать новый мешок.
	- 5. Снова раскрыть зажим на магистрали подачи.
	- 6. Проверить, чтобы на всех магистралях не было резких перегибов.
- 7. Нажать кнопку ОК для подтверждения предупреждения W09: Check lines and bags! (Проверить магистрали и мешки!).
	- 8. Выбрать пункт меню Start Therapy (Начать лечение) в строке меню и нажать кнопку Ввод для продолжения лечения.

#### Замена при превышении объема в 4000 мл

При превышении объема в 4010 мл аппарат автоматически переключается в режим обхода. Появляется предупреждение W57: Plasma volume > 4 l. Change buffer bag and check dialysate bags! (Объем плазмы > 4 л. Заменить мешок буфера и проверить мешки диализата!). Заменить мешок буфера, check мешок диализного раствора на наличие достаточного количества диализного раствора и, при необходимости, заменить заполненные сливные мешки.

- 1. Установить зажим на подающую магистраль буфера.
- 2. Снять пустой мешок ацетатного буфера и заменить его на новый мешок.
- 3. Распечатать новый мешок с ацетатным буфером.
- 4. Раскрыть зажим на магистрали буфера.
- 5. Проверить наличие достаточного количества диализного раствора и, при необходимости, заменить мешки диализного раствора.
- 6. Проверить сливные мешки и, если они заполнены, заменить их.
- 7. Нажать кнопку *ОК* для подтверждения замены.
- 8. Выбрать пункт меню Start Therapy (Начать лечение) в строке меню и нажать кнопку Ввод для продолжения лечения.

OK

#### Замена мешков диализного раствора, если они почти пустые

Если соотношение диализат/плазма превышает 1:2 и мешки диализного раствора практически пустые, аппарат автоматически переходит в режим обхода. Появляется сообщение W45: Dialysate bags nearly empty. Change bags if necessary! (Мешки диализата почти пустые. При необходимости, заменить их!).

a) Замена, если требуется большее количество диализного раствора:

- 1. Установить зажим на магистраль подачи диализного раствора.
- 2. Снять пустой мешок диализного раствора и заменить его на новый мешок.
- 3. Распечатать новый мешок с диализным раствором.
- 4. Раскрыть зажим на магистрали диализного раствора.
- 5. При необходимости, повторить предыдущие шаги для остальных мешков диализного раствора.
- 6. Снять заполненные сливные мешки и заменить их.
- 7. Нажать кнопку ОК для подтверждения предупреждения W09: Check lines and bags! (Проверить магистрали и мешки!) в окне *Warning* (Предупреждение).
- b) Остающегося количества диализного раствора достаточно для завершения процедуры:
- OK 1. Нажать кнопку ОК для подтверждения предупреждения.

#### 9.4.4 Замена фильтра плазмы

## А ОСТОРОЖНО!

Риск для пациента вследствие свертывания крови!

• Поскольку насос крови останавливается, фильтр плазмы должен быть заменен быстро, во избежание свертывания крови.

Материалы: см. условные обозначения к [Рис. 9-8](#page-166-0) , 1,5 мл раствора гепарина (5000 ЕД/мл)

- 1 3 л 0.9-процентного раствора NaCl H.E.L.P.
- 2 Haemoselect L 0.5
- 3 3 соединительные магистрали
- 4 2 сборных мешка

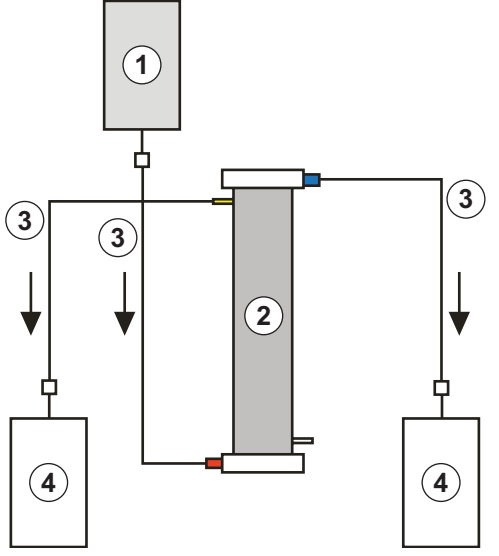

<span id="page-166-0"></span>Рис. 9-8 Установка для промывки фильтра плазмы

- 1. Смешать 7500 ЕД гепарина с 0.9-процентным раствором NaCl H.E.L.P.
- 2. Подключить соединительную магистраль к емкости с раствором NaCl, заполнить магистраль и присоединить ее к входу фильтра со стороны блока крови.
- 3. Подключить оставшиеся соединительные линии и сливные мешки, как показано на [Рис. 9-8](#page-166-0) , к стороне фильтра, обращенной к блоку плазмы и крови, и зажать магистраль со стороны плазмы.
- 4. Дать промывочному раствору течь самотеком в сборный мешок блока крови. Держать фильтр таким образом, чтобы он полностью заполнился от основания до верха, и при этом из него был полностью удален воздух.
- 5. Открыть магистраль со стороны плазмы, когда примерно половина раствора протечет в сливной мешок блока крови, и зажать магистраль блока крови. Продолжить промывку.
- 6. После перетекания оставшегося промывочного раствора зажать все соединительные трубопроводы (следя за тем, чтобы в фильтр не проник воздух) и снять мешки.

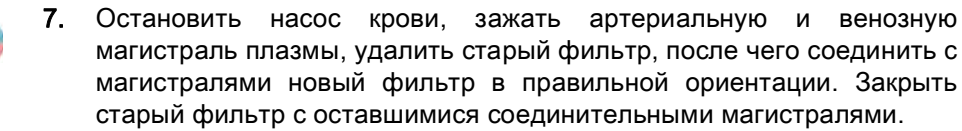

8. Открыть кровопроводящую магистраль и магистраль плазмы, и включить насос крови.

#### 9.4.5 Замена фильтра преципитата H.E.L.P.

Материалы: см. условные обозначения к [Рис. 9-9](#page-167-0) 

- 1 3 л 0.9-процентного раствора NaCl H.E.L.P.
- 2 Фильтр преципитата H.E.L.P.
- 3 3 соединительные магистрали
- 4 2 сборных мешка

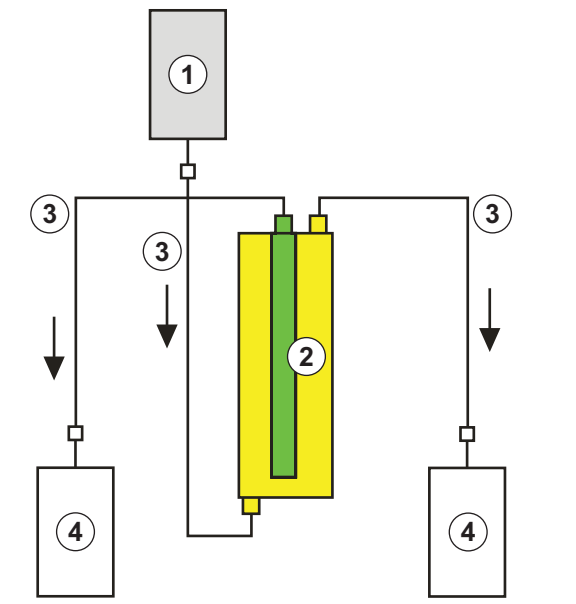

<span id="page-167-0"></span>Рис. 9-9 Установка для промывки фильтра преципитата

- 1. Подключить соединительную магистраль к емкости с раствором NaCl, заполнить магистраль и присоединить ее к нижнему отверстию фильтра со стороны преципитата.
- 2. Подключить оставшиеся соединительные линии и сливные мешки, как показано на [Рис. 9-9 ,](#page-167-0) к верхнему отверстию фильтра со стороны преципитата, и зажать магистраль со стороны плазмы.
- 3. Дать промывочному раствору течь самотеком в сборный мешок со стороны преципитата. Держать фильтр таким образом, чтобы он полностью заполнился от основания до верха, и при этом из него был полностью удален воздух.
- 4. Открыть магистраль со стороны фильтрата, когда примерно половина раствора протечет в сливной мешок со стороны преципитата, и зажать магистраль со стороны преципитата. Продолжить промывку.
- 5. После перетекания оставшегося промывочного раствора зажать все соединительные трубопроводы (следя за тем, чтобы в фильтр не проник воздух) и снять мешки.
- 6. Переключить аппарат в режим байпаса, выбирая опцию Stop Priming (Остановить заполнение) или Stop Therapy (Остановить лечение) в строке меню и нажимая кнопку Ввод.
- 7. Зажать магистраль фильтрата и магистраль циркуляции с обеих сторон старого фильтра преципитата, снять старый фильтр и соединить с магистралями новый фильтр в правильной ориентации. Закрыть старый фильтр с оставшимися соединительными магистралями.
- 8. Открыть магистрали циркуляции и фильтрата, и продолжить прерванную фазу, выбирая опцию Start Priming (Начать заполнение) или Start Therapy (Начать лечение) в строке меню и нажимая кнопку Ввод.
- 9. Оставить замененный фильтр до конца лечения при условии, что он не будет протекать. Присоединить его снова в фазе реинфузии, после чего вернуть плазму. Увеличить соответствующим образом объем реинфузии.

#### 9.4.6 Замена адсорбера гепарина H.E.L.P.

Материалы: см. условные обозначения к [Рис. 9-10](#page-168-0) 

- 1 3 л 0.9-процентного раствора NaCl H.E.L.P.
- 2 адсорбер гепарина 400 H.E.L.P.
- 3 2 соединительные магистрали
- 4 1 сборных мешка

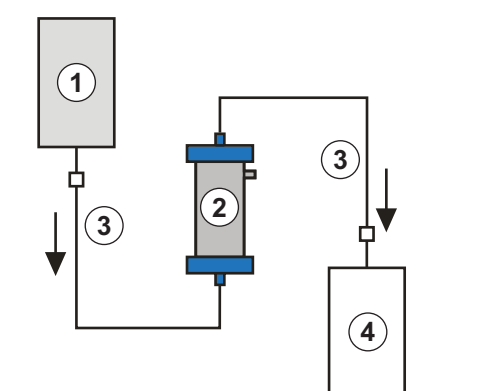

Рис. 9-10 Установка для промывки адсорбера гепарина

- <span id="page-168-0"></span>1. Подключить соединительную магистраль к емкости с раствором NaCl, заполнить магистраль и присоединить ее к входной стороне адсорбера гепарина.
- 2. Подключить вторую соединительную магистраль и сборный мешок, как показано на [Рис. 9-10](#page-168-0) к выходной стороне адсорбера гепарина.

## ПРЕДУПРЕЖДЕНИЕ!

Риск для пациента вследствие потери емкости по связанному гепарину! Неправильное направление потока или перевернутое положение адсорбера при выполнении промывки и лечебной процедуры снижают его емкость по связанному гепарину.

• Заполнить и промыть адсорбер гепарина в соответствии с направлением потока, показанным красной стрелкой на этикетке к адсорберу.

## А ОСТОРОЖНО!

Риск для пациента вследствие сниженной емкости по связанному гепарину! Остаточный воздух в капиллярах уменьшает их рабочую поверхность и снижает емкость адсорбера.

- Соляной раствор следует закачивать в адсорбер гепарина не слишком быстро, чтобы обеспечить полную деаэрацию капилляров и избежать накопления остаточного воздуха.
- 3. Дать промывочному раствору течь самотеком в сборный мешок. Адсорбер необходимо удерживать таким образом, чтобы он полностью заполнился от основания до верха, и при этом из него был полностью удален воздух.
- 4. После перетекания промывочного раствора зажать все соединительные магистрали (следя за тем, чтобы в фильтр не проник воздух) и снять мешки.
- 5. Переключить аппарат в режим байпаса, выбирая опцию Stop Priming (Остановить заполнение) или Stop Therapy (Остановить лечение) в строке меню и нажимая кнопку Ввод.
- 6. Зажать магистраль фильтрата и соединительную магистраль адсорбера, удалить старый адсорбер и присоединить новый в правильной ориентации с фильтратом и соединительной магистралью (учитывая направление потока). Соединить старый адсорбер с соединительными магистралями раствора и пустого мешка.

7. Открыть магистраль фильтрата и соединительную магистраль, и продолжить прерванную фазу, выбирая опцию Start Priming (Начать заливку) или *Start Therapy* (Начать лечение) в строке меню и нажимая кнопку Ввод.

9.4.7 Замена ультрафильтра H.E.L.P.

Материалы: см. условные обозначения к [Рис. 9-11](#page-169-0) 

- 1 3 л 0.9-процентного раствора NaCl H.E.L.P.
- 2 Набор H.E.L.P. Ультрафильтр HIPS 20
- 3 2 соединительные магистрали
- 4 1 сборных мешка

**2**  $\overline{3}$   $\overline{1}$   $\overline{3}$   $\overline{3}$ **4**  $\mathbf{1}$ 

<span id="page-169-0"></span>Рис. 9-11 Установка для промывки ультрафильтра

- 1. Подключить соединительную магистраль к емкости с раствором NaCl, заполнить магистраль и присоединить ее к отверстию фильтра со стороны плазмы, обозначенному красным цветом.
- 2. Подключить вторую соединительную магистраль и сборный мешок, как показано на [Рис. 9-11](#page-169-0) к отверстию фильтра со стороны плазмы, обозначенному синим цветом.
- 3. Дать промывочному раствору течь самотеком в сборный мешок. Фильтр необходимо удерживать таким образом, чтобы он полностью заполнился от основания до верха, и при этом из него был полностью удален воздух.
- 4. После перетекания приблизительно 1 литра промывочного раствора зажать все соединительные магистрали (следя за тем, чтобы в фильтр не проник воздух) и снять мешки.
- 5. Переключить аппарат в режим байпаса, выбирая опцию Stop Priming (Остановить заполнение) или Stop Therapy (Остановить лечение) в строке меню и нажимая кнопку Ввод.
- 6. Зажать соединительную магистраль и магистраль реинфузии, ведущую к диализатору, удалить старый фильтр и присоединить новый фильтр в правильной ориентации с соединительной магистралью и магистралью реинфузии. Присоединить старый фильтр к соединительным магистралям раствора и пустого мешка.
- 7. Переключить коннекторы Хансена со старого фильтра на новый (старый фильтр держите горизонтально!). Соблюдать цветовую маркировку. Вставьте новый фильтр в держатель синим концом вниз.
- 8. Заполнить фильтр диализатом, поворачивая вручную насос диализата.
- 9. Открыть соединительную магистраль и магистраль реинфузии, и продолжить прерванную фазу, выбирая опцию Start Priming (Начать заполнение) или *Start Therapy* (Начать лечение) в строке меню и нажимая кнопку Ввод.

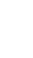

#### 9.4.8 Ручной возврат крови

В случае сбоя электропитания продолжительностью более 5 минут в процессе лечения только кровь может быть возвращена вручную. Для этого использовать рукоятку в задней части аппарата (см. раздел [2.2](#page-27-0)  [Аппарат \(28\)](#page-27-0)).

## ПРЕДУПРЕЖДЕНИЕ!

Риск инфузии воздуха внутрь пациента!

При ручном возврате крови функции обнаружения воздуха в аппарате не активны.

- При этом необходимо наблюдать и за пациентом, и за аппаратом.
- Ручной возврат крови должны всегда выполнять два человека, действуя крайне осторожно.
- Ролик насоса крови необходимо всегда вращать вправо (по часовой стрелке), как указано стрелками на кожухе насоса.
- 1. Снять кожух насоса крови и установить рукоятку на ролик насоса [\(Рис. 9-12 \)](#page-170-0).

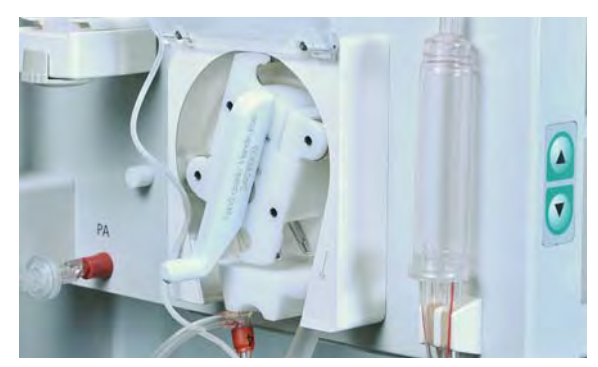

Рис. 9-12 Рукоятка на насосе крови

- <span id="page-170-0"></span>2. Отсоединить пациента от артериального контура и присоединить артериальную магистраль к емкости с соляным раствором.
- 3. Отсоединить венозную магистраль от зажима магистрали.
- 4. Равномерно вращать ролик насоса по часовой стрелке, используя рукоятку. Вращение осуществлять с приемлемой скоростью и поддержать адекватный уровень крови в венозной ловушке.
- 5. Продолжать контролировать венозный вход пациента, который не может содержать воздух.
- 6. Когда физиологический соляной раствор достигнет зажима магистрали, сомкнуть зажим на венозной магистрали.
- 7. Ввести дополнительную жидкость (соляной раствор, электролиты) в надлежащем количестве для компенсации потери плазмы в контуре плазмы или попросить пациента выпить дополнительную жидкость после лечения.
- 8. Отсоединить пациента от венозного контура.

### А ОСТОРОЖНО!

Риск для пациента вследствие неопределенного состава плазмы!

• Необходимо избегать ручной реинфузии плазмы из контура плазмы, поскольку данная плазма смешана с ацетатным буфером и, в случае сбоя электропитания включить шаг диализа будет невозможно.

#### 9.4.9 Устранение сигналов тревоги SAD

Если детектор воздуха (SAD) обнаруживает избыток воздуха в венозной магистрали, зажим магистрали (SAK) автоматически смыкается, и появляется сигнал тревоги A37: Air in venous line. Set PV to -50 mmHg to remove the air! (Воздух в венозной магистрали. Установить PV на -50 мм рт.ст. для удаления воздуха!). Вследствие времени реакции малое количество воздуха может оставаться в венозной магистрали под SAD. Этот воздух должен быть удален до того, как можно будет продолжать лечение.

Детектор воздуха не активируется до начала фазы лечения.

#### Удаление воздуха

 $\overline{\mathbf{i}}$ 

 $\mathbf{i}$ 

- 1. Нажать кнопку Тревога для выключения звукового сигнала.
- 2. Сомкнуть зажим на венозной магистрали[\(Рис. 9-13](#page-171-0) , ① ) между фильтром плазмы (венозный выход) и венозной ловушкой.

Если венозная магистраль не перекрыта, венозная ловушка будет полностью заполнена кровью!

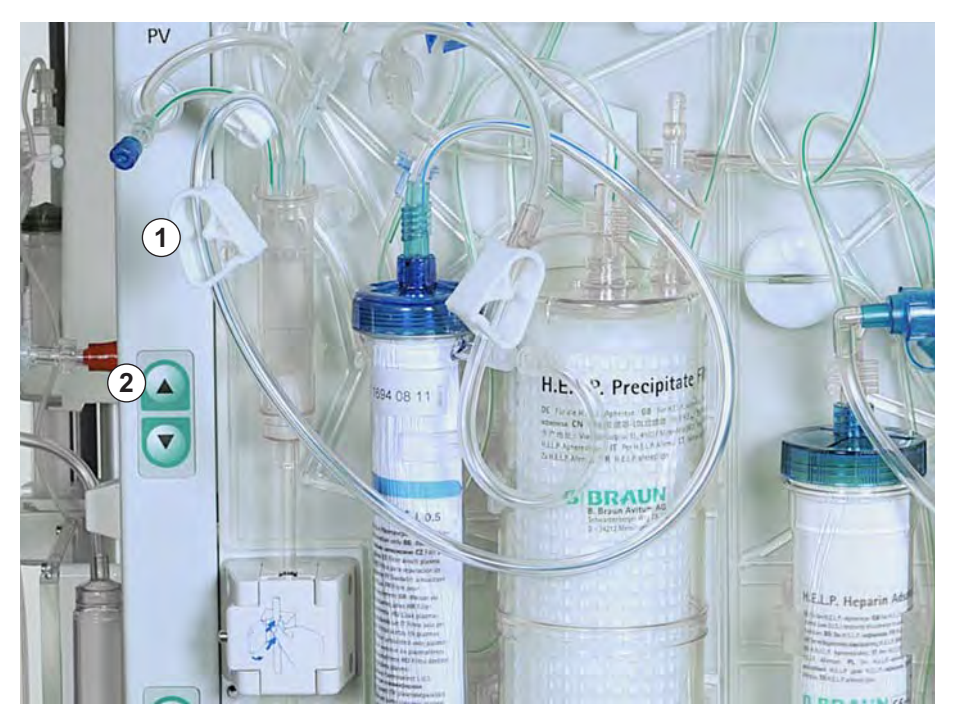

Рис. 9-13 Устранение сигналов тревоги SAD

- <span id="page-171-0"></span>3. Использовать кнопку регулирования верхнего уровня [\(Рис. 9-13 ,](#page-171-0) ② ) для установки венозного давления (PV) на -50 мм рт.ст.
	- Зажим магистрали (SAK) раскрывается автоматически, и воздух засасывается из венозной магистрали в венозную ловушку.
- 4. Раскрыть зажим на венозной магистрали.
- 5. Нажать кнопку *Тревога* еще раз для подтверждения сигнала тревоги.
- 6. Продолжить лечение.
- 7. Использовать кнопки регулирования уровня для установки уровня жидкости в венозной ловушке.

# Содержание

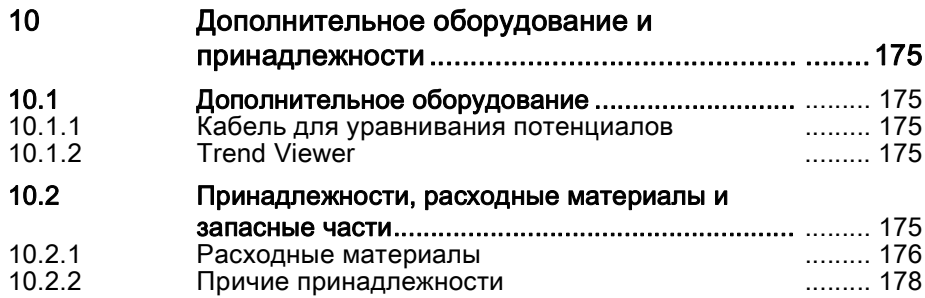

# <span id="page-174-0"></span>10 Дополнительное оборудование и принадлежности

# <span id="page-174-1"></span>10.1 Дополнительное оборудование

### <span id="page-174-2"></span>10.1.1 Кабель для уравнивания потенциалов

При использовании аппарата Plasmat® Futura вместе с другим лечебным оборудованием (например, устройствами позиционирования пациента), рекомендуется использовать для заземления специальное соединение, поскольку токи утечки от всех устройств суммируются, и могут иметь место разряды статического электричества из окружающей среды на аппарат. Дополнительный кабель для уравнивания потенциалов может быть подключен к болту, расположенному в задней части аппарата.

## ПРЕДУПРЕЖДЕНИЕ!

Риск для пациента вследствие токов утечки при использовании аппарата совместно с другим лечебным оборудованием класса защиты I.

• Кроме того, ко всем остальным терапевтическим устройствам необходимо подключить устройство уравнивания электрических потенциалов.

#### <span id="page-174-3"></span>10.1.2 Trend Viewer

Устройство для просмотра трендов Trend Viewer должно использоваться только техниками для получения информации о трендах (например, параметры лечения и прочие внутренние сигналы) и событиях в ходе лечения.

Для получения дополнительной информации об устройстве Trend Viewer обращаться к руководству по обслуживанию.

# <span id="page-174-4"></span>10.2 Принадлежности, расходные материалы и запасные части

Аппарат должен использоваться только совместно с системой лечения аферезом H.E.L.P.

Допускается использовать только те принадлежности, предметы одноразового применения и запасные части, которые не представляют технической опасности, и соответствие которых требованиям директивы об устройствах медицинского назначения 93/42/EEC (MDD) может быть продемонстрировано.

Допускается использовать только те принадлежности и запасные части, соответствие которых требованиям безопасности подтверждено и сертифицировано надзорным органом. Эта проверка должна осуществляться надзорным органом, который уполномочен проверять готовые к использованию аппараты.

При использовании утвержденных предметов одноразового применения, расходных материалов и принадлежностей необходимо соблюдать инструкции по использованию их соответствующих компонентов.

Утилизация расходных материалов, требуемых для лечения, должна производиться в соответствии с местными нормативными актами.

## <span id="page-175-0"></span>10.2.1 Расходные материалы

Для получения дополнительной информации о расходных материалах, включая номера артикулов для заказа, обращаться на веб-сайт www.bbraun.com (быстрый поиск продукции/эфферентная терапия/ аферез, или использовать контекстный поиск "H.E.L.P.").

Набор для лечения для аппарата Plasmat<sup>®</sup> Futura включает в себя следующие расходные материалы (предметы одноразового использования и растворы):

#### Набор H.E.L.P. Futura

Набор H.E.L.P. Futura включает все системы и фильтры необходимые для выполнения процедуры афереза H.E.L.P.:

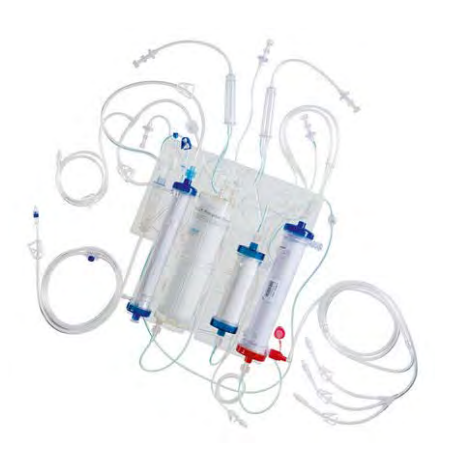

Набор H.E.L.P., включая:

- фильтр плазмы Haemoselect L 0.5
- фильтр преципитата H.E.L.P.
- адсорбер гепарина 400 H.E.L.P.
- ультрафильтр H.E.L.P. HiPS 20
- Венозная ловушка.

Артериальная магистраль

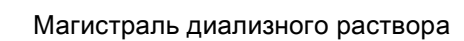

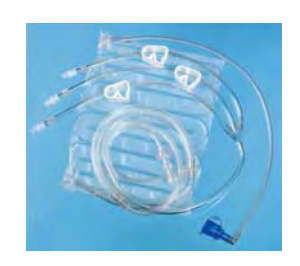

1 пустой мешок для промывочного раствора емкостью 5 л 3 сливных мешка емкостью 7 л

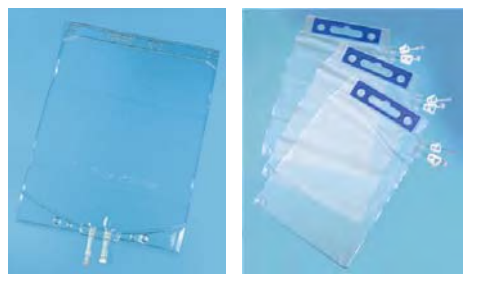

#### Растворы

Набор для лечения H.E.L.P. включает в себя, помимо набора H.E.L.P. Futura, все растворы необходимые для проведения лечения:

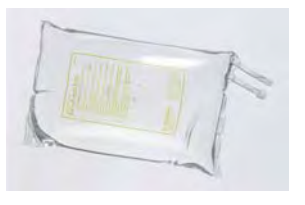

2 x 3000 мл 0,9-процентного раствора хлорида натрия NaCl H.E.L.P.

1 x 4000 мл натрий-ацетатного буфера H.E.L.P.

> 1 x 40 мл гепарина натрия H.E.L.P. (400000 ЕД)

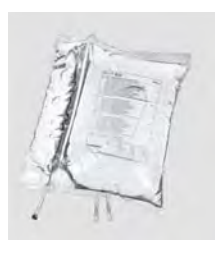

2 x 5000 мл бикарбонатного раствора BicEL в двухкамерном мешке H.E.L.P.

процентного раствора хлорида натрия

1 x 500 мл и 1 x 1500 мл 0,9-

NaCl H.E.L.P. в пакете, не

содержащем ПВХ

### Дополнительно

Кроме того, для проведения лечения H.E.L.P. требуются следующие материалы:

- Шприц перфузора 30 мл (Omnifix®) для раствора гепарина
- Гепарин 5000 ЕД/мл
- Пункционные иглы, каннюли, тампоны
- Шприцы для образцов крови
- Трубки для лабораторных тестов, возможно, переходники
- Жгуты, зажимы
- Дезинфектант кожи, перчатки

## <span id="page-177-0"></span>10.2.2 Причие принадлежности

Помимо набора H.E.L.P. Futura и растворов, требуемых для лечения, B. Braun в настоящее время предлагает принадлежности из следующих видов продукции:

- Фистульные иглы
- Дезинфектанты

Для получения дополнительной информации просьба связываться с нашим представителем B. Braun.

# Содержание

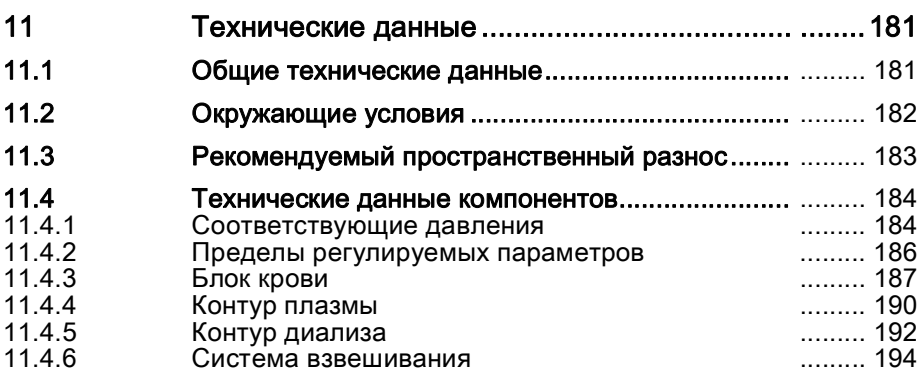
# 11 Технические данные

# 11.1 Общие технические данные

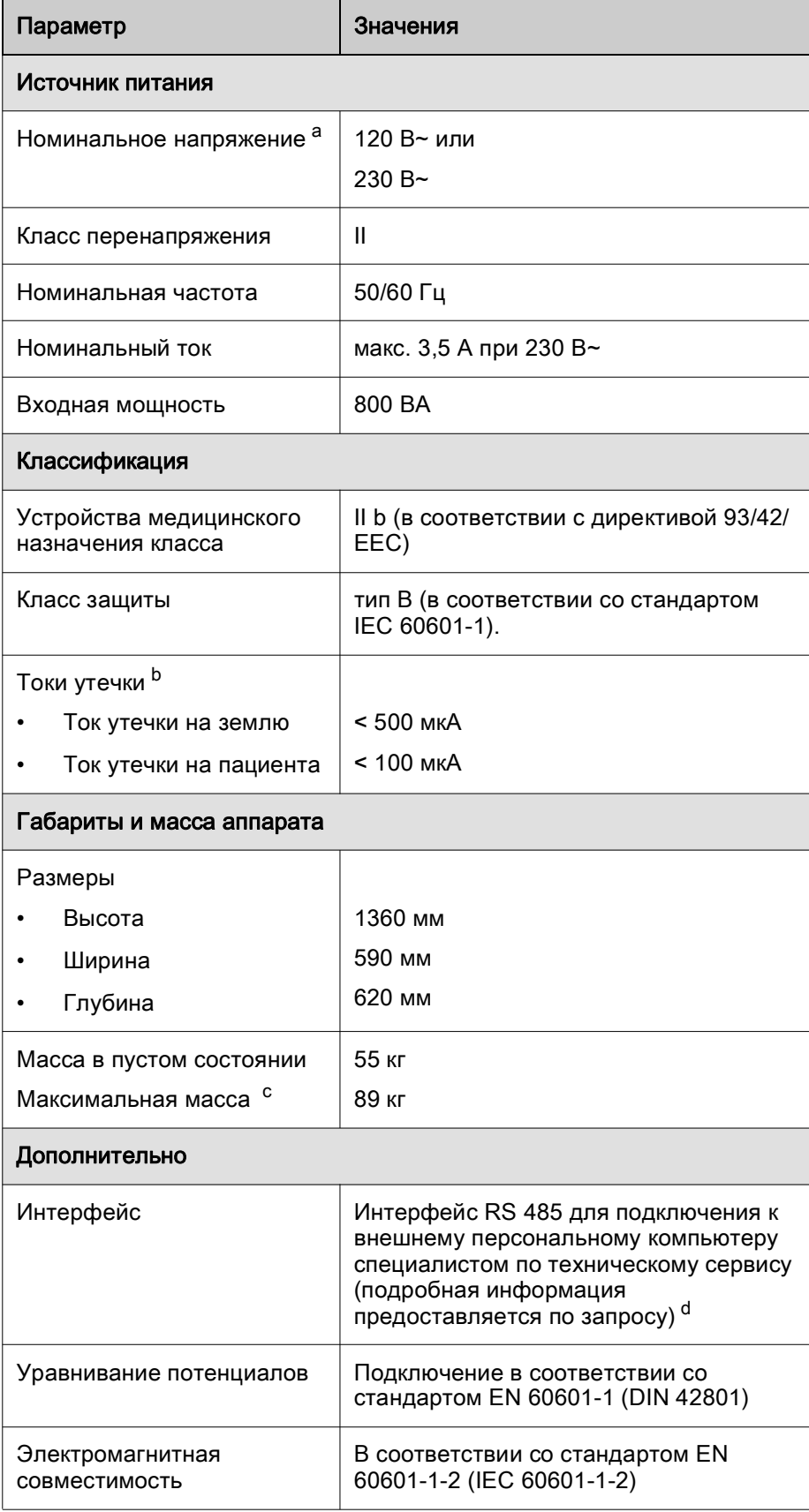

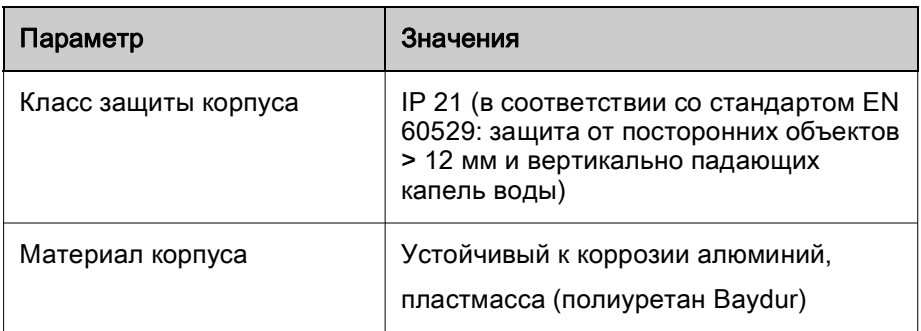

- a. Аппарат конфигурирован для конкретного номинального напряжения, указанного на табличке с техническими данными.
- b. При нормальных условиях. Допустимые токи утечки могут возрастать при подключении нескольких аппаратов.
- c. включая максимальную рабочую нагрузку
- d. Внешний персональный компьютер должен соответствовать стандарту IEC 60950 (или эквивалентным стандартам/ директивам). Подробная информация предоставляется по запросу.

Для получения информации о номиналах предохранителей и спецификациях батарей обращаться к руководству по обслуживанию.

### 11.2 Окружающие условия

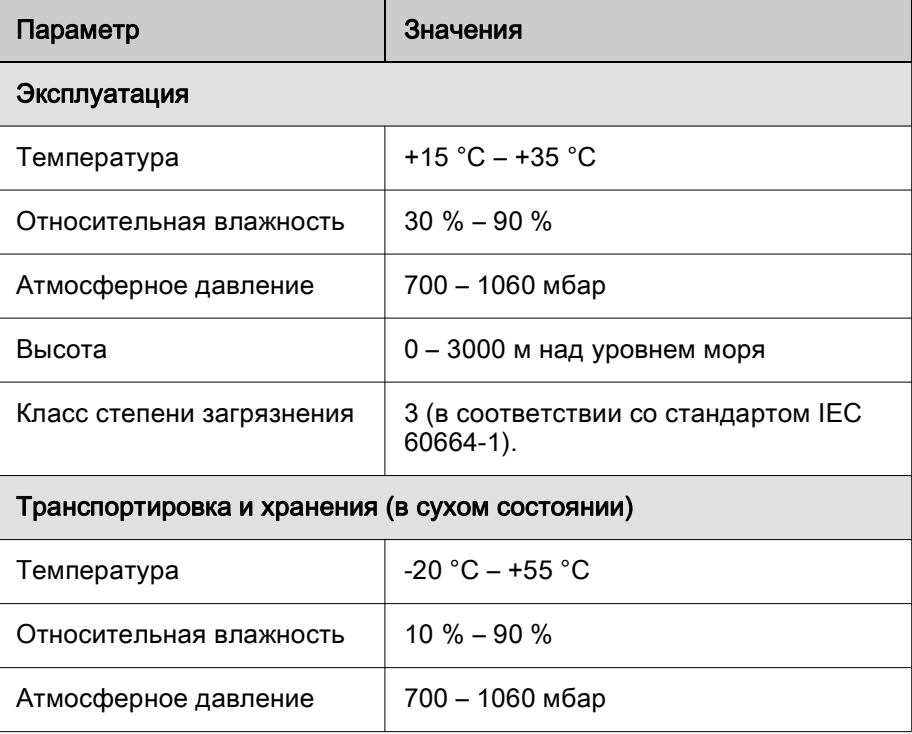

# 11.3 Рекомендуемый пространственный разнос

# Рекомендуемый пространственный разнос между портативными или мобильными BЧ телекоммуникационными устройствами и аппаратом<br>для афереза Plasmat<sup>®</sup> Futura

Аппарат для афереза Plasmat® Futura предназначен для использования в условиях окружающей среды с регулируемыми высокочастотными (ВЧ) переменными возмущениями. Пользователь может избежать электромагнитных помех, обеспечивая надлежащее расстояние между аппаратом Plasmat® Futura и ВЧ телекоммуникационными устройствами в соответствии со значениями в следующей таблице и в зависимости от выходной мощности этих устройств.

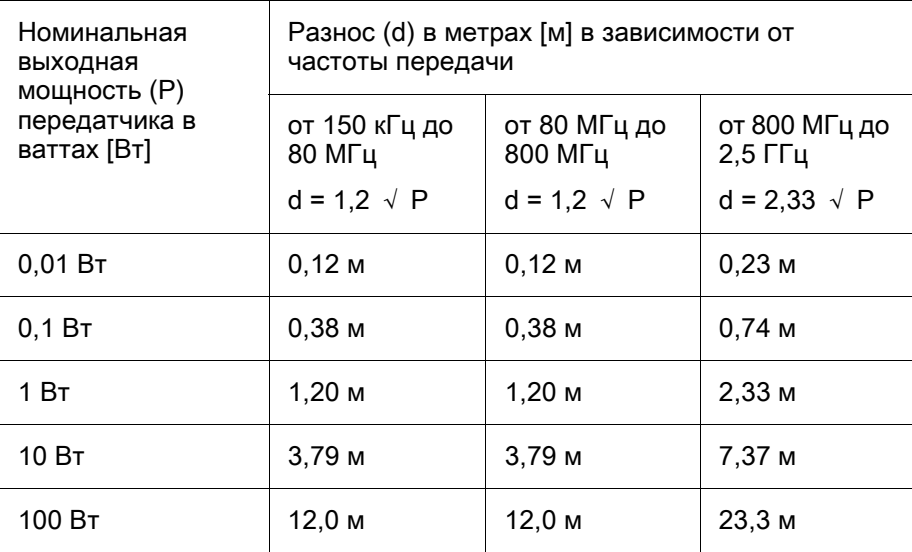

Для передатчиков с другими показателями выходной мощности рекомендуемый разнос (d) может быть вычислен на основе вышеприведенных формул. Принимать во внимание макс. номинальную мощность (P) согласно информации изготовителя при использовании вышеприведенной формулы.

Примечание 1: для 80 МГц и 800 МГц использовать боле высокий диапазон частот.

Примечание 2: Данное указание может быть практически неосуществимым в некоторых случаях. Распространение электромагнитных волн будет зависеть от величин поглощения и отражения здания, оборудования и людей.

Дополнительная информация об электромагнитной совместимости (ЭМС), радиопомехах и стандарте IEC 60601-1-2 приведена в руководстве по обслуживанию.

### 11.4 Технические данные компонентов

#### Определения

Интервал звукового сигнала представляет собой период времени, по истечении которого подтвержденный сигнал повторяется, если сохраняется причина его подачи.

Рабочие диапазоны давления определяются для нормального гематокрита, расхода крови 60-120 мл/мин и расхода плазмы 20-35 мл/мин.

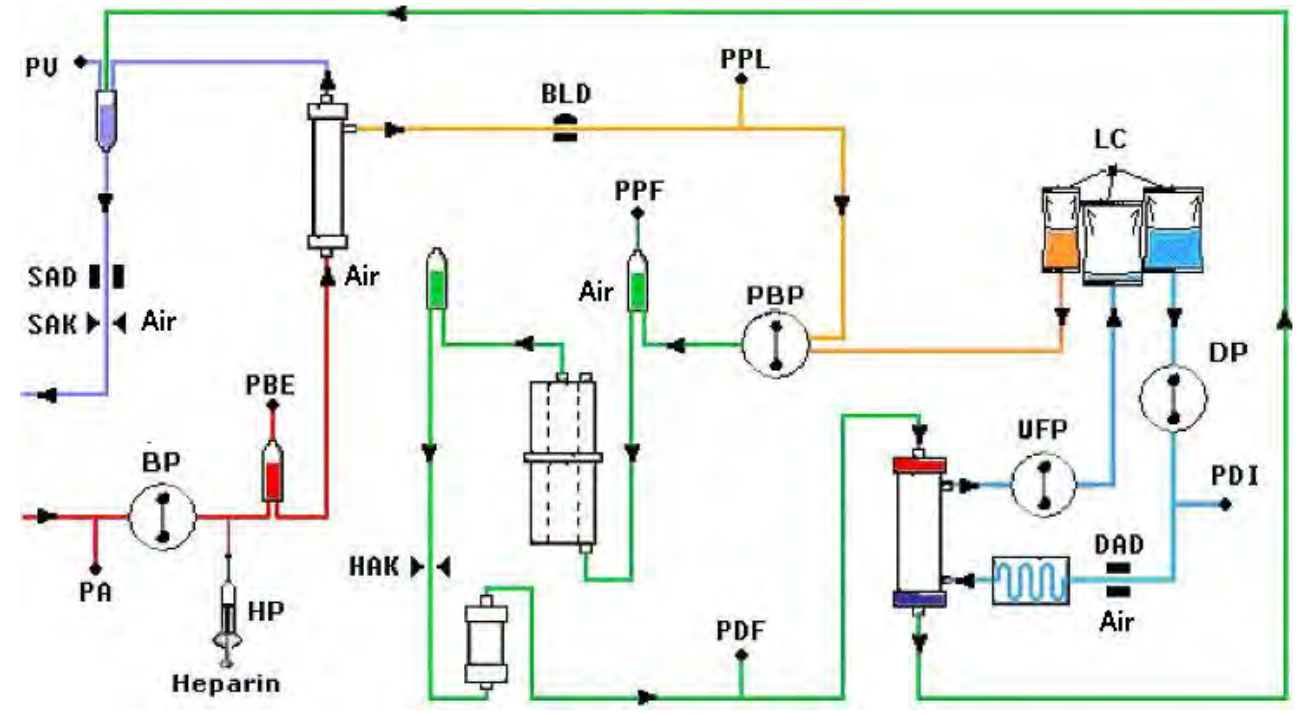

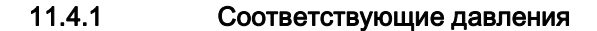

Рис. 11-1 Блок-схема Plasmat<sup>®</sup> Futura

PA Артериальное давление

#### PBE Артериальное давление перед фильтром

После включения и адаптации насоса крови и активирования автоматического регулирования уровня в артериальной ловушке верхние и нижние пределы PBE устанавливаются в течение 10 секунд во время фазы лечения и реинфузии. Мгновенное полученное давление (PBE этал) служит в качестве эталона для расчета окна подачи сигнала тревоги.

Нижний предел: PBE мин = (PBE этал – 40) мм рт.ст.

Верхний предел:  $PBE$  макс = (PBE этал + 80) мм рт.ст.

Нижний предел PBE мин может иметь минимальное значение -100 мм рт.ст. Верхний предел PBE макс может иметь максимальное значение +250 мм рт.ст.

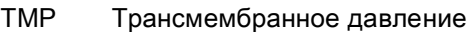

TMP рассчитывается следующим образом:

 $IMP = (PBE+PV)/2 - PPL$ 

Пределы подачи сигнала тревоги могут устанавливаться шагами по 10 мм рт.ст. в диапазоне от 20 до 200 мм рт.ст. Установка по умолчанию: 70 мм рт.ст.

- PPL Давление плазмы
- PPF Давление в фильтре преципитата
- PDPA Перепад давлений на фильтре/адсорбере преципитата PDPA рассчитывается следующим образом: PDPA = PPF – PDF
- PDF Давление в диализаторе
- PDI Входящее давление диализата
- PV Венозное давление

Во время фазы лечения и реинфузии нижний и верхний пределы PV регулируются автоматически:

- через 10 секунд после включения насоса крови или насоса плазмы и
- после изменения расхода крови, или
- после ручного регулирования уровня в венозной ловушке или артериальной ловушке, соответственно

Полученное в текущий момент венозное давление (PV этал) служит в качестве основного значения для расчета окна подачи сигнала тревоги.

Нижний предел: PV мин = (PV этал – MinW) мм рт.ст., когда PV этал > MinW PV мин = 0 мм рт.ст., когда 5 ≤ PV этал ≤ MinW PV мин = -10 мм рт.ст., когда PV этал < 5

MinW = минимальное окно PV (значение по умолчанию = 20 мм рт.ст.)

Верхний предел:  $PV$  макс =  $(PV \text{ 3T}an + \text{MaxW})$  мм рт.ст.

MaxW = максимальное окно PV (значение по умолчанию = 40 мм рт.ст.)

**11**

| ٠ |  |
|---|--|
|---|--|

2 Пределы регулируемых параметров

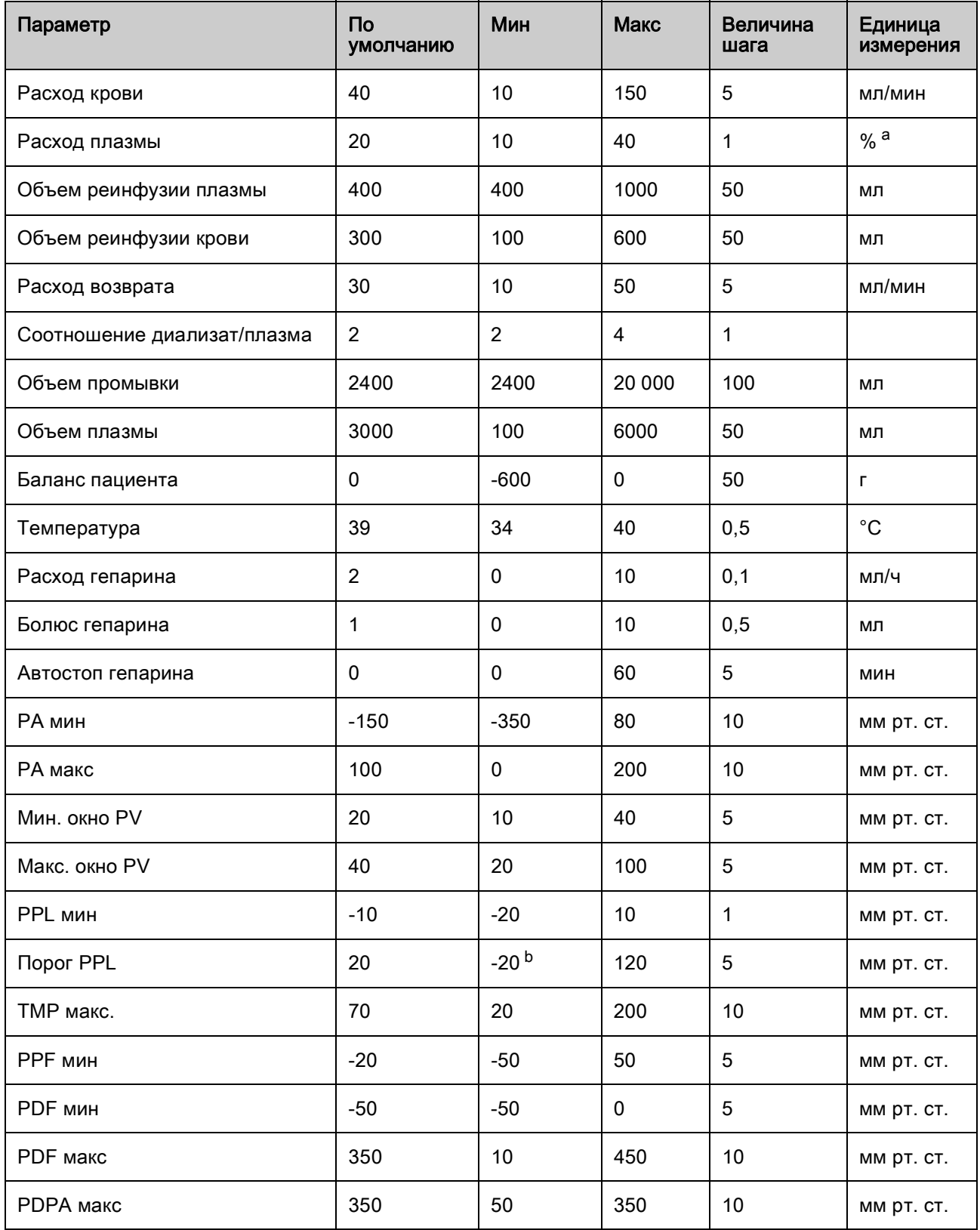

a. % расхода крови

b. порог PPL по умолчанию (мин): -10 мм рт.ст.

# 11.4.3 Блок крови

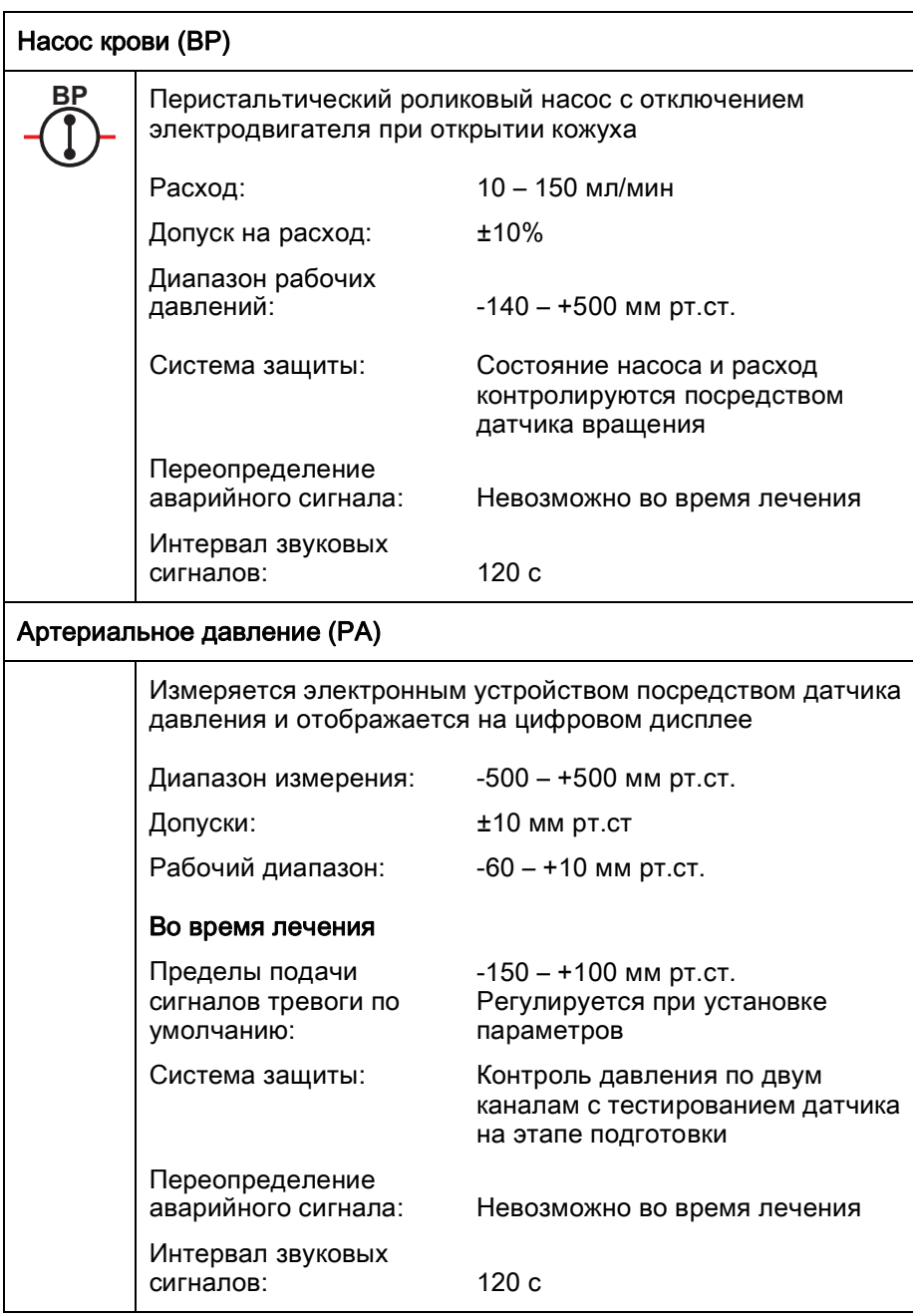

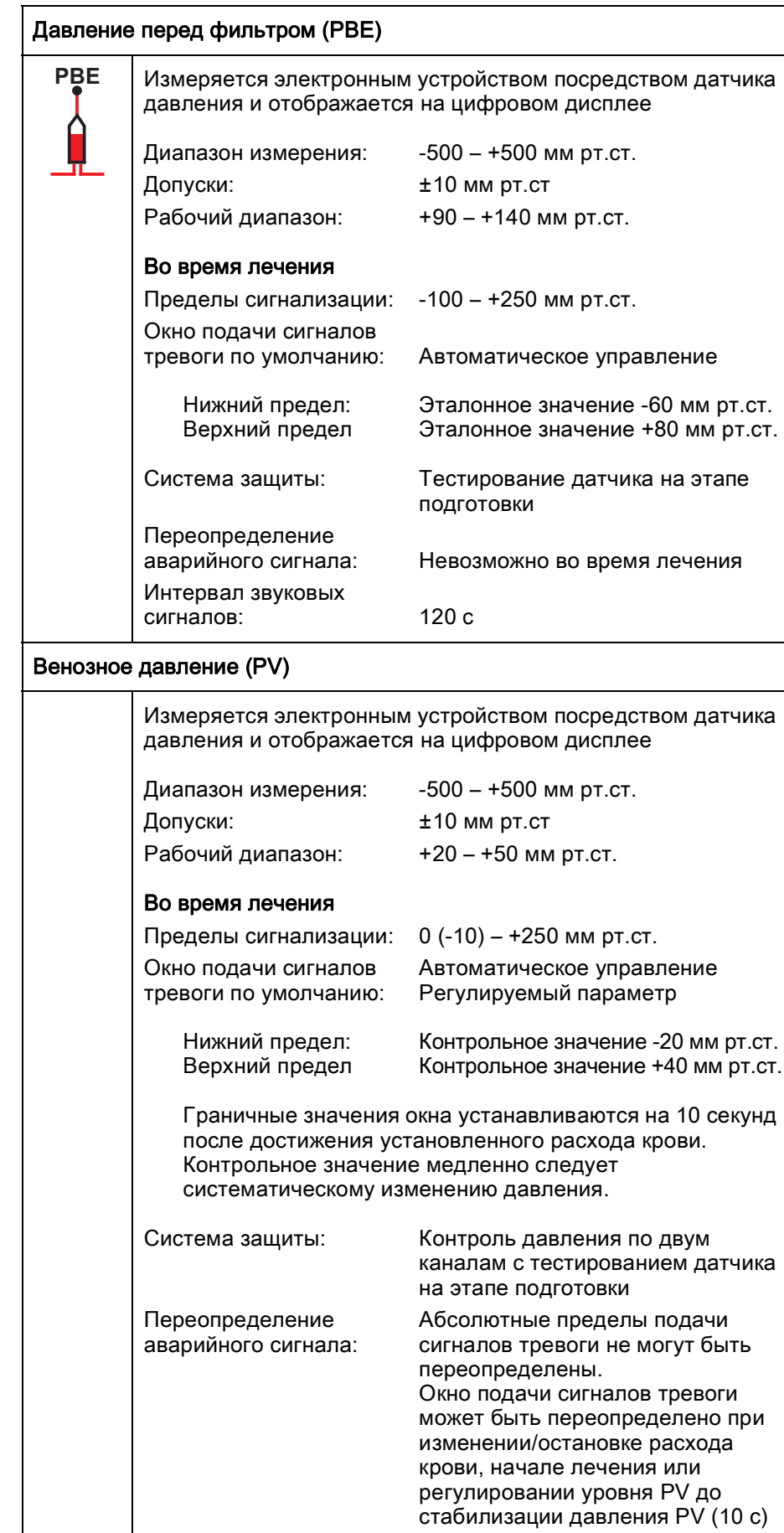

Интервал звуковых

120 с

сигналов:

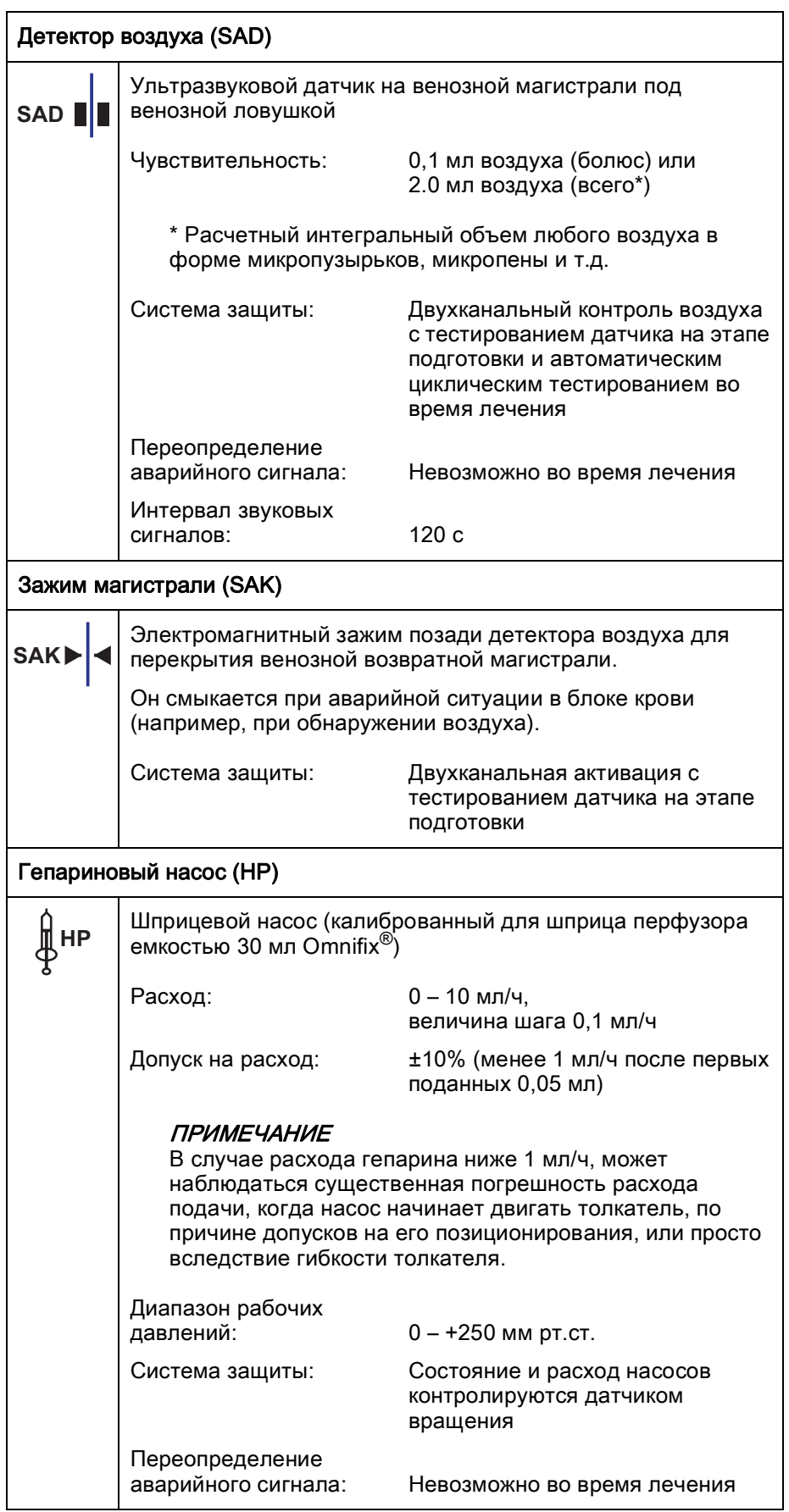

**11**

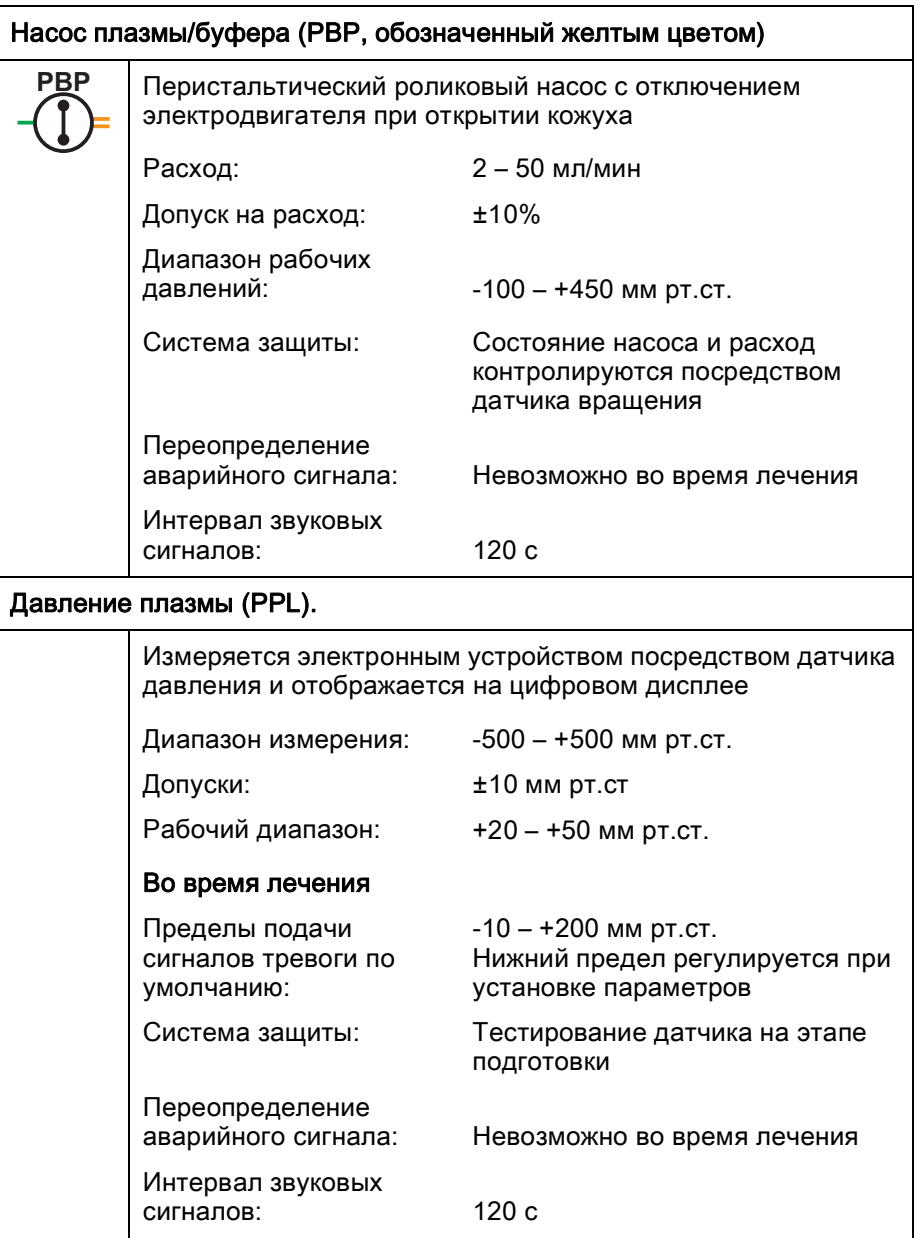

## 11.4.4 Контур плазмы

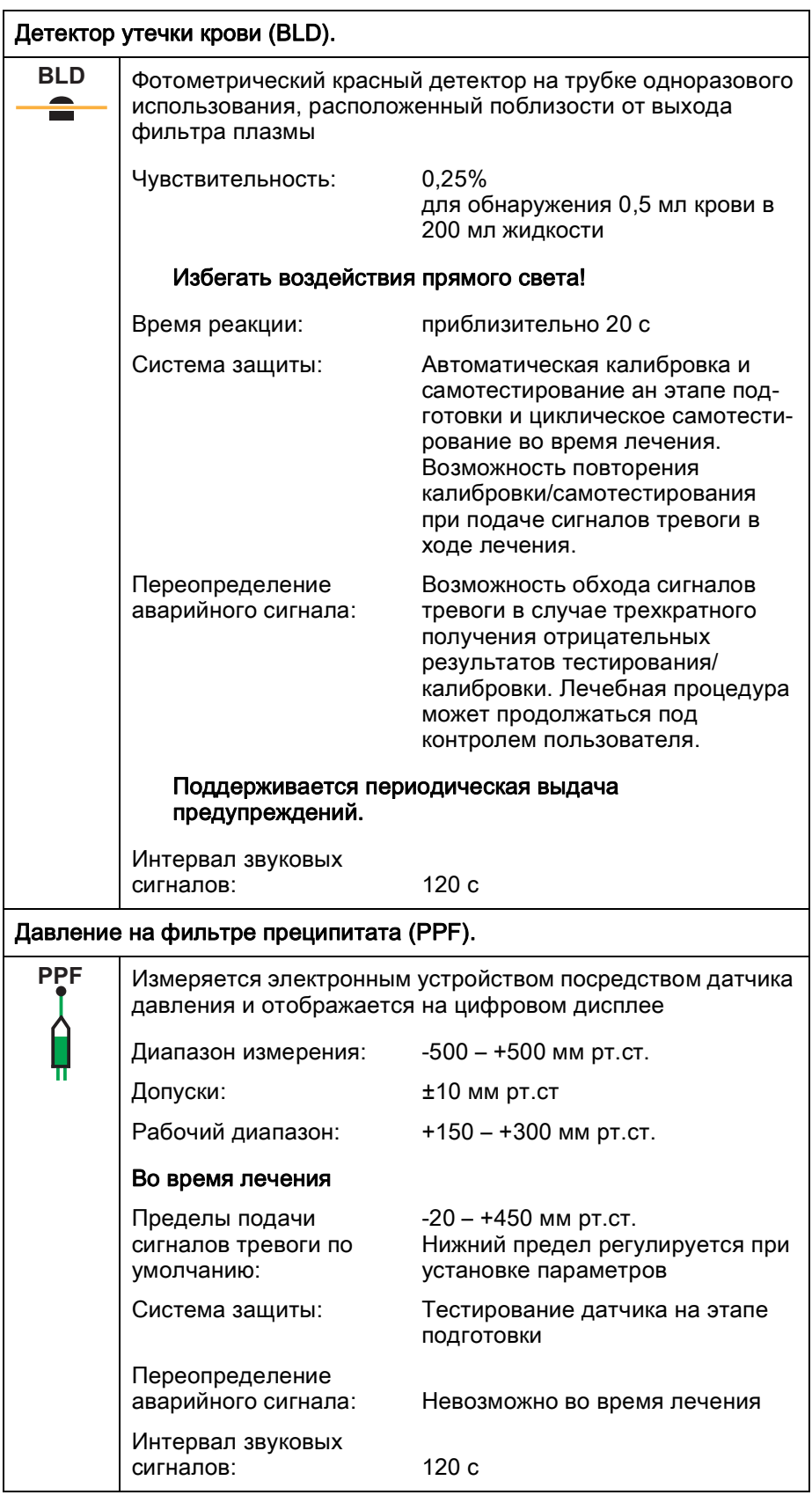

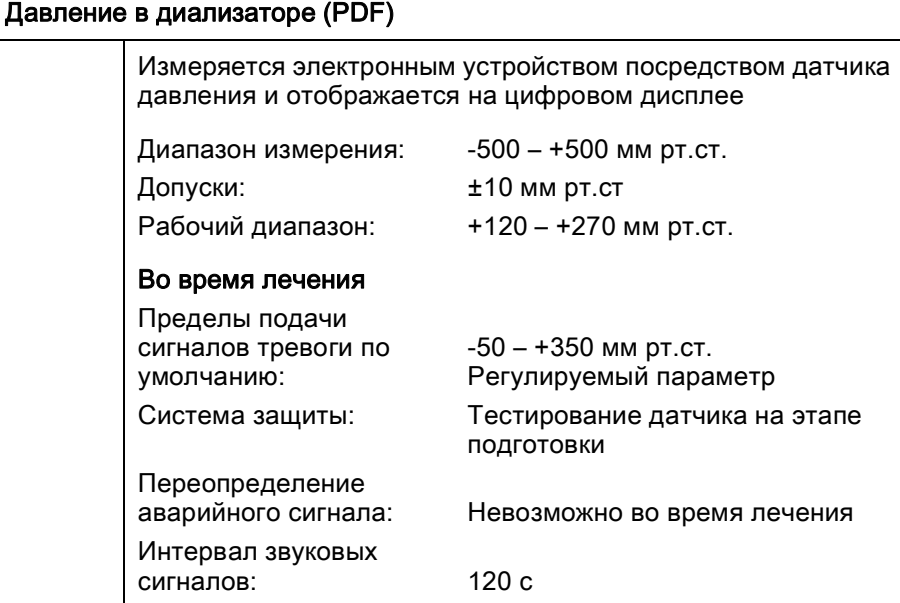

11.4.5 Контур диализа

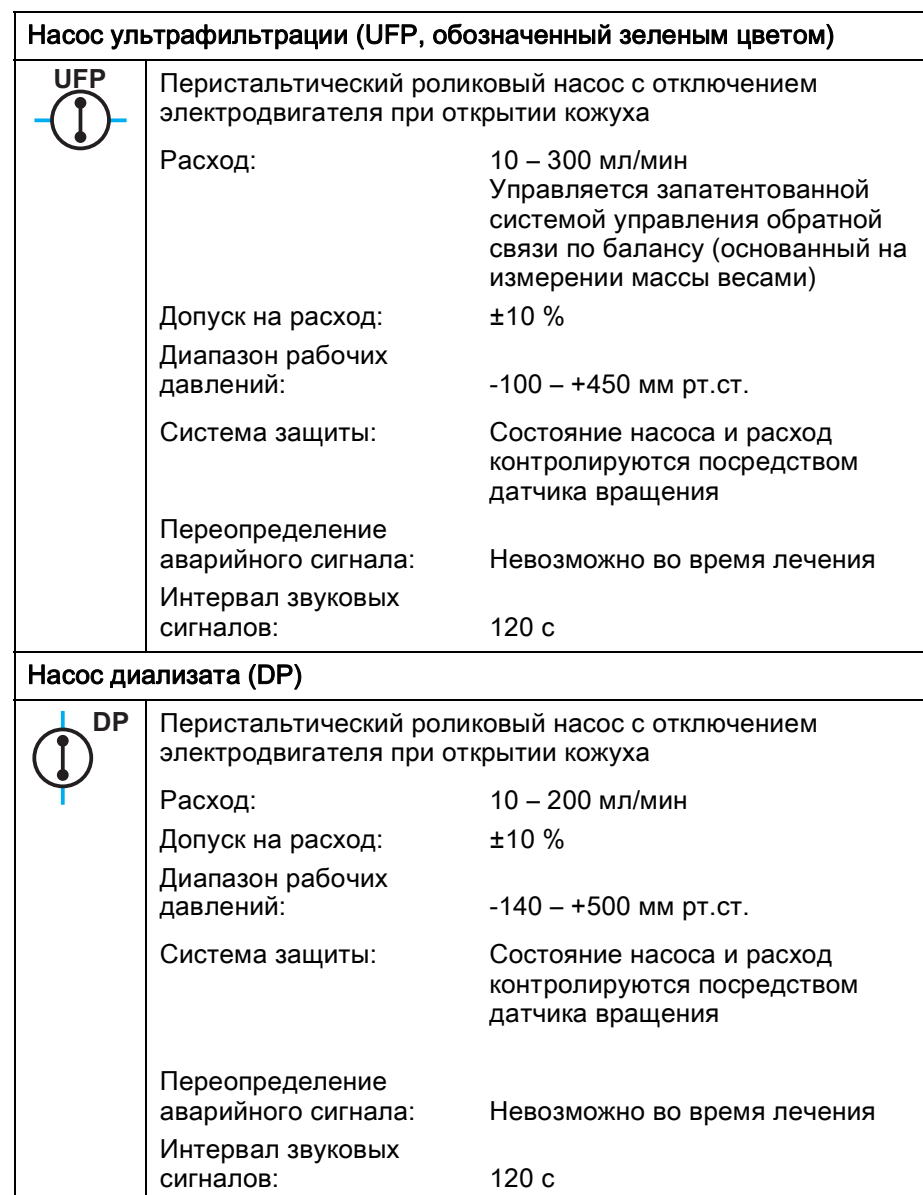

192 IFU 38910344RU / Rev. 3.10.00 / 12.2017

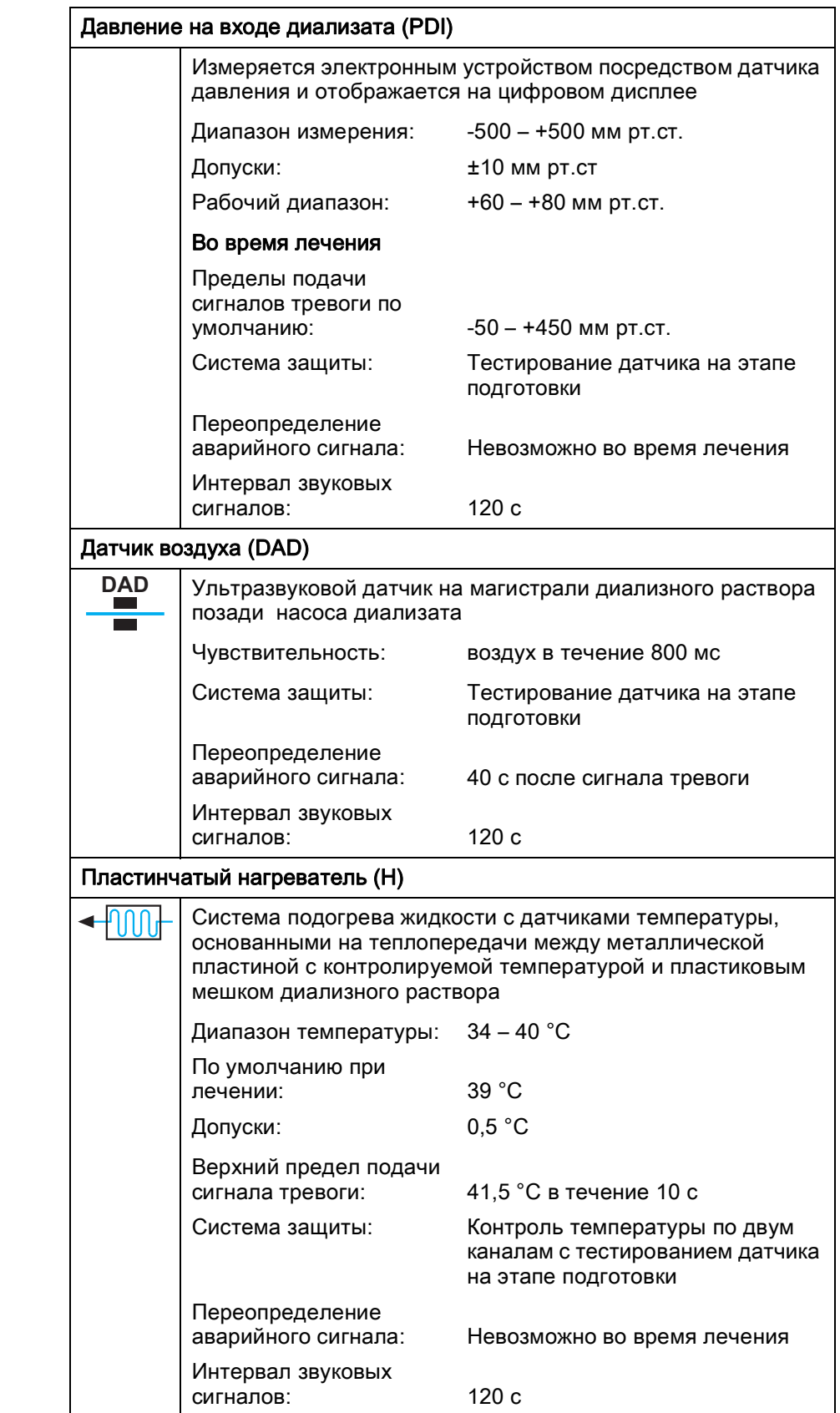

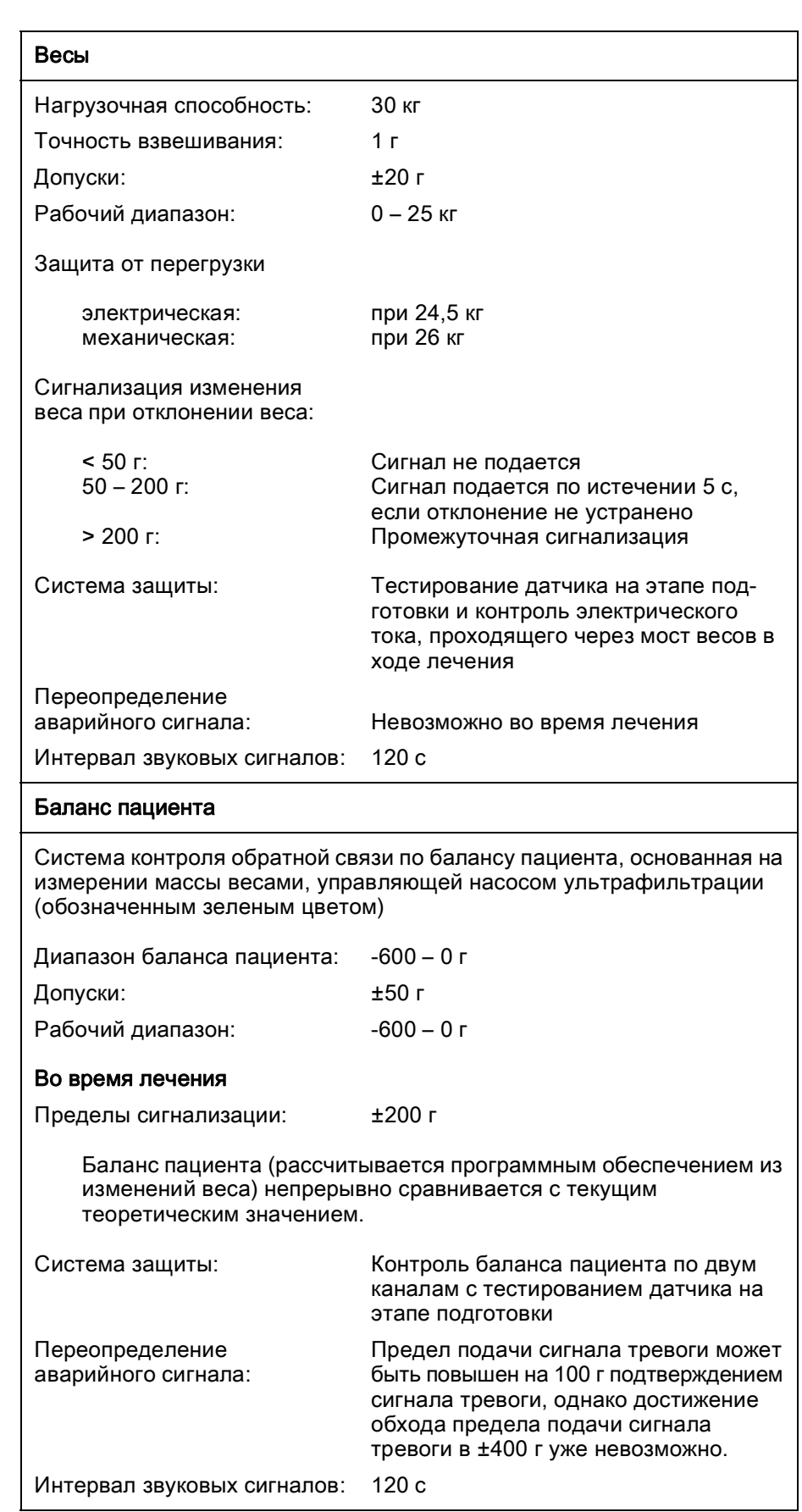

### 11.4.6 Система взвешивания